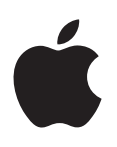

# **iPhone Upute za uporabu**

Za softver iOS 7.1

# **Sadržaj**

## **[Poglavlje 1: Pregled iPhone uređaja](#page-7-0)**

- [Pregled iPhone uređaja](#page-7-0)
- [Pribor](#page-8-0)
- [Multi-Touch zaslon](#page-9-0)
- [Tipke](#page-9-0)
- [Ikone statusa](#page-11-0)

#### **[Poglavlje 2: Početak](#page-13-0)**

- [Instalacija SIM kartice](#page-13-0)
- [Podešavanje i aktivacija iPhone uređaja](#page-13-0)
- [Spajanje iPhone uređaja na računalo](#page-14-0)
- [Spajanje na Wi-Fi](#page-15-0)
- [Spajanje na internet](#page-15-0)
- [Podešavanje e-mail i drugih računa](#page-15-0)
- [Apple ID](#page-16-0)
- [Upravljanje sadržajem na vašim iOS uređajima](#page-16-0)
- [iCloud](#page-16-0)
- [Sinkroniziranje s aplikacijom iTunes](#page-18-0)
- [Datum i vrijeme](#page-19-0)
- [Međunarodne postavke](#page-19-0)
- [Ime vašeg iPhonea](#page-19-0)
- [Čitanje ovih uputa za uporabu na iPhone uređaju](#page-19-0)

#### **[Poglavlje 3: Osnove](#page-20-0)**

- [Uporaba aplikacija](#page-20-0)
- [Prilagodba iPhone uređaja](#page-22-0)
- [Tipkanje teksta](#page-24-0)
- [Diktiranje](#page-27-0)
- [Upravljanje glasom](#page-28-0)
- [Traženje](#page-28-0)
- [Kontrolni centar](#page-29-0)
- [Alarmi i Centar za obavijesti](#page-30-0)
- [Zvukovi i utišavanje](#page-31-0)
- [Zabrana ometanja](#page-31-0)
- [AirDrop, iCloud i drugi načini dijeljenja](#page-31-0)
- [Prijenos datoteka](#page-32-0)
- [Osobni hotspot](#page-32-0)
- [AirPlay](#page-33-0)
- [AirPrint](#page-33-0)
- [Uporaba Apple slušalica](#page-34-0)
- [Bluetooth uređaji](#page-34-0)
- [Ograničenja](#page-35-0)
- [Privatnost](#page-35-0)
- [Sigurnost](#page-36-0)
- [Punjenje i nadzor baterije](#page-39-0)
- [Putovanje s iPhoneom](#page-40-0)

#### **[Poglavlje 4: Siri](#page-41-0)**

- [Zatražite nešto](#page-41-0)
- [Recite Siri o sebi](#page-42-0)
- [Korekcije](#page-42-0)
- [Postavke za Siri](#page-43-0)

## **[Poglavlje 5: Telefon](#page-44-0)**

- [Telefonski pozivi](#page-44-0)
- [Vizualna govorna pošta](#page-47-0)
- [Kontakti](#page-48-0)
- [Prosljeđivanje poziva, poziv na čekanju i ID pozivatelja](#page-48-0)
- [Melodije zvona i vibracije](#page-48-0)
- [Međunarodni pozivi](#page-49-0)
- [Postavke telefona](#page-49-0)

#### **[Poglavlje 6: Mail](#page-51-0)**

- [Pisanje poruka](#page-51-0)
- [Pregledajte na brzinu](#page-52-0)
- [Kasnije dovršavanje poruke](#page-52-0)
- [Pregled važnih poruka](#page-52-0)
- [Privitci](#page-53-0)
- [Rad s više poruk](#page-54-0) a
- [Pregledavanje i spremanje poruka](#page-54-0)
- [Ispis poruka](#page-55-0)
- [Postavke maila](#page-55-0)

#### **[Poglavlje 7: Safari](#page-56-0)**

- [Pregled aplikacije Safari](#page-56-0)
- [Pretraživanje interneta](#page-57-0)
- [Pretraživanje interneta](#page-57-0)
- [Pohrana knjižnih oznaka](#page-58-0)
- [Dijeljenje otkrivenih sadržaja](#page-58-0)
- [Ispunjavanje obrazaca](#page-59-0)
- [Izbjegnite nepotrebne informacije uz Čitač](#page-59-0)
- [Spremanje popisa za čitanje za kasnije](#page-59-0)
- [Privatnost i sigurnost](#page-60-0)
- [Postavke Safarija](#page-61-0)

#### **[Poglavlje 8: Glazba](#page-62-0)**

- [iTunes Radio](#page-62-0)
- [Preuzimanje glazbe](#page-63-0)
- [Pretraživanje i reprodukcija](#page-64-0)
- [Omoti albuma](#page-65-0)
- [Audio knjige](#page-66-0)
- [Reprodukcijske liste](#page-66-0)
- [Genius načinjen za vas](#page-67-0)
- [Siri i upravljanje glasom](#page-67-0)
- [iTunes Match](#page-68-0)
- [Dijeljenje unutar doma](#page-68-0)
- [Postavke za glazbu](#page-69-0)

#### **[Poglavlje 9: Poruke](#page-70-0)**

- [SMS, MMS i iMessage poruke](#page-70-0)
- [Slanje i primanje poruk](#page-70-0) a
- [Upravljanje razgovorima](#page-71-0)
- [Dijeljenje fotografija, videozapisa i drugih informacija](#page-72-0)
- [Postavke aplikacije Poruke](#page-72-0)

## **[Poglavlje 10: Kalendar](#page-73-0)**

- [Pregled aplikacije Kalendar](#page-73-0)
- [Pozivnice](#page-74-0)
- [Uporaba više kalendara](#page-74-0)
- [Dijeljenje iCloud kalendar](#page-75-0) a
- [Postavke kalendara](#page-75-0)

#### **[Poglavlje 11: Aplikacija Foto](#page-76-0)**

- [Pregled fotografija i videozapisa](#page-76-0)
- [Organizacija vaših fotografija i videa](#page-77-0)
- [Dijeljenje fotografija putem iClouda](#page-77-0)
- [Moj Foto stream](#page-78-0)
- [Dijeljenje fotografija i videozapisa](#page-79-0)
- [Uređivanje fotografija i skraćivanje videozapisa](#page-80-0)
- [Ispis fotografija](#page-80-0)
- [Postavke aplikacije Foto](#page-80-0)

#### **[Poglavlje 12: Kamera](#page-81-0)**

- [Pregled aplikacije Kamera](#page-81-0)
- [Snimanje fotografija i videozapisa](#page-82-0)
- [HDR](#page-84-0)
- [Gledanje, dijeljenje i ispisivanje](#page-84-0)
- [Postavke kamere](#page-84-0)
- **[Poglavlje 13: Vrijeme](#page-85-0)**

## **[Poglavlje 14: Sat](#page-87-0)**

- [Pregled aplikacije Sat](#page-87-0)
- [Alarmi i brojači](#page-88-0)

#### **[Poglavlje 15: Karte](#page-89-0)**

- [Nađite mjesta](#page-89-0)
- [Za više informacija](#page-90-0)
- [Učitajte uput](#page-90-0) e
- [3D i Flyover](#page-91-0)
- [Postavke za Karte](#page-91-0)

#### **[Poglavlje 16: Videozapisi](#page-92-0)**

- [Pregled aplikacije Videozapisi](#page-92-0)
- [Dodavanje videozapisa u medijateku](#page-93-0)
- [Upravljanje reprodukcijom](#page-93-0)
- [Postavke aplikacije Videozapisi](#page-94-0)
- **[Poglavlje 17: Bilješke](#page-95-0)**
- [Pregled aplikacije Bilješke](#page-95-0)
- [Uporaba bilješki u više računa](#page-96-0)

#### **[Poglavlje 18: Podsjetnici](#page-97-0)**

- [Zakazani podsjetnici](#page-98-0)
- [Lokacijski podsjetnici](#page-98-0)
- [Postavke podsjetnika](#page-98-0)
- **[Poglavlje 19: Burze](#page-99-0)**

#### **[Poglavlje 20: Game Center](#page-101-0)**

- [Brzi pregled aplikacije Game Center](#page-101-0)
- [Igranje igara s prijateljima](#page-102-0)
- [Postavke aplikacije Game Center](#page-102-0)

### **[Poglavlje 21: Kiosk](#page-103-0)**

[Pregled aplikacije Kiosk](#page-103-0)

#### **[Poglavlje 22: iTunes Store](#page-104-0)**

- [Brzi pregled iTunes Storea](#page-104-0)
- [Pretraživanje](#page-104-0)
- [Kupnja, unajmljivanje ili korištenje](#page-105-0)
- [Postavke za iTunes Store](#page-105-0)

#### **[Poglavlje 23: App Store](#page-107-0)**

- [Brzi pregled App Storea](#page-107-0)
- [Nalaženje aplikacija](#page-107-0)
- [Kupite, iskoristite i preuzmite](#page-108-0)
- [Postavke za App Store](#page-109-0)

#### **[Poglavlje 24: Passbook](#page-110-0)**

- [Pregled aplikacije Passbook](#page-110-0)
- [Passbook u pokretu](#page-110-0)
- [Postavke Passbooka](#page-111-0)

#### **[Poglavlje 25: Kompas](#page-112-0)**

- [Pregled aplikacije Kompas](#page-112-0)
- [U ravnini](#page-113-0)

#### **[Poglavlje 26: Diktafon](#page-114-0)**

- [Brzi pregled Diktafona](#page-114-0)
- [Snimanje](#page-114-0)
- [Slušanje](#page-115-0)
- [Kopiranje snimaka na računalo](#page-115-0)

#### **[Poglavlje 27: FaceTime](#page-116-0)**

- [Pregled aplikacije FaceTime](#page-116-0)
- [Upućivanje i odgovaranje na pozive](#page-117-0)
- [Organizacija poziva](#page-117-0)

#### **[Poglavlje 28: Kontakti](#page-118-0)**

- [Pregled aplikacije Kontakti](#page-118-0)
- [Uporaba Kontakata s iPhoneom](#page-119-0)
- [Dodavanje kontakata](#page-119-0)
- [Postavke aplikacije Kontakti](#page-120-0)

#### **[Poglavlje 29: Kalkulator](#page-121-0)**

## **[Poglavlje 30: iBooks](#page-122-0)**

- [Preuzmanje aplikacije iBooks](#page-122-0)
- [Čitanje knjige](#page-122-0)
- [Organizacija knjiga](#page-123-0)
- [Čitanje PDF-ova](#page-124-0)
- [Postavke aplikacije iBooks](#page-124-0)

#### **[Poglavlje 31: Nike + iPod](#page-125-0)**

- [Pregled](#page-125-0)
- [Povezivanje i kalibriranje vašeg senzora](#page-125-0)
- [Vježbanje](#page-126-0)
- [Postavke Nike + iPod](#page-126-0)

#### **[Poglavlje 32: Podcasti](#page-127-0)**

- [Pregled aplikacije Podcasti](#page-127-0)
- [Nabavljanje podcasta](#page-128-0)
- [Upravljanje reprodukcijom](#page-128-0)
- [Organiziranje podcasta](#page-129-0)
- [Postavke podcasta](#page-129-0)

#### **[Dodatak A: Pristupačnost](#page-130-0)**

- [Značajke pristupačnosti](#page-130-0)
- [Prečac pristupačnosti](#page-131-0)
- [VoiceOver](#page-131-0)
- Siri
- [Zum](#page-142-0)
- [Obrtanje boja](#page-143-0)
- [Odabir govora](#page-143-0)
- [Govor auto teksta](#page-143-0)
- [Veliki, podebljani i visokokontrastni tekst](#page-143-0)
- [Smanjeno kretanje na zaslonu](#page-144-0)
- [Oznake prekidača](#page-144-0)
- [Slušna pomagala](#page-144-0)
- [Standardni i prošireni titlovi](#page-145-0)
- [LED svjetlo za alarme](#page-146-0)
- [Mono zvuk i balans](#page-146-0)
- [Preusmjeravanje zvuka poziva](#page-146-0)
- [Dodjeljivanje melodije zvona i vibracije](#page-146-0)
- [Poništavanje telefonske buke](#page-146-0)
- [Vođeni pristup](#page-147-0)
- [Kontrola prekidača](#page-147-0)
- [AssistiveTouch](#page-150-0)
- [TTY podrška](#page-151-0)
- [Vizualna govorna pošta](#page-151-0)
- [Tipkovnice u položenoj orijentaciji](#page-151-0)
- [Velika tipkovnica](#page-151-0)
- [Upravljanje glasom](#page-152-0)
- [Pristupačnost u sustavu OS X](#page-152-0)
- **[Dodatak B: Međunarodne tipkovnice](#page-153-0)**
- [Koristite se međunarodnim tipkovnicama](#page-153-0)
- [Posebne metode unosa](#page-154-0)

#### **[Dodatak C: iPhone u poslovnom okruženju](#page-155-0)**

- [Mail, kontakti i kalendar](#page-155-0)
- [Pristup mreži](#page-155-0)
- [Aplikacije](#page-155-0)

#### **[Dodatak D: Sigurnost, rukovanje i podrška](#page-157-0)**

- [Važne sigurnosne informacije](#page-157-0)
- [Važne informacije o rukovanju](#page-159-0)
- [iPhone stranica za podršku](#page-160-0)
- [Restartanje ili resetiranje iPhone uređaja](#page-160-0)
- [Resetiranje postavki iPhonea](#page-160-0)
- [Učitavanje informacija o iPhoneu](#page-161-0)
- [Podaci o uporabi](#page-161-0)
- [Onemogućena uporaba iPhonea](#page-162-0)
- [Izrada sigurnosnih kopija iPhone uređaja](#page-162-0)
- [Ažuriranje i obnavljanje iPhone softvera](#page-163-0)
- [Postavke mobilnih podataka](#page-164-0)
- [Prodajete ili poklanjate iPhone?](#page-165-0)
- [Dodatne informacije, servis i podrška](#page-165-0)
- [Izjava o FCC sukladnosti](#page-166-0)
- [Kanadska regulatorna izjava](#page-166-0)
- [Informacije o odlaganju i recikliranju](#page-167-0)
- [Apple i briga za okoliš](#page-168-0)

# 1

## Pregled iPhone uređaja

Vodič opisuje karakteristike sustava iOS 7.1, i uređaja iPhone 4, iPhone 4s, iPhone 5, iPhone 5c i iPhone 5s.

#### **iPhone 5s**

<span id="page-7-0"></span>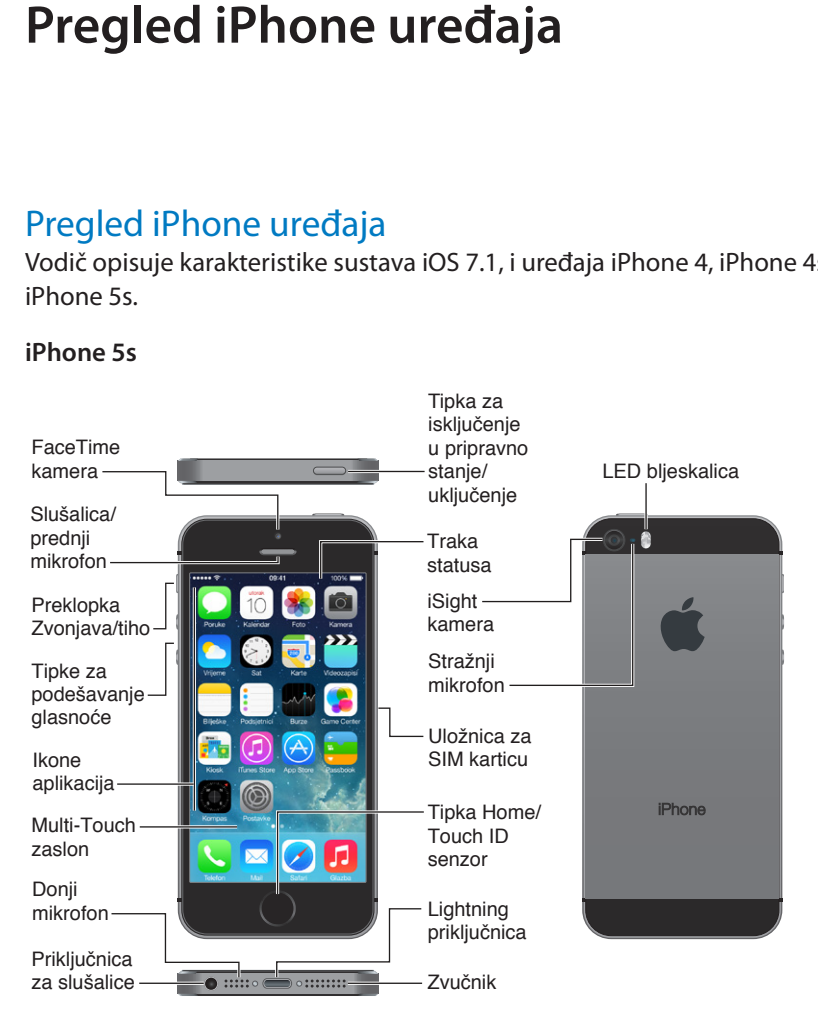

#### **iPhone 5c**

<span id="page-8-0"></span>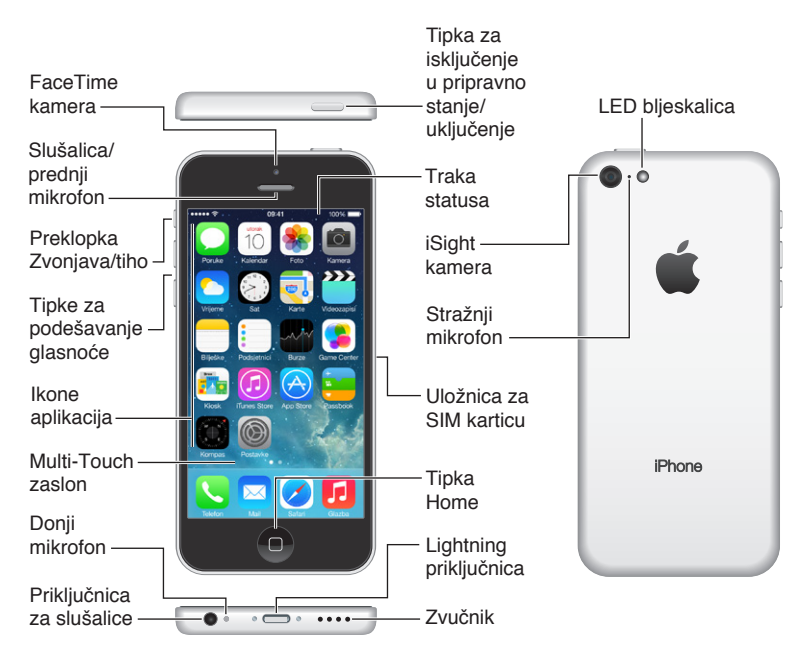

Značajke i aplikacije vašeg iPhone uređaja mogu se razlikovati, ovisno o modelu iPhonea te lokaciji, jeziku i operateru. Za popis značajki koje su podržane u vašoj regiji, pogledajte [www.apple.com/ios/feature-availability.](http://www.apple.com/ios/feature-availability/)

*Napomena:* Dodatne naknade mogu se naplatiti za aplikacije koje šalju ili primaju podatke putem mobilne podatkovne mreže. Za dodatne informacije o iPhone pretplatničkom planu i naknadama, obratite se vašem operateru.

## Pribor

S iPhone uređajem isporučuje se sljedeći pribor:

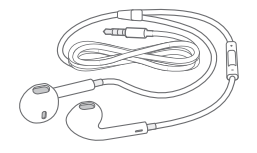

**Appleove slušalice:** Upotrijebite Apple EarPods s upravljačem i mikrofonom (iPhone 5 ili noviji) ili Appleove slušalice s upravljačem i mikrofonom (iPhone 4s ili raniji) za slušanje glazbe, videozapisa i telefoniranje. Pogledajte [Uporaba Apple slušalica](#page-34-1) na stranici [35](#page-34-0).

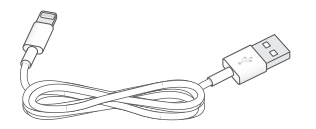

**Spajanje kabela:** Upotrijebite Lightning-USB kabel (iPhone 5 ili noviji) ili priključak s 30 pinova-USB kabel (iPhone 4s ili stariji) za spajanje iPhone uređaja na računalo radi sinkroniziranja i punjenja.

<span id="page-9-0"></span>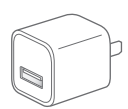

**Appleov USB adapter za napajanje:** Za punjenje baterije iPhone uređaja, upotrijebite ga s Lightning-USB kabelom ili priključak s 30 pinova-USB kabelom.

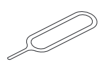

**Alat za izbacivanje SIM kartice:** Upotrijebite za izbacivanje uložnice za SIM karticu. (Nije dostupno u svim područjima.)

## Multi-Touch zaslon

Za istraživanje i uporabu iPhonea i aplikacija treba vam svega nekoliko jednostavnih gesti dodir, potez, povlačenje i štipanje/rastezanje.

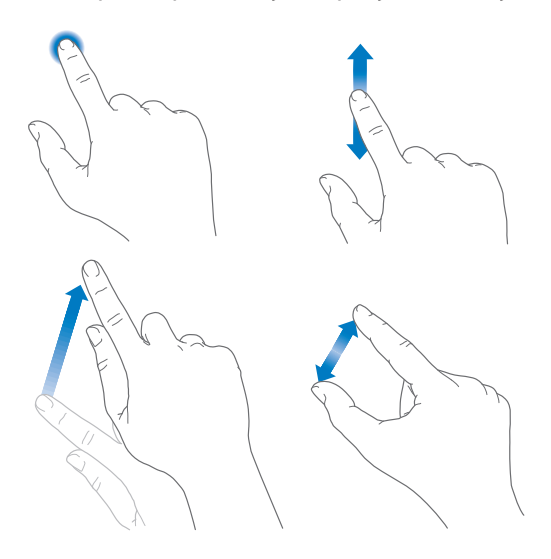

## **Tipke**

Većina tipaka koje koristite s iPhoneom su virtualne tipke na zaslonu osjetljivom na dodir. Nekoliko fizičkih tipaka upravlja osnovnim funkcijama poput uključenja iPhonea ili podešavanja glasnoće.

## **Tipka za uključenje/isključenje**

Kad ne upotrebljavate iPhone, pritisnite tipku za uključenje/isključenje kako biste ga zaključali. Zaključavanjem iPhonea on prelazi u pripravno stanje, štedi se baterija, a dodirom zaslona ne pokreću se nikakve funkcije. I dalje možete primati telefonske pozive, FaceTime pozive, tekstualne poruke, alarme i druge obavijesti. Možete također slušati glazbu i podešavati glasnoću.

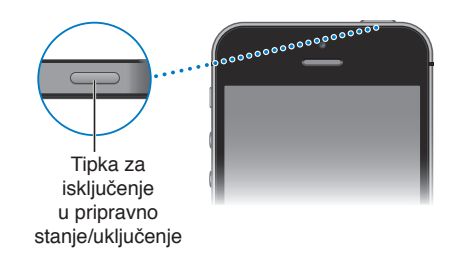

Ako zaslon ne dodirnete jednu minutu ili više, iPhone se automatski zaključava. Podesite to vrijeme u Postavke > Općenito > Auto zaključavanje.

**Uključenje iPhone uređaja:** Pritisnite i zadržite tipku za uključenje/isključenje sve dok se ne pojavi Appleov logotip.

**Otključavanje iPhone uređaja:** Pritisnite tipku za uključenje/isključenje ili tipku Home, zatim povucite kliznik.

**Isključenje iPhone uređaja:** Pritisnite i držite tipku uključenje/isključenje dok se ne pojavi kliznik pa povucite kliznik.

Za dodatnu sigurnost možete aktivirati lozinku za otključavanje iPhonea. Idite na Postavke > Oznaka i lozinka za dodir (iPhone 5s) ili Postavke > Lozinka (drugi modeli). Pogledajte [Uporaba](#page-36-1)  [lozinke za zaštitu podataka](#page-36-1) na stranici [37](#page-36-0).

#### **Tipka Home**

Tipka Home vodi do početnog zaslona i pruža druge praktične prečace.

**Pregled pokrenutih aplikacija:** Dvaput pritisnite tipku Home. Pogledajte [Krenite od početnog](#page-20-1)  [zaslona](#page-20-1) na stranici [21](#page-20-0).

**Upotreba značajke Siri (iPhone 4s ili noviji) ili Upravljanja glasom:** Pritisnite i zadržite tipku Home. Pogledajte [Upravljanje glasom](#page-28-1) na stranici [29](#page-28-0) i Poglavlje [4](#page-41-0), [Siri](#page-41-0), na stranici [42](#page-41-0).

Na uređaju iPhone 5s možete koristiti senzor na tipki Početno da biste očitavali otisak prsta, umjesto uporabe šifre ili lozinke za Apple ID. Pogledajte [Touch ID senzor](#page-37-0) na stranici [38.](#page-37-1)

Možete također upotrijebiti tipku Home za uključenje ili isključenje funkcija pristupačnosti. Pogledajte [Prečac pristupačnosti](#page-131-1) na stranici [132.](#page-131-0)

#### **Kontrole glasnoće**

Dok telefonirate ili slušate pjesme, filmove ili druge sadržaje, tipkama na bočnoj strani iPhone uređaja možete prilagoditi glasnoću. Inače, ove tipke reguliraju glasnoću zvonjave, alarma i ostalih zvučnih efekata.

*UPOZORENJE:* Za važne informacije o sprečavanju gubitka sluha pogledajte [Važne](#page-157-1)  [sigurnosne informacije](#page-157-1) na stranici [158"](#page-157-0)Važne sigurnosne informacije".

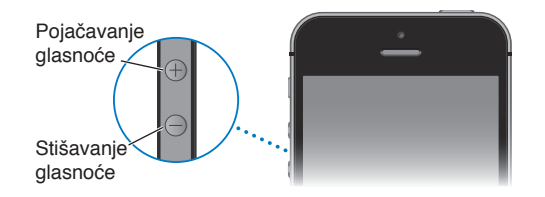

**Zaključavanje glasnoće zvona i alarma:** Otvorite Postavke > Zvukovi i isključite "Promijeni tipkama". Za ograničavanje glasnoće zvuka glazbe i videozapisa, otvorite Postavke > Glazba > Granica glasnoće.

*Napomena:* U nekim zemljama Europske unije (EU) iPhone može upozoravati da podešavate glasnoću iznad razine koju preporuča EU za sigurnost vašeg sluha. Za postavljanje glasnoće na višu razinu od ove morate nakratko otpustiti kontrolu glasnoće. Za ograničavanje maksimalne glasnoće slušalica na tu razinu, idite na Postavke > Glazba > Granica glasnoće i uključite EU granica glasnoće. Za sprečavanje promjena granice glasnoće, otvorite Postavke > Općenito > Ograničenja.

<span id="page-11-0"></span>Bilo koju tipku za pojačavanje glasnoće možete upotrebljavati za snimanje fotografije ili videozapisa. Pogledajte [Snimanje fotografija i videozapisa](#page-82-1) na stranici [83.](#page-82-0)

#### <span id="page-11-1"></span>**Preklopka zvonjava/isključen zvuk**

Pomaknite preklopku zvonjava/isključen zvuk na iPhone uređaju za uključenje moda zvonjave  $\widehat{\mathfrak{g}}$  ili isključenje zvuka  $\widehat{\mathfrak{g}}$ .

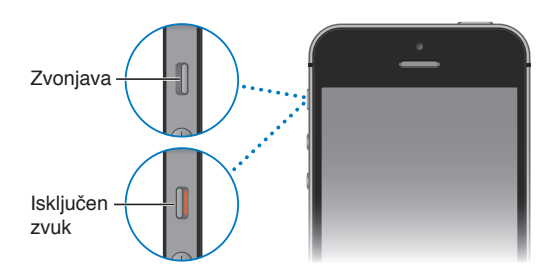

Kada je uključen mod zvonjave, iPhone reproducira sve zvukove. Kada je podešen na mod isključenja zvuka, iPhone ne reproducira zvonjavu niti bilo koje alarme ili zvučne efekte.

Važno: Ipak, alarmi budilice, audio aplikacije kao što je Glazba, kao i mnoge igre i dalje reproduciraju zvukove putem ugrađenog zvučnika čak i kad je iPhone podešen na mod isključenja zvuka. U nekim područjima se zvučni efekti aplikacije Kamera i Diktafon reproduciraju čak i ako je preklopka zvonjava/isključen zvuk podešena na isključenje zvuka.

Za informacije o promjeni zvuka i postavkama vibracije pogledajte [Zvukovi i utišavanje](#page-31-1) na stranici [32](#page-31-0).

**Primjena zabrane ometanja:** Također možete utišati pozive, upozorenja i obavijesti pomoću značajke Zabrana ometanja. Povucite prstom prema gore od donjeg ruba zaslona za otvaranje Kontrolnog centra, zatim dodirnite . Pogledajte [Zabrana ometanja](#page-31-2) na stranici [32](#page-31-0).

## Ikone statusa

Ikone statusa u statusnoj traci pri vrhu zaslona pružaju informacije o iPhone uređaju:

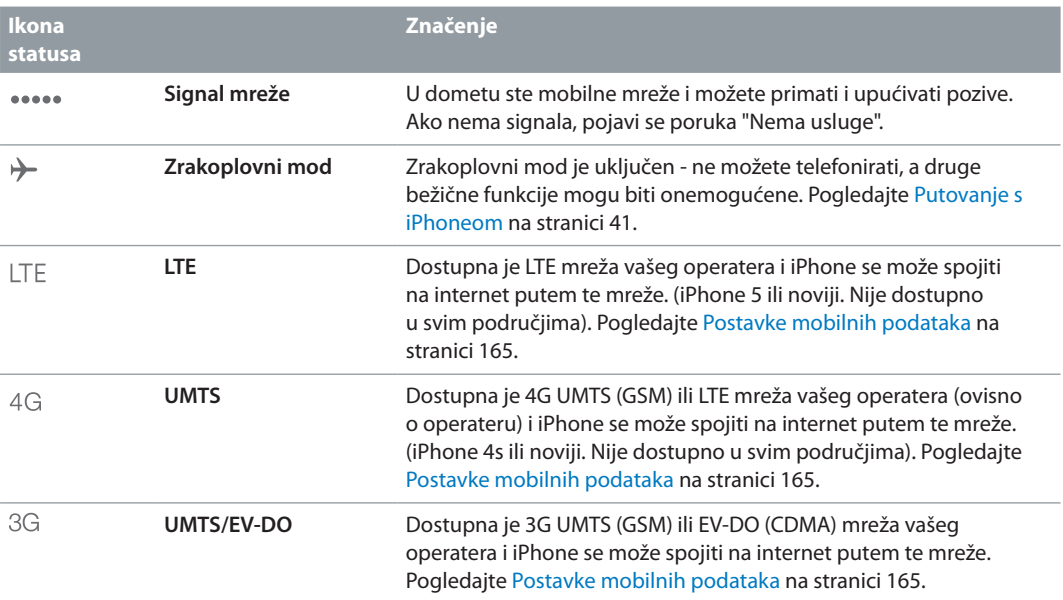

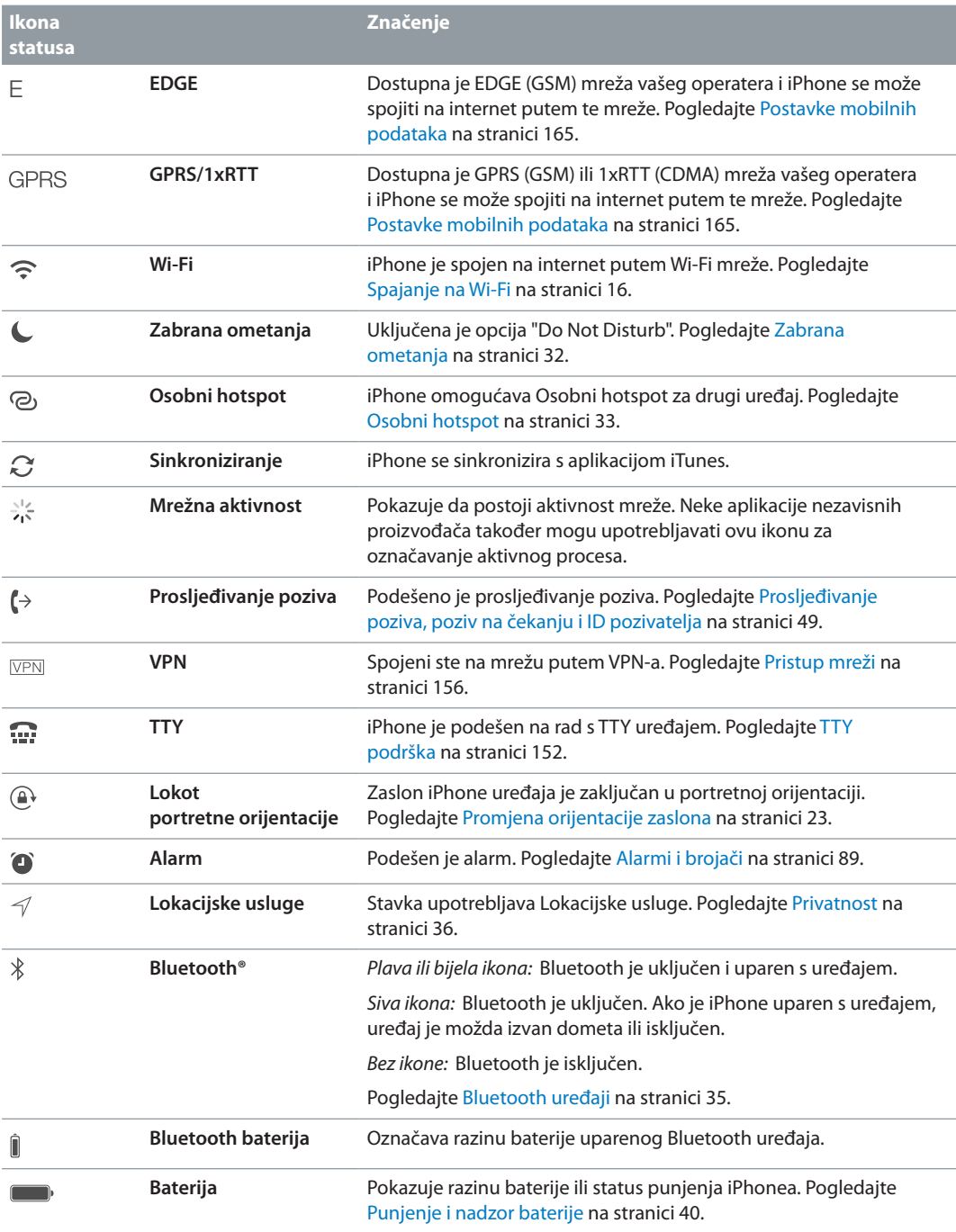

# <span id="page-13-0"></span>**Početak**

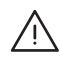

· *UPOZORENJE:* Za izbjegavanje ozljeda pročitajte [Važne sigurnosne informacije](#page-157-1) na stranici [158](#page-157-0) prije uporabe iPhone uređaja.

## Instalacija SIM kartice

Ako ste dobili SIM karticu odvojeno, umetnite je prije podešavanja iPhone uređaja.

Važno: Mikro SIM kartica (iPhone 4 i iPhone 4s) ili Nano SIM kartica (iPhone 5 ili noviji) je potrebna kako bi se koristile mobilne usluge prilikom spajanja na GSM i neke CDMA mreže. iPhone 4s ili noviji koji je aktiviran na CDMA bežičnoj mreži također može koristiti SIM karticu za spajanje na GSM mrežu, prvenstveno radi međunarodnog roaminga. Vaš iPhone podložan je pravilima vašeg pružatelja bežičnih usluga, koja mogu sadržavati ograničenja vezana za promjenu operatera i roaminga, čak i nakon zaključenja bilo kojeg potrebnog ugovora za minimalnu uslugu. Za dodatne informacije, obratite se vašem pružatelju bežičnih usluga. Dostupnost mobilnih mogućnosti ovisi o bežičnoj mreži.

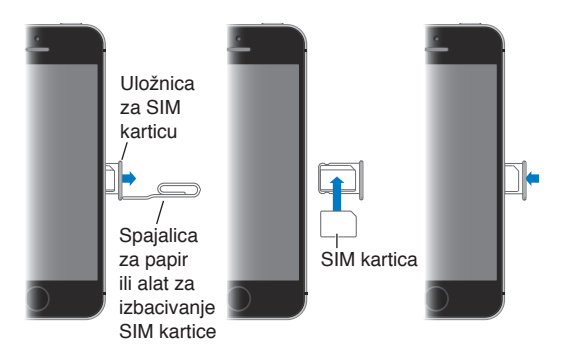

## Podešavanje i aktivacija iPhone uređaja

Aktivacija se može izvoditi putem Wi-Fi mreže ili, s iPhone 4s uređajem ili novijim, putem mobilne mreže vašeg operatera (nije dostupno u svim područjima). Ako nije dostupna nijedna opcija, trebate spojiti iPhone na računalo i aktivirati iPhone pomoću aplikacije iTunes (pogledajte sljedeći odjeljak).).

**Podešavanje i aktivacija iPhone uređaja:** Uključite iPhone slijedite upute Asistenta za podešavanje.

Asistent za podešavanje vodi vas kroz postupak, uključujući sljedeće:

- Spajanje na Wi-Fi mrežu
- Izradu Apple ID-a (potreban za mnoštvo značajki, uključujući iCloud, FaceTime, App Store, iTunes Store i mnoštvo drugog) i prijavu pomoću njega
- Unos lozinke
- <span id="page-14-0"></span>• Podešavanje iClouda i iCloud privjeska ključeva
- Uključivanje preopručenih značajki kao što je značajka Lokacijske usluge i Nađi moj iPhone
- Aktivaciju iPhonea kod mobilnog operatera

Tijekom podešavanja možete također izvesti obnavljanje iz iCloud ili iTunes sigurnosne kopije.

*Napomena:* Aktivirate li značajku Nađi moj iPhone tijekom podešavanja, uključit će se Zaključavanje aktivacije radi sprečavanja krađe. Pogledajte [Nađi moj iPhone](#page-38-0) na stranici [39.](#page-38-1)

Neki operateri omogućuju otključavanje iPhone uređaja kako bi radio s njihovom mrežom. Kako biste vidjeli nudi li vaš operater ovu opciju, posjetite [support.apple.com/kb/HT1937?viewlocale=hr\\_HR](http://support.apple.com/kb/HT1937?viewlocale=hr_HR). Obratite se vašem pružatelju mobilnih usluga za potpune informacije. Za dovršetak postupka trebat ćete spojiti iPhone na iTunes. Možda će biti potrebna nadoplata. Za dodatne informacije, posjetite [support.apple.com/kb/HT5014?viewlocale=hr\\_HR](http://support.apple.com/kb/HT5014?viewlocale=hr_HR).

## Spajanje iPhone uređaja na računalo

Možda ćete morati spojiti iPhone na vaše računalo za dovršetak aktivacije. Povezivanje iPhonea na računalo također vam omogućuje sinkronizaciju fotografija i drugih sadržaja na iPhone s vašeg računala pomoću aplikacije iTunes. Pogledajte [Sinkroniziranje s aplikacijom iTunes](#page-18-1) na stranici [19](#page-18-0).

Za upotrebu iPhone uređaja s vašim računalom potrebno vam je:

- Računalo treba biti spojeno na internet (preporučeno širokopojasni)
- Mac ili PC s USB 2.0 ili 3.0 priključnicom i jednim od sljedećih operativnih sustava:
	- OS X verzija 10.6.8 ili novija
	- Windows 8, Windows 7, Windows Vista, Windows XP Home ili Professional sa servisnim paketom Service Pack 3 ili novijim

**Spajanje iPhone uređaja na računalo:** Upotrijebite Lightning-USB kabel (iPhone 5 ili noviji) ili priključak s 30 pinova-USB kabel (iPhone 4s ili raniji) isporučen uz iPhone. Svaki uređaj će tražiti potvrdu pouzdanosti drugog uređaja.

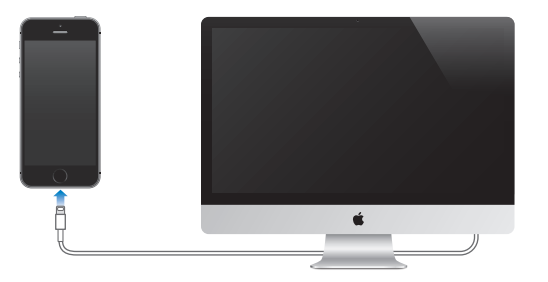

## <span id="page-15-1"></span><span id="page-15-0"></span>Spajanje na Wi-Fi

Pojavi li se ikona  $\widehat{\mathfrak{S}}$  na vrhu zaslona, to znači da ste spojeni na Wi-Fi mrežu. iPhone se ponovno spaja svaki put kad se vratite na istu lokaciju.

**Podešavanje Wi-Fi veze:** Otvorite Postavke > Wi-Fi.

- *Odaberite mrežu:* Dodirnite jednu od mreža s popisa i po potrebi unesite lozinku.
- *Zatražite spajanje na mrežu:* Uključite "Upitaj za spajanje" za primanje obavijesti kad je Wi-Fi mreža dostupna. U suprotnome se morate ručno spojiti na mrežu kad ranije korištena mreža nije dostupna.
- *Brisanje mreže:* Dodirnite kraj mreže na koju ste se prije spojili. Zatim dodirnite "Zaboravi ovu mrežu".
- *Pristupanje zatvorenoj Wi-Fi mreži:* Dodirnite Ostalo, zatim unesite naziv zatvorene mreže. Za to morate znati naziv mreže, vrstu sigurnosti i lozinku (ako je potrebna).
- *Podešavanje postavki za Wi-Fi mrežu:* Dodirnite kraj mreže. Možete prilagoditi HTTP proxy, definirati postavke statične mreže, uključiti BootP ili obnoviti postavke koje daje DHCP poslužitelj.

**Podešavanje vlastite Wi-Fi mreže:** Imate li uključenu nekonfiguriranu AirPort baznu stanicu koja je unutar dometa, možete je podesiti koristeći se iPhoneom. Otvorite Postavke > Wi-Fi i potražite "Podesi AirPort baznu stanicu". Dodirnite svoju baznu stanicu, a asistent za podešavanje će napraviti ostalo.

**Upravljanje AirPort mrežom:** Ako je iPhone spojen na AirPort baznu stanicu, otvorite Postavke > Wi-Fi, dodirnite  $\dot{\cup}$  pokraj naziva mreže, zatim dodirnite Upravljaj ovom mrežom. Ako još niste preuzeli AirPort Utility, dodirnite OK za otvaranje App Storea i preuzmite ga.

## Spajanje na internet

iPhone se spaja na internet kada god je to potrebno, rabeći Wi-Fi vezu (ako je dostupna) ili mobilnu mrežu vašeg operatera. Za informacije o spajanju Wi-Fi mreže, [Spajanje na Wi-Fi,](#page-15-1) iznad.

Kada neka aplikacija treba upotrijebiti internet, iPhone čini redom sljedeće:

- Spaja se putem zadnje korištene dostupne Wi-Fi mreže
- Prikazuje popis Wi-Fi mreža u dosegu i spaja se rabeći onu koju odaberete
- Spaja se putem mobilne podatkovne mreže ako je dostupna

*Napomena:* Ako nije dostupna Wi-Fi veza s internetom, aplikacije i usluge mogu prenositi podatke preko mobilne mreže vašeg operatera, što može rezultirati dodatnim naknadama. Za dodatne informacije o naknadama za podatkovne pakete, obratite se vašem operateru. Za informacije o upotrebi mobilnih podataka, pogledajte [Postavke mobilnih podataka](#page-164-1) na stranici [165.](#page-164-0)

## Podešavanje e-mail i drugih računa

iPhone radi s iCloud, Microsoft Exchange i mnogim drugim popularnim web mailovima, kontaktima i kalendarima.

Tijekom prvog podešavanja iPhonea ili kasnije u Potavkama možete podesiti besplatan iCloud račun. Pogledajte [iCloud](#page-16-1) na stranici [17.](#page-16-0)

**Podešavanje računa:** Otvorite Postavke > Mail, kontakti, kalendari > Dodaj račun. Podešavate li iCloud račun, možete to napraviti i u Postavke > iCloud.

<span id="page-16-0"></span>Možete dodati kontakte pomoću LDAP ili CardDAV računa ako to vaša tvrtka ili organizacija podržava. Pogledajte [Dodavanje kontakata](#page-119-1) na stranici [120.](#page-119-0)

Možete dodati kalendare putem CalDAV kalendarskog računa i pretplatiti se na iCalendar (.ics) kalendare ili ih importirati iz aplikacije Mail. Pogledajte [Uporaba više kalendara](#page-74-1) na stranici [75.](#page-74-0)

## Apple ID

Apple ID je prijava koju koristite za sve što ima veze s Appleom, uključujući korištenje iClouda za pohranjivanje sadržaja, preuzimanje aplikacija iz trgovine App Store te kupnju pjesama, filmova i TV emisija iz trgovine iTunes Store.

Za sve što radite vezano uz Apple potreban vam je samo jedan Apple ID. Ako imate Apple ID upotrijebite ga pri prvom podešavanju iPhone uređaja ili prilikom prijave svake prijave za upotrebu Apple usluge. Ako nemate Apple ID, možete ga izraditi kad se od vas zatraži prijava.

**Izrada Apple ID-a:** Otvorite Postavke > iTunes i App Store i dodirnite Prijava. (Ako ste već prijavljeni i želite izraditi još jedan Apple ID, prvo dodirnite svoj Apple ID i zatim dodirnite Odjava.)

Za dodatne informacije pogledajte [appleid.apple.com.](https://appleid.apple.com)

## Upravljanje sadržajem na vašim iOS uređajima

Možete prenositi informacije i datoteke između iOS uređaja i računala rabeći iCloud ili iTunes.

- *iCloud* pohranjuje sadržaje kao što su glazba, fotografije, kalendari, kontakti, dokumenti i ostalo, te ih bežično prosljeđuje na vaše ostale iOS uređaje i računala i tako održava sve informacije ažurnima. Pogledajte [iCloud](#page-16-1), ispod.
- *iTunes* sinkronizira glazbu, videozapise, fotografije i ostale sadržaje između vašeg računala i iPhone uređaja. Izmjene načinjene na jednom uređaju kopiraju se na drugi pri sinkronizaciji. Možete također koristiti iTunes za sinkronizaciju datoteka i dokumenata. Pogledajte [Sinkroniziranje s aplikacijom iTunes](#page-18-1) na stranici [19](#page-18-0).

Možete koristiti samo iCloud ili samo iTunes ili oboje, ovisno o potrebama. Primjerice, možete koristiti iCloud za automatsko slanje fotografija snimljenih iPhone uređajem na vaše druge uređaje, i možete koristiti iTunes za sinkroniziranje fotoalbuma sa svog računala na iPhone.

*Važno:* Da biste izbjegli duplikate, sinkronizirajte kontakte, kalendare i bilješke s pomoću iClouda ili iTunesa, ali ne oboje.

Također možete ručno organizirati sadržaj s iTunesa u prozoru Sažetak. To vam omogućava dodavanje pjesama i videozapisa, tako da iz iTunes medijateke odaberete pjesmu, videozapis ili reprodukcijsku listu te je zatim povučete na iPhone u iTunesu. To je naročito praktično ako vaša iTunes medijateka sadrži više stavki no što može stati na vaš uređaj.

## <span id="page-16-1"></span>iCloud

iCloud sprema vaš sadržaj, uključujući glazbu, fotografije, kontakte, kalendare i podržane dokumente. Sadržaj pohranjen u iCloud aplikaciji bežično se prenosi se na vaše ostale iOS uređaje i računala na kojima je podešen isti iCloud račun.

iCloud je dostupan na iOS 5 uređajima ili novijim, na Mac računalima sa sustavom OS X Lion v10.7.2 ili novijim, te na računalima s iCloud Upravljačkom pločom za Windows (potreban je Windows 7 ili Windows 8).

*Napomena:* Usluga iCloud možda neće biti dostupna u svim područjima i značajke iClouda mogu se razlikovati od područja do područja. Za dodatne informacije, pogledajte [www.apple.com/hr/icloud](http://www.apple.com/hr/icloud/).

Neke iCloud značajke:

- *iTunes u oblaku* Preuzmite prethodno kupljenu iTunes glazbu i videozapise na iPhone besplatno i kada god želite. S iTunes Match pretplatom, sva vaša glazba — uključujući glazbu koju ste importirali s CD-ova ili kupili negdje drugdje osim trgovine iTunes Store — pojavljuje se na svim vašim uređajima i može se preuzeti i reproducirati na zahtjev. Pogledajte [iTunes Match](#page-68-1) na stranici [69.](#page-68-0)
- *Aplikacije i knjige*—Preuzmite prethodne App Store i iBooks Store kupnje na iPhone besplatno u bilo koje vrijeme.
- *Foto* Upotrijebite Moj Foto stream za automatsko prosljeđivanje fotografija snimljenih iPhoneom na vaše druge uređaje. Upotrijebite Dijeljenje fotografija putem iClouda za dijeljenje fotografija i videozapisa samo s odabranim osobama te im omogućite dodavanje fotografija, videozapisa i komentara. Pogledajte [Dijeljenje fotografija putem iClouda](#page-77-1) na stranici [78](#page-77-0) i [Moj Foto stream](#page-78-1) na stranici [79.](#page-78-0)
- *Dokumenti u oblaku* Za aplikacije omogućene za iCloud, održavajte dokumente i aplikacijske podatke ažurnima u svim uređajima.
- *E-mail, kontakti, kalendari* Neka vam e-mail kontakti, kalendari, bilješke i podsjetnici budu ažurni na svim uređajima.
- *Sigurnosna kopija* Automatski izradite sigurnosnu kopiju iPhone uređaja na iCloud kada se spojite na napajanje i Wi-Fi. Svi iCloud podaci i sigurnosne kopije koje se šalju preko interneta su kriptirani. Pogledajte [Izrada sigurnosnih kopija iPhone uređaja](#page-162-1) na stranici [163.](#page-162-0)
- *Nađi moj iPhone* Lociranje vašeg iPhone uređaja na karti, prikaz poruke, reproduciranje zvuka, zaključavanje zaslona ili daljinsko brisanje podataka. Značajka Nađi moj iPhone sadrži opciju Zaključavanje aktivacije, koja zahtijeva vaš Apple ID i lozinku za isključenje značajke Nađi moj iPhone ili brisanje vašeg uređaja. Vaš Apple ID i lozinka također su potrebni za ponovnu aktivaciju vašeg iPhonea. Pogledajte [Nađi moj iPhone](#page-38-0) na stranici [39](#page-38-1).
- *iCloud kartice* Prikažite internetske stranice otvorene na drugim iOS uređajima i OS X računalima. Vidi [Dijeljenje otkrivenih sadržaja](#page-58-1) na stranici [59](#page-58-0).
- *iCloud privjesak ključeva*—Održavajte vaše lozinke i informacije o kreditnim karticama ažurnima na svim vašim uređajima koje ste odobrili. Pogledajte [iCloud privjesak ključeva](#page-37-2) na stranici [38](#page-37-1).
- *Nađi moje prijatelje* Dijelite svoju lokaciju s ljudima koji su vam važni. Preuzmite besplatne aplikacije iz App Storea.

Uz iCloud dobivate besplatan e-mail račun i 5 GB prostora za pohranu vaših e-mail poruka, dokumenata i sigurnosnih kopija. Kupljena glazba, aplikacije, TV emisije i knjige, kao i vaši foto streamovi, ne uračunavaju se u vaš dostupni prostor.

**Prijava ili izrada iCloud računa i podešavanje iCloud opcija:** Otvorite Postavke > iCloud.

**Kupnja dodatnog iCloud prostora za pohranu:** Otvorite Postavke > iCloud > Memorija i sig. kopije, zatim dodirnite Kupi još memorije ili Promijeni plan pohrane. Za informacije o kupnji iCloud prostora za pohranu otvorite [help.apple.com/icloud](http://help.apple.com/icloud/).

#### <span id="page-18-0"></span>**Prikaz i preuzimanje prethodno kupljenih stavki:**

- *Kupnje u trgovini iTunes Store:* Možete pristupiti kupljenim pjesmama i videozapisima u aplikacijama Glazba i Videozapisi. Ili, u trgovini iTunes Store dodirnite Još, zatim dodirnite Kupljeno.
- *Kupnje u trgovini App Store:* Otvorite App Store, dodirnite Ažuriranja i zatim dodirnite Kupljeno.
- *Kupnje u trgovini iBooks Store:* Otvorite iBooks, dodirnite Trgovina, zatim dodirnite Kupljeno.

**Uključivanje Automatskih preuzimanja za glazbu, aplikacije ili knjige:** Otvorite Postavke > iTunes i App Store.

Za više informacija o značajki iCloud posjetite [www.apple.com/hr/icloud.](http://www.apple.com/hr/icloud/) Za informacije korisničke podrške posjetite [www.apple.com/emea/support/icloud.](http://www.apple.com/emea/support/icloud/)

## <span id="page-18-1"></span>Sinkroniziranje s aplikacijom iTunes

Sinkronizacija s aplikacijom iTunes kopira informacije s računala na iPhone i obratno. Možete sinkronizirati spajanjem iPhone uređaja na svoje računalo ili možete postaviti iTunes na bežično sinkroniziranje putem Wi-Fi veze. iTunes možete podesiti na sinkronizaciju fotografija, videozapisa, podcastova, aplikacija i još mnogo toga. Za informacije o sinkronizaciji iPhone uređaja s vašim računalom otvorite iTunes i zatim odaberite Pomoć za iTunes u izborniku Pomoć.

**Bežično sinkroniziranje:** Spojite iPhone. Zatim u aplikaciji iTunes na vašem računalu, odaberite iPhone, kliknite Sažetak i odaberite "Sinkroniziraj s ovim iPhone uređajem putem Wi-Fi veze".

Ako je uključena Wi-Fi sinkronizacija, iPhone sinkronizira kad je spojen na napajanje, kad su i iPhone i vaše računalo spojeni na istu bežičnu mrežu te je na računalu otvorena aplikacija iTunes.

#### **Savjeti za sinkroniziranje sadržaja s aplikacijom iTunes na računalu:**

Spojite iPhone na računalo, odaberie ga u aplikaciji iTunes i podesite opcije u raznim karticama.

- U kartici Sažetak možete podesiti iTunes da automatski sinkronizira iPhone kada je spojen na računalo. Za privremeno zaobilaženje ove postavke, zadržite pritisnutima tipke Command i Option (Mac) ili Shift i Control (PC) dok se ne prikaže iPhone u prozoru aplikacije iTunes.
- U kartici Sažetak odaberite "Kriptiraj iPhone sigurnosnu kopiju" ako želite kodirati informacije koje se pohrane kada iTunes izradi sigurnosnu kopiju. Kodirane sigurnosne kopije označene su ikonom lokota  $\hat{=}$ , a za obnavljanje iz sigurnosne kopije na uređaju potrebno je unijeti lozinku. Ne odaberete li ovu opciju, druge lozinke (npr. za e-mail račune) se ne dodaju u sigurnosnu kopiju i trebat ćete ih ponovno unijeti budete li sigurnosnu kopiju upotrebljavali za obnavljanje iPhonea.
- U kartici Info se pri sinkroniziranju e-mail računa prenose samo postavke iz vašeg računala na iPhone. Promjene koje unesete u e-mail račun na iPhone uređaju ne utječu na račun na računalu.
- U kartici Info kliknite Napredno za odabir opcija koje vam omogućuju *zamjenu* informacija na iPhone uređaju informacijama s vašeg računala prilikom sljedeće sinkronizacije.
- U kartici Fotografije možete sinkronizirati fotografije i videozapise iz određene mape na vašem računalu.

Upotrebljavate li za pohranu svojih kontakata, kalendara i oznaka značajku iCloud, nemojte sadržaje također sinkronizirati na iPhone aplikacijom iTunes.

## <span id="page-19-0"></span>Datum i vrijeme

Datum i vrijeme se obično podešavaju temeljem vaše lokacije. Pogledajte na zaključanom zaslonu jesu li ti podaci točni.

**Podešavanje iPhone uređaja na automatsko obnavljanje datuma i točnog vremena:**  Odaberite Postavke > Općenito > Datum i vrijeme i uključite opciju Podesi automatski, ili je isključite. Ako podesite iPhone uređaj na automatsko ažuriranje vremena on prima točno vrijeme preko podatkovne mreže i ažurira ga za vremensku zonu u kojoj se nalazite. Neki operateri ne podržavaju vrijeme na mreži, stoga u nekim područjima iPhone možda neće moći automatski odrediti lokalno vrijeme.

**Ručno podešavanje datuma i vremena:** Otvorite Postavke > Općenito > Datum i vrijeme i isključite opciju Podesi automatski.

**Podešavanje iPhone uređaja na prikaz 24-satnog ili 12-satnog vremena:** Odaberite Postavke > Općenito > Datum i vrijeme i uključite opciju 24-satno, ili je isključite. (24-satno vrijeme možda nije dostupno u svim područjima.)

## Međunarodne postavke

Otvorite Postavke > Općenito > Međunarodno, gdje možete podesiti sljedeće:

- Jezik za iPhone
- Jezik za Upravljanje glasom
- Tipkovnice koje upotrebljavate
- Format regije (datum, vrijeme i telefonski broj)
- Format kalendara

## Ime vašeg iPhonea

iTunes i iCloud koriste ime vašeg iPhonea.

**Promjena imena vašeg iPhone uređaja:** Otvorite Postavke > Općenito > Opis > Ime.

## Čitanje ovih uputa za uporabu na iPhone uređaju

Možete prikazati *Upute za uporabu iPhone uređaja* na iPhone uređaju u aplikaciji Safari i u besplatnoj aplikaciji iBooks.

Gledanje uputa za upotrebu u aplikaciji Safari: Dodirnite <sub>II</sub>, zatim dodirnite oznaku iPhone upute za uporabu. (Ako ne vidite knjižnu oznaku, idite na [help.apple.com/iphone](http://help.apple.com/iphone).)

- *Dodavanje ikone za vodič na vaš početni zaslon: Dodirnite*  $\hat{I}$ , zatim dodirnite "Dodaj na početni zaslon".
- *Prikaz uputa na drugom jeziku:* Dodirnite "Promijeni jezik" na dnu početne stranice.

**Gledanje uputa za upotrebu u aplikaciji iBooks:** Ako niste instalirali iBooks, otvorite App Store i zatim potražite i instalirajte iBooks. Otvorite iBooks i dodirnite Store. Potražite "iPhone User" i zatim odaberite i preuzmite upute.

Za više informacija o aplikaciji iBooks, pogledajte Poglavlje [30, iBooks](#page-122-0), na stranici [123.](#page-122-0)

## <span id="page-20-0"></span>**Osnove**

## Uporaba aplikacija

Sve aplikacije isporučene s iPhoneom, kao i aplikacije preuzete iz App Storea, nalaze se na početnom zaslonu.

## <span id="page-20-1"></span>**Krenite od početnog zaslona**

Dodirnite aplikaciju kako biste je otvorili.

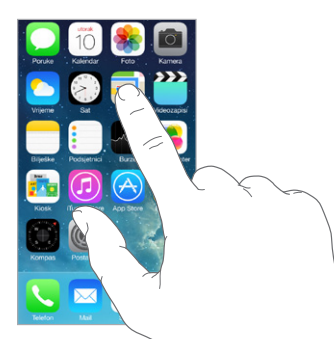

Pritisnite tipku Home za povratak u na početni zaslon. Napravite potez u lijevu ili desnu stranu za prikaz drugih zaslona.

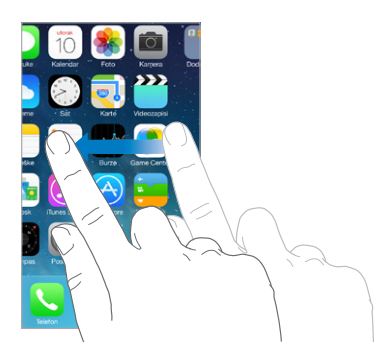

## **Višezadaćnost**

iPhone vam omogućuje da imate otvoreno mnoštvo aplikacija odjednom.

**Prikaz aktivnih aplikacija:** Dvaput pritisnite tipku Home za otkrivanje prikaza višezadaćnosti. Povucite ulijevo ili udesno kako biste vidjeli više. Za prijelaz na drugu aplikaciju, dodirnite je.

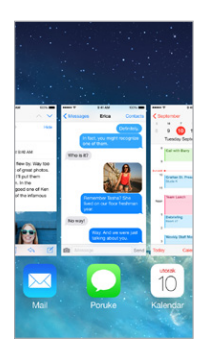

**Zatvaranje aplikacije:** Ako aplikacija ne radi kako treba, možete je prisilno zatvoriti. Povucite aplikaciju prema gore iz prikaza višezadaćnosti. Zatim je pokušajte ponovno otvoriti.

Ako imate velik broj aplikacija, možete upotrebljavati Spotlight za nalaženje i otvaranje aplikacija. Povucite središte početnog zaslona prema dolje za prikaz polja za pretraživanje. Pogledajte [Traženje](#page-28-2) na stranici [29](#page-28-0).

## **Pregledavanje**

Povucite popis prema gore ili dolje kako biste vidjeli više. Povucite za brzo listanje; dodirnite zaslon za zaustavljanje. Neki popisi imaju kazalo—dodirnite slovo za izravan odabir.

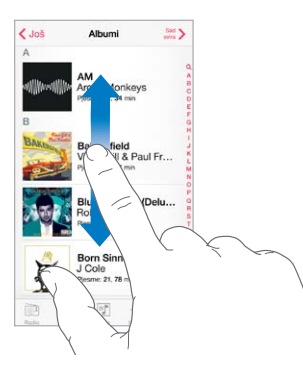

Povucite fotografiju, kartu ili internetsku stranicu u bilo kojem smjeru kako biste vidjeli više.

Za brzi skok na vrh stranice, dodirnite statusnu traku pri vrhu zaslona.

#### **Uvećavanje**

Razvucite fotografiju, internetsku stranicu ili kartu za bliži pregled — zatim uštipnite za ponovno odzumiranje. U aplikaciji Foto nastavite štipanje kako biste vidjeli kolekciju ili album u kojem je fotografija.

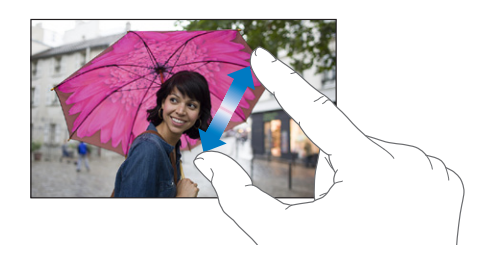

<span id="page-22-0"></span>Ili dvaput dodirnite fotografiju ili internetsku stranicu za uvećavanje i dvaput za smanjivanje. Kod pregleda karata, dodirnite dvaput za uvećanje i dodirnite jednom s dva prsta za smanjenje prikaza.

## <span id="page-22-1"></span>**Promjena orijentacije zaslona**

Mnoge aplikacije omogućavaju drugačiji pogled kad zakrenete iPhone.

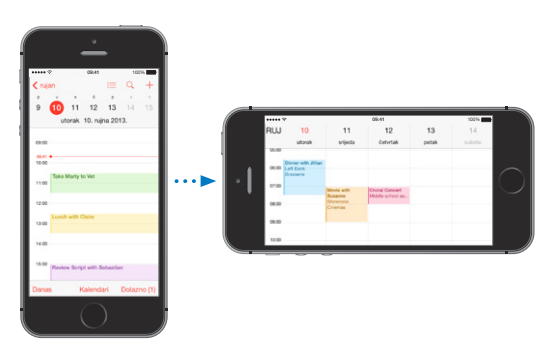

Za zaključavanje zaslona u okomitoj orijentaciji, povucite prstom od donjeg ruba zaslona za otvaranje Kontrolnog centra, zatim dodirnite  $\bigoplus$ .

Ikona zaključavanja portretne orijentacije  $\bigcircled{F}$  pojavljuje se na statusnoj traci kada je zaključana orijentacija zaslona.

## Prilagodba iPhone uređaja

## **Rasporedite svoje aplikacije**

**Raspoređivanje aplikacija:** Dodirnite i zadržite bilo koju aplikaciju na početnom zaslonu dok ne počne podrhtavati, zatim povucite aplikaciju na željeno mjesto. Povucite aplikaciju na rub zaslona za pomicanje na drugi početni zaslon ili za postavljanje na dno zaslona. Pritisnite tipku Home za pohranu željenog rasporeda.

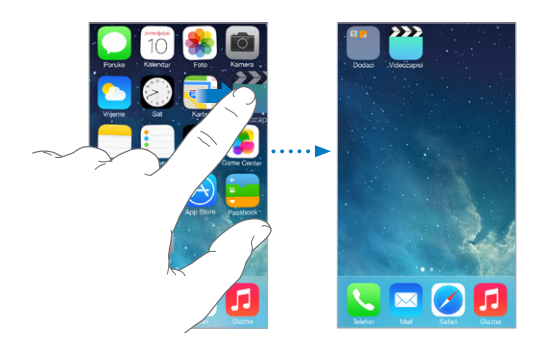

**Izrada novog početnog zaslona:** Dok raspoređujete aplikacije, povucite aplikaciju do desnog ruba zadnjeg početnog zaslona. Točke iznad Docka pokazuju koliko početnih zaslona imate i koji zaslon pregledavate.

Također možete prilagoditi početni zaslon pomoću iTunesa kad je iPhone spojen na računalo. U aplikaciji iTunes, odaberite iPhone, zatim kliknite Aplikacije.

**Počnjanje iznova:** Otvorite Postavke > Općenito > Resetiraj, zatim dodirnite Resetiraj raspored početnog zaslona za vraćanje izvornog rasporeda početnih zaslona i aplikacija. Mape se uklanjaju, a pozadina se vraća na staru.

## **Organiziranje pomoću mapa**

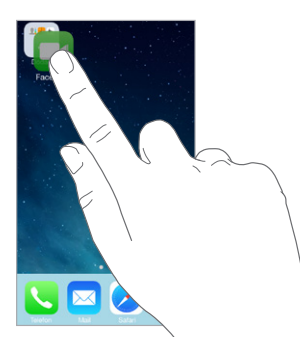

**Izrada mape:** Dok raspoređujete aplikacije, povucite jednu na drugu. Dodirnite naziv mape za preimenovanje. Povlačite aplikacije kako biste ih dodali ili uklonili. Pritisnite tipku Home kad završite.

U mapi možete imati više stranica aplikacija.

**Brisanje mape:** Izvucite sve aplikacije — mape se brišu automatski.

#### **Promjena pozadine**

Možete prilagoditi sliku ili fotografiju kao pozadinsku sliku koja se prikazuje kada je zaslon zaključan ili na početnom zaslonu. Možete odabrati između dinamičkih slika ili fotografija.

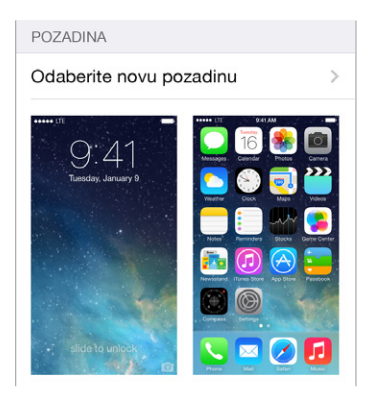

**Promjena pozadine:** Otvorite Postavke > Pozadina i svjetlina > Odaberite novu pozadinu.

**Uključenje ili isključenje uvećanja perspektive:** Kada odaberete snimku za novu pozadinu, dodirnite tipku Uvećanje perspektive. Za pozadinu koju ste već podesili, idite na postavku Pozadine i svjetlina i dodirnite sliku zaključanog zaslona ili početnog zaslona kako bi se prikazala tipka Uvećanje perspektive. Postavka Uvećanje perspektive određuje zumira li se odabrana pozadina automatski.

*Napomena:* Uvećanje perspektive ne pojavljuje se ako je uključeno Smanji kretanje (u postavkama Pristupačnost). Pogledajte [Smanjeno kretanje na zaslonu](#page-144-1) na stranici [145.](#page-144-0)

## <span id="page-24-0"></span>**Podešavanje svjetline**

Zatamnite zaslon za produženje trajanja baterije, ili upotrijebite opciju Auto svjetlina.

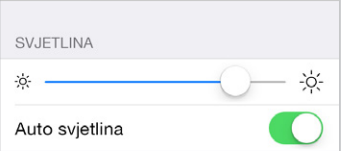

**Podešavanje svjetline zaslona:** Otvorite Postavke > Pozadina i svjetlina, zatim povucite kliznik. Ako je opcija Auto svjetlina uključena, iPhone podešava svjetlinu zaslona prema trenutačnim uvjetima osvjetljenja pomoću ugrađenog senzora za svjetlinu okoline. Svjetlinu možete podesiti i u kontrolnom centru.

## Tipkanje teksta

Zaslonska tipkovnica omogućava unos teksta kad je potrebno.

## **Unos teksta**

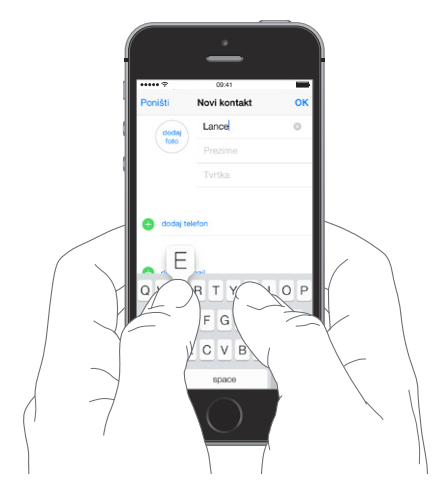

Dodirnite polje za unos teksta kako biste prikazali zaslonsku tipkovnicu, zatim dodirujte slova za tipkanje. Ako dodirnete pogrešnu tipku, povucite prst do ispravne tipke. Slovo nije registrirano sve dok ne otpustite prst s tipke.

Također možete upotrijebiti Appleovu bežičnu tipkovnicu za unos teksta. Pogledajte [Korištenje](#page-26-0)  [Appleove bežične tipkovnice](#page-26-0) na stranici [27](#page-26-1). Za upotrebu diktata umjesto tipkanja pogledajte [Diktiranje](#page-27-1) na stranici [28](#page-27-0).

Dodirnite Shift za unos velikih slova ili je dodirnite i zatim povucite prst do slova. Dva puta dodirnite Shift za prijelaz na velika slova. Za unos brojeva, interpunkcija ili simbola, dodirnite brojčanu 123 ili tipku simbola  $^{++=}$ . Za brzo završavanje rečenice točkom i razmakom, dva puta dodirnite razmaknicu.

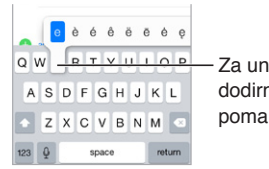

Za unos preinačenog znaka, dodirnite i zadržite tipku, zatim Za unos preinačenog znaka,<br>dodirnite i zadržite tipku, zatim<br>pomaknite prst na jednu od opcija. Ovisno o korištenoj aplikaciji i jeziku, iPhone može ispraviti pogrešne riječi i predvidjeti što tipkate. Prihvatite prijedlog unosom razmaka ili točke, ili dodirom tipke Return. Za odbijanje prijedloga dodirnite "x". Odbijete li nekoliko puta isti prijedlog, iPhone ga više neće sugerirati. Ugledate li riječ podcrtanu crveno, dodirnite je za predložene ispravke. Ako se željena riječ ne pojavi, unesite ispravak.

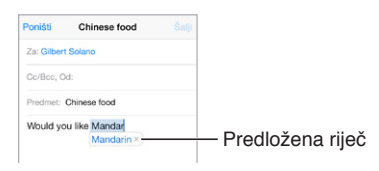

Za podešavanje opcija tipkanja, otvorite Postavke > Općenito > Tipkovnica.

## **Uređivanje teksta**

**Pregled teksta:** Dodirnite i zadržite tekst za prikaz povećala, zatim povucite do mjesta umetanja.

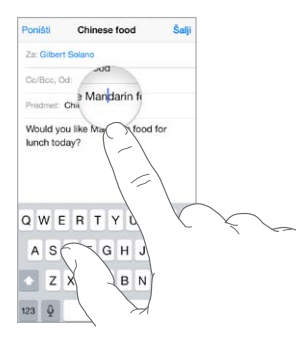

**Odabir teksta:** Dodirnite mjesto umetanja za prikaz opcija za odabir. Ili dvaput dodirnite riječ za odabir riječi. Povucite točke za odabir za označavanje više ili manje teksta. U dokumentima koji se mogu samo čitati, kao što su internetske stranice, dodirnite i zadržite za odabir riječi.

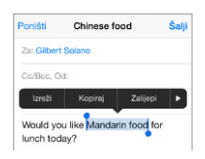

Možete izrezivati, kopirati ili lijepiti preko odabranog teksta. S nekim aplikacijama možete dobiti podebljani, kosi ili podcrtani tekst (dodirnite B/I/U), definiciju riječi ili alternativu koju će predložiti iPhone. Dodirnite > za pregled svih mogućnosti.

**Poništavanje zadnjeg uređivanja:** Protresite iPhone, a zatim dodirnite Vrati.

#### **Spremanje unosa na tipkovnici**

Prečac omogućuje unos riječi ili izraza upisivanjem samo nekoliko znakova. Primjerice, kratica "stižem" proširuje se na "Na putu sam!" To je već podešeno za vas, a možete dodati više u Postavke > Općenito > Tipkovnica.

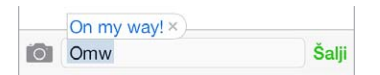

**Izrada prečice:** Otvorite Postavke > Općenito > Tipkovnica i zatim dodirnite Dodaj novu prečicu.

<span id="page-26-1"></span>**Imate riječ ili frazu i ne želite da bude ispravljena?** Izradite prečicu, ali ostavite polje Prečica praznim.

**Upotrijebite iCloud kako bi vaš osobni rječnik bio ažuriran na drugim uređajima:** Otvorite Postavke > iCloud, zatim uključite Dokumenti i podaci.

#### <span id="page-26-0"></span>**Korištenje Appleove bežične tipkovnice**

Možete upotrijebiti Appleovu bežičnu tipkovnicu (dostupna odvojeno) za unos teksta na iPhone uređaju. Tipkovnica se povezuje putem Bluetootha, stoga je prvo trebate upariti s iPhone uređajem.

**Uparivanje Appleove bežične tipkovnice s iPhone uređajem:** Uključite tipkovnicu, otvorite Postavke > Bluetooth i uključite Bluetooth, zatim dodirnite tipkovnicu kad se pojavi na popisu Uređaji.

Nakon uparivanja, tipkovnica se ponovno spaja s iPhoneom kad god je u dometu, odnosno na udaljenosti od oko 10 metara. Nakon povezivanja se zaslonska tipkovnica ne pojavljuje.

**Uštedite baterije:** Isključite Bluetooth i bežičnu tipkovnicu kad se ne koriste. Možete isključiti Bluetooth  $\frac{1}{2}$ u Kontrolnom centru. Za isključenje tipkovnice, zadržite tipku za uključenje/ isključenje dok se zeleno svjetlo ne ugasi.

**Poništavanje uparivanja bežične tipkovnice:** Otvorite Postavke > Bluetooth, dodirnite pokraj naziva tipkovnice i zatim dodirnite "Zaboravi ovaj uređaj".

Pogledajte [Bluetooth uređaji](#page-34-2) na stranici [35](#page-34-0).

#### **Dodavanje ili izmjena tipkovnica**

Možete uključiti ili isključiti dodatne opcije unosa teksta, poput provjere pravopisa, dodavati tipkovnice za pisanje na drugim jezicima te promijeniti raspored tipaka na zaslonskoj ili Appleovoj bežičnoj tipkovnici.

**Podešavanje značajki unosa teksta:** Otvorite Postavke > Općenito > Tipkovnica.

**Dodajte tipkovnicu za drugi jezik:** Otvorite Postavke > Općenito > Tipkovnica > Tipkovnice > Dodaj novu tipkovnicu.

**Promjena tipkovnica:** Ako ste podesili tipkovnice za druge jezike u Postavke > Općenito > Međunarodno > Tipkovnice, možete ih mijenjati pritiskom na Command-razmaknicu.

Za informacije o međunarodnim tipkovnicama, pogledajte [Koristite se međunarodnim](#page-153-1)  [tipkovnicama](#page-153-1) na stranici [154.](#page-153-0)

**Promjena raspored tipaka na tipkovnici:** Otvorite Postavke > Općenito > Tipkovnica > Tipkovnice, odaberite tipkovnicu, a zatim odaberite raspored.

## <span id="page-27-1"></span><span id="page-27-0"></span>**Diktiranje**

Na iPhone 4s ili novijem možete diktirati tekst umjesto tipkanja. Vodite računa da je Siri uključen (Postavke > Općenito > Siri) te da je iPhone spojen na internet.

*Napomena:* Za upotrebu mobilnog podatkovnog prometa možda će biti potrebno platiti naknadu. Pogledajte [Postavke mobilnih podataka](#page-164-1) na stranici [165](#page-164-0).

Diktiranje teksta: Dodirnite <sup>1</sup> na zaslonskoj tipkovnici i izgovorite tekst. Kada završite, dodirnite OK.

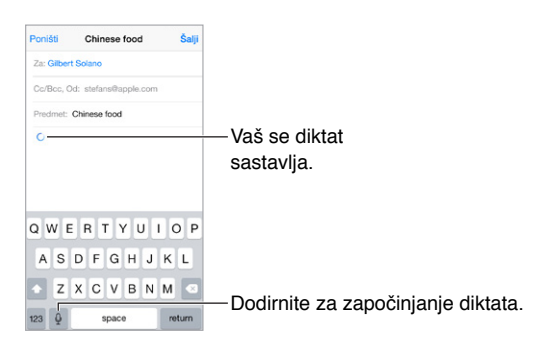

Dodavanje teksta: Ponovno dodirnite **v**i nastavite diktirati. Za unos teksta prvo dodirnite za određivanje točke umetanja. Također, odabrani tekst možete zamijeniti diktatom.

Također možete početi diktirati prinošenjem iPhonea uz uho, zatim ga vratite pred sebe kad završite. Za isključenje ove značajke otvorite Postavke > Općenito > Siri.

**Dodavanje interpunkcije ili formatiranje teksta:** Izgovorite interpunkciju ili naredbu za formatiranje, Primjerice, "Dear Mary comma the check is in the mail exclamation mark" daje "Dear Mary, the check is in the mail!" Interpunkcija ili naredbe za formatiranje sadrže:

- quote … end quote
- new paragraph
- new line
- cap za veliko slovo sljedeće riječi
- caps on … caps off za veliko prvo slovo svake riječi
- all caps za velika slova cijele sljedeće riječi
- all caps on … all caps off za velika slova svih cijelih riječi
- no caps on … no caps off za mala slova svih cijelih riječi
- no space on … no space off za niz spojenih riječi
- smiley za unos emotikona :-)
- frowny za unos emotikona :-(
- winky za unos emotikona ;-)

## <span id="page-28-1"></span><span id="page-28-0"></span>Upravljanje glasom

Možete upućivati telefonske pozive i upravljati reprodukcijom glazbe pomoću značajke Upravljanje glasom. (Na iPhone 4s ili novijem također možete upotrijebiti Siri za upravljanje iPhone uređajem glasom. Vidi Poglavlje [4,](#page-41-0) [Siri,](#page-41-0) na stranici [42.](#page-41-0))

*Napomena:* Upravljanje glasom i postavke za Upravljanje glasom nisu dostupne kada je Siri uključen.

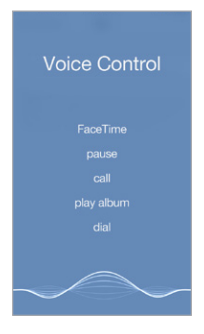

**Upotreba opcije Upravljanje glasom:** Isključite Siri u Postavke > Općenito > Siri, zatim pritisnite i zadržite tipku Home dok se na zaslonu Upravljanja glasom ne pojavi i začuje zvučni signal, ili pritisnite i zadržite središnju tipku na slušalici. Pogledajte [Uporaba Apple slušalica](#page-34-1) na stranici [35](#page-34-0).

Za najbolje rezultate:

- Govorite jasno i prirodno.
- Izgovarajte samo naredbe za Upravljanje glasom, imena i brojeve. Napravite kratku pauzu između riječi.
- Izgovorite puno ime.

**Promjena jezika za Upravljanje glasom:** Za upravljanje glasom standardno trebate izgovarati naredbe jezikom koji je podešen za iPhone (u izborniku Postavke > Općenito > Međunarodno > Jezik). Kako biste Upravljanje glasom koristili na drugom jeziku ili dijalektu, otvorite Postavke > Općenito > Međunarodno > Upravljanje glasom.

Upravljanje glasom za aplikaciju Glazba uvijek je uključeno, ali možete spriječiti da Upravljanja glasom vrši pozive kada je iPhone zaključan. Idite na Postavke > Touch ID i lozinka (iPhone 5s) ili Postavke > Lozinka (drugi modeli) i isključite Glasovno biranje.

Za posebne naredbe pogledajte [Uputite poziv](#page-44-1) na stranici [45](#page-44-0) i Siri i upravljanje [glasom](#page-67-1) na stranici [68.](#page-67-0) Za dodatne informacije o upotrebi Upravljanja glasom, uključujući informacije o upotrebi Upravljanja glasom na različitim jezicima posjetite [support.apple.com/kb/HT3597?viewlocale=hr\\_HR](http://support.apple.com/kb/HT3597?viewlocale=hr_HR).

## <span id="page-28-2"></span>Traženje

Brojne aplikacije sadrže polje za pretraživanje gdje možete unijeti pojam koji je aplikaciji poznat. Uz Spotlight pretragu možete pretraživati sve aplikacije odjednom.

**Pretraživanje iPhonea:** Povucite preko središta bilo kojeg početnog zaslona za otvaranje polja za pretraživanje. Rezultati se pojavljuju dok tipkate, a za sakrivanje tipkovnice i pregled više rezultata na zaslonu dodirnite Traži. Dodirnite stavku na popisu rezultata za njezino otvaranje.

<span id="page-29-0"></span>Spotlight pretragu možete rabiti i za nalaženje i otvaranje aplikacija.

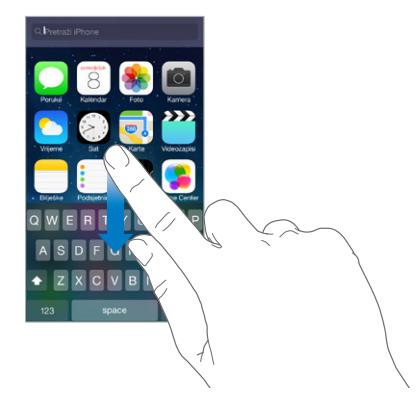

**Odaberite koje će se aplikacije i sadržaji pretraživati:** Otvorite Postavke > Općenito > Spotlight pretraga. Također možete promijeniti slijed traženja.

## Kontrolni centar

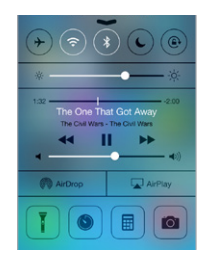

Kontrolni centar pruža vam trenutni pristup kameri, svjetiljci, aplikacijama AirDrop (iPhone 5 ili noviji) i AirPlay, brojaču, kontrolama reprodukcije zvuka i mnogim drugim praktičnim značajkama. Možete prilagoditi svjetlinu, zaključati zaslon u portretnoj orijentaciji, uključiti ili isključiti bežične usluge, i uključiti AirDrop da biste razmijenili fotografije i ostale stavke s obližnjim iOS 7 uređajima koji podržavaju AirDrop. Pogledajte [AirDrop, iCloud i drugi načini](#page-31-3)  [dijeljenja](#page-31-3) na stranici [32](#page-31-0).

**Otvaranje Kontrolnog centra:** Povucite od donjeg ruba bilo kojeg zaslona (čak i zaključanog).

**Otvaranje trenutno aktivne audio aplikacije:** Dodirnite naslov pjesme.

**Zatvaranje Kontrolnog centra:** Povucite prema dolje, dodirnite vrh zaslona ili pritisnite tipku Home.

**Isključenje pristupa Kontrolnom centru u aplikacijama ili na zaključanom zaslonu:** Otvorite Postavke > Kontrolni centar.

## <span id="page-30-0"></span>Alarmi i Centar za obavijesti

## **Alarmi**

Alarmi vas obavještavaju o važnim događajima. Mogu se kratko pojaviti na vrhu zaslona ili ostati u njegovu središtu dok ih ne pogledate.

Neke aplikacije mogu imati bedž na svojim ikonama u početnom zaslonu kako biste znali koliko novih stavki čeka — primjerice, broj novih e-mail poruka. Ako postoji problem primjerice poruka koja se ne šalje - na bedžu se pojavljuje uskličnik  $\mathbb{D}$ . Bedž s brojem na mapi ukazuje na ukupan broj obavijesti za sve aplikacije koje sadrži.

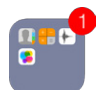

Obavijesti se također mogu pojaviti na zaključanom zaslonu.

**Odgovaranje na obavijest kada je iPhone zaključan:** Povucite alarm s lijeva na desno.

**Utišavanje alarma:** Otvorite Postavke > Zabrana ometanja.

**Podešavanje zvukova i vibracija:** Otvorite Postavke > Zvukovi.

#### **Centar za obavijesti**

Centar za obavijesti prikuplja vaše obavijesti na jednome mjestu tako da ih možete pregledati kad god vam odgovara. Pregledajte sve obavijesti ili samo one propuštene. Ili dodirnite karticu Danas za sažetak o dnevnim događanjima, poput vremenske prognoze, stanja na cestama za vašu rutu (iPhone 4s ili noviji), sastanaka, rođendana, burzovnih izvještaja, pa čak i kratkog sažetka sutrašnjeg rasporeda.

**Otvaranje Centra za obavijesti:** Napravite potez prema dolje s gornjeg ruba zaslona.

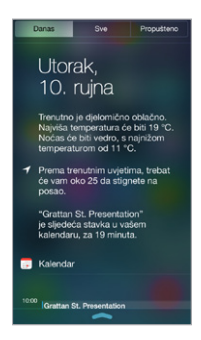

**Podešavanje opcija za obavještavanje:** Otvorite Postavke > Centar za obavijesti. Dodirnite aplikaciju za podešavanje njezinih opcija obavijesti. Možete dodirnuti i Uredi za raspoređivanje slijeda obavijesti za aplikacije. Dodirnite = , zatim povucite na novo mjesto.

*Napomena:* Za uključivanje stanja na cestama za vašu rutu (iPhone 4s ili noviji) u karticu Danas, provjerite je li uključena opcija Česte lokacije u Postavke > Privatnost > Lokacijske usluge > Usluge sustava > Česte lokacije.

**Aktiviranje vladinih alarma:** U nekim područjima možete uključiti alarme na popisu Vladinih alarma. Otvorite Postavke > Centar za obavijesti.

<span id="page-31-0"></span>Primjerice u SAD-u iPhone 4s ili noviji može primati predsjedničke alarme te možete uključiti ili isključiti (standardno su uključeni) NARANČASTE i hitne alarme (koji uključuju alarme za teške i ekstremne neposredne prijetnje). U Japanu iPhone može primiti Hitne obavijesti u slučaju potresa iz Japanske meteorološke agencije. Vladini alarmi ovise o operateru i modelu iPhone uređaja te možda ne rade u svim uvjetima.

**Zatvaranje Centra za obavijesti:** Povucite prema gore, pritisnite tipku Home.

## <span id="page-31-1"></span>Zvukovi i utišavanje

Možete promijeniti ili isključiti zvukove poziva, poruka, glasovne pošte, e-mailova, tweetova, Facebook objava, podsjetnika i drugih.

**Podešavanje opcija zvuka:** Otvorite Postavke > Zvukovi za opcije kao što su tonovi zvona i alarma, postavke i uzorci vibriranja te glasnoća zvona i alarma.

**Podešavanje uzoraka vibracije:** Otvorite Postavke > Zvukovi, zatim odaberite stavku s popisa Zvukovi i i uzorci vibracije. Dodirnite Vibracija za odabir postojećeg ili izradu vlastitog uzorka.

Ako želite privremeno utišati dolazne pozive, upozorenja i zvučne efekte, pogledajte sljedeći odjeljak i [Preklopka zvonjava/isključen zvuk](#page-11-1) na stranici [12.](#page-11-0)

## <span id="page-31-2"></span>Zabrana ometanja

Zabrana ometanja jednostavan je način za utišavanje iPhonea kad idete na večeru ili na spavanje. Isključuje zvukove poziva i alarma, kao i svijetljenje zaslona.

**Uključenje opcije Zabrana ometanja:** Povucite prstom prema gore od donjeg ruba zaslona za otvaranje Kontrolnog centra, zatim dodirnite . Kad je aktivirana Zabrana ometanja, u statusnoj traci se pojavi  $\mathbb C$ .

*Napomena:* Alarmi se oglašavaju iako ste aktivirali Zabranu ometanja. Kako biste bili sigurni da se iPhone neće oglašavati zvukovima, isključite ga.

**Podešavanje zabrane ometanja:** Otvorite Postavke > Zabrana ometanja.

Možete podesiti tihe sate, dopustiti pozive od Favorita ili grupa kontakata te omogućiti zvono ponovljenih poziva u nuždi. Također možete podesiti hoće li opcija Zabrane ometanja utišati iPhone samo kad je zaključan, ili i kad je otključan.

## <span id="page-31-3"></span>AirDrop, iCloud i drugi načini dijeljenja

U brojnim aplikacijama možete dodirnuti Dijeli ili  $\hat{\mathbb{D}}$  za pregled mogućnosti dijeljenja i drugih opcija. Opcije variraju ovisno o aplikaciji koju upotrebljavate.

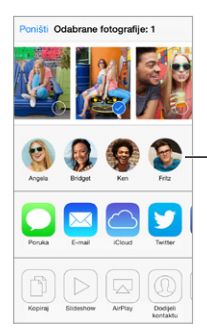

Dodirnite za dijeljenje Dodirnite za dijeljenje<br>s prijateljem u blizini pomoću AirDropa. pomoću AirDropa.

<span id="page-32-0"></span>AirDrop (iPhone 5 ili noviji) omogućuje vam da podijelite svoje fotografije, videozapise, zanimljive web stranice, lokacije i druge stavke bežično s drugim obližnjim iOS 7 uređajima koji podržavaju AirDrop. AirDrop zahtijeva iCloud račun, a prijenos informacija korištenje Wi-Fi i Bluetooth veze. Trebate biti na istoj Wi-Fi mreži, odnosno unutar približno 10 metara od drugog uređaja. Prijenosi se radi sigurnosti kriptiraju.

**Dijeljenje stavke koristeći AirDrop:** Dodirnite Dijeli ili te dodirnite AirDrop i dodirnite ime osobe u blizini koja rabi AirDrop. Značajka AirDrop je također dostupna u Kontrolnom centru — samo povucite od donjeg ruba zaslona.

**Primanje AirDrop stavki od drugih:** Povucite prstom prema gore od donjeg ruba zaslona za otvaranje Kontrolnog centra. Dodirnite AirDrop i zatim za primanje stavki odaberite Samo kontakti ili Svi. Možete prihvatiti ili odbiti.

**Dodavanje fotografije ili videozapisa u dijeljeni stream:** Dodirnite iCloud (opcija dijeljenja u aplikaciji Foto), dodajte komentar ako želite, odaberite stream (ili napravite novi), zatim dodirnite Objavi.

**Korištenje servisa Twitter, Facebook, Flickr ili Vimeo:** Prijavite se na svoj račun u Postavkama. Tipke za dijeljenje na mreže Twitter, Facebook, Flickr i Vimeo odvest će vas na odgovarajuću postavku ako još niste prijavljeni.

*Napomena: Pri sastavljanju tweeta, broj u donjem desnom uglu prikazuje broj preostalih* znakova koje možete unijeti. Prilozi rabe neke od 140 znakova tweeta.

## Prijenos datoteka

Postoji nekoliko načina za prijenos datoteka između iPhonea i računala ili iOS uređaja. Imate li aplikaciju koja radi sa značajkom iCloud na više uređaja, možete rabiti iCloud za automatsko ažuriranje dokumenata aplikacije na svim uređajima. Pogledajte [iCloud](#page-16-1) na stranici [17](#page-16-0).

**Prijenos datoteka pomoću aplikacije iTunes:** Spojite iPhone na računalo s pomoću isporučenog kabela. U aplikaciji iTunes na svom računalu odaberite iPhone, zatim Aplikacije. Upotrijebite odjeljak Dijeljenje datoteka za prijenos dokumenata između iPhone uređaja i vašeg računala. Aplikacije koje podržavaju dijeljenje datoteka prikazane su na popisu Aplikacije za dijeljenje datoteka u aplikaciji iTunes. Za brisanje datoteke, odaberite je u popisu Dokumenti, zatim pritisnite tipku Delete na tipkovnici.

Također možete pregledavati primljene datoteke kao privitke e-mail poruka na iPhone uređaju.

Neke aplikacije mogu dijeliti sadržaj koristeći AirDrop. Pogledajte [AirDrop, iCloud i drugi načini](#page-31-3)  [dijeljenja](#page-31-3) na stranici [32](#page-31-0).

## <span id="page-32-1"></span>Osobni hotspot

Za dijeljenje svoje internetske veze na iPhoneu, upotrijebite Osobni hotspot. Računala mogu dijeliti vašu internetsku vezu putem Wi-Fi-a, Bluetootha ili USB kabela. Drugi iOS uređaji mogu dijeliti vezu putem Wi-Fi-a. Osobni hotspot radi samo ako je iPhone spojen na internet preko mobilne podatkovne mreže.

*Napomena:* Osobni hotspot nije dostupan u svim područjima. Možda će biti potrebna nadoplata. Za dodatne informacije, obratite se vašem pružatelju telekomunikacijskih usluga.

**Dijeljenje internetske veze:** Otvorite Postavke > Mobilni podaci i dodirnite Podesi osobni hotspot , ako se ta opcija prikaže, kako biste podesili uslugu svog operatera.

<span id="page-33-0"></span>Nakon uključenja funkcije Osobni hotspot, drugi uređaji mogu se spojiti na sljedeće načine:

- *Wi-Fi:* Na uređaju odaberite svoj iPhone iz popisa raspoloživih Wi-Fi mreža.
- *USB:* Spojite iPhone uređaj na računalo pomoću kabela koji ste dobili uz njega. U mrežnim postavkama na računalu odaberite iPhone i prilagodite mrežne postavke.
- *Bluetooth:* Na iPhone uređaju odaberite Postavke > Bluetooth i uključite opciju Bluetooth. Za uparivanje i spajanje iPhonea i vašeg uređaja, pogledajte dokumentaciju koja je isporučena s vašim računalom.

*Napomena:* Kada je uređaj spojen, pri vrhu zaslona iPhone uređaja prikazuje se plava traka. Ikona za Osobni hotspot  $\circledcirc$  prikazuje se u statusnoj traci iOS uređaja koji upotrebljava Osobni hotspot.

**Promjena Wi-Fi lozinke za iPhone:** Otvorite Postavke > Osobni hotspot > Wi-Fi lozinka, zatim unesite lozinku s barem 8 znakova.

**Prikaz upotrebe mobilne podatkovne mreže:** Otvorite Postavke > Mobilni podaci. Pogledajte [Postavke mobilnih podataka](#page-164-1) na stranici [165.](#page-164-0)

## <span id="page-33-1"></span>AirPlay

Upotrijebite AirPlay za stream glazbe, fotografija i videozapisa bežično na Apple TV i druge uređaje s AirPlayom u istoj Wi-Fi mreži kao i iPhone.

**Prikaz AirPlay kontrola:** Povucite prstom prema gore od donjeg ruba zaslona za otvaranje Kontrolnog centra, zatim dodirnite  $\Box$ .

**Stream sadržaja:** Dodirnite , zatim odaberite uređaj na koji želite streamati.

**Prebacivanje reprodukcije natrag na iPhone:** Dodirnite **I** i odaberite iPhone

**Zrcaljenje iPhone zaslona na TV-u:** Dodirnite , odaberite Apple TV i zatim dodirnite Zrcaljenje. Kad je uključeno AirPlay zrcaljenje pri vrhu iPhone zaslona prikazuje se plava traka.

Također možete spojiti iPhone na TV, projektor ili drugi vanjski zaslon uz pomoć odgovarajućeg Apple kabela ili adaptera. Pogledajte [support.apple.com/kb/HT4108?viewlocale=hr\\_HR](http://support.apple.com/kb/HT4108?viewlocale=hr_HR).

## AirPrint

Koristite AirPrint za ispisivanje bežičnim putem na pisaču koji podržava AirPrint, a iz aplikacija kao što je Mail, Foto i Safari. Brojne aplikacije dostupne u App Store također podržavaju AirPrint.

iPhone i pisač trebaju biti na istoj Wi-Fi mreži. Za dodatne informacije o ispisu AirPrint posjetite [support.apple.com/kb/HT4356?viewlocale=hr\\_HR](http://support.apple.com/kb/HT4356?viewlocale=hr_HR).

**Ispis dokumenta:** Dodirnite  $\Diamond$  ili  $\Diamond$  (ovisno o aplikaciji koju upotrebljavate).

**Prikaz statusa ispisa:** Dvaput pritisnite tipku Home, zatim dodirnite Ispis. Bedž na ikoni prikazuje broj dokumenata spremnih za ispis.

**Poništavanje stavke za ispis:** Odaberite je u Ispisu, zatim dodirnite Poništi ispis.

## <span id="page-34-1"></span><span id="page-34-0"></span>Uporaba Apple slušalica

Apple EarPods s upravljačem i mikrofonom (iPhone 5 ili noviji) i Appleove slušalice s upravljačem i mikrofonom (iPhone 4s ili stariji) sadrže mikrofon, tipke za podešavanje glasnoće i središnju tipku koja omogućava javljanje na poziv i završavanje poziva, kao i kontrolu audio i video reprodukcije, čak i kad je iPhone zaključan.

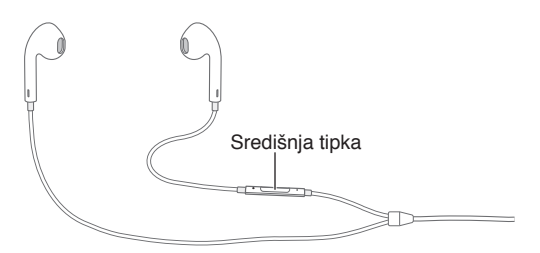

#### **Koristite srednju tipku za kontrolu glazbene reprodukcije:**

- *Pauziranje pjesme ili videozapisa:* Pritisnite središnju tipku. Za nastavak reprodukcije, ponovno pritisnite tipku.
- *Prijelaz na sljedeću pjesmu:* Pritisnite središnju tipku brzo dvaput.
- *Povratak na prethodnu pjesmu:* Pritisnite središnju tipku brzo tri puta.
- *Pretraživanje unaprijed:* Pritisnite središnju tipku brzo dvaput i zadržite.
- *Pretraživanje unatrag:* Pritisnite središnju tipku brzo tri puta i zadržite.

#### **Koristite srednju tipku za odgovaranje na pozive ili biranje:**

- *Javljanje na dolazni poziv:* Pritisnite središnju tipku.
- *Završetak tekućeg poziva:* Pritisnite središnju tipku.
- *Odbijanje dolaznog poziva:* Pritisnite i zadržite središnju tipku na približno dvije sekunde, zatim je otpustite. Dva niska zvučna signala potvrđuju da ste odbili poziv.
- *Odabir dolaznog poziva ili poziva na čekanju i stavljanje tekućeg poziva na čekanje:* Pritisnite središnju tipku. Ponovno pritisnite tipku za prijelaz na prvi poziv.
- *Odabir dolaznog poziva ili poziva na čekanju i završetak tekućeg poziva:* Pritisnite i zadržite središnju tipku na približno dvije sekunde, zatim je otpustite. Dva niska zvučna signala potvrđuju da ste završili prvi poziv.

**Upotreba značajke Siri ili Upravljanje glasom:** Pritisnite i zadržite središnju tipku. Vidi Poglavlje [4](#page-41-0), [Siri](#page-41-0), na stranici [42](#page-41-0) ili [Upravljanje glasom](#page-28-1) na stranici [29.](#page-28-0)

## <span id="page-34-2"></span>Bluetooth uređaji

Uz iPhone možete rabiti Bluetooth uređaje, uključujući slušalice, komplete za automobil, stereo slušalice ili Appleovu bežičnu tipkovnicu. Za podržane Bluetooth profile posjetite [support.apple.com/kb/HT3647?viewlocale=hr\\_HR](http://support.apple.com/kb/HT3647?viewlocale=hr_HR).

*UPOZORENJE:* Za važne informacije o izbjegavanju gubitka sluha i odvlačenja pažnje prilikom vožnje pogledajte [Važne sigurnosne informacije](#page-157-1) na stranici [158](#page-157-0)"Važne sigurnosne informacije".

*Napomena:* Upotreba određenog dodatnog pribora s iPhone uređajem može utjecati na učinkovitost bežične komunikacije. Sav dodatni pribor za iPod i iPad nije potpuno kompatibilan s iPhone uređajem. Uključenjem zrakoplovnog moda možete eliminirati zvučne smetnje između iPhone uređaja i dodatne opreme. Preorijentacijom ili premještanjem iPhone uređaja i spojenog dodatnog pribora možete poboljšati bežičnu učinkovitost.

<span id="page-35-0"></span>**Uključenje Bluetooth veze:** Otvorite Postavke > Bluetooth.

**Spajanje Bluetooth uređaja:** Dodirnite uređaj na popisu Uređaji, pa slijedite upute na zaslonu kako biste ga spojili. Informacije o Bluetooth uparivanju potražite u dokumentaciji koju ste dobili s uređajem. Za informacije o upotrebi Appleove bežične tipkovnice pogledajte [Korištenje Appleove bežične tipkovnice](#page-26-0) na stranici [27](#page-26-1).

iPhone treba biti na udaljenosti od maksimalno 10 metara od drugog Bluetooth uređaja.

**Vraćanje reprodukcije zvuka na iPhone:** Isključite ili odjavite uređaj, isključite Bluetooth u Postavke > Bluetooth, ili upotrijebite AirPlay  $\Box$  za vraćanje reprodukcije zvuka na iPhone. Pogledajte [AirPlay](#page-33-1) na stranici [34.](#page-33-0) Uvijek kad je uređaj izvan raspona, zvuk će se ponovno reproducirati na iPhoneu.

**Zaobilaženje vašeg Bluetooth uređaja:** Za uporabu iPhone slušalice ili zvučnika za telefonske pozive:

- Javite se na poziv dodirom iPhone zaslona.
- Tijekom poziva dodirnite Audio i odaberite iPhone ili Zvučnik.
- Isključite Bluetooth uređaj, odjavite ga, ili postavite van dometa.
- Isključite Bluetooth u Postavke > Bluetooth.

**Odjavljivanje Bluetooth uređaja:** Otvorite Postavke > Bluetooth, dodirnite *(i)* pokraj naziva uređaja i zatim dodirnite "Zaboravi ovaj uređaj". Ako se popis Uređaji ne vidi, provjerite je li Bluetooth uključen.

## **Ograničenja**

Možete prilagoditi ograničenja za neke aplikacije i za kupljeni sadržaj. Primjerice, roditelji mogu zabraniti prikaz eksplicitne glazbe na reprodukcijskim listama ili onemogućiti promjene nekih postavki. Rabite ograničenja za sprečavanje uporabe nekih aplikacija, instalaciju novih, ili promjenu korisničkih računa ili razina glasnoće.

**Uključenje ograničenja:** Otvorite Postavke > Općenito > Ograničenja, zatim dodirnite Aktiviraj ograničenja. Zamolit će vas da definirate lozinku za ograničenja potrebnu za promjenu postavki. Ta lozinka se može razlikovati od one za otključavanje iPhonea.

*Važno:* Ako zaboravite lozinku za ograničenja, trebate obnoviti iPhone softver. Pogledajte [Obnavljanje iPhone softvera](#page-163-1) na stranici [164.](#page-163-0)

#### <span id="page-35-1"></span>**Privatnost**

Postavke privatnosti omogućuju vam da vidite i kontrolirate koje aplikacije i usluge sustava imaju pristup lokacijskim uslugama, kontaktima, kalendarima, podsjetnicima i fotografijama.

Funkcija Lokacijske usluge omogućuje aplikacijama koje se baziraju na lokaciji, kao što su Podsjetnici, Karte i Kamera prikupljanje i upotrebu podataka koji označavaju vašu lokaciju. Vaša približna lokacija se određuje pomoću dostupnih informacija iz podataka mobilne mreže, lokalnih Wi-Fi mreža (ako je uključena opcija Wi-Fi) i GPS-a (možda neće biti dostupan u svim područjima). Lokacijski podaci koje sakuplja Apple prikupljaju se u obliku koji vas osobno ne identificira. Kada aplikacija upotrebljava lokacijske usluge, u traci izbornika prikazuje se  $\mathcal{A}$ .

**Uključenje ili isključenje lokacijskih usluga:** Otvorite Postavke > Privatnost > Lokacijske usluge. Možete ih isključiti za neke ili sve aplikacije i usluge. Ako isključite lokacijske usluge, prikazat će se upit za njihovo uključenje sljedeći put kada neka aplikacija ili usluga pokuša upotrijebiti tu uslugu.
<span id="page-36-1"></span>**Isključenje lokacijskih usluga za usluge sustava:** Neke od usluga sustava, kao što su kalibracija kompasa i iAds baziran na lokaciji, upotrebljavaju lokacijske usluge. Za prikaz njihova statusa uključite ih ili isključite ili prikažite  $\mathcal I$  u traci izbornika kada ove usluge upotrebliavaju vašu lokaciju, otvorite Postavke > Privatnost > Lokacijske usluge > Usluge sustava.

**Isključenje pristupa privatnim informacijama:** Otvorite Postavke > Privatnost. Možete vidjeti koje su aplikacije zatražile i dobile pristup sljedećim informacijama:

- Kontakti
- Kalendar
- Podsjetnici
- Aplikacija Foto
- Bluetooth dijeljenje
- Mikrofon
- Twitter
- Facebook

Možete isključiti pristup svake aplikacije svakoj kategoriji informacija. Pregledajte pravila privatnosti drugih proizvođača da biste doznali kako upotrebljavaju podatke koje traže.

#### Sigurnost

Sigurnosne značajke pomažu zaštititi informacija na iPhone uređaju, kako im drugi ne bi mogli pristupiti.

#### <span id="page-36-0"></span>**Uporaba lozinke za zaštitu podataka**

Za bolju sigurnost možete podesiti šifru koja se mora unijeti svaki put kada uključite ili probudite iPhone.

**Podešavanje lozinke:** Idite na Postavke > Touch ID i lozinka (iPhone 5s) ili Postavke > Lozinka (drugi modeli) i podesite četveroznamenkastu šifru.

Podešavanjem lozinke uključuje se zaštita podataka, koja vašu lozinku upotrebljava kao šifru za kriptiranje e-mail poruka i privitaka spremljenih na iPhone uređaju, koristeći 256-bitnu AES enkripciju. (Druge aplikacije također mogu rabiti enkripciju podataka.)

**Povećanje sigurnosti:** Isključite jednostavnu lozinku i upotrijebite dulju lozinku. Za unos lozinke koja je kombinacija brojeva i slova, koristite tipkovnicu. Želite li otključati iPhone putem brojčane tipkovnice, sastavite lozinku rabeći samo brojeve.

**Dodajte otiske prstiju i podesite opcije za Touch ID senzor:** (iPhone 5s) Idi na postavke > Touch ID & lozinka. Pogledajte [Touch ID senzor](#page-37-0), ispod.

**Sprečavanje pristupa značajkama kad je iPhone zaključan:** Idite na Postavke > Oznaka i lozinka za dodir (iPhone 5s) ili Postavke > Lozinka (drugi modeli). Dodatne značajke uključuju:

- Glasovno biranje
- Funkcija Siri (ako je uključena, pogledajte [Postavke za Siri](#page-43-0) na stranici [44](#page-43-1))
- Passbook (vidi Poglavlje [24,](#page-110-0) [Passbook](#page-110-0), na stranici [111](#page-110-0))
- Odgovori porukom (Pogledajte [Kad netko nazove](#page-45-0) na stranici [46\)](#page-45-1)

**Dopuštanje pristupa Kontrolnom centru kad je iPhone zaključan:** Otvorite Postavke > Kontrolni centar. Pogledajte [Kontrolni centar](#page-29-0) na stranici [30.](#page-29-1)

**Brisanje podataka nakon deset neuspješnih pokušaja unosa lozinke:** Idite na Postavke > Touch ID i lozinka (iPhone 5s) ili Postavke > Lozinka (drugi modeli), pa dodirnite Obriši podatke. Nakon 10 neuspjelih pokušaja unosa lozinke sve se postavke resetiraju, a svi vaši podaci i medijski sadržaji se brišu uklanjanjem enkripcijskoga ključa s podataka.

Ako zaboravite lozinku, trebate obnoviti iPhone softver. Pogledajte [Obnavljanje iPhone](#page-163-0)  [softvera](#page-163-0) na stranici [164.](#page-163-1)

#### <span id="page-37-0"></span>**Touch ID senzor**

Na uređaju iPhone 5s možete koristiti otisak prsta umjesto lozinke ili Apple ID lozinke da biste otključali iPhone ili kupovali u trgovini iTunes Store, App Store i iBooks Store.

**Podešavanje Touch ID senzora:** Idi na postavke > Touch ID & lozinka. Podesite hoćete li koristiti otisak prsta za otključavanje iPhonea i kupovanje u trgovinama iTunes Store, App Store ili iBooks Store. Dodirnite Dodaj otisak i slijedite upute na zaslonu. Možete dodati više od jednog otiska prsta (vaš palac i kažiprst, primjerice, ili prst vašeg supružnika).

**Brisanje otiska prsta:** Dodirnite otisak, pa dodirnite Obriši otisak prsta. Ako imate više od jednog otiska prsta, dodirnite tipku Home da biste doznali čiji je o otisak prsta.

**Imenovanje otiska prsta:** Dodirnite otisak prsta pa unesite ime, poput "Palac".

**Korištenje Touch ID senzora za otključavanje iPhonea ili obavljanje kupnje:** Dodirnite tipku Home prstom koji ste dodali u Postavkama. Možete otključati iPhone sa zaslona Zaključavanje ili zaslona Lozinka. Pri kupnji iz trgovine iTunes Store, App Store ili iBooks Store, slijedite upute kako biste omogućilo kupnje pomoću svog otiska prsta. Ili idite na Postavke > Touch ID i lozinka i uključite iTunes i App Store.

*Napomena:* Ako isključite iPhone, morat ćete potvrditi svoju lozinku kada ponovno uključite iPhone i otključate ga prvi put, te ćete za prvu kupnju morati unijeti Apple ID lozinku.

#### **iCloud privjesak ključeva**

iCloud privjesak ključeva održava vaša internetska korisnička imena i lozinke, te informacije o kreditnim karticama koje ste podesili u Safariju, ažurnima na iPhoneu i ostalim iOS uređajima i Mac računalima na koje je instaliran OS X Mavericks.

iCloud privjesak ključeva radi uz Safarijev Generator lozinki i Auto ispunom. Kada podešavate novi račun, Safarijev Generator lozinki predlaže jedinstvene lozinke koje se teško mogu pogoditi. Možete upotrijebiti Auto ispunu kako bi iPhone unio vaše korisničko ime i lozinku, čime se olakšava prijava. Pogledajte [Ispunjavanje obrazaca](#page-59-0) na stranici [60.](#page-59-1)

*Napomena:* Neke internetske stranice ne podržavaju Auto ispunu.

iCloud privjesak ključeva radi na svim odobrenim iOS 7 uređajima i Mac računalima na kojima je pokrenut OS X Mavericks. iCloud privjesak ključeva je zaštićen 256-bitnom AES enkripcijom tijekom pohrane i prijenosa, a Apple ga ne može čitati.

**Podešavanje iCloud privjeska ključeva:** Otvorite Postavke > iCloud > Privjesak ključeva. Uključite iCloud privjesak ključeva i pratite upute na zaslonu. Ako ste podesili iCloud privjesak ključeva na drugim uređajima, trebate odobriti uporabu iCloud privjeska ključeva s jednog od tih uređaja ili upotrijebiti vaš iCloud sigurnosni kôd.

*Važno:* Zaboravite li vaš iCloud sigurnosni kôd, trebat ćete početi iz početka i ponovno podesiti vaš iCloud privjesak ključeva.

**Podešavanje Auto ispune:** Otvorite Postavke > Safari > Lozinke i auto ispuna. Uvjerite se da su uključene opcije Imena i lozinke, te Kreditne kartice (standardno su uključene). Za dodavanje informacija o kreditnoj kartici, dodirnite Spremljene kreditne kartice.

Sigurnosni kôd vaše kreditne kartice se ne sprema, trebate ga unijeti ručno.

Za automatsko popunjavanje imena, lozinki ili informacija o kreditnoj kartici na internetskim stranicama koje to podržavaju, dodirnite polje za unos teksta, zatim dodirnite Auto ispuna.

Da biste zaštitili osobne informacije, podesite lozinku ako uključite iCloud Keychain i AutoFill.

#### **Ograničavanje praćenja oglasa**

**Ograničavanje ili resetiranje praćenja oglasa:** Otvorite Postavke > Privatnost > Oglašavanje. Uključite opciju Ograniči praćenje oglasa kako biste aplikacijama onemogućili pristup identifikatoru oglašavanja vašeg iPhone uređaja. Za dodatne informacije, dodirnite Saznaj više.

#### **Nađi moj iPhone**

Nađi moj iPhone pomaže vam da pronađete i zaštitite svoj iPhone pomoću besplatne aplikacije Nađi moj iPhone (dostupne u trgovini App Store) na drugom iPhone, iPad ili iPod touch uređaju ili pomoću Mac ili PC internetskog preglednika prijavljenog na [www.icloud.com/find.](http://www.icloud.com/find) Opcija Nađi moj iPhone sadrži opciju Zaključavanje aktivacije, koja otežava drugoj osobi uporabu ili prodaju vašeg iPhonea ukoliko ga izgubite. Za isključenje značajke Nađi moj iPhone ili brisanje i ponovnu aktivaciju iPhonea, potreban je vaš Apple ID i lozinka.

**Uključenje aplikacije Nađi moj iPhone:** Otvorite Postavke > iCloud > Nađi moj iPhone.

*Važno:* Za korištenje značajki aplikacije Nađi moj iPhone, tu aplikaciju trebate uključiti *prije* no što se vaš iPhone izgubi. iPhone se treba moći spajati na Internet kako biste ga mogli pronaći i osigurati.

**Korištenje aplikacije Nađi moj iPhone:** Otvorite aplikaciju Nađi moj iPhone na iOS uređaju ili posjetite [www.icloud.com/find](http://www.icloud.com/find) na računalu. Prijavite se i odaberite svoj uređaj.

- *Reproduciranje zvuka:* Reproducirajte zvuk u trajanju od dvije minute.
- *Način rada kad je iPhone izgubljen:* Možete trenutačno zaključati nestali iPhone pomoću lozinke i na njega poslati poruku s kontaktnim brojem. iPhone također zapisuje i izvještava o svojoj lokaciji, stoga možete vidjeti gdje je bio kada otvorite aplikaciju Nađi moj iPhone.
- *Brisanje sadržaja na iPhone uređaju:* Ova opcija štiti vašu privatnost brisanjem svih podataka i medija na vašem iPhone uređaju i vraćanjem uređaja na izvorne tvorničke vrijednosti.

*Napomena:* Prije prodavanja ili darivanja vašeg iPhonea, trebali biste ga potpuno obrisati kako bi se uklonili svi vaši osobni podaci te isključiti opciju Zaključavanje aktivacije u aplikaciji Nađi moj iPhone. Otvorite Postavke > Općenito > Resetiraj > Izbriši sav sadržaj i postavke. Pogledajte [Prodajete ili poklanjate iPhone?](#page-165-0) na stranici [166](#page-165-1).

#### Punjenje i nadzor baterije

iPhone sadrži ugrađenu punjivu litij-ionsku bateriju. Za dodatne informacije o bateriji—uključujući savjete za produljenje vijeka baterije—posjetite stranicu [www.apple.com/hr/batteries](http://www.apple.com/hr/batteries/).

*UPOZORENJE:* Za važne sigurnosne informacije o bateriji i punjenu iPhone uređaja pogledajte [Važne sigurnosne informacije](#page-157-0) na stranici [158](#page-157-1).

**Punjenje baterije:** Spojite iPhone na zidnu utičnicu s pomoću isporučenog kabela i USB mrežnog adaptera.

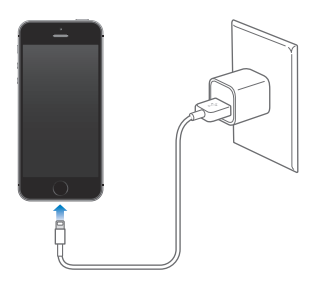

*Napomena:* Spajanje iPhone uređaja na električnu utičnicu može započeti izradu iCloud sigurnosne kopije ili bežično sinkroniziranje s aplikacijom iTunes. Pogledajte [Izrada sigurnosnih](#page-162-0)  [kopija iPhone uređaja](#page-162-0) na stranici [163](#page-162-1) i [Sinkroniziranje s aplikacijom iTunes](#page-18-0) na stranici [19](#page-18-1).

Bateriju možete napuniti i spajanjem iPhonea na računalo, što vam također omogućava sinkroniziranje iPhonea s iTunes. Pogledajte [Sinkroniziranje s aplikacijom iTunes](#page-18-0) na stranici [19](#page-18-1). Ako vaša tipkovnica nema USB 2.0 ili 3.0 priključnicu visokog strujnog opterećenja, iPhone je potrebno spojiti na USB 2.0 ili 3.0. priključnicu na vašem računalu.

Važno: Baterija iPhone uređaja može se isprazniti umjesto da se puni ako je iPhone spojen na računalo koje je isključeno, u pripravnom stanju ili u stanju čekanja.

Ikona baterije u gornjem desnom uglu zaslona prikazuje razinu baterije ili status punjenja. Za prikaz postotka preostalog napona baterije, otvorite Postavke > Općenito > Uporaba. Tijekom sinkroniziranja ili uporabe iPhonea, bateriji će trebati više vremena za punjenje.

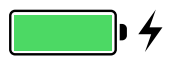

*Važno:* Ako je baterija iPhone uređaja gotovo prazna, možda će se prikazati slika gotovo ispražnjene baterije, koja označava da se iPhone treba puniti barem deset minuta prije nego što ga možete upotrijebiti. Ako je baterija iPhone uređaja ekstremno blizu ispražnjenja, zaslon se može zatamniti i ostati prazan do dvije minute prije nego što se pojavi oznaka za praznu bateriju.

Punjive baterije mogu se puniti ograničeni broj puta i nakon nekog vremena ih je potrebno zamijeniti. Bateriju iPhone uređaja ne smije mijenjati korisnik; zamjenu prepustite samo ovlaštenom Apple servisu. Posjetite [www.apple.com/hr/batteries](http://www.apple.com/hr/batteries/).

#### <span id="page-40-1"></span><span id="page-40-0"></span>Putovanje s iPhoneom

Putujete li izvan područja koje pokriva vaš mobilni operater, možete izbjeći troškove roaminga isključenjem glasovnih i podatkovnih roaming usluga u Postavke > Mobilni podaci. Pogledajte [Postavke mobilnih podataka](#page-164-0) na stranici [165.](#page-164-1)

Neke zrakoplovne tvrtke omogućavaju da iPhone ostane uključen ako aktivirate Zrakoplovni mod. Ne možete telefonirati ili rabiti Bluetooth, ali možete slušati glazbu, igrati igre ili rabiti druge aplikacije koje ne zahtijevaju mrežnu ili telefonsku vezu. Ako zrakoplovna tvrtka to dopušta, možete ponovno uključiti Wi-Fi ili Bluetooth kako biste omogućili te usluge čak i dok je uređaj u u Zrakoplovnom modu.

**Uključenje zrakoplovnog moda:** Povucite prstom prema gore od donjeg ruba zaslona za otvaranje Kontrolnog centra, zatim dodirnite  $\rightarrow$ . Zrakoplovni mod možete uključiti ili isključiti u Postavkama. Kad je zrakoplovni mod uključen, u statusnoj traci pri vrhu zaslona prikaže se  $\rightarrow$ .

Wi-Fi i Bluetooth mogu se također uključiti ili isključiti u Kontrolnom centru.

# <span id="page-41-0"></span>**Siri**

# 4

### Zatražite nešto

Moć funkcije Siri stoji vam na raspolaganju.

**Pozivanje funkcije Siri:** Pritisnite i zadržite tipku Home dok se Siri ne oglasi zvučnim signalom.

*Napomena:* Za korištenje funkcije Siri, iPhone treba biti spojen na internet. Pogledajte [Spajanje](#page-15-0)  [na internet](#page-15-0) na stranici [16.](#page-15-1)

Izgovorite funkciji Siri bilo što, od "set the timer for 3 minutes" do "what movies are showing tonight?". Otvarajte aplikacije i uključujte ili isključujte značajke, poput Zrakoplovnog moda, Bluettotha, Zabrane ometanja i Pristupačnosti. Siri razumije prirodan govor tako da ne morate učiti posebne naredbe ili pamtiti ključne riječi.

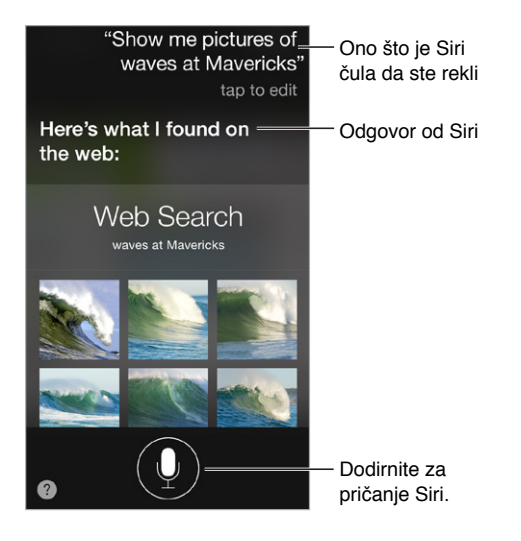

Za savjete upitajte Siri "what can you do" ili dodirnite 2.

Siri često prikazuje korisne informacije na zaslonu. Dodirnite info za otvaranje srodne aplikacije ili čitanje više pojedinosti.

**Ručno upravljanje kada Siri sluša:** Kao alternativa da Siri automatski primijeti kada prestanete govoriti, možete držati tipku Home dok govorite pa je pustiti kada ste gotovi.

**Uporaba opcije Podignite za govor:** Podignite iPhone do uha i počnite govoriti nakon zvučnog signala. (Ako zaslon nije uključen, prvo pritisnite tipku Zaključaj ili tipku Home.) Opcija Podignite za govor mora biti uključena u Postavke > Općenito > Siri.

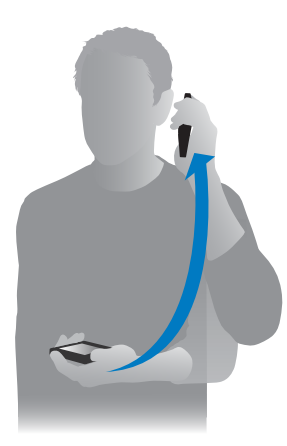

**Promijenite rod glasa funkcije Siri:** Otvorite Postavke > Općenito > Siri (možda nije dostupno u svim područjima).

**Uporaba funkcije Siri sa slušalicom za iPhone ili drugom žičnom ili Bluetooth slušalicom:**  Spojite slušalicu, zatim pritisnite i zadržite središnju ili tipku za poziv.

#### Recite Siri o sebi

Kažete li Siri tko ste, možete se koristiti personaliziranim uslugama, poput "remind me when I get home to call my wife".

**Recite Siri tko ste:** Ispunite svoju karticu s informacijama u Kontaktima, zatim otvorite Postavke > Općenito > Siri > Moje informacije i dodirnite svoje ime.

Ne zaboravite uključiti svoju kućnu i poslovnu adresu te veze s drugima.

*Napomena:* Lokacijske informacije se ne prate ili pohranjuju izvan iPhone uređaja. Ako ne želite upotrebljavati Lokacijske usluge, isključite ih uz pomoć Postavke > Privatnost > Lokacijske usluge. I dalje možete upotrebljavati Siri, ali bez funkcija koje zahtijevaju podatke o vašoj lokaciji.

# Korekcije

**Želite poništiti zadnju naredbu?** Izgovorite "cancel", dodirnite ikonu Siri ili pritisnite tipku Home. Ako Siri nešto ne razumije točno, možete dodirnuti kako biste uredili svoj zahtjev.

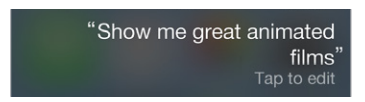

Ili ponovno dodirnite  $\psi$  te pojasnite svoj zahtjev. Primjerice, "I meant Boston". Ne morate reći što *niste* mislili.

# <span id="page-43-1"></span><span id="page-43-0"></span>Postavke za Siri

Za podešavanje opcija za Siri, otvorite Postavke > Općenito > Siri. Opcije uključuju:

- Uključenje ili isključenje funkcije Siri
- Jezik
- Rod glasa (možda nije dostupno u svim područjima)
- Glasovni odgovor
- Karticu Moje informacije
- Podignite za govor

**Sprječavanje pristupa funkciji Siri kada je iPhone zaključan:** Idite na Postavke > Oznaka i lozinka za dodir (iPhone 5s) ili Postavke > Lozinka (drugi modeli). Također možete onemogućiti Siri uključivanje ograničenja. Pogledajte [Ograničenja](#page-35-0) na stranici [36](#page-35-1).

# **Telefon**

# 5

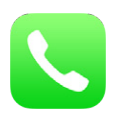

# Telefonski pozivi

#### **Uputite poziv**

Upućivanje poziva s iPhonea jednostavno je poput odabir broja iz kontakata ili dodirivanje stavke iz Favorita ili popisa zadnjih poziva. Ili samo zamolite Siri "call Bob Jones".

*UPOZORENJE:* Za važne informacije o izbjegavanju odvlačenja pažnje tijekom poziva pogledajte [Važne sigurnosne informacije](#page-157-0) na stranici [158](#page-157-1).

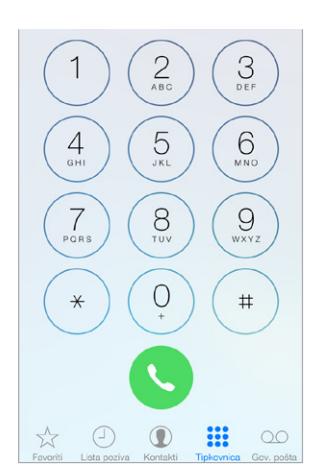

**Dodavanje favorita:** Uz Favorite možete uputiti poziv jednim dodirom. Za dodavanje osobe na popis Favoriti, dodirnite  $+$ . U Favorite također možete dodati imena iz Kontakata. U Kontaktima dodirnite Dodaj u favorite na dnu kartice te dodirnite broj koji ćete dodati.

**Brisanje imena ili raspoređivanje popisa Favoriti:** Dodirnite Uredi.

**Odgovor na nedavni poziv:** Dodirnite Lista poziva, zatim dodirnite poziv. Dodirnite  $\overline{1}$  za više informacija o pozivu ili pozivatelju. Crveni bedž označava broj propuštenih poziva.

**Ručno biranje broja:** Dodirnite Tipkovnica, unesite broj, zatim dodirnite Zovi.

- *Lijepljenje broja na tipkovnicu:* Dodirnite zaslon iznad tipkovnice, zatim dodirnite Zalijepi.
- *Unos kratke pauze (2 sekunde):* Dodirnite tipku "\*" sve dok se ne pojavi zarez.
- *Unos duže pauze (za pauziranje biranja do pritiska tipke Zovi):* Dodirnite tipku "#" sve dok se ne pojavi točka-zarez.
- *Ponovno biranje zadnjeg biranog broja:* Dodirnite Tipkovnica, dodirnite Zovi za prikaz broja i zatim ponovno dodirnite Zovi.

<span id="page-45-1"></span>**Upotreba značajke Siri ili Upravljanje glasom:** Pritisnite i zadržite tipku Home , izgovorite "nazovi" ili "biraj", zatim izgovorite ime ili broj. Možete dodati "kod kuće", "na poslu", ili "u pokretu". Vidi Poglavlje [4](#page-41-0), [Siri](#page-41-0), na stranici [42](#page-41-0) i [Upravljanje glasom](#page-28-0) na stranici [29](#page-28-1).

Za najbolje rezultate, izgovorite puno ime osobe koju nazivate. Kad glasovno birate broj, izgovorite svaku znamenku zasebno - primjerice, recite "četiri jedan pet, pet pet pet..." Za pozivni broj 800 u SAD-u, možete izgovoriti "osam stotina".

#### <span id="page-45-0"></span>**Kad netko nazove**

Dodirnite Prihvati da biste odgovorili na dolazni poziv. Ili, ako je iPhone zaključan, povucite kliznik. Možete također pritisnuti središnju tipku na slušalicama.

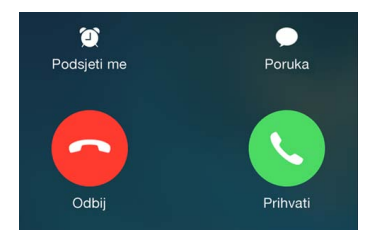

**Isključiti zvonjavu dolaznog poziva:** Pritisnite tipku za uključenje/isključenje ili bilo koju tipku za podešavanje glasnoće. Nakon što isključite zvonjavu, na poziv se i dalje možete javiti, sve dok se ne preusmjeri na govornu poštu.

**Odbijanje poziva i izravno slanje u govornu poštu:** Učinite jedno od navedenog:

- Pritisnite tipku za uključenje/isključenje brzo dvaput.
- Pritisnite i zadržite središnju tipku na slušalicama u trajanju od oko dvije sekunde. Dva prigušena zvučna signala označavaju da je poziv bio odbijen.
- Dodirnite Odbij (ako je iPhone uključen kada stigne poziv).

*Napomena:* U nekim područjima, odbijeni se pozivi prekidaju bez slanja na govornu poštu.

**Odgovaranje tekstualnom porukom umjesto pozivom:** Dodirnite Poruka, zatim odaberite odgovor ili dodirnite Vlastito. Za izradu vlastitih standardnih odgovora otvorite Postavke > Telefon > Odgovori porukom, zatim dotaknite bilo koju od standardnih poruka i zamijenite je svojim tekstom.

**Podsjećanje da trebate odgovoriti na dolazni poziv:** Dodirnite Podsjeti me te odaberite kad želite da vas se podsjeti.

#### **Isključite zvukove**

**Želite neko vrijeme biti "offline"?** Povucite s donjeg ruba zaslona prema gore za otvaranje Kontrolnog centra, zatim uključite Zabranu ometanja ili Zrakoplovni mod. Pogledajte [Zabrana](#page-31-0)  [ometanja](#page-31-0) na stranici [32](#page-31-1) i [Putovanje s iPhoneom](#page-40-0) na stranici [41.](#page-40-1)

**Blokiranje neželjenih pozivatelja:** Na kartici kontakta dodirnite Blokiraj ovog pozivatelja (kontaktnu karticu pozivatelja možete vidjeti iz popisa Favoriti ili Liste poziva dodirom na ). Također možete blokirati pozivatelje u Postavke > Telefon > Blokirano. Nećete primati telefonske pozive, FaceTime pozive ili tekstualne poruke od blokiranih pozivatelja. Za dodatne informacije o blokiranju poziva posjetite [support.apple.com/kb/HT5845?viewlocale=hr\\_HR](http://support.apple.com/kb/HT5845?viewlocale=hr_HR).

#### **Za vrijeme trajanja poziva**

Za vrijeme trajanja poziva, na zaslonu je prikazano nekoliko opcija telefonskog poziva.

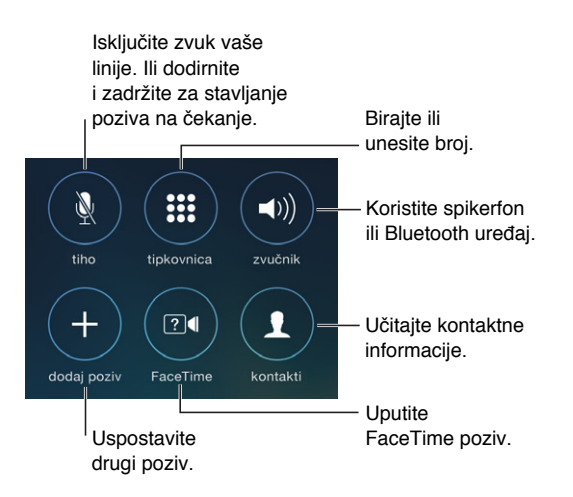

Završavanje poziva: Dodirnite <sup>o</sup> ili pritisnite tipku Isključenje/uključenje.

**Upotreba druge aplikacije tijekom poziva:** Pritisnite tipku Home , a zatim otvorite aplikaciju. Za povratak na poziv, dodirnite zelenu traku pri vrhu zaslona.

#### **Javljanje na drugi poziv:** Možete:

- *Za ignoriranje poziva i slanje poziva na govornu poštu:* Dodirnite Ignoriraj.
- *Stavljanje trenutnog poziva na čekanje i odgovaranje na dolazni:* dodirnite Drži + Prihvati.
- *Završetak prvog poziva i javljanje na novi poziv:* Kada koristite GSM mrežu, dodirnite Završi + Prihvati. S CDMA mrežom, dodirnite Završi i kada zazvoni drugi poziv, dodirnite Prihvati, ili povucite kliznik ako je telefon zaključan.

Dok je poziv na čekanju, dodirnite Zamjena za izmjenu poziva ili Spoji pozive za razgovor s obje osobe istodobno. Pogledajte [Konferencijski pozivi](#page-46-0) u nastavku.

*Napomena:* S CDMA ne možete prebacivati između poziva ako je drugi poziv izlazni, ali možete spajati pozive. Ne možete spajati pozive ako je drugi poziv bio dolazni. Završite li drugi ili spojeni poziv, oba se prekidaju.

#### <span id="page-46-0"></span>**Konferencijski pozivi**

U GSM-u možete, ovisno o operateru, prilagoditi konferencijski poziv s najviše pet osoba.

**Pokretanje konferencijskog poziva:** Za vrijeme trajanja poziva dodirnite Dodaj poziv, uspostavite drugi poziv, a zatim dodirnite Spoji pozive. Za dodavanje više osoba u konferencijski poziv ponovite postupak.

- *Završetak poziva s jednom osobom:* Dodirnite  $(i)$  pored osobe, a zatim dodirnite Kraj.
- *Privatan razgovor s jednim sugovornikom:* Dodirnite  $\Omega$ , zatim dodirnite Privatno pored osobe. Dodirnite Spoji pozive za nastavak konferencijskog poziva.
- *Dodavanje dolaznog pozivatelja:* Dodirnite Zadrži + Odgovori, zatim dodirnite Spoji pozive.

#### **Hitni pozivi**

**Pozivanje hitnih brojeva kada je iPhone zaključan:** Primjerice, u zaslonu Unesite lozinku dodirnite Hitan poziv za pozivanje 112 u Hrvatskoj.

Važno: *iPhone možete upotrijebiti za hitne pozive na mnogim lokacijama, ako je mobilna* usluga dostupna, ali ne trebate se oslanjati na njega u hitnim slučajevima. Neke mobilne mreže možda neće prihvatiti hitan poziv s iPhone uređaja ako iPhone nije aktiviran, ako iPhone nije kompatibilan ili podešen za rad s određenom mobilnom mrežom ili (ako je primjenjivo) ako iPhone ne sadrži SIM karticu ili je SIM kartica zaključana PIN brojem.

U SAD-u se lokacijske informacije (ako su dostupne) prosljeđuju hitnoj službi kada birate 911.

Uz CDMA, kada završi hitan poziv, iPhone na nekoliko minuta ulazi u *Mod hitnog poziva* kako bi omogućio povratni poziv iz hitne službe. Za to vrijeme nisu mogući prijenos podataka i slanje tekstualnih poruka.

**Izlazak iz moda hitnog poziva (CDMA):** Učinite jedno od navedenog:

- Dodirnite tipku Natrag.
- Pritisnite tipku za uključenje/isključenje ili tipku Home .
- Koristite tipkovnicu za biranje drugog broja koji nije broj hitne službe.

#### Vizualna govorna pošta

Vizualna govorna pošta omogućava prikaz popisa vaših poruka i odabir onih koje želite preslušati ili izbrisati, a da ih ne trebate sve slušati. Bedž na ikoni govorne pošte vam govori koliko nepreslušanih poruka imate. Prvi put kada dodirnete Govornu poštu, od vas se traži izrada lozinke za govornu poštu i snimanje pozdravne poruke.

**Preslušavanje poruke govorne pošte:** Dodirnite Govorna pošta, zatim dodirnite poruku. Za ponovno slušanje odaberite poruku i dodirnite . Ako vizualna govorna pošta nije dostupna s vašom uslugom, dodirnite Govorna pošta i slijedite glasovne upute.

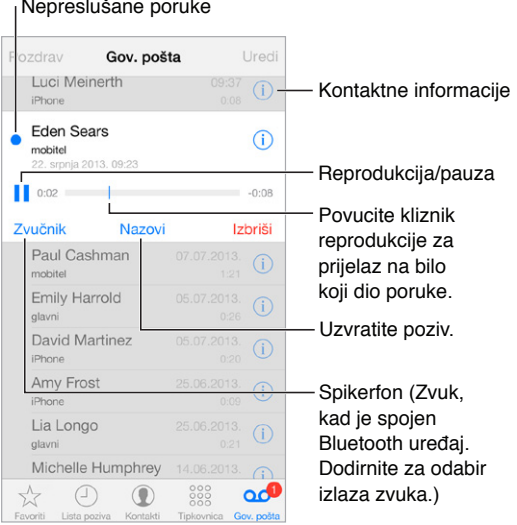

Poruke se spremaju dok ih ne izbrišete vi ili vaš operater.

**Brisanje poruke:** Napravite potez po poruci ili je dodirnite, zatim dodirnite Izbriši.

*Napomena:* U nekim područjima, vaš operater može trajno obrisati uklonjene poruke.

**Upravljanje izbrisanim porukama:** Dodirnite Izbrisane poruke (na dnu popisa poruka), zatim:

- *Za slušanje izbrisane poruke:* Dodirnite poruku.
- *Za vraćanje izbrisane poruke u popis govornih poruka:* Dodirnite poruku pa dodirnite Vrati.
- *Za trajno brisanje poruka:* Dodirnite Očisti sve.

**Promjena pozdravne poruke:** Dodirnite Govorna pošta, Pozdrav, Vlastito, a zatim dodirnite Snimi- Ili za upotrebu generičkog pozdrava svog operatera dodirnite Osnovno.

**Za podešavanje zvučnog signala za novu govornu poruku:** Otvorite Postavke > Zvukovi.

**Promjena lozinke:** Otvorite Postavke > Telefon > Promijeni lozinku govorne pošte.

#### Kontakti

Za vrijeme pregleda kontaktne kartice, možete dodirom birati telefonski broj, izraditi e-mail poruku, pronaći lokaciju kontakta i drugo. Vidi Poglavlje [28,](#page-118-0) [Kontakti,](#page-118-0) na stranici [119](#page-118-0).

#### Prosljeđivanje poziva, poziv na čekanju i ID pozivatelja

**Podešavanje prosljeđivanja poziva, poziva na čekanju ili ID-a pozivatelja:** (GSM) Otvorite Postavke > Telefon.

- *Prosljeđivanje poziva:* U statusnoj traci se prikazuje ikona prosljeđivanja poziva ( $\langle \rangle$ ) kada je uključeno prosljeđivanje poziva. Kada podešavate iPhone na prosljeđivanje poziva, trebate se nalaziti u dometu mobilne mreže, u suprotnom se pozivi neće proslijediti.
- *Poziv na čekanju:* Ako telefonirate uz isključenu opciju stavljanja poziva na čekanje, dolazni pozivi idu izravno u govornu poštu.
- *ID pozivatelja:* Za FaceTime pozive se vaš telefonski broj prikazuje čak i kada je opcija ID pozivatelja isključena.

Za CDMA račune obratite se svom operateru za informacije o omogućivanju i upotrebi ovih značajki. Pogledajte [support.apple.com/kb/HT4515?viewlocale=hr\\_HR.](http://support.apple.com/kb/HT4515?viewlocale=hr_HR)

#### Melodije zvona i vibracije

iPhone je isporučen s melodijama koje možete upotrijebiti za dolazne pozive, alarme i brojač vremena. Također možete kupovati melodije različitih pjesama s trgovine iTunes Store. Vidi Poglavlje [22](#page-104-0), [iTunes Store](#page-104-0), na stranici [105](#page-104-0).

**Podešavanje standardne melodije zvona:** Otvorite Postavke > Zvuk > Melodije.

**Pridjeljivanje različitih melodija posebnim osobama:** Otvorite Kontakti, odaberite kontakt, dodirnite Uredi i zatim Melodije.

**Uključenje ili isključenje reprodukcije zvukova:** Pomaknite preklopku na bočnoj strani iPhone uređaja.

*Važno:* Alarmi budilice će se oglašavati čak i ako je preklopka zvonjava/isključen zvuk podešena na isključen zvuk.

**Za uključenje ili isključenje vibracije:** Otvorite Postavke > Zvukovi. Pogledajte [Zvukovi i](#page-31-2)  [utišavanje](#page-31-2) na stranici [32](#page-31-1).

#### Međunarodni pozivi

Za informacije o pozivanju u inozemstvo, uključujući naplatu i ostale naknade koje se mogu primijeniti, obratite se vašem pružatelju telekomunikacijskih usluga.

Pri putovanjima u inozemstvu moći ćete koristiti iPhone za pozive, slanje i primanje SMS poruka i korištenje aplikacija koje pristupaju internetu, ovisno o dostupnim mrežama.

**Omogućavanje međunarodnog roaminga:** Za informacije o dostupnosti i naknadi, obratite se vašem pružatelju mobilnih usluga.

Važno: Mogu se primijeniti naknade roaminga za glasovni i podatkovni promet te za SMSove. Za izbjegavanje plaćanja naknada prilikom roaminga isključite Glasovni roaming i Podatkovni roaming.

Roaming će možda biti moguć na GSM mrežama ako imate CDMA račun, te ako imate iPhone 4s ili noviji s umetnutom SIM karticom. Prilikom roaminga na GSM mreži, iPhone ima pristup značajkama GSM mreže. Mogu se naplatiti naknade. Za dodatne informacije, obratite se vašem pružatelju telekomunikacijskih usluga.

**Za podešavanje opcija mreže:** Otvorite Postavke > Mobilni podaci za:

- Uključenje ili isključenje opcije Podatkovni roaming
- Uključenje ili isključenje opcije Mobilni podaci
- Uključenje ili isključenje opcije Glasovni roaming (CDMA)
- Upotrebu GSM mreža u inozemstvu (CDMA)

Pogledajte [Podaci o uporabi](#page-161-0) na stranici [162](#page-161-1).

**Za isključenje mobilnih usluga:** U izborniku Postavke, uključite Zrakoplovni mod, zatim dodirnite Wi-Fi za uključenje značajke. Dolazni pozivi šalju se na govornu poštu. Za nastavak mobilnih usluga isključite zrakoplovni mod.

**Upućivanje poziva kontaktima i favoritima kad putujete u inozemstvo:** (GSM) Otvorite Postavke > Telefon, zatim uključite Pomoć pri biranju. Pomoć pri biranju automatski dodaje predbroj ili pozivni broj države za pozive prema SAD-u:

**Odabir pružatelja telekomunikacijskih usluga:** Otvorite Postavke > Operater. Ovo podešenje se pojavljuje u GSM mrežama kada se nalazite izvan dometa mreže vašeg pružatelja telekomunikacijskih usluga, a mreže ostalih lokalnih pružatelja telekomunikacijskih usluga su dostupne za telefoniranje, vizualnu govornu poštu i pristup mobilnom mrežnom internetu. Možete telefonirati rabeći pružatelje telekomunikacijskih usluga koji imaju sporazume o roamingu s vašim pružateljem usluga. Možda će biti potrebna nadoplata. Račune za roaming može vam izdati drugi pružatelj usluga, putem vašeg operatera.

**Učitavanje govorne pošte kada vizualna govorna pošta nije dostupna:** Nazovite vlastiti broj (u CDMA dodajte # nakon broja) ili dodirnite i zadržite "1" na numeričkoj tipkovnici.

#### Postavke telefona

Otvorite Postavke > Telefon za:

- Prikaz telefonskog broja iz svog iPhone uređaja
- Promjena za standardne odgovore u obliku tekstualnih poruka za dolazne pozive
- Uključenje/isključenje prosljeđivanja poziva, funkcije poziva na čekanju i opcije ID pozivatelja (GSM)
- Uključenje/isključenje opcije TTY
- Promjena lozinke govorne pošte (GSM)
- Traženje PIN-a za otključavanje SIM kartice prilikom uključivanja iPhone uređaja (neki operateri to zahtijevaju)

Otvorite Postavke > Zvukovi za:

- Podešavanje melodija i glasnoće
- Podešavanje opcija za vibriranje
- Podešavanje zvuka za novu govornu poruku

Kada odaberete mrežu, iPhone upotrebljava samo tu mrežu. Ako je mreža nedostupna, prikazuje se "Nema usluge" na iPhone uređaju.

# **Mail**

6

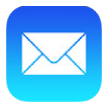

# Pisanje poruka

Aplikacija Mail omogućava pristup svim vašim e-mail računima u pokretu.

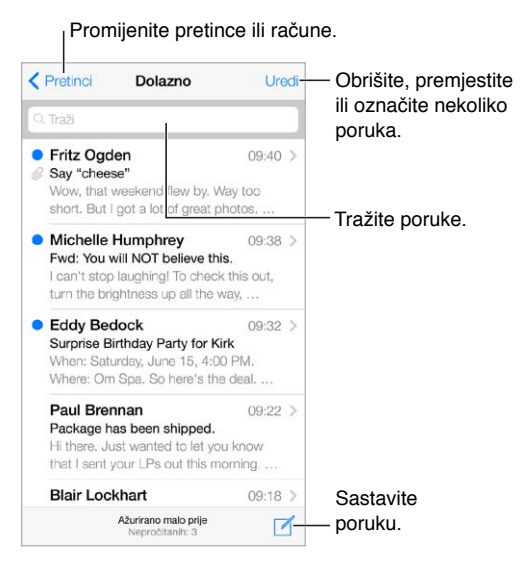

**Umetanje fotografije ili videozapisa:** Dodirnite točku umetanja. Dodirnite strelice kako biste vidjeli više izbora. Također pogledajte [Uređivanje teksta](#page-25-0) na stranici [26](#page-25-1).

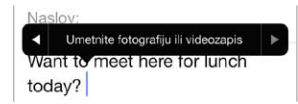

**Uključivanje citiranog teksta u odgovor:** Dodirnite točku umetanja, zatim odaberite tekst koji želite uključiti. Dodirnite  $\triangle$ , zatim dodirnite Odgovori. Možete isključiti uvlačenje citiranog teksta u izborniku Poruke > Mail, kontakti, kalendari > Povećaj razinu uvlake.

**Slanje poruke s drugog računa:** Dodirnite polje Od za odabir računa.

**Promjena primatelja iz Cc u Bcc:** Nakon unosa primatelja, možete povući njihova imena iz jednog polja u drugo kako biste promijenili njihov slijed.

# Pregledajte na brzinu

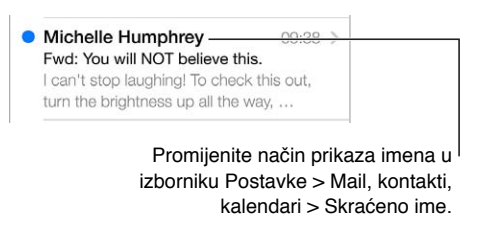

**Za duži predpregled:** Otvorite Postavke > Mail, kontakti, kalendari > Pregled. Moguće je prikazati do pet redaka.

**Je li poruka za mene?** Otvorite Postavke > Mail, kontakti, kalendari > Pokaži Za/Cc. Ako je vaša adresa u polju Cc, umjesto u Za, znači da vam je poslana samo kopija. Također možete koristiti pretinac Za/Cc, koji objedinjuje svu poštu adresiranu na vas. Kako biste ga prikazali ili sakrili, povucite udesno (ili dodirnite Pretinci), zatim dodirnite Uredi.

# Kasnije dovršavanje poruke

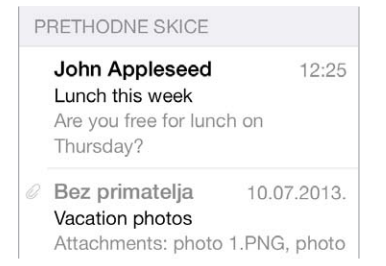

**Nemojte slati, spremite je:** Pišete li poruku koju želite dovršiti kasnije, dodirnite Poništi i zatim Spremi skicu.

**Dovršite spremljenu skicu:** Dodirnite i zadržite Sastavi. Odaberite skicu s popisa i zatim je dovršite i pošaljite, ili je opet spremite kao skicu.

**Prikažite skicirane poruke sa svih svojih računa.** Kad je prikazan popisa pretinaca, dodirnite Uredi, dodirnite Dodaj pretinac, zatim uključite pretinac Sve skice.

**Brisanje skice:** U popisu Skice potegnite ulijevo preko skice i zatim dodirnite Izbriši.

#### Pregled važnih poruka

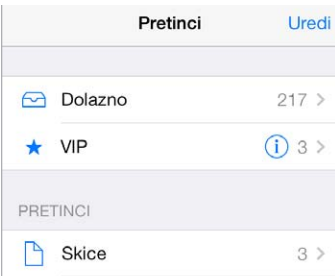

**Prikupljanje važnih poruka:** Dodajte važne osobe na svoju VIP listu, a sve će se njihove poruke pojaviti u VIP pretincu. Dodirnite ime pošiljatelja u poruci, zatim dodirnite Dodaj u VIP- Za prikaz pretinca VIP dodirnite Uredi dok je prikazan popis Pretinci.

**Dobivanje obavijesti o važnim porukama:** Centar za obavijesti obavijestit će vas o novim porukama u omiljenim pretincima ili porukama od osoba s VIP liste. Otvorite Postavke > Centar za obavijesti > Mail.

**Označavanje poruke zastavicom kako biste je kasnije lakše pronašli:** Dodirnite □ pri čitanju poruke. Možete promijeniti izgled indikatora poruka označenih zastavicom u Postavke > Mail, kontakti, Kalendari > Stil zastavice. Za prikaz pretinca Označeno, dodirnite Uredi dok je prikazan popis Pretinci, zatim dodirnite Označeno.

**Traženje poruke:** Dodirnite ili listajte do vrha popisa poruka za prikaz polja za traženje. Pretraživanje obuhvaća polja s adresama, temama i tijela poruka. Za pretraživanje više računa odjednom, tražite iz pametnog pretinca, primjerice Sve poslano.

**Traženje prema vremenskom okviru:** Povlačite ili dodirnite na vrhu popisa poruka da biste otkrili polje za pretraživanje, pa utipkajte npr. "sastanak u veljači" da biste pronašli sve poruke iz veljače sa riječju "sastanak".

**Traženje prema statusu poruke:** Za nalaženje svih nepročitanih poruka označenih zastavicom od osoba na VIP listi, unesite "zastavica nepročitano vip". Također možete tražiti i druge značajke poruke, npr. "privitak".

**Zbogom neželjenim porukama!** Dodirnite  $\Box$  pri čitanju poruke, zatim dodirnite Premjesti u neželjenu poštu kako bi se poslala u mapu Neželjeno. Ako slučajno označite poruku kao neželjenu, odmah protresite iPhone za poništenje.

**Izrada omiljenog pretinca:** Favoriti se pojavljuju na vrhu popisa Pretinci. Za dodavanje dodirnite Uredi dok je prikazan popis Pretinci. Dodirnite Dodaj pretinac i zatim odaberite pretince koje želite dodati. Također ćete dobivati push obavijesti za omiljene pretince.

#### **Privitci**

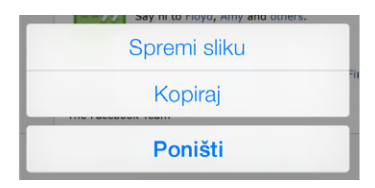

**Spremanje fotografija ili videozapisa u Album kamere:** Dodirnite i zadržite fotografiju ili videozapis dok se ne pojavi izbornik, zatim dodirnite Spremi sliku.

**Uporaba privitka s drugom aplikacijom:** Dodirnite i zadržite privitak dok se ne pojavi izbornik, a zatim dodirnite aplikaciju kojom želite otvoriti privitak.

**Pregled poruka s privitcima:** Pretinac Privitci sadrži poruke s privitcima sa svih računa. Za dodavanje dodirnite Uredi dok je prikazan popis Pretinci.

# Rad s više poruka

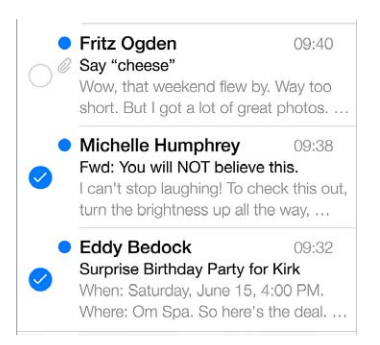

**Brisanje, premještanje ili označavanje više poruka:** Dok gledate popis poruka, dodirnite Uredi. Odaberite neke poruke, zatim odaberite postupak. Pogriješite li, odmah protresite iPhone za poništenje.

**Organiziranje vaše pošte u pretincima:** Dodirnite Uredi u popisu pretinaca za izradu novog pretinca ili za preimenovanje ili brisanje pretinca. (Neki izvorni pretinci ne mogu se mijenjati.) Postoji nekoliko pametnih pretinaca, poput Nepročitano, koji prikazuju poruke sa svih vaših računa. Dodirnite one koje želite upotrebljavati.

**Obnavljanje izbrisane poruke:** Otvorite pretinac Smeće, otvorite poruku, zatim dodirnite i premjestite poruku. Ili, ako ste poruku upravo izbrisali, protresite iPhone za poništenje. Za pregled izbrisanih poruka sa svih računa, dodajte pretinac Smeće. Za dodavanje, dodirnite Uredi u popisu pretinaca te ga odaberite s popisa.

**Arhiviranje umjesto brisanja:** Umjesto da poruke brišete, možete ih arhivirati za slučaj da ih ponovno zatrebate. Otvorite Arhiviraj pretinac u Postavke > Mail, kontakti, kalendari > *naziv računa* > Račun > Napredno. Za brisanje poruke, umjesto da je arhivirate, dodirnite i zadržite zatim dodirnite Izbriši.

**Izbrišite ili arhivirajte poruku bez otvaranja:** Povucite prstom ulijevo na poruci, zatim dodirnite Smeće ili Arhiviraj. Ili dodirnite Više za premještanje, prosljeđivanje, odgovaranje, označavanje zastavicom, označavanje kao pročitano ili premještanje poruke u mapu Neželjeno.

**Sakrivanje smeća:** Možete podesiti koliko će dugo izbrisane poruke ostati u pretincu Smeće. Otvorite Postavke > Mail, kontakti, kalendari > *naziv računa* > Račun > Napredno.

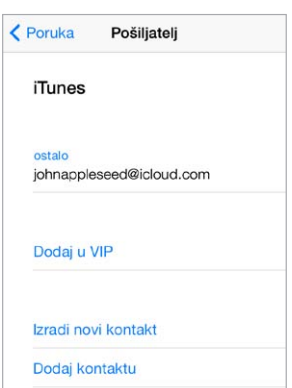

# Pregledavanje i spremanje poruka

**Saznajte tko je primio poruku:** Prilikom čitanja poruke dodirnite Više u polju Za. **Dodavanje osobe u Kontakte ili na VIP listu:** Dodirnite ime osobe ili e-mail adresu.

### Ispis poruka

**Ispis poruke:** Dodirnite  $\Diamond$ , zatim dodirnite Ispis.

**Ispis privitka ili slike:** Dodirnite za pregled, zatim dodirnite  $\Diamond$  i odaberite Ispis. Pogledajte [AirPrint](#page-33-0) na stranici [34](#page-33-1).

# Postavke maila

Otvorite Postavke > Mail, kontakti, kalendari , gdje možete:

- Izraditi drugi potpis za svaki račun
- Dodati e-mail račune
- Staviti svoju adresu u polje Bcc za svaku poruku koju pošaljete
- Uključiti opciju Organiziraj prema niti za grupiranje srodnih poruka
- Isključiti potvrdu brisanja poruke
- Isključiti prosljeđivanje isporuke novih poruka radi uštede baterije
- Privremeno isključiti račun

# **Safari**

7

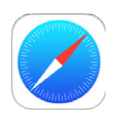

# Pregled aplikacije Safari

Upotrijebite aplikaciju Safari na iPhoneu za pretraživanje interneta. Koristite Popis za čitanje da biste prikupili internetske stranice koje možete čitati kasnije. Dodajte ikone stranice zaslonu Home za brzi pristup. Upotrijebite iCloud za prikaz stranica koje ste otvorili na drugim uređajima i za održavanje knjižnih oznaka i popisa za čitanje ažurnima na vašim ostalim uređajima.

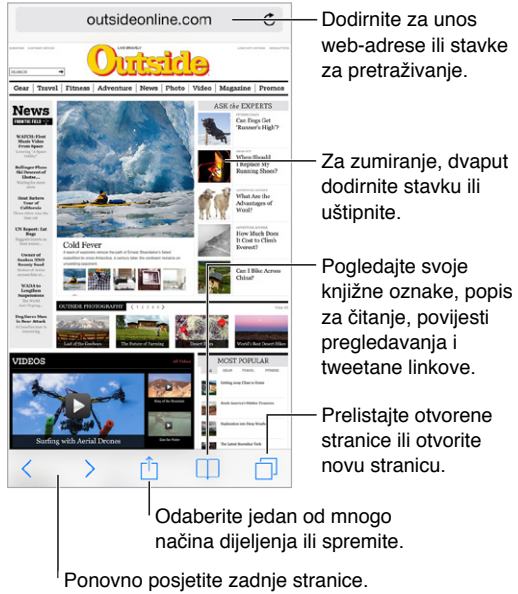

#### Pretraživanje interneta

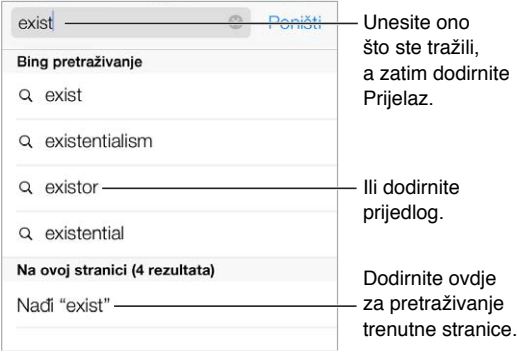

**Pretraživanje interneta:** Unesite URL ili izraz za pretraživanje u polju za pretraživanje na vrhu stranice, pa dodirnite prijedlog za pretragu, ili dodirnite IDi na tipkovnici za pretragu točno onoga što ste unijeli. Ako ne želite da se prikazuju prijedlozi pojmova za pretraživanje, otvorite Postavke > Safari > Pametno pretraživačko polje i isključite opciju Prijedlozi za pretraživanje.

**Stavljanje favorita na vrh popisa:** Odaberite ih u Postavke > Safari > Favoriti.

**Pretraživanje stranice:** Prelistajte do dna popisa preporučenih rezultata, zatim dodirnite unos ispod Na ovoj stranici. Dodirnite  $\geq$  za pregled sljedećeg rezultata na stranici.

**Odabir alat za pretraživanje:** Otvorite Postavke > Safari > Pretraživač.

# Pretraživanje interneta

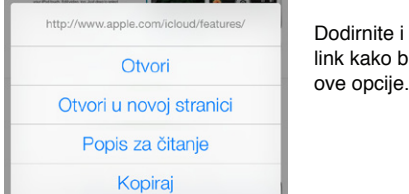

Dodirnite i zadržite Dodirnite i zadržite link kako biste vidjeli link kako biste vidjeli ove opcije.

**Pregledajte prije otvaranja:** Za pregled URL-a linka unaprijed, dodirnite i zadržite link.

**Otvorite link u novoj stranici:** Dodirnite i zadržite link, zatim dodirnite "Otvori na novoj stranici". Želite li radije otvarati nove stranice u pozadini, otvorite Postavke > Safari > Otvori linkove.

**Pretražite otvorene stranice:** Dodirnite  $\Box$ . Za zatvaranje stranice, dodirnite  $\times$  ili povucite stranicu ulijevo.

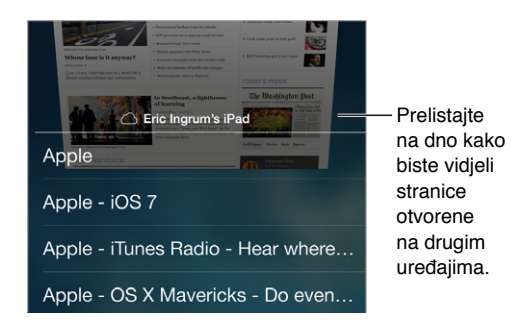

**Nastavite tamo gdje ste stali:** Ako uključite Safari u Postavke > iCloud, možete pogledati stranicu koja je otvorena na jednom od drugih vaših uređaja. Dodirnite  $\Box$ , zatim listajte do popisa na dnu stranice.

**Povratak na vrh:** Dodirnite gornji rub zaslona za brzi povratak na vrh dugačke stranice.

**Prikaz većeg dijela stranice:** Zakrenite iPhone u pejzažnu orijentaciju.

**Najnoviji podaci:** Dodirnite pored adrese u polju za pretraživanje kako biste ažurirali stranicu.

# Pohrana knjižnih oznaka

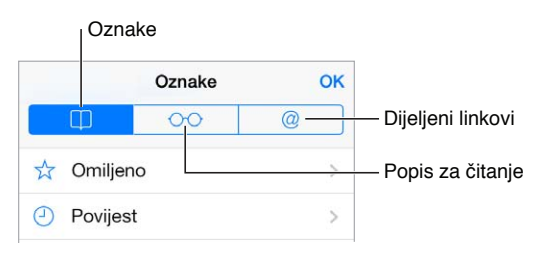

**Dodavanje trenutne stranice u knjižne oznake:** Dodirnite , zatim dodirnite Oznaka. Želite li ponovno posjetiti stranicu, dodirnite  $\Box$ , zatim dodirnite oznaku.

**Organiziranje:** Za izradu mape za oznake, dodirnite  $\Box$  i zatim Uredi.

**Odaberite koji favoriti će se pojaviti kad dodirnete polje za pretraživanje:** Otvorite Postavke > Safari > Favoriti.

**Traka s knjižnim oznakama na vašem Macu?** Uključite Safari u Postavke > iCloud ako želite da se stavke iz trake oznaka u Safariju na vašem Macu pojave u Favoritima na iPhoneu.

**Spremite ikonu za trenutnu strqanicu na vašem početnom zaslonu:** Dodirnite  $\hat{\mathbb{L}}$ , zatim dodirnite "Dodaj na početni zaslon". Ikona se pojavljuje samo na uređaju na kojem ga možete izraditi.

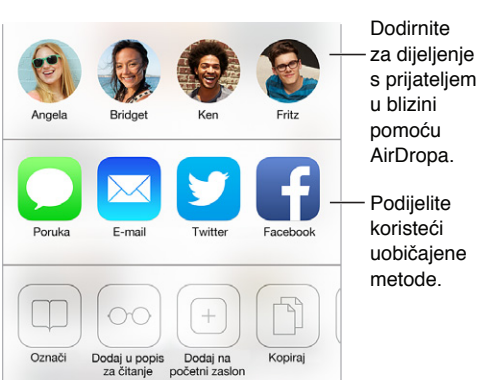

# Dijeljenje otkrivenih sadržaja

**Objavljivanje novosti:** Dodirnite .

**Saznajte tko što tweeta:** Prijavite se na Twitter na iPhoneu, zatim dodirnite  $\Box$ , a za pregled linkova koje su tweetali vaši prijatelji pogledajte  $@.$ 

#### <span id="page-59-1"></span><span id="page-59-0"></span>Ispunjavanje obrazaca

Bilo da se prijavljujete na internetsku stranicu, prijavljujete se za uslugu ili kupujete, možete ispuniti web obrazac pomoću zaslonske tipkovnice ili vam ga Safari može popuniti primjenom Auto ispune.

**Dojadilo vam je da se stalno morate prijavljivati?** Kad vas se upita želite li spremiti lozinku za tu stranicu, dodirnite Da. Pri vašoj sljedećoj posjeti, korisničko ime i lozinka će biti uneseni za vas.

**Ispunjavanje obrasca:** Dodirnite bilo koje polje kako bi se otvorila zaslonska tipkovnica. Dodirnite  $\langle$  ili  $\rangle$  iznad zaslonske tipkovnice za pomicanje od polja do polja.

**Automatsko popunjavanje polja:** Otvorite Postavke > Safari > Lozinke i Auto ispuna te uključite Koristi info kontakta. Zatim dodirnite opciju Auto ispuna iznad zaslonske tipkovnice kad popunjavate obrazac. Neke internetske stranice ne podržavaju Auto ispunu.

**Unos podataka o kreditnoj kartici:** Idite na Postavke > Safari > Lozinke i Automatsko popunjavanje i spremite informacije o kreditnoj kartici (ili prihvatite prijedlog Safarija da ih spremite za vrijeme kada budete obavljali kupnju), pa potražite tipku Automatsko popunjavanje za kreditnu karticu iznad tipkovnice na zaslonu kad god se nalazite u polju kreditne kartice. Sigurnosni kod vaše kartice ne sprema se, pa njega možete unijeti sami. Ako ne koristite lozinku za iPhone, možda biste željeli početi; pogledajte [Uporaba lozinke za zaštitu](#page-36-0)  [podataka](#page-36-0) na stranici [37](#page-36-1).

**Slanje obrasca:** Dodirnite Prijelaz, Traži ili link na stranici.

# Izbjegnite nepotrebne informacije uz Čitač

Upotrijebite Safari Čitač kako biste se usredotočili na osnovni sadržaj stranice.

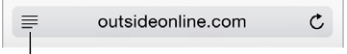

Dodirnite za prikaz stranice u Čitaču.

**\_Usredotočite se na sadržaj.** Dodirnite na lijevom kraju adresnog polja. Ako ne vidite ikonu, Reader nije dostupan za stranicu koju tražite.

**Dijeljenje samo dobrih stvari:** Ukoliko želite podijeliti samo tekst članka i njegov link, dodirnite  $\mathbb{\hat{I}}$  tijekom gledanja stranice u Čitaču.

**Povratak na pregled cijele stranice:** Ponovno dodirnite ikonu čitača u polju adrese.

#### Spremanje popisa za čitanje za kasnije

Zanimljive stavke spremite na svoj popis za čitanje tako da im se možete vratiti kasnije. Stranice s tog popisa možete čitati i kad niste spojeni na internet.

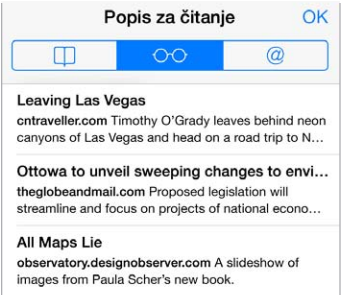

**Dodavanje trenutne stranice u popis za čitanje:** Dodirnite  $\hat{\mathbb{L}}$ , zatim dodirnite "Dodaj u popis za čitanje".

**Dodavanje stranice s linka bez njenog otvaranja:** Dodirnite i zadržite link, zatim dodirnite "Dodaj u popis za čitanje".

**Prikaz popisa za čitanje:** Dodirnite  $\Box$ , zatim dodirnite  $\odot \odot$ .

**Brisanje stavke s popisa za čitanje:** Povucite ulijevo preko stavke na popisu za čitanje.

**Ne želite upotrebljavati mobilne podatke za preuzimanje stavki s popisa za čitanje?**  Isključite Postavke > Safari > Koristi mobilne podatke.

#### Privatnost i sigurnost

Postavke Safarija možete podesiti tako da vaše aktivnosti pretraživanja budu privatne i da se zaštitite od zloćudnih internetskih stranica.

**Želite li biti manje primjetni?** Uključite Postavke > Safari > Nemoj pratiti. Safari će zatražiti od web stranica koje posjećujete da ne prate vaša pregledavanja, ali budite oprezni — stranica možda neće ispuniti taj zahtjev.

**Upravljanje kolačićima:** Otvorite Postavke > Safari > Prihvati kolačiće. Za brisanje kolačića već pohranjenih na iPhoneu, otvorite Postavke > Safari > Očisti kolačiće i podatke.

**Dozvoljavanje Safariju da umjesto vas izradi i pohrani sigurne lozinke:** Prilikom izrade novog računa, dodirnite polje lozinke i Safari će se ponuditi da izradi lozinku za vas.

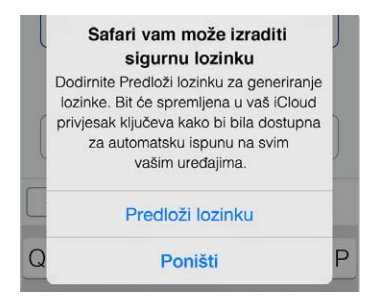

**Brisanje povijesti pretraživanja i podataka s iPhonea:** Otvorite Postavke > Safari > Očisti povijest i postavke > Safari > Očisti kolačiće i podatke.

**Posjećivanje web stranica bez bilježenja povijesti:** Dodirnite Privatno za vrijeme gledanja vaših otvorenih stranica ili knjižnih oznaka. Stranice koje posjećujete više se neće dodavati u Povijest na vašem iPhoneu.

**Detektiranje sumnjivih internetskih stranica:** Otvorite Postavke > Safari > Upozorenje za prevarantsku stranicu.

# Postavke Safarija

Otvorite Postavke > Safari, gdje možete:

- Odabrati pretraživač
- Unijeti informacije za Auto ispunu
- Odabrati koji favoriti će se prikazivati pri pretraživanju
- Podesiti da se linkovi otvaraju u novoj stranici ili u pozadini
- Blokirati skočne prozore
- Pojačati privatnost i sigurnost
- Očistiti povijest, kolačiće i podatke

# <span id="page-62-1"></span>**Glazba**

8

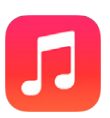

# <span id="page-62-0"></span>iTunes Radio

Pojedine postaje pružaju sjajan način za uživanje i istraživanje raznih glazbenih žanrova. Također možete kreirati vlastite postaje, prema izvođaču, pjesmi ili žanru. Pogledajte [iTunes](#page-68-0)  [Match](#page-68-0) na stranici [69](#page-68-1).

*UPOZORENJE:* Za važne informacije o sprečavanju gubitka sluha pogledajte [Važne](#page-157-0)  [sigurnosne informacije](#page-157-0) na stranici [158"](#page-157-1)Važne sigurnosne informacije".

*Napomena:* (iTunes Radio možda nije dostupan u svim područjima.) Za dodatne informacije o iTunes Radiju, postjetite [support.apple.com/kb/HT5848?viewlocale=hr\\_HR](http://support.apple.com/kb/HT5848?viewlocale=hr_HR).

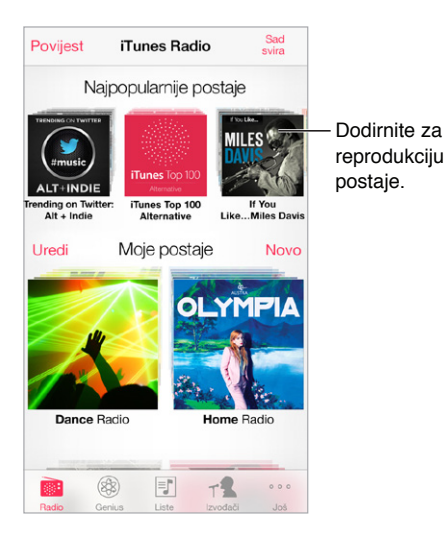

Kad odaberete postaju i slušate pjesmu, izbornik Sad svira prikazuje omot albuma i kontrole reprodukcije. Dodirnite  $(i)$  kako biste saznali više, kreirali novu postaju, ugodili postaju i je dijelili. Pogledajte [AirDrop, iCloud i drugi načini dijeljenja](#page-31-3) na stranici [32.](#page-31-1)

**Kreiranje vlastite postaje prema izvođaču, žanru ili pjesmi:** Dodirnite Nova postaja u izborniku iTunes Radio. Odaberite neki od žanrova ili potražite omiljenog izvođača, pjesmu ili žanr. Također možete izraditi postaju iz zaslona Sad svira dodirom tipke Izradi.

**Uređivanje vaših postaja:** Dodirnite Uredi. Možete uključiti ili isključiti druge izvođače, pjesme ili žanrove, ili izbrisati postaju.

**Utjecanje na budući izbor pjesama:** U zaslonu Sad svira dodirnite ★ i zatim dodirnite Sviraj još poput ovog ili Nemoj nikad svirati ovu pjesmu. Pjesmu možete dodati i u iTunes listu želja.

Prijelaz na sljedeću pjesmu: U izborniku Sad svira dodirnite ▶▶. Možete preskočiti ograničen broj pjesama po satu.

**Pogledajte pjesme koje ste reproducirali ili pogledajte popis želja:** Dodirnite Povijest, pa dodirnite Reproducirano ili Popis želja. Možete kupiti pjesme za svoju medijateku. Dodirnite pjesmu kako biste je pretpregledali.

**Kupnja pjesama za vašu osobnu medijateku:** U izborniku Sad svira dodirnite tipku cijene.

**Dijeljenje izrađene postaje:** U izborniku Sad svira dodirnite  $\widehat{\mathbb{U}}$ , zatim dodirnite Dijeli postaju.

**Slušanje iTunes Radija bez reklama:** Pretplatite se na iTunes Match (i uključite). Pogledajte [iTunes Match](#page-68-0) na stranici [69](#page-68-1).

#### Preuzimanje glazbe

Preuzmite glazbu i druge audio sadržaje na iPhone na sljedeće načine:

- *Kupnja i preuzimanje sadržaja iz trgovine iTunes Store:* U Glazbi dodirnite Trgovina. Vidi Poglavlje [22](#page-104-0), [iTunes Store](#page-104-0), na stranici [105](#page-104-0).
- *iTunes u oblaku:* Kad se prijavite na iTunes Store, sve vaše prethodno kupljene stavke se automatski pojavljuju u aplikaciji Glazba. Pogledajte [iCloud](#page-16-0) na stranici [17](#page-16-1).
- *Sinkroniziranje sadržaja s aplikacijom iTunes na računalu:* Pogledajte [Sinkroniziranje s](#page-18-0)  [aplikacijom iTunes](#page-18-0) na stranici [19](#page-18-1).
- *Uporaba značajke iTunes Match za spremanje glazbene medijateke na iCloud:* Pogledajte [iTunes Match](#page-68-0) na stranici [69](#page-68-1).

### Pretraživanje i reprodukcija

**Pretražujte glazbu prema reprodukcijskoj listi, izvođaču ili drugom kriteriju:** Za druge opcije pretraživanja dodirnite Još. Dodirnite bilo koju pjesmu kako biste je reproducirali.

Možete slušati zvučne zapise s ugrađenih zvučnika, slušalica spojenih na priključnicu za slušalice ili bežičnih Bluetooth stereoslušalica uparenih s iPhone uređajem. Ako su slušalice spojene ili uparene, zvuk ne dopire iz zvučnika.

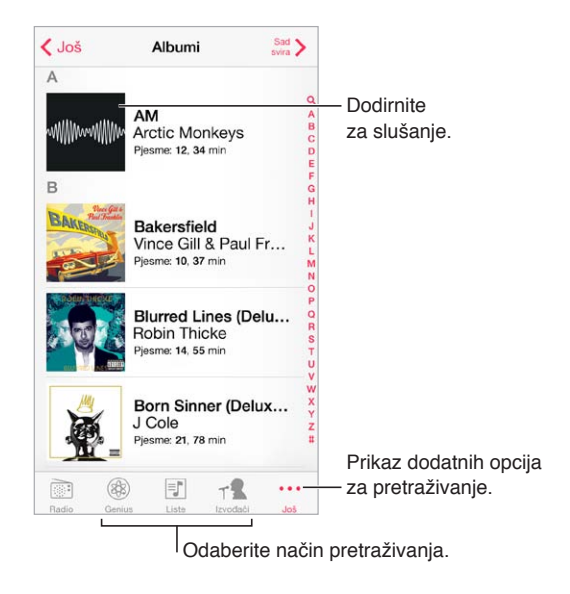

**Zamara vas stalno dodirivati Više?** Za raspoređivanje tipaka dodirnite Više, zatim dodirnite Uredi i povucite tipku na onu koju želite zamijeniti.

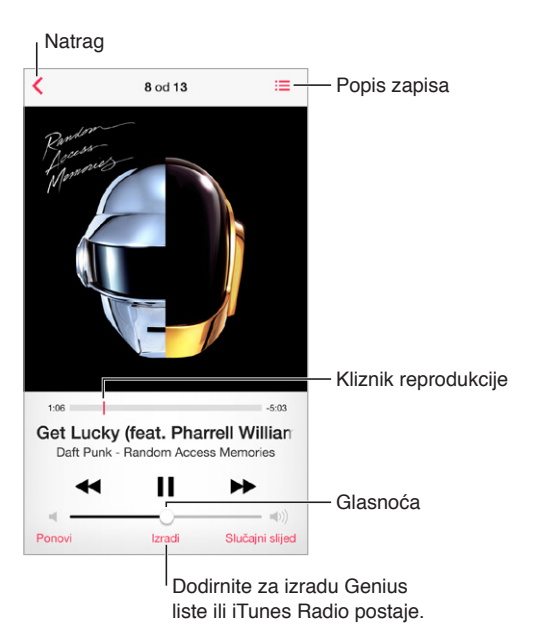

Zaslon Sad svira pruža kontrole reprodukcije i pokazuje vam što se svira.

**Prikaz stihova:** Ako ste dodali stihove pjesmi, dodirnite omot albuma kako biste ih vidjeli. Za dodavanje stihova koristite prozor Info u aplikaciji iTunes na svom računalu i zatim sinkronizirajte pjesmu na iPhone. (iTunes Match ne podržava stihove.)

**Prijelaz na bilo koje mjesto u pjesmi:** Povucite kliznik reprodukcije. Usporite brzinu reprodukcije povlačenjem prsta po zaslonu prema dolje.

**Reprodukcija slučajnim slijedom:** Dodirnite Slučajni slijed u zaslonu Sad svira kako bi se vaše pjesme reproducirale slučajnim slijedom.

**Prikaz svih zapisa albuma koji sadrži trenutnu pjesmu:** Dodirnite . Za reprodukciju zapisa, dodirnite zapis.

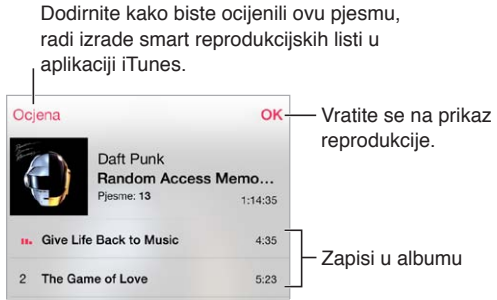

**Traženje glazbe:** Prilikom pregledavanja dodirnite statusnu traku za otkrivanje polja pretraživanja na vrhu zaslona, zatim unesite tekst pretraživanja. Audio sadržaji se mogu također pretraživati iz početnog zaslona. Pogledajte [Traženje](#page-28-2) na stranici [29.](#page-28-1)

**Ocjenjivanje pjesme za smart reprodukcijske popise u aplikaciji iTunes:** Dodirnite zaslon za prikaz točkica ocjene, zatim dodirnite točkicu za pridjeljivanje ocjene.

**Prikaz autio kontrola iz zaključanog zaslona ili pri uporabi druge aplikacije:** Povucite prstom prema gore od donjeg ruba zaslona za otvaranje Kontrolnog centra. Pogledajte [Kontrolni](#page-29-0)  [centar](#page-29-0) na stranici [30](#page-29-1).

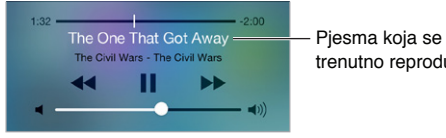

trenutno reproducira

**Reprodukcija glazbe na AirPlay zvučnicima ili Apple TV-u:** Povucite prstom prema gore od donjeg ruba zaslona za otvaranje Kontrolnog centra, zatim dodirnite ... Pogledajte [AirPlay](#page-33-2) na stranici [34](#page-33-1).

#### Omoti albuma

Zakrenite iPhone za pregled omota albuma.

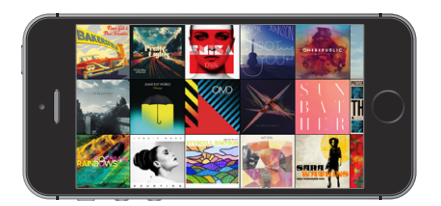

Napravite potez u lijevu ili desnu stranu za prikaz drugih albuma. Dodirnite album za pregled njegovih pjesama.

# Audio knjige

Kad započnete reprodukciju, u izborniku Sad svira prikažu se kontrole i informacije.

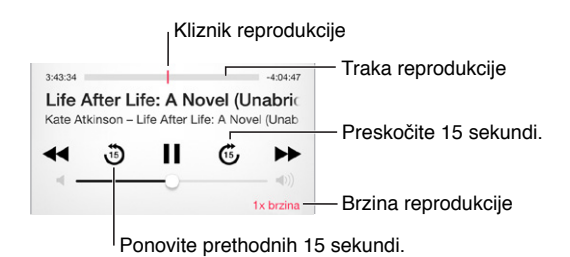

# Reprodukcijske liste

**Izrada reprodukcijskih lista za organizaciju glazbe:** Prikažite Liste, dodirnite Nova lista pri vrhu popisa, zatim unesite naziv. Dodirnite  $+$  za dodavanje pjesama ili videozapisa.

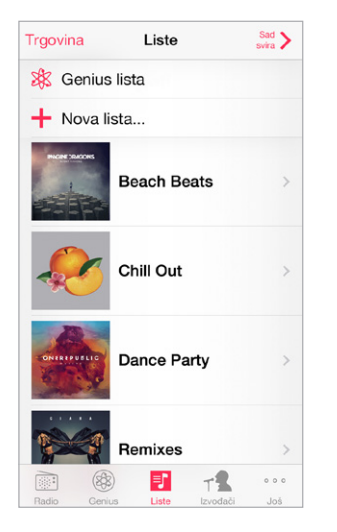

**Uređivanje reprodukcijske liste:** Odaberite listu, zatim dodirnite Uredi.

- $\cdot$  *Dodavanje pjesama:* Dodirnite  $+$ .
- *Brisanje pjesme:* Dodirnite , zatim dodirnite Ukloni. Kada izbrišete pjesmu s popisa za reprodukciju, ona i dalje ostaje pohranjena na iPhone uređaju.
- *Promiena rasporeda piesama: Povucite*  $=$ .

Novi i promijenjeni popisi za reprodukciju kopiraju se u vašu iTunes medijateku sljedeći put kada sinkronizirate iPhone sa svojim računalom ili putem iCloud aplikacije ako ste se pretplatili na iTunes Match.

**Očistite ili izbrišite reprodukcijski popis koji ste izradili na iPhoneu:** Odaberite reprodukcijsku listu, zatim dodirnite Očisti ili Izbriši.

**Uklanjanje pjesme s iPhone uređaja:** Dodirnite Pjesme, napravite potez po pjesmi i dodirnite Izbriši. Pjesma se briše iz iPhone uređaja, ali ne iz iTunes medijateke na vašem Mac ili PC računalu ili iz aplikacije iCloud.

#### Genius - načinjen za vas

Genius lista je kolekcija pjesama iz vaše medijateke koje se izvrsno nadopunjuju. Genius je besplatna usluga, ali zahtijeva Apple ID.

Genius miks je odabir pjesama iste vrste glazbe, koji se ponovno izrađuje iz medijateke pri svakom slušanju miksa.

**Uporaba Geniusa:** Uključite Genius u aplikaciji iTunes na vašem računalu, zatim sinkronizirajte iPhone s aplikacijom iTunes. Genius miksevi se automatski sinkroniziraju, osim ako ručno upravljate glazbenim sadržajima. Možete sinkronizirati Genius reprodukcijske liste.

**Pregledavanje i reprodukcija Genius mikseva:** Dodirnite Genius (prvo dodirnite More ako se ne vidi opcija Genius). Napravite potez u lijevu ili desnu stranu za pristup drugim miksevima. Za reproduciranje miksa dodirnite  $\blacktriangleright$ .

**Izrada Genius reprodukcijske liste:** Prikažite reprodukcijske liste, zatim dodirnite Genius listu i odaberite pjesmu. Ili iz zaslona Sad svira dodirnite Izradi, zatim dodirnite Genius lista.

- *Zamjena reprodukcijske liste koristeći drugu pjesmu:* Dodirnite Novo i odaberite pjesmu.
- *Osvježavanje reprodukcijske liste:* Dodirnite Osvježi.
- *Spremanje reprodukcijske liste:* Dodirnite Spremi. Popis za reprodukciju je spremljen s naslovom pjesme koji ste odabrali i označili s \$?.

Genius liste izrađene na iPhone uređaju kopiraju se na vaše računalo kada sinkronizirate s aplikacijom iTunes.

*Napomena:* Kada se Genius lista sinkronizira u iTunes, nećete je moći izbrisati izravno na iPhone uređaju. Pomoću aplikacije iTunes možete promijeniti naziv reprodukcijske liste, zaustaviti sinkronizaciju ili obrisati reprodukcijsku listu.

**Brisanje pohranjene Genius liste:** Dodirnite Genius listu, zatim dodirnite Izbriši.

#### Siri i upravljanje glasom

Možete upotrijebiti Siri (iPhone 4s ili noviji) ili značajku Upravljanje glasom za upravljanje reprodukcijom glazbe. Vidi Poglavlje [4](#page-41-0), [Siri](#page-41-0), na stranici [42](#page-41-0) i [Upravljanje glasom](#page-28-0) na stranici [29.](#page-28-1)

**Upotreba značajke Siri ili Upravljanje glasom:** Pritisnite i zadržite tipku Home .

- *Reprodukcija ili pauziranje glazbe:* Izgovorite "play" ili "play music". Za pauziranje izgovorite "pause", "pause music" ili "stop." Također možete reći "next song" ili "previous song".
- *Reproduciranje albuma, izvođača ili reprodukcijske liste:* Recite "play", zatim"album", "artist" ili "playlist" i naziv.
- *Reproduciranje trenutne liste slučajnim slijedom:* Izgovorite "shuffle".
- *Dodatne informacije o pjesmi koja se trenutno reproducira: Izgovorite "what's playing", "who* sings this song" ili "who is this song by".
- *Upotreba značajke Genius za reprodukciju sličnih pjesama:* Recite "Genius" ili "play more songs like this".

#### <span id="page-68-1"></span><span id="page-68-0"></span>iTunes Match

iTunes Match pohranjuje vašu glazbenu medijateku na iCloudu - uključujući pjesme importirane s CD-ova - i omogućava reproduciranje vaše kolekcije na iPhoneu i drugim iOS uređajima i računalima. iTunes Match vam također omogućuje slušanje iTunes Radija bez oglasa (pogledajte [iTunes Radio](#page-62-0) na stranici [63](#page-62-1)). iTunes Match je dostupan kao plaćena pretplata.

*Napomena:* iTunes Match možda nije dostupan u svim područjima. Pogledajte [support.apple.com/kb/HT5085?viewlocale=hr\\_HR](http://support.apple.com/kb/HT5085?viewlocale=hr_HR).

**Pretplatite se na iTunes Match u aplikaciji iTunes na vašem računalu:** Otvorite Trgovina > Uključi iTunes Match, zatim kliknite tipku Pretplata.

Kada se pretplatite, iTunes dodaje vašu glazbu, reprodukcijske liste i Genius mikseve na iCloud. Za dodatne informacije, pogledajte [www.apple.com/itunes/itunes-match.](http://www.apple.com/itunes/itunes-match/)

**Uključenje značajke iTunes Match:** Otvorite Postavke > Glazba. Uključenjem značajke iTunes Match uklanja se sinkronizirana glazba s iPhonea.

*Napomena:* Ako je stavka iTunes Store uključena u "Koristi mobilne podatke za" pod Postavke > Mobilni podaci, možda će vam se zaračunati troškovi podatkovnog prijenosa. Pogledajte [Podaci o uporabi](#page-161-0) na stranici [162](#page-161-1).

Kada reproducirate pjesme, one se preuzimaju na iPhone. Pjesme i albume možete preuzimati i ručno - tijekom pretraživanja dodirnite  $\mathbb{Q}$ .

*Napomena:* Kad je uključena značajka iTunes Match, preuzeta glazba se automatski uklanja s iPhonea kako se javlja potreba za slobodnim prostorom, počevši od najstarijih i najmanje reproduciranih pjesama. Uz uklonjene pjesme i albume pojavljuje se iCloud ikona ( $\oplus$ ) koja pokazuje da su pjesme i albumi još uvijek dostupni putem iClouda, ali nisu pohranjeni lokalno na iPhone.

**Uklanjanje preuzete pjesme:** Povucite prstom ulijevo, zatim dodirnite Izbriši.

**Prikažite samo glazbu preuzetu s iClouda:** Otvorite Postavke > Glazba, zatim isključite Prikaži svu glazbu.

**Uklanjanje iPhonea s popisa "iTunes u Cloud" uređaja:** U iTunesu na vašem računalu, odaberite Trgovina > Prikaži račun. Prijavite se, a zatim kliknite Upravljanje uređajima u odjeljku "iTunes u oblaku".

#### Dijeljenje unutar doma

Značajka dijeljenja unutar doma omogućuje reproduciranje glazbe, filmova i TV emisija na iz iTunes medijateke na vašem Mac ili PC računalu. iPhone i vaše računalo trebaju biti spojeni na istu Wi-Fi mrežu.

*Napomena:* Značajka dijeljenja unutar doma zahtijeva iTunes 10.2 ili noviji, dostupan na [www.apple.com/hr/itunes/download.](http://www.apple.com/hr/itunes/download/) Bonus sadržaj poput digitalnih knjižica i iTunes Extras ne može se dijeliti.

#### **Reprodukcija glazbe iz vaše iTunes medijateke na iPhone uređaju**

- **1** U aplikaciji iTunes na računalu, odaberite Datoteka > Dijeljenje unutar doma > Uključi dijeljenje unutar doma. Prijavite se i zatim kliknite Izradi dijeljenje unutar doma.
- **2** Na iPhone uređaju otvorite Postavke > Glazba, zatim se prijavite na Dijeljenje unutar doma rabeći isti Apple ID i lozinku.

**3** U aplikaciji Glazba dodirnite Još, zatim dodirnite Dijeljeno te odaberite iTunes medijateku svog računala.

**Povratak na sadržaj vašeg iPhone uređaja:** Dodirnite Dijeljeno i odaberite Moj iPhone.

### Postavke za glazbu

Otvorite Postavke > Glazba za podešavanje opcija za Glazbu, uključujući:

- Provjera zvuka (za normalizaciju razine glasnoće audio sadržaja)
- Ujednačavanje (EQ)

*Napomena:* EQ postavke utječu na sav izlaz zvuka, uključujući priključnicu za slušalice i AirPlay. (Postavke EQ-a se općenito odnose samo na glazbu reproduciranu iz Glazbe.)

Postavka Sitni sati komprimira dinamički raspon audioizlaza, smanjujući glasnoću glasnih dijelova i povećavajući glasnoću tihih dijelova. Ovu postavku možete upotrijebiti, primjerice, prilikom slušanja glazbe u zrakoplovu ili u drugom bučnom okruženju. (Postavka Sitni sati odnosi se na sav izlaz zvuka - videozapise, kao i glazbu.)

- Podaci o stihovima
- Grupiraj po izvođaču albuma

**Podešavanje maksimalne glasnoće:** Otvorite Postavke > Glazba > Granica glasnoće.

*Napomena:* U nekim zemljama Europske unije (EU) iPhone može upozoravati da podešavate glasnoću iznad razine koju preporuča EU za sigurnost vašeg sluha. Za postavljanje glasnoće na višu razinu od ove morate nakratko otpustiti kontrolu glasnoće. Za ograničavanje maksimalne glasnoće slušalica na tu razinu, idite na Postavke > Glazba > Granica glasnoće i uključite EU granica glasnoće. Za sprečavanje promjena granice glasnoće, otvorite Postavke > Općenito > Ograničenja.

**Ograničavanje promjena ograničenja glasnoće:** Otvorite Postavke > Općenito > Ograničenja > Granica glasnoće, zatim dodirnite Zabrani promjene.

# **Poruke**

9

### SMS, MMS i iMessage poruke

Aplikacija Poruke omogućava razmjenu tekstualnih poruka s drugim SMS i MMS uređajima putem mobilne mreže te drugim iOS uređajima koji upotrebljavaju iMessage.

*UPOZORENJE:* Za važne informacije o izbjegavanju odvlačenja pažnje prilikom vožnje pogledajte [Važne sigurnosne informacije](#page-157-0) na stranici [158](#page-157-1).

iMessage je Appleov servis koji vam omogućuje slanje neograničenog broja poruka putem Wi-Fi veze (ili mobilnoga podatkovnog prometa) drugima koji koriste iOS 5 ili noviji, ili OS X Mountain Lion ili noviji. Uz iMessage možete vidjeti kada druge osobe unose znakove i obavijestiti ih kada ste pročitali njihove poruke. iMessages se prikazuju na svim vašim iOS uređajima prijavljenima na isti račun, stoga razgovor možete započeti na jednom od vaših uređaja i nastaviti ga na drugom uređaju. iMessages su šifrirane iz sigurnosnih razloga.

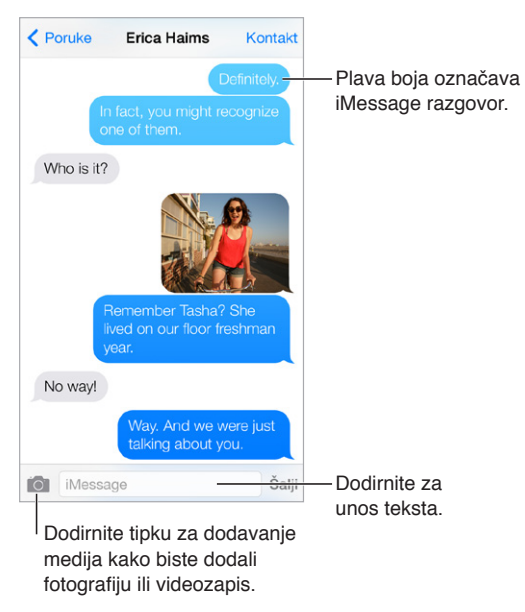

### Slanje i primanje poruka

**Pokretanje tekstualnog razgovora:** Dodirnite  $\mathbb Z$ , zatim unesite telefonski broj ili e-mail adresu, ili dodirnite  $\oplus$  i odaberite kontakt.

Pojavljuje se bedž upozorenja  $\Omega$  ako se poruka ne može poslati. Dodirnite upozorenje u razgovoru kako biste pokušali ponovno poslati poruku. Dvaput dodirnite za slanje poruke u obliku SMS-a.

**Nastavak razgovora:** Dodirnite razgovor na popisu Poruke.

**Upotreba slikovnih znakova:** Otvorite Postavke > Općenito > Tipkovnica > Tipkovnice > Dodaj novu tipkovnicu, zatim dodirnite Emoji za uključenje te tipkovnice. Prilikom unosa poruke dodirnite  $\bigcirc$  za prijelaz na Emoji tipkovnicu. Pogledajte [Posebne metode unosa](#page-154-0) na stranici [155.](#page-154-1)

**Prikaz vremena slanja ili primanja poruke:** Povucite bilo koji oblačić ulijevo.

**Upućivanje telefonskog ili FaceTime poziva osobi s kojom se dopisujete putem SMS-a:**  Dodirnite Kontakt pri vrhu zaslona i zatim dodirnite  $\mathcal{S}_i$  ili  $\Box$ q.

**Prikaz kontaktnih podataka osobe:** Dodirnite Kontakt pri vrhu zaslona i zatim dodirnite  $(i)$ . Dodirnite informacijske stavke za izvođenje postupaka, poput upućivanja FaceTime poziva.

**Prikaz prijašnjih poruka u razgovoru:** Dodirnite statusnu traku za listanje na vrh. Po potrebi dodirnite Učitaj ranije poruke.

**Slanje poruka grupi (iMessage ili MMS):** Dodirnite  $\mathbb Z$ , zatim unesite više primatelja. Za MMS, grupno slanje također se treba uključiti u Postavkama > Poruke i odgovori se šalju samo vama—ne šalju se drugim osobama u grupi.

**Blokiranje neželjenih poruka:** Na kartici kontakta dodirnite Blokiraj ovog pozivatelja. Karticu nekog kontakta možete vidjeti tako da dodirnete Kontakt i zatim  $\mathbb O.$ Također možete blokirati pozivatelje u Postavke > Telefon > Blokirano. Nećete primati telefonske pozive, FaceTime pozive ili tekstualne poruke od blokiranih pozivatelja. Za dodatne informacije o blokiranju poziva posjetite [support.apple.com/kb/HT5845?viewlocale=hr\\_HR](http://support.apple.com/kb/HT5845?viewlocale=hr_HR).

#### Upravljanje razgovorima

Razgovori se pohranjuju se na popis Poruke. Plava točka označava nepročitane poruke. Dodirnite razgovor koji želite vidjeti ili nastaviti.

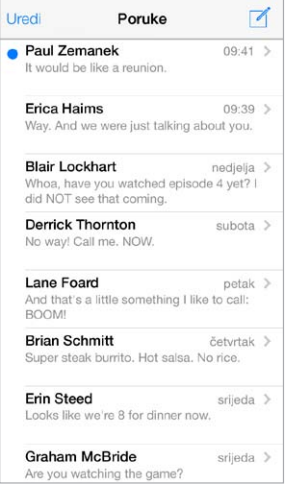

**Prikaz liste poruka:** Napravite potez u desnu stranu.

**Prosljeđivanje poruke:** Dodirnite i zadržite poruku ili privitak, dodirnite Više, odaberite dodatne stavke po želji i zatim dodirnite  $\ll$ .
**Brisanje poruke:** Dodirnite i zadržite poruku ili privitak, dodirnite Više, odaberite dodatne stavke po želji i zatim dodirnite  $\mathbb{I}$ . Za brisanje cijelog teksta i priloga bez brisanja razgovora dodirnite Izbriši sve.

**Brisanje razgovora:** Na popisu Poruke napravite potez zdesna nalijevo po razgovoru i dodirnite Izbriši.

**Traženje razgovora:** Na popisu Poruke dodirnite vrh zaslona za prikaz polja za pretraživanje, zatim unesite traženi tekst. Razgovori se mogu također pretraživati iz početnog zaslona. Pogledajte [Traženje](#page-28-0) na stranici [29](#page-28-1).

### Dijeljenje fotografija, videozapisa i drugih informacija

Pomoću funkcija iMessage ili MMS možete slati i primati fotografije i videozapise, slati lokacije, kontaktne informacije i audio snimke. Maksimalnu veličinu priloga određuje vaš davatelj usluga. iPhone može komprimirati foto i video privitke, ako je potrebno.

Slanje fotografije ili videozapisa: Dodirnite **10**. Možete odabrati postojeću fotografiju ili videozapis na iPhoneu ili snimiti novi.

**Prikaz fotografija ili videozapisa u punoj veličini:** Dodirnite fotografiju ili videozapis. Za pregled drugih fotografija ili videozapisa u razgovoru, dodirnite  $\equiv$ . Dodirnite  $\zeta$  za povratak na razgovor.

**Slanje stavki iz drugih aplikacija:** U drugim aplikacijama dodirnite dijeli ili  $\hat{\mathbb{I}}$ , zatim dodirnite Poruka.

**Dijeljenje, spremanje ili ispis privitka:** Dodirnite privitak, zatim dodirnite  $\mathbb{D}$ .

**Kopiranje fotografije ili videozapisa:** Dodirnite i zadržite prilog, zatim dodirnite Kopiraj.

**Dodavanje osobe u vaše kontakte:** U razgovoru dodirnite Kontakt, zatim dodirnite Izradi novi kontakt.

**Spremanje kontaktnih informacija:** Dodirnite Kontakt pri vrhu zaslona, dodirnite  $\mathbb{U}$ , zatim dodirnite Izradi novi kontakt ili Dodaj kontaktu.

#### Postavke aplikacije Poruke

Otvorite Postavke > Poruke za podešavanje opcija za Poruke, uključujući:

- Uključenje/isključenje značajke iMessage
- Obavijest drugima da ste pročitali njihove poruke
- Određivanje Apple ID-a ili e-mail adrese za upotrebu s aplikacijom Poruke
- Opcije za SMS i MMS
- Uključenje/isključenje grupnog slanja:
- Prikaz polja Predmet
- Prikaz broja znakova
- Blokiranje neželjenih poruka:

**Upravljanje obavijestima za poruke:** Pogledajte [Zabrana ometanja](#page-31-0) na stranici [32](#page-31-1).

**Podešavanje zvučnog signala za dolazne tekstualne poruke:** Pogledajte [Zvukovi i](#page-31-2)  [utišavanje](#page-31-2) na stranici [32](#page-31-1).

### **Kalendar**

## 10

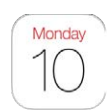

### Pregled aplikacije Kalendar

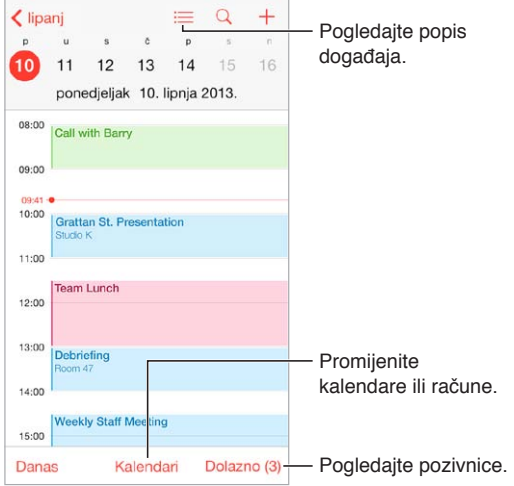

**Pretraživanje događaja:** Dodirnite  $\textcircled{}$  i zatim unesite tekst u polje za pretraživanje. Pretražuju se naslovi, pozvane osobe, lokacije i bilješke kalendara koje pregledavate.

**Pregled tjednog kalendara:** Zakrenite iPhone na bočnu stranu.

**Promjena pogleda:** Dodirnite godinu, mjesec ili dan za povećanje ili smanjenje prikaza na vašem kalendaru.

**Pregledavanje popisa događaja:** ∪ mjesečnom pregledu, dodirnite  $\equiv$  da biste vidjeli dnevne događaje. U dnevnom pregledu dodirnite  $\equiv$  da biste popis događaja.

**Promijenite boju kalendara:**Dodirnite Kalendari, zatim dodirnite <sup>(j)</sup> pored kalendara i odaberite boju u popisu. Boju nekih kalendarskih računa, kao što su Google, podešava poslužitelj.

**Podešavanje događaja:** Dodirnite i zadržite događaj, zatim ga povucite u novo vrijeme ili podesite hvataljke.

#### **Pozivnice**

Ako imate iCloud, Microsoft Exchange ili podržani CalDAV račun, možete slati i primati pozivnice za sastanke.

**Pozivanje drugih na događaj:** Dodirnite događaj, Uredi i zatim dodirnite Pozvani. Unesite imena ili dodirnite  $\circledื za odabir osoba iz Kontakata.$ 

**Odgovaranje na pozivnicu:** Dodirnite događaj na koji ste pozvani ili dodirnite Dolazno i dodirnite pozivnicu. Ako dodate komentare (koji možda nisu dostupni za sve kalendare), oni su vidljivi organizatoru, ali ne i drugim sudionicima. Za pregled događaja koje ste odbili, dodirnite Kalendare i zatim uključite Prikaži odbijene događaje.

**Zakazivanje sastanka bez blokiranja svog rasporeda:** Dodirnite događaj, zatim dodirnite Dostupnost i dodirnite "slobodan". Ili ako je posrijedi događaj koji ste vi kreirali, dodirnite "Prikaži kao" i dodirnite "slobodan". Događaj ostaje u kalendaru, ali status zauzet se ne pojavljuje drugima koji vam šalju pozivnice.

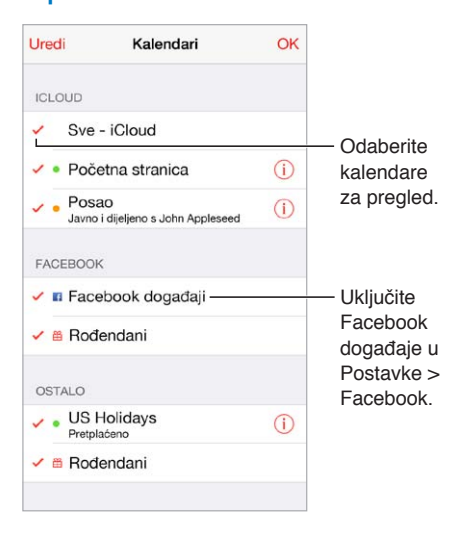

#### Uporaba više kalendara

**Uključenje iCloud, Google, Exchange ili Yahoo! kalendara:** Otvorite Postavke > Mail, kontakti, kalendari, dodirnite račun i zatim uključite Kalendar.

**Pretplata na kalendar:** Otvorite Postavke > Mail, kontakti, kalendari i zatim dodirnite Dodaj račun.. Dodirnite Ostalo i zatim dodirnite Dodaj pretplaćeni kalendar. Unesite naziv servera i datoteke u .ics formatu na koje se želite pretplatiti. Također se možete pretplatiti na iCalendar (.ics) kalendar objavljen na webu, tako da dotaknete link na kalendaru.

**Dodavanje CalDAV računa:** Otvorite Postavke > Mail, kontakti, kalendari, dodirnite Dodaj račun i zatim dodirnite Ostalo. Pod Kalendari dodirnite Dodaj CalDAV račun.

**Prikaz kalendara Rođendani:** Dodirnite Kalendari, zatim dodirnite Rođendani kako bi se umetnuli rođendane iz kontakata s vašim događajima. Ako ste podesili svoj Facebook račun, možete također uključiti rođendane svojih Facebooku prijatelja.

**Prikaz kalendara Praznici:** Dodirnite Kalendari, zatim dodirnite Praznici kako bi se državni praznici umetnuli s vašim događajima.

**Prikaz više kalendara istodobno:** Dodirnite Kalendari, zatim dodirnite one koje želite pregledati.

**Premještanje događaja na drugi kalendar:** Dodirnite događaj, dodirnite Uredi, zatim dodirnite Kalendari i odaberite kalendar u koji ga želite premjestiti.

### Dijeljenje iCloud kalendara

Možete dijeliti iCloud kalendar s drugim iCloud korisnicima. Kada dijelite kalendar, drugi ga mogu vidjeti te im možete dopustiti da dodaju ili mijenjaju događaje. Također možete dijeliti verziju samo za čitanje na koju se svi mogu pretplatiti.

**Izrada iCloud kalendara:** Dodirnite Kalendari, dodirnite Uredi, pa dodirnite Dodaj kalendar u odjeljku iCloud.

**Dijeljenje iCloud kalendara:** Dodirnite Kalendari, dodirnite Uredi, zatim dodirnite iCloud kalendar koji želite dijeliti. Dodirnite Dodaj osobu i unesite ime, ili dodirnite  $\oplus$  za pretraživanje vaših Kontakata. Oni koje pozovete će primiti pozivnicu u e-mail poruci za pridruživanje kalendaru, ali im je za prihvaćanje pozivnice potreban iCloud račun .

**Izmjena pristupa osobe dijeljenom kalendaru:** Dodirnite Kalendari, dodirnite Uredi,dodirnite dijeljeni kalendar, zatim dodirnite osobu. Možete isključiti njihovu opciju uređivanja kalendara, ponovno poslati poziv za pridruživanje kalendaru ili prestati dijeliti kalendar s njima.

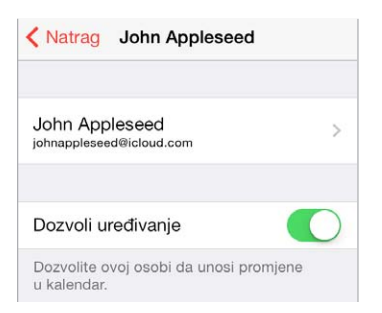

**Isključenje obavijesti za dijeljene kalendare:** Kad netko izmijeni dijeljeni kalendar, o tome ćete biti obaviješteni. Za isključivanje obavijesti za dijeljene kalendare, idite na Postavke > Mail, kontakti, kalendari > Alarm dijeljenih kalendara.

**Dijeljenje kalendara samo za čitanje s bilo kime:** Dodirnite Kalendari, dodirnite Uredi, zatim dodirnite iCloud kalendar koji želite dijeliti. Uključite Javni kalendar, zatim dodirnite Dijeli link za kopiranje ili slanje URL adrese za kalendar. Svatko može upotrijebiti URL za pretplatu na vaš kalendar rabeći kompatibilnu aplikaciju, kao što je Kalendar za OS X.

#### Postavke kalendara

Nekoliko postavki unutar Postavke > Mail, kontakti, kalendari utječu na Kalendar i vaše kalendarske račune. Tu se ubrajaju:

- Sinkronizacija prošlih događaja (idući događaji se uvijek sinkroniziraju)
- Ton alarma koji se reproducira za nove pozivnice za sastanke
- Osnovni kalendar za nove događaje
- Standardno vrijeme za obavijesti
- Podrška vremenske zone, za prikaz datuma i vremena rabeći drugu vremensku zonu
- Dan kojim počinje tjedan

### **Aplikacija Foto**

# 11

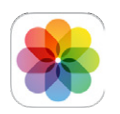

### Pregled fotografija i videozapisa

Uz aplikaciju Foto možete pregledavati:

- Album kamere—fotografije i videozapisi snimljeni na iPhone uređaju ili pohranjeni iz e-maila, tekstualnih poruka, s internetske stranice ili slike zaslona
- Dijeljene fotografije i videozapise—fotografije i videozapisi koje ste podijelili uz pomoć usluge dijeljenja na iCloudu ili koje su drugi podijelili s vama (pogledajte [Dijeljenje](#page-77-0)  [fotografija putem iClouda](#page-77-0) na stranici [78](#page-77-1))
- Fotografije i videozapise sinkronizirane s računala (pogledajte [Sinkroniziranje s aplikacijom](#page-18-0)  [iTunes](#page-18-0) na stranici [19\)](#page-18-1)

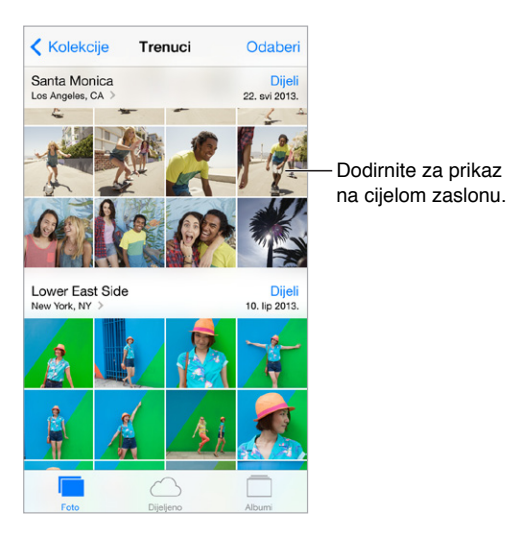

**Pregledavanje fotografija i videozapisa:** Dodirnite Foto. Aplikacija Foto automatski organizira vaše fotografije i videozapise prema godini, kolekciji i trenutku. Za brzo pretraživanje fotografija u kolekciji ili godini, dodirnite i nakratko zadržite, zatim povucite.

Aplikacija Foto standardno prikazuje reprezentativnu skupinu fotografija kod prikaza prema godini ili kolekciji. Kako biste vidjeli sve fotografije, otvorite Postavke > Foto i Kamera te isključite Sažetak.

**Pregled po događajima ili licima:** Albume koje sinkronizirate s iPhoto 8.0 ili novijim, ili Aperture v3.0.2 ili novijim, možete pregledavati prema događajima i licima. Dodirnite Albumi, zatim listajte kako biste pronašli Događaji ili Lica.

<span id="page-77-1"></span>Prikaz po lokaciji: Tijekom prikaza prema godini ili kolekciji dodirnite >. Fotografije i videozapisi koji sadrže podatke o lokaciji pojavljuju se na karti i pokazuje gdje su snimljeni.

Prilikom pregleda fotografije ili videozapisa, dodirnite za prikaz ili sakrivanje kontrola. Napravite potez u lijevu ili desnu stranu za prelazak unaprijed ili unatrag.

**Uvećanje ili smanjenje:** Dvaput dodirnite ili razvucite fotografiju. Kad uvećate sliku, možete je pomicati kako biste vidjeli njezine druge dijelove.

**Reprodukcija videozapisa:** Dodirnite ▶. Za promjenu prikaza iz prikaza na punom zaslonu u prikaz prilagođen zaslonu dvaput dodirnite zaslon.

**Reprodukcija slideshowa:** Pri gledanju fotografije dodirnite , zatim dodirnite Slideshow. Odaberite opcije, zatim dodirnite Pokreni slideshow. Za zaustavljanje slideshowa dodirnite zaslon. Za podešavanje drugih opcija slideshowa, otvorite Postavke > Foto i kamera.

Za streaming slideshowa ili videozapisa na TV-u pogledajte [AirPlay](#page-33-0) na stranici [34](#page-33-1).

### Organizacija vaših fotografija i videa

**Izrada novog albuma:** Dodirnite Albumi, dodirnite  $+$ , unesite ime, zatim dodirnite Spremi. Odaberite fotografije i videozapise kako biste ih dodali albumu, zatim dodirnite OK.

*Napomena:* Albumi koje izradite na iPhone uređaju ne sinkroniziraju se na vaše računalo.

**Dodavanje stavki u postojeći album:** Pri gledanju minijatura dodirnite Odaberi, odaberite stavke, dodirnite Dodaj u i zatim odaberite album.

**Upravljanje albumima:** Dok gledate popis albuma, dodirnite Uredi.

- *Preimenovanje albuma:* Odaberite album, a zatim unesite novi naziv.
- Promiena rasporeda albuma: Povucite  $\equiv$ .
- *Brisanje albuma: Dodirnite* .

Samo albumi izrađeni na iPhone uređaju mogu se preimenovati ili brisati.

#### <span id="page-77-0"></span>Dijeljenje fotografija putem iClouda

Dijelite streamove fotografija i videa s odabranim ljudima. Prijatelji koje ste odabrali, a koji imaju iCloud račun te iOS 6 ili noviji, ili OS X Lion Mountain ili noviji, mogu se pridružiti vašem streamu, pregledavati fotografije koje ste dodali i ostavljati komentare. Ako imaju iOS 7 ili OS X Mavericks, mogu dodavati svoje fotografije i videozapise u stream. Također možete objaviti svoj stream na javnoj web stranici kako bi ga svi mogli vidjeti.

*Napomena:* Dijeljenje fotografija putem iClouda radi i preko Wi-Fi i mobilnih mreža. Za upotrebu mobilnog podatkovnog prometa možda će biti potrebno platiti naknadu. Pogledajte [Podaci o uporabi](#page-161-0) na stranici [162](#page-161-1).

**Uključenje Dijeljenja fotografija putem iClouda:** Otvorite Postavke > iCloud > Foto.

**Izrada dijeljenog streama:** Kad gledate fotografije ili videzapise ili ako ste odabrali više fotografija ili videozapisa, dodirnite  $\hat{\mathbb{L}}$ , dodirnite iCloud, dodirnite Stream, i zatim dodirnite Novi dijeljeni stream. Možete pozvati korisnike da pregledaju vaš stream koristeći njihovu e-mail adresu ili telefonski broj koji koriste za iMessage.

**Omogućite javnu internetsku stranicu:** Odaberite dijeljeni stream, dodirnite Osobe, zatim uključite Javnu web stranicu. Dodirnite Dijeli link ako želite najaviti stranicu.

<span id="page-78-1"></span>**Dodavanje stavki u dijeljeni stream:** Pogledajte zajednički stream, dodirnite +, odaberite stavke, zatim dodirnite OK. Možete dodati komentar, zatim dodirnite Objavi. U dijeljeni stream možete dodavati stavke prilikom pregleda fotografija ili albuma. Dodirnite  $\hat{\mathbb{L}}$ , dodirnite iCloud, dodirnite Stream, zatim odaberite dijeljeni stream ili načinite novi.

**Brisanje fotografija iz dijeljenog streama:** Odaberite foto stream, dodirnite Odaberi, odaberite fotografije ili videozapise koje želite izbrisati, zatim dodirnite *Ⅲ*. Morate biti vlasnik/ca streama ili fotografije.

**Brisanje komentara iz dijeljenog streama:** Odaberite fotografiju ili videozapis koji sadrži komentar. Dodirnite i zadržite komentar, zatim dodirnite Izbriši. Za brisanje komentara morate biti vlasnik/ca streama ili fotografije.

**Preimenovanje foto streama:** Pri gledanju Dijeljenih streamova dodirnite Uredi, zatim dodirnite naziv i unesite novi.

**Dodajte ili uklonite pretplatnike ili uključite/isključite Obavijesti.** Odaberite foto stream i zatim dodirnite Osobe.

**Pretplata na dijeljeni stream:** Kad primite pozivnicu, dodirnite karticu Dijeljeno ( $\bigcirc$ <sup>0</sup>), zatim dodirnite Prihvati. Također možete prihvatiti pozivnicu u e-mail poruci.

**Dodavanje stavki u dijeljeni stream na koji ste se pretplatili:** Pogledajte zajednički stream, dodirnite  $+$ , odaberite stavke, zatim dodirnite OK. Možete dodati komentar, zatim dodirnite Objavi.

### <span id="page-78-0"></span>Moj Foto stream

**Automatski pregled fotografija koje snimite iPhoneom na drugim uređajima:** Uključite Moj Foto stream u Postavke > Foto i Kamera. Moj Foto stream možete uključiti i u Postavke > iCloud > Foto.

Fotografije koje snimite se automatski dodaju u Moj Foto stream pri zatvaranju aplikacije Kamera ako je iPhone spojen na internet putem Wi-Fi-a. U Moj Foto stream su vidljive sve fotografije dodane u Album kamere, uključujući npr. slike zaslona i fotografije spremljene iz e-maila.

Fotografije dodane u Moj Foto stream na drugim vašim uređajima također se pojavljuju u albumu Moj Foto stream na iPhoneu. iOS uređaji mogu čuvati do 1000 vaših najnovijih fotografija u albumu Moj Foto stream; vaša računala mogu trajno zadržati sve fotografije albuma Moj Foto stream.

*Napomena:* Fotografije postavljene u Moj foto stream ne zauzimaju iCloud prostor za pohranu.

**Upravljanje sadržajem albuma Moj Foto stream:** U albumu Moj Foto stream dodirnite Odaberi.

- *Spremite svoje najbolje snimke u album na iPhoneu:* Odaberite fotografije i zatim dodirnite Dodaj u.
- *Dijeljenje, ispis, kopiranje ili spremanje fotografija u Album kamere:* Odaberite fotografije i zatim dodirnite  $\hat{[}$ .
- *Brisanje fotografija:* Odaberite fotografije i zatim dodirnite  $\mathbb{I}$ .

*Napomena:* Iako se izbrisane fotografije uklanjaju iz albuma Moj Foto stream na svim vašim uređajima, originali ostaju u Albumu kamere na uređaju kojim su snimljeni. Ne brišu se ni fotografije koje ste pohranili u drugi album na uređaju ili računalu. Za brisanje fotografija iz albuma Moj Foto stream na iPhone uređaju i svim vašim ostalim iOS uređajima morate imati instaliran iOS 5.1 ili noviji. Pogledajte [support.apple.com/kb/HT4486?viewlocale=hr\\_HR](http://support.apple.com/kb/HT4486?viewlocale=hr_HR).

### Dijeljenje fotografija i videozapisa

Fotografije i videozapise možete dijeliti putem e-mail i tekstualnih poruka (MMS ili iMessage) te putem Twittera, Facebooka i Flickra. Videozapise možete dijeliti putem e-mail i tekstualnih poruka (MMS ili iMessage) te na YouTubeu, Facebooku i Vimeu. Također možete dijeliti fotografije i videozapise uz pomoć opcije Dijeljenje fotografija opisane gore.

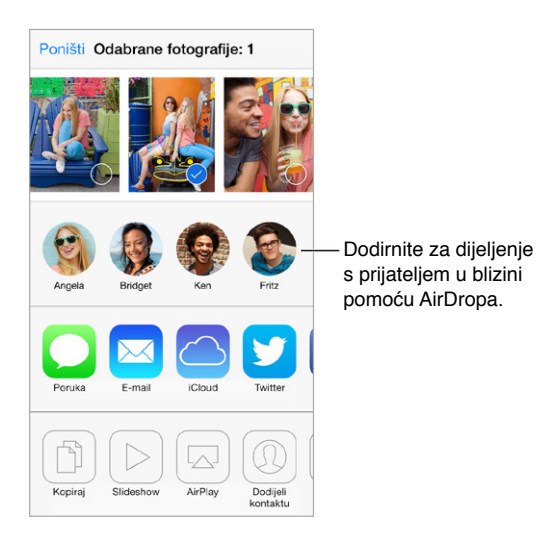

**Dijeljenje ili kopiranje fotografije ili videozapisa:** Pregledajte fotografiju ili videozapis, zatim dodirnite  $\hat{\mathbb{I}}$ . Ako tipka  $\hat{\mathbb{I}}$  nije prikazana, dodirnite zaslon za prikaz kontrola.

Maksimalnu veličinu privitka određuje vaš operater. iPhone može komprimirati foto i videopriloge, ako je potrebno.

Također možete kopirati fotografiju ili videozapis, a zatim ga zalijepiti u e-mail ili tekstualnu poruku (MMS ili iMessage).

**Dijeljenje ili kopiranje više fotografija i videozapisa:** Tijekom prikaza prema trenutku, dodirnite Dijeli.

**Spremanje ili dijeljenje primljene fotografije ili videozapisa:** 

- *E-mail:* Dodirnite za preuzimanje ako je potrebno, zatim dodirnite i zadržite stavku za prikaz opcija dijeljenja i drugih mogućnosti.
- *Tekstualna poruka:* Dodirnite stavku u razgovoru, zatim dodirnite  $\hat{a}$ .

Fotografije i videozapisi koje primite u porukama ili koje spremite s internetske stranice pohranjuju se u vaš Album kamere.

### <span id="page-80-1"></span><span id="page-80-0"></span>Uređivanje fotografija i skraćivanje videozapisa

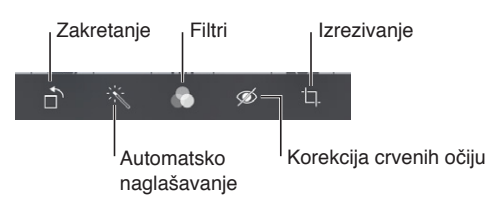

Možete editirati fotografije izravno na iPhoneu. Pri gledanju fotografije na cijelom zaslonu, dodirnite Uredi i zatim dodirnite jedan od alata.

- Auto naglašavanje poboljšava ekspoziciju, kontrast, zasićenje boja i druge karakteristike slike.
- Foto filtri omogućavaju primjenu raznih efekata boja, uključujući crno-bijeli.
- Pomoću alata Ukloni crvene oči, dodirnite svako oko koje treba korekciju.
- Izrezujte povlačenjem uglova mreže.

Povucite fotografiju za promjenu njezina položaja, zatim dodirnite Izreži.

**Ne sviđaju vam se rezultati?** Dodirnite alat ponovno za povratak na izvornu verziju.

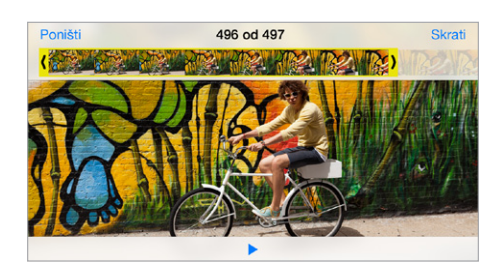

**Skraćivanje videozapisa:** Dodirnite zaslon za prikaz kontrola, povucite bilo koji kraj preglednika sličica, zatim dodirnite Skrati.

Važno: Ako odaberete opciju Skrati original, odrezane sličice trajno se brišu iz originalnoga videozapisa. Odaberite li opciju "Spremi kao novi isječak", novi odrezani videoisječak sprema se u Album kamere, a izvorni videozapis ostaje nepromijenjen.

**Podešavanje usporenog dijela videozapisa:** (iPhone 5s) Pomoću okomitih traka ispod okvira preglednika kadrova podesite u videozapisu dio koji želite reproducirati usporeno.

### Ispis fotografija

**Ispis s pisača koji podržavaju AirPrint:** 

- *Ispis jedne fotografije:* Dodirnite  $\hat{a}$ , zatim dodirnite Ispis.
- *Ispis većeg broja fotografija:* Prilikom pregledavanja fotoalbuma dodirnite Odaberi, odaberite fotografije, dodirnite  $\hat{\mathbb{D}}$ , a zatim dodirnite Ispis.

Pogledajte [AirPrint](#page-33-2) na stranici [34](#page-33-1).

#### Postavke aplikacije Foto

Postavke aplikacije Foto podešavaju se u Postavke > Foto i kamera. Tu se ubrajaju:

- Moj Foto stream i Dijeljenje fotografija
- Slideshow

### **Kamera**

## 12

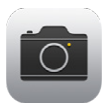

### Pregled aplikacije Kamera

Brzo! Izvadite kameru! Na zaključanom zaslonu jednostavno povucite **o prema gore. Ili** povucite prstom prema gore od donjeg ruba zaslona za otvaranje Kontrolnog centra, zatim dodirnite **.** 

*Napomena:* Kad otvorite aplikaciju Kamera iz zaključanog zaslona, možete pogledati (pa čak i uređivati) fotografije i videozapise dodirom minijature u donjem lijevom kutu zaslona. Za dijeljenje fotografija i videozapisa prvo otključajte iPhone.

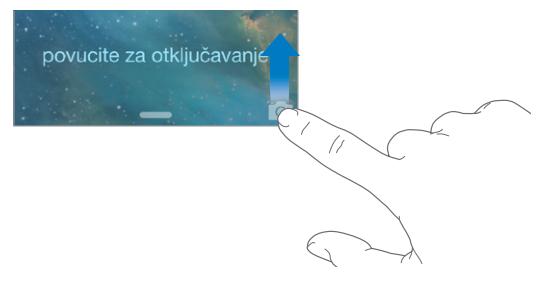

Pomoću iPhone uređaja možete snimati fotografije i HD videozapise. Dvije su kamere – uz iSight kameru na stražnjem dijelu, na prednjem dijelu se nalazi FaceTime kamera za FaceTime pozive i autoportrete. LED bljeskalica pruža vam dodatno svjetlo kad ga trebate, a ono može poslužiti i kao svjetiljka. Dovoljan je jedan potez prstom u Kontrolnom centru. Pogledajte [Kontrolni centar](#page-29-0) na stranici [30](#page-29-1).

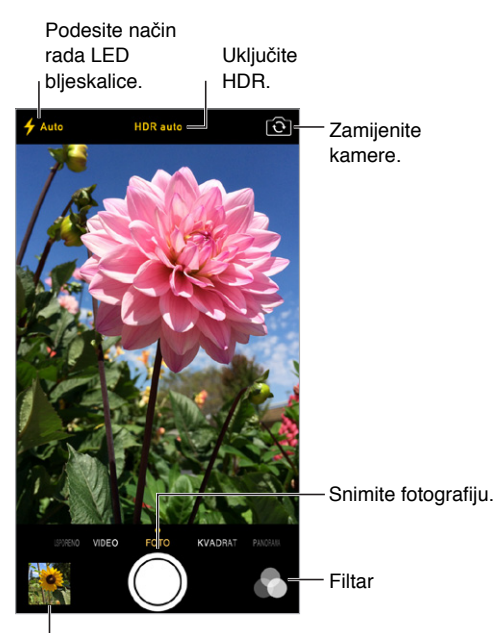

Pogledajte fotografije i videozapise koje ste snimili.

### Snimanje fotografija i videozapisa

Kamera nudi nekoliko modova fotografija i videozapisa, koji vam omogućavaju snimanje fotografija, fotografija kvadratnog oblika, panorama (iPhone 4s ili noviji), videozapisa i usporenih videozapisa (iPhone 5s).

**Odabir moda:** Povucite zaslon lijevo ili desno kako biste odabrali Usporeno, Video, Foto, Kvadrat ili Panorama.

**Snimanje fotografije:** Odaberite Foto, zatim dodirnite tipku okidača ili pritisnite jednu od tipaka glasnoće.

- *Kvadratni oblik:* Odaberite Kvadrat.
- *Brzo snimanje fotografija:* (iPhone 5s) Dodirnite i zadržite okidač za snimanje fotografija u burst modu. Brojač pokazuje koliko ste fotografija snimili, sve dok ne podignete prst. Kako biste vidjeli predložene snimke i odabrali fotografije koje želite zadržati, dodirnite minijaturu, a zatim dodirnite "Omiljeno". Sive točke označavaju predložene fotografije. Kako biste fotografiju iz snimljenog niza kopirali kao zasebnu fotografiju u Album, dodirnite krug u donjem desnom kutu. Za brisanje fotografije snimljene u nizu, dodirnite je, a zatim dodirnite  $\mathbb{\hat{}}$ .
- *Primjena filtra:* (iPhone 4s ili noviji) Dodirnite za primjenu različitih efekata boja, npr. crnobijelo. Za isključenje filtra dodirnite  $\bullet$ , zatim dodirnite Bez. Filtar možete primijeniti i kasnije, pri uređivanju fotografije. Pogledajte [Uređivanje fotografija i skraćivanje videozapisa](#page-80-0) na stranici [81](#page-80-1).

Na mjestu podešene ekspozicije nakratko se prikaže pravokutnik. Kad fotografirate ljude, funkcija prepoznavanja lica (iPhone 4s ili noviji) uravnotežuje ekspoziciju za do 10 lica. Za svako prepoznato lice pojavljuje se pravokutnik.

Ekspozicija se podešava automatski, ali možete je podesiti i ručno za sljedeću snimku tako da dodirnete objekt ili područje na zaslonu. Uz iSight kameru, dodirivanjem zaslona podešava se fokus i ekspozicija. Prepoznavanje lica privremeno je isključeno. Za zaključavanje ekspozicije i fokusa do ponovnog dodira zaslona, dodirnite i zadržite dok pravokutnik ne počne pulsirati.

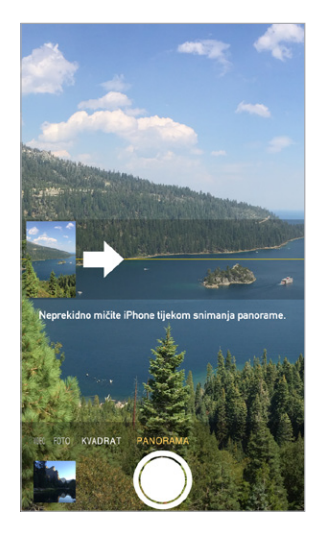

**Snimanje panoramske fotografije:** (iSight kamera na uređaju iPhone 4s ili novijima) Odaberite Panorama, dodirnite okidač i zatim polagano pomičite kameru u smjeru strelice. Za pomicanje u drugom smjeru, prvo dodirnite strelicu. Za okomito panoramiranje, prvo zakrenite iPhone u položenu orijentaciju. Možete također promijeniti smjer okomitog pomicanja.

**Snimanje videozapisa:** Odaberite Video, zatim dodirnite okidač za pokretanje i zaustavljanje snimanja.

- *Istodobno snimanje fotografije i videa:* (iPhone 5 ili noviji) Dodirnite tipku okidača u donjem lijevom kutu.
- *Usporeno:* (iPhone 5s) Odaberite Usporeno za snimanje videozapisa s velikim brojem sličica u sekundi. Pri uređivanju videozapisa možete podesiti koji dio će se reproducirati usporeno.

**Podešavanje usporenog dijela videozapisa:** Dodirnite minijaturu, a zatim pomoću okomitih traka ispod okvira preglednika kadrova podesite dio koji želite reproducirati usporeno.

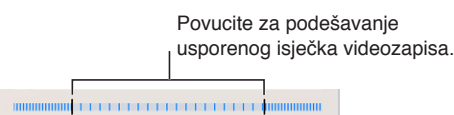

**Uvećanje ili smanjenje:** (iSight kamera) Povećajte ili smanjite sliku na zaslonu. Za iPhone 5 ili noviju verziju uvećanje radi u načinu rada videozapisa kao i fotografija.

Ako su uključene lokacijske usluge, fotografije i videozapisi će se označavati podacima o lokaciji koji se mogu upotrijebiti u aplikacijama i internetskim stranicama za objavu fotografija. Pogledajte [Privatnost](#page-35-0) na stranici [36.](#page-35-1)

**Želite snimiti sliku zaslona?** Istodobno pritisnite i otpustite tipke za uključenje/isključenje i Home. Slika zaslona dodaje se u Album kamere.

Možete editirati fotografije i skraćivati videozapise izravno na iPhoneu. Pogledajte [Uređivanje](#page-80-0)  [fotografija i skraćivanje videozapisa](#page-80-0) na stranici [81](#page-80-1).

#### **HDR**

*HDR* ("high dynamic range" - visok dinamički raspon) pomaže da dobijete sjajne snimke, čak i u situacijama visokog kontrasta. Najbolji dijelovi triju brzih snimaka, snimljenih s različitim ekspozicijama (duga, normalna i kratka), stopljeni su u jednu fotografiju.

**Primjena HDR-a:** (iSight kamera i iPhone 5s FaceTime kamera) Dodirnite HDR tipku na vrhu zaslona. Za najbolje rezultate neka iPhone i objekt budu mirni. (Bljeskalica se isključuje za HDR slike).

Na uređaju iPhone 5s, možete odabrati HDR Auto i iPhone će koristiti HDR kada je najučinkovitiji.

**Zadržavanje obične fotografije uz HDR verziju:** Otvorite Postavke > Foto i kamera.

HDR verzije fotografija u Albumu kamere imaju oznaku "HDR" u kutu.

### Gledanje, dijeljenje i ispisivanje

Snimljene fotografije i videozapisi pohranjuju se u Album kamere. Uz Foto stream, nove se fotografije također pojavljuju u vašem foto streamu na iPhoneu te drugim iOS uređajima i računalima. Pogledajte [Moj Foto stream](#page-78-0) na stranici [79.](#page-78-1)

**Pregledavajte u Albumu kamere:** Dodirnite minijaturu, zatim povucite prstom lijevo ili desno. Album kamere možete također pregledavati iz aplikacije Foto.

Dodirnite zaslon za prikaz ili sakrivanje kontrola.

**Korištenje mogućnosti dijeljenja i ispisa:** Dodirnite <sup>f</sup>l. Pogledajte AirDrop, iCloud i drugi [načini dijeljenja](#page-31-3) na stranici [32](#page-31-1).

**Prijenos fotografija i videozapisa na računalo** Spojite iPhone na računalo za prijenos stavki u iPhoto ili drugu podržanu aplikaciju na vašem Mac ili PC računalu. Izbrišete li putem fotografije ili videozapise, oni se brišu iz Albuma kamere.

**Sinkroniziranje fotografija i videozapisa na iPhone s Mac računala:** Koristite prozor postavki Fotografije u aplikaciji iTunes. Pogledajte [Sinkroniziranje s aplikacijom iTunes](#page-18-0) na stranici [19](#page-18-1).

### Postavke kamere

Otvorite Postavke > Foto i kamera.za opcije kamere, koje uključuju:

- foto streamove
- slideshow
- mrežu linija

Podesite glasnoću zvuka okidača pomoću postavki Zvono i alarmi u Postavke > Zvukovi. Ili isključite zvuk uz pomoć preklopke zvonjava/isključen zvuk. (U nekim je zemljama isključenje zvuka onemogućeno.)

### **Vrijeme**

## 13

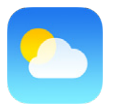

Učitavanje trenutačne temperature i šestodnevne prognoze za jedan ili više gradova diljem svijeta, s prognozama svakih sat vremena za sljedećih 12 sati. Aplikacija Vrijeme upotrebljava lokacijske usluge za učitavanje prognoza za vašu trenutačnu lokaciju.

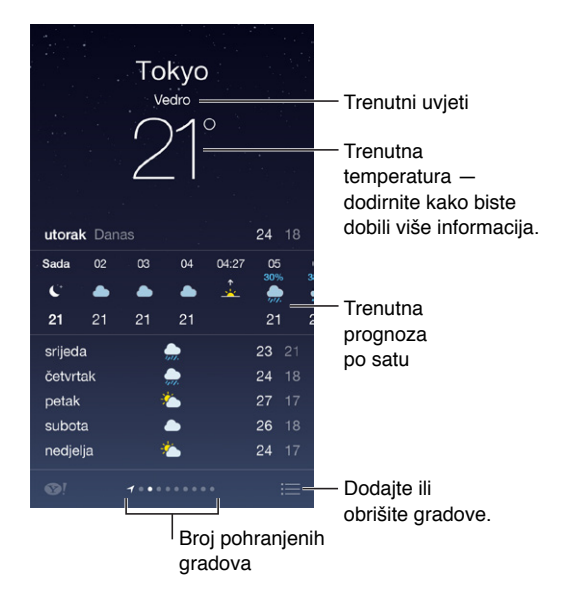

Povucite ulijevo ili udesno za pregled prognoze za drugi grad, ili dodirnite  $\equiv$  i odaberite grad s popisa. Na krajnjem lijevom zaslonu prikazuje se lokalno vrijeme.

**Dodavanje grada ili unos drugih promjena:** Dodirnite .

- *Dodavanje grada*: Dodirnite  $+$ . Unesite grad ili poštanski broj, zatim dodirnite Traži.
- *Promjena redoslijeda gradova:* Dodirnite i zadržite grad, zatim ga povucite gore ili dolje.
- *Brisanje grada:* Povucite grad ulijevo, zatim dodirnite Izbriši.
- *Odabir Fahrenheita ili Celzijusa:* Dodirnite °F ili °C.

**Prikaz trenutačne prognoze svakih sat vremena:** Povucite prikaz po satu na lijevo ili na desno.

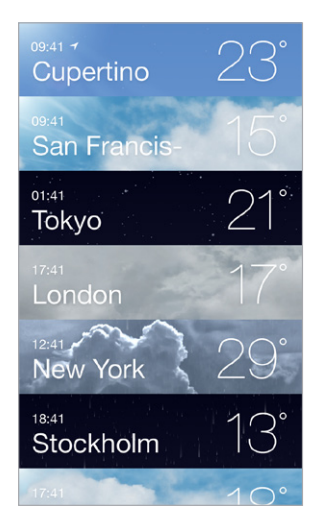

**Prikaz svih gradova istodobno:** Uštipnite zaslon ili dodirnite .

**Uključenje ili isključenje Lokalnog vremena:** Otvorite Postavke > Privatnost > Lokacijske usluge. Pogledajte [Privatnost](#page-35-0) na stranici [36.](#page-35-1)

**Prijenos popisa gradova na druge iOS uređaje s pomoću iClouda:** Otvorite Postavke > iCloud > Dokumenti i podaci te provjerite je li uključena opcija Dokumenti i podaci (standardno je uključena). Pogledajte [iCloud](#page-16-0) na stranici [17.](#page-16-1)

## 14

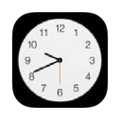

### Pregled aplikacije Sat

Prvi sat prikazuje vrijeme bazirano na vašoj lokaciji kad podešavate iPhone. Dodajte satove za prikaz točnog vremena u drugim velikim gradovima i vremenskim zonama.

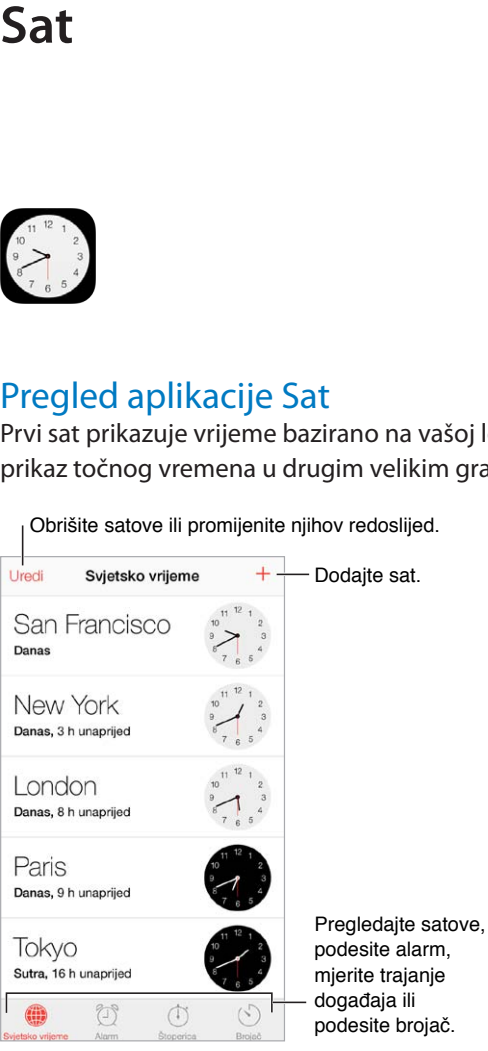

Obrišite satove ili promijenite njihov redoslijed.

podesite alarm, mjerite trajanje podesite brojač. Pregledajte satove,<br>podesite alarm,<br>mjerite trajanje

### Alarmi i brojači

**Želite da vas iPhone probudi?** Dodirnite Alarm, zatim dodirnite +. Podesite vrijeme buđenja i druge opcije, zatim imenujte alarm (npr. "Nogometni trening").

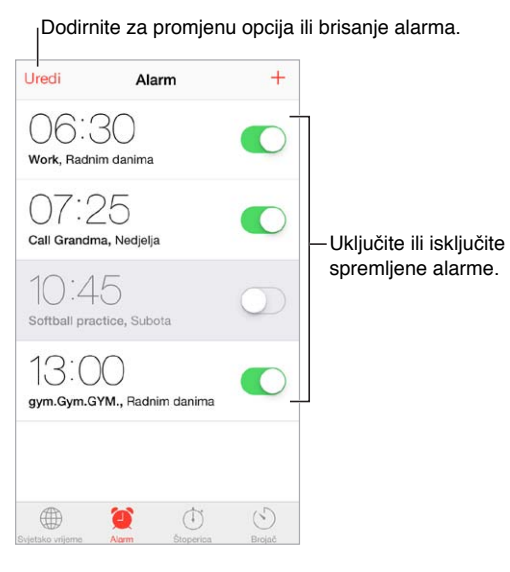

**Nema gubljenja vremena!** Štopericom se možete poslužiti i za mjerenje vremena i bilježenje vremena potrebnog za određeni krug, kao i podesiti brojač da vas obavijesti kad vrijeme istekne. Kuhate li meko kuhano jaje, recite Siriju "Podesi brojač na 3 minute".

**Želite zaspati uz glazbu ili podcast?** Dodirnite Brojač, zatim Po isteku i odaberite Zaustavi reprodukciju na dnu zaslona.

**Brz pristup značajkama sata:** Povucite prstom prema gore od donjeg ruba zaslona za otvaranje Kontrolnog centra, zatim dodirnite ⑦. Alarmima možete pristupiti u Kontrolnom centru čak i kad je iPhone zaključan.

### **Karte**

## 15

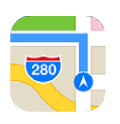

### Nađite mjesta

*UPOZORENJE:* Za važne informacije o sigurnoj navigaciji i izbjegavanju odvlačenja pažnje prilikom vožnje pogledajte [Važne sigurnosne informacije](#page-157-0) na stranici [158](#page-157-1).

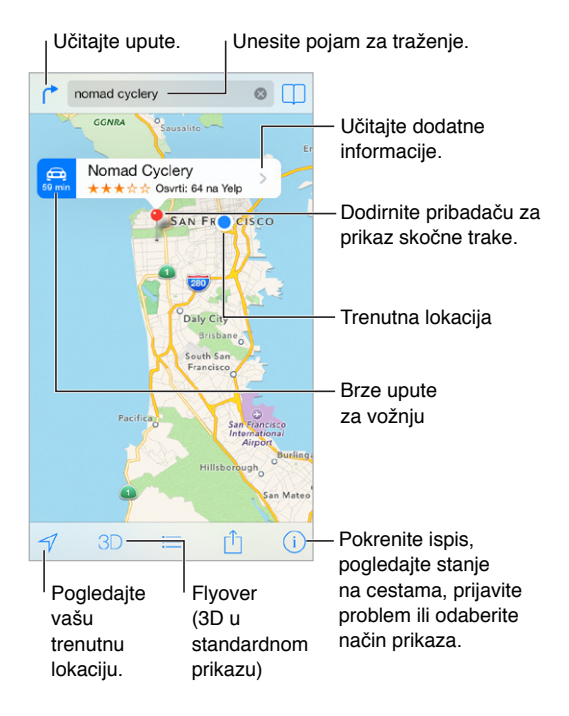

*Važno:* Karte, upute, Flyover i aplikacije koje se baziraju na lokaciji ovise o podatkovnim uslugama. Ove podatkovne usluge podložne su promjeni i možda neće biti dostupne u svim geografskim područjima, što može rezultirati nedostupnim, netočnim ili nepotpunim kartama, uputama, Flyoveru i drugim informacijama koje se baziraju na lokaciji. Za neke značajke Karti potrebne su lokacijske usluge. Pogledajte [Privatnost](#page-35-0) na stranici [36.](#page-35-1)

Krećite se po Kartama povlačenjem po zaslonu. Za okretanje u drugom smjeru, zakrenite s dva prsta. Za povratak na sjever, dodirnite kompas  $\bullet$  u gornjem desnom dijelu.

**Uvećanje ili smanjenje:** Dvaput dodirnite jednim prstom za uvećavanje i dodirnite s dva prsta za smanjivanje, ili samo uštipnite i rastegnite. Tijekom zumiranja se u gornjem lijevom dijelu pojavi skala. Za promjenu jedinice udaljenosti (milje ili kilometri), otvorite Postavke > Karte.

Lokacije možete tražiti na mnogo različitih načina:

- Raskrižje ("8th and market")
- Područje ("greenwich village")
- Obilježje ("guggenheim")
- Poštanski broj
- Tvrtka ("movies", "restaurants san francisco ca", "apple inc new york")

Ili, ako aplikacija Karte pogodi kamo ste se zaputili prilikom pretrage, dodirnite tu lokaciju u popisu ispod polja za pretraživanje.

**Pronađite lokaciju kontakta ili označenog ili nedavnog pretraživanja:** Dodirnite .

**Promjena pogleda:** Dodirnite *(1)*, zatim odaberite Standardno, Hibridno ili Satelitski.

**Ručno označavanje lokacije:** Dodirnite i zadržite kartu dok se ne pojavi pribadača.

### Za više informacija

**Učitavanje informacija o lokaciji:** Dodirnite pribadaču za prikaz njezina banera, zatim dodirnite >. Info može sadržavati Yelp osvrte i fotografije, telefonski broj (dodirnite ga za pozivanje), link internetske stranice, upute i drugo.

Dodirnite Dijeli za dijeljenje lokacije. Pogledajte [AirDrop, iCloud i drugi načini dijeljenja](#page-31-3) na stranici [32](#page-31-1).

#### Učitajte upute

**Učitavanje uputa za vožnju:** Dodirnite , dodirnite , unesite početne i završne lokacije, a zatim dodirnite Ruta. Ili, kad je dostupno, odaberite lokaciju ili rutu s popisa. Ako se pojavi više ruta, dodirnite onu koju želite upotrijebiti. Dodirnite Početak za pokretanje.

• *Slušanje uputa skretanje po skretanje:* (iPhone 4s ili noviji) Dodirnite Početak

Karte prati vaš napredak i izgovara upute skretanje po skretanje do vašeg odredišta. Za prikaz ili skrivanje kontrola dodirnite zaslon.

Ako se iPhone automatski zaključa, aplikacija Karte ostaje na zaslonu i nastavlja izgovarati upute. Također možete otvoriti drugu aplikaciju i nastaviti dobivati upute skretanje po skretanje. Za povratak na Karte dodirnite baner preko vrha zaslona.

Uz upute skretanje po skretanje, noćni mod automatski podešava sliku na zaslonu za bolju vidljivost noću.

- *Prikaz uputa skretanje po skretanje:* (iPhone 4) Dodirnite Početak, zatim povucite ulijevo za prikaz sljedeće upute.
- *Pregledajte rutu:* Dodirnite Pregled.
- $\cdot$  *Prikaz svih uputa u obliku popisa: Dodirnite*  $\equiv$ *.*
- *Zaustavljanje uputa skretanje po skretanje:* Dodirnite Kraj.

**Dobivanje uputa za vožnju od vaše trenutne lokacije:** Dodirnite na baneru vašeg odredišta. Ako hodate, podesite postavke uputa u Postavke > Karte na na Hodanje.

**Učitavanje uputa za hodanje:** Dodirnite  $\Gamma$ , zatim dodirnite  $\Lambda$ . Unesite početne i završne lokacije, a zatim dodirnite Ruta. Ili, kad je dostupno, odaberite lokaciju ili rutu s popisa. Dodirnite Početak, zatim povucite u lijevo za prikaz sljedeće upute.

**Dobivanje uputa za javni prijevoz:** Dodirnite  $\Gamma$ , zatim dodirnite  $\Box$ . Unesite početne i završne lokacije, a zatim dodirnite Ruta. Ili, kad je dostupno, odaberite lokaciju ili rutu s popisa. Preuzmite i otvorite aplikacije za određivanje rute za usluge prijevoza koje želite upotrebljavati.

**Saznajte stanje u prometu:** Dodirnite  $\overline{U}$ , zatim dodirnite Prikaži promet. Narančaste točke prikazuju usporavanja, a crvene prikazuju područja čestih zaustavljanja. Za prikaz izvješća o nezgodama dodirnite oznaku.

**Prijavite problem.** Dodirnite *(i)*, zatim dodirnite Prijavi problem.

### 3D i Flyover

Na iPhoneu 4s ili novijem možete učitati trodimenzionalne poglede i čak letjeti preko brojnih velikih svjetskih gradova. Zumirajte dok se ne prikaže 3D ili  $\mathbb{d}\mathbb{h}$ , zatim dodirnite tipku. Ili povucite dva prsta prema gore. Za prebacivanje između 3D i Flyover prikaza, dodirnite  $\ddot{U}$  i promijenite način prikaza.

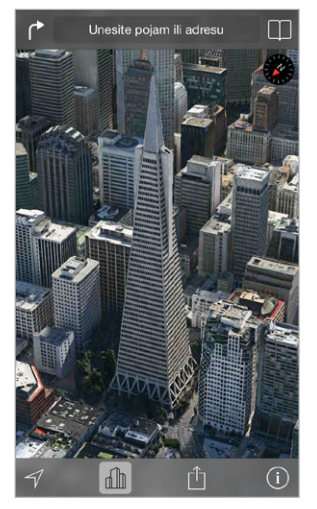

Zgrada Transamerica Pyramid je registrirana<br>oznaka usluge tyrtke Transamerica Corporation oznaka usluge tvrtke Transame

**Podešavanje kuta kamere:** Povucite dva prsta prema gore ili dolje.

### Postavke za Karte

Otvorite Postavke > Karte. Postavke uključuju:

- Glasnoću glasa navigacije (iPhone 4s ili noviji)
- Udaljenosti u miljama ili kilometrima
- Oznake karata uvijek su prikazane na jeziku podešenom u Postavke > Općenito > Međunarodno > Jezik
- Željene smjerove za vožnju ili hodanje

### **Videozapisi**

## 16

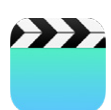

### Pregled aplikacije Videozapisi

Otvorite aplikaciju Videozapisi za gledanje filmova, TV emisija i glazbenih spotova. Za gledanje video podcasta, instalirajte besplatnu aplikaciju Podcasti iz trgovine App Store—pogledajte [Pregled aplikacije Podcasti](#page-127-0) na stranici [128.](#page-127-1) Za gledanje videozapisa koje ste snimili aplikacijom Kamera na iPhoneu, otvorite aplikaciju Foto.

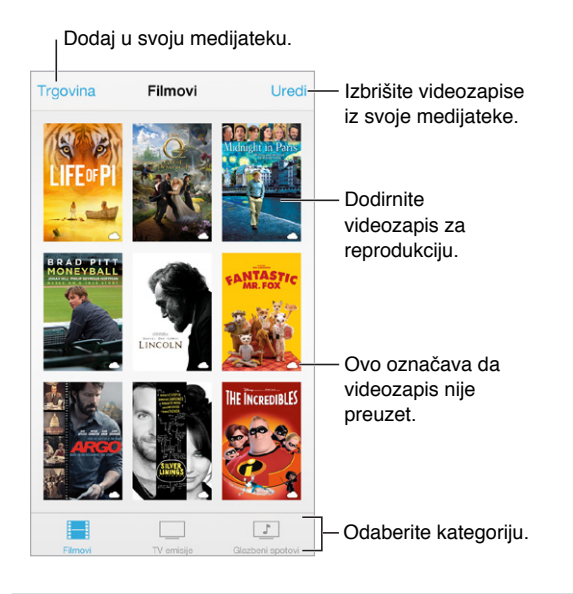

*UPOZORENJE:* Za važne informacije o sprečavanju gubitka sluha pogledajte [Važne](#page-157-0)  [sigurnosne informacije](#page-157-0) na stranici [158"](#page-157-1)Važne sigurnosne informacije".

**Reprodukcija videozapisa:** Dodirnite videozapis na popisu videozapisa.

**Što s videozapisima snimljenima iPhoneom?** Otvorite aplikaciju Foto.

**Stream ili preuzimanje?** Ako se pojavi  $\bigcirc$  na minijaturi videozapisa, možete ga gledati bez preuzimanja na iPhone ako imate internetsku vezu. Za preuzimanje videozapisa na iPhone kako biste ga gledali bez korištenja Wi-Fi veze ili mobilne podatkovne veze, dotaknite  $\mathcal \oplus$  u detaljima videozapisa.

**Tražite podcaste ili iTunes U videozapise?** Preuzmite besplatnu aplikaciju Podcasti ili iTunes U iz App Storea.

**Postavljanje brojača vremena za stanje pripravnosti:** Otvorite aplikaciju Sat i dodirnite Brojač, a zatim povucite za podešavanje broja sati i minuta. Dodirnite "Po isteku" i odaberite Zaustavi reprodukciju, dodirnite Podesi, a zatim Pokreni.

### Dodavanje videozapisa u medijateku

**Kupnja ili unajmljivanje videozapisa iz trgovine iTunes Store:** Dodirnite Trgovina u aplikaciji Videozapisi ili otvorite aplikaciju iTunes Store na iPhoneu i dodirnite Videozapisi. Vidi Poglavlje [22](#page-104-0), [iTunes Store](#page-104-0), na stranici [105](#page-104-0). Videozapisi koje kupite pomoću vašeg iTunes računa dostupni su u aplikaciji Videozapisi na iPhoneu bez obzira koji iOS uređaj ili računalo koristite za njihovu kupnju. Trgovina iTunes Store nije dostupna u svim područjima.

**Prijenos videozapisa s vašeg računala:** Povežite iPhone, a zatim sinkronizirajte videozapise u aplikaciji iTunes na vašem računalu: Pogledajte [Sinkroniziranje s aplikacijom iTunes](#page-18-0) na stranici [19](#page-18-1).

**Streaming videozapisa s vašeg računala:** Uključite Dijeljenje unutar doma u aplikaciji iTunes na vašem računalu. Zatim na iPhone uređaju otvorite Postavke > Videozapisi i unesite Apple ID i lozinku koju ste upotrijebili za postavljanje Dijeljenja unutar doma na vašem računalu. Zatim otvorite Videozapise na iPhone uređaju i dodirnite Dijeljeno na vrhu popisa videozapisa.

**Konvertiranje videozapisa za reprodukciju na iPhone uređaju:** Ako se prilikom sinkroniziranja videozapisa iz iTunes aplikacije na iPhone uređaj pojavi poruka u kojoj piše da se taj videosadržaj ne može reproducirati na iPhone uređaju, možete konvertirati videozapis. Označite videozapis u vašoj iTunes medijateci i odaberite Datoteka > Izradi novu verziju > "Izradi verziju za iPod ili iPhone". Konvertirani zapis zatim sinkronizirajte na iPhone.

**Brisanje videozapisa:** Dodirnite Uredi u gornjem desnom dijelu kolekcije. Za brisanje pojedinačne epizode serije, pomaknite prstima ulijevo na epizodi u popisu Epizode. Kada obrišete videozapis (ne i unajmljeni film) s iPhone uređaja, on se ne briše iz iTunes medijateke na vašem računalu stoga kasnije možete sinkronizirati videozapis natrag na iPhone. Ako ne želite ponovno sinkronizirati videozapis na iPhone uređaj, onemogućite sinkroniziranje videozapisa u aplikaciji iTunes. Pogledajte [Sinkroniziranje s aplikacijom iTunes](#page-18-0) na stranici [19](#page-18-1).

Važno: Izbrišete li unajmljeni film s iPhone uređaja, on je trajno izbrisan i ne može se prenijeti natrag na računalo.

### Upravljanje reprodukcijom

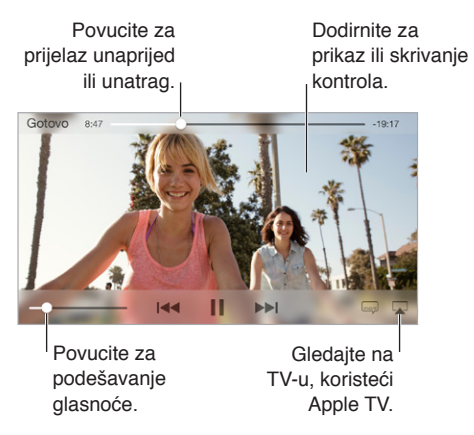

Izmjena veličine videozapisa; ispunjavanje zaslona ili pristajanje na zaslonu: Dodirnite <sup>N</sup>  $\frac{N}{K}$ . Ili dvaput dodirnite videozapis za skaliranje videozapisa bez prikazivanja kontrola. Ako nisu vidljive kontrole skaliranja, vaš videozapis već savršeno pristaje u zaslon.

**Kretanje ispočetka:** Ako videozapis sadržava poglavlja, povucite kliznik reprodukcije duž trake reprodukcije skroz ulijevo. Ako nema poglavlja, dodirnite  $\blacktriangleright$ 

Prelazak na sljedeće ili prethodno poglavlje: Dodirnite ▶▶I ili <sup>I44</sup>. Možete također pritisnuti središnju tipku ili ekvivalentnu na kompatibilnim slušalicama dva puta (prijelaz na sljedeće) ili tri puta (prijelaz na prethodno).

**Pretraživanje unatrag ili pretraživanje unaprijed Dodirnite i zadržite**  $\left|\leftarrow\right|$ **ili**  $\left|\leftarrow\right|$ **.** 

**Odabir drugog jezika dijaloga:** Nudi li videozapis druge jezike, dodirnite **i zatim odaberite** jezik iz popisa Audio.

**Prikaz titlova ili proširenih titlova:** Dodirnite . Neki videosadržaji ne sadržavaju obične ili proširene titlove.

**Podešavanje izgled proširenih titlova:** Otvorite Postavke > Općenito > Pristupačnost > Titlovi i opisi.

**Želite li vidjeti proširene titlove i titlove za gluhe i nagluhe osobe?** Otvorite Postavke > Općenito > Pristupačnost > Titlovi i opisi te uključite Prošireni titlovi + SDH.

Gledanje videozapisa na TV-u: Dodirnite **...** Za više informacija o značajci AirPlay i drugim načinima povezivanja pogledajte [AirPlay](#page-33-0) na stranici [34.](#page-33-1)

### Postavke aplikacije Videozapisi

Otvorite Postavke > Videozapisi, gdje možete:

- Odabrati mjesto nastavka reprodukcije
- Odabrati da iPhone pokazuje samo videozapise
- Prijaviti se na Dijeljenje unutar doma

### **Bilješke**

## 17

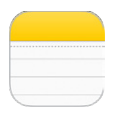

### Pregled aplikacije Bilješke

Tipkajte bilješke na iPhone uređaju i iCloud će ih automatski učiniti dostupnima na vašim drugim iOS uređajima i Mac računalima. Također možete čitati i izraditi bilješke u drugim računima kao što su Gmail ili Yahoo!.

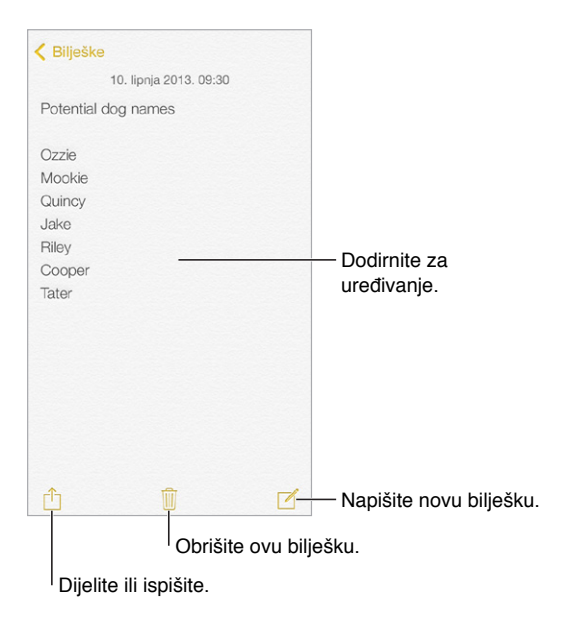

**Pregledajte svoje bilješke na drugim uređajima:** Upotrebljavate li za iCloud e-mail adresu icloud.com, me.com ili mac.com, otvorite Postavke > iCloud i uključite Bilješke. Ako za iCloud upotrebljavate Gmail ili drugi IMAP račun, otvorite Postavke > Mail, kontakti, kalendari te uključite Bilješke za račun. Vaše će bilješke biti vidljive na svim ostalim iOS uređajima i Mac računalima koji koriste isti Apple ID.

**Brisanje bilješke:** Povucite ulijevo preko bilješke na popisu bilješki.

**Traženje bilješke:** Listajte do vrta popisa bilješki (ili dodirnite vrh zaslona) za prikaz polja za pretraživanje, zatim dodirnite polje i unesite traženi pojam. Bilješke također možete tražiti iz početnog zaslona — samo povucite prema dolje u sredini zaslona.

**Dijeljenje ili ispisivanje:** Dodirnite na dnu bilješke. Možete dijeliti putem aplikacija Poruke, Mail ili AirDrop (iPhone 5 ili noviji).

### Uporaba bilješki u više računa

**Dijeljenje bilješki s drugim računima:** Bilješke možete dijeliti s drugim računima, poput Google, Yahoo ili AOL. Otvorite Postavke > Mail, kontakti, kalendari i uključite Bilješke za račun. Za izradu bilješke u određenom računu, dodirnite Računi na vrhu popisa bilješki u Bilješkama, odaberite račun i dodirnite Novo. Bilješke koje izradite u računu na iPhoneu prikazuju se u mapi s bilješkama računa.

**Odabir glavnog računa za nove bilješke:** Otvorite Postavke > Bilješke.

**Prikaz svih bilješki u računu:** Dodirnite Računi na vrhu popisa bilješki, zatim odaberite račun.

### **Podsjetnici**

## 18

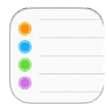

Aplikacija Podsjetnici vam omogućava vođenje računa o stvarima koje trebate učiniti.

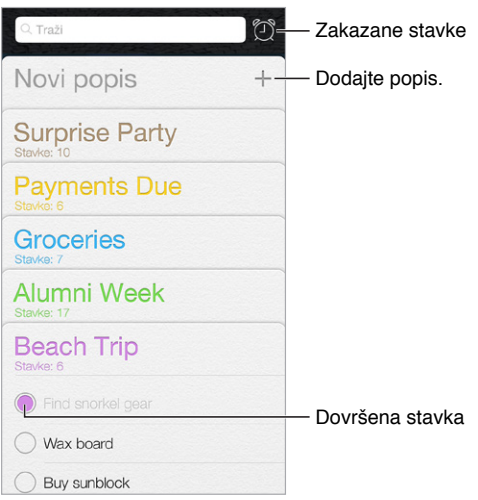

**Dodavanje podsjetnika:** Dodirnite popis, zatim dodirnite prazni redak.

**Brisanje popisa:** Prilikom pregledavanja popisa dodirnite Uredi, zatim dodirnite Izbriši popis.

**Mijenjanje ili brisanje podsjetnika:** Povucite prstom podsjetnik ulijevo, zatim dodirnite Izbriši.

**Promjena redoslijeda popisa:** Dodirnite i zadržite naziv popisa, zatim ga povucite na novu lokaciju. Za promjenu redoslijeda stavki na listi, dodirnite Uredi.

**Na kojem je to popisu?** Prelistajte do vrha za prikaz polja za pretraživanje. Pretražuju se svi popisi prema nazivu podsjetnika. Za pronalaženje ili dodavanje podsjetnika možete upotrijebiti Siri. Primjerice, izgovorite "Find the reminder about milk".

**Zabrana ometanja:** Možete isključiti obavijesti Podsjetnika u Postavke > Centar za obavijesti. Za privremeno isključenje, uključite Zabranu ometanja.

### Zakazani podsjetnici

Zakazani podsjetnici oglašavaju se u vrijeme događaja.

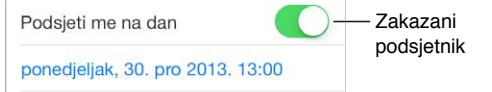

**Prikaz svih zakazanih podsjetnika:** Dodirnite za prikaz popisa Zakazano.

**Zabrana ometanja:** Možete isključiti obavijesti Podsjetnika u Postavke > Obavijesti. Za privremeno isključenje obavijesti, uključite Zabranu ometanja.

### Lokacijski podsjetnici

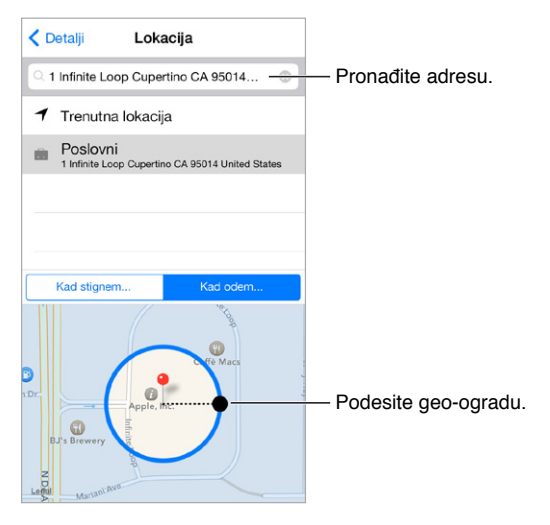

**Aktiviranje podsjetnika kad stignete ili napustite lokaciju:** Prilikom uređivanja podsjetnika dodirnite  $\dot{\cup}$ , zatim uključite "Podsjeti me na lokaciji". Dodirnite Lokacija, zatim odaberite lokaciju s popisa ili unesite adresu. Nakon definiranja lokacije možete povući za promjenu veličine geo-ograde na karti čime se podešava približna udaljenost za koju želite podsjetnik. Ne možete spremiti podsjetnik za lokaciju u Outlook ili Microsoft Exchange kalendare.

**Dodavanje uobičajenih lokacija na karticu s adresom:** Kad podesite lokacijski podsjetnik, lokacije na popisu uključuju adrese iz vaše osobne info kartice u Kontaktima. Dodajte poslovnu, kućnu i druge važne adrese u svoju karticu za jednostavan pristup u Podsjetnicima.

### Postavke podsjetnika

Otvorite Postavke > Podsjetnici, gdje možete:

- Podesiti standardni popis za nove podsjetnike
- Sinkronizirati stare podsjetnike

**Održavanje podsjetnika ažurnima na drugim uređajima:** Otvorite Postavke > iCloud, zatim uključite opciju Podsjetnici. Kako biste primali obavijesti o podsjetnicima u sustavu OS X, uključite iCloud i na svom Macu. Neke druge vrste računa, kao što su Exchange računi, također podržavaju Podsjetnike. Otvorite Postavke > Mail, kontakti, kalendari i uključite Podsjetnike za račune koje želite upotrebljavati.

### **Burze**

## 19

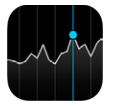

Budite u tijeku sa stanjem na burzama i svojim dioničkim portfeljima, saznajte kako se vrijednost mijenjala s vremenom i dobivajte novosti o tvrtkama koje pratite.

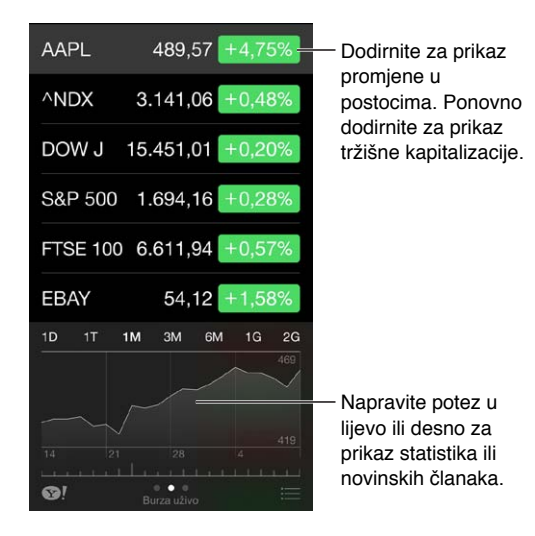

**Uređivanje popisa burzi:** Dodirnite .

- *Dodavanje stavke:* Dodirnite  $+$ . Unesite simbol, naziv tvrtke, fonda ili indeksa, zatim dodirnite Traži.
- *Brisanje stavke: Dodirnite* .
- Promjena redoslijeda stavki: Povucite = prema gore ili dolje.

Kad pregledavate informacije o burzi, možete dodirnuti bilo koju vrijednost duž desne strane zaslona za prebacivanje prikaza na promjenu cijene, kapitalizacije tržišta ili promjenu postotka. Povucite prstom po informacijama ispod popisa burza za pregled sažetka, grafikona ili novosti za odabranu burzu. Dodirnite naslov novosti za prikaz članka u aplikaciji Safari:

Svoj popis burza možete također vidjeti u kartici Danas u Centru za obavijesti. Pogledajte [Centar za obavijesti](#page-30-0) na stranici [31](#page-30-1).

*Napomena: Izvješća mogu kasniti 20 minuta ili više, ovisno o dostupnoj usluzi.* 

**Dodavanje novinskog članka u vaš popis za čitanje:** Dodirnite i zadržite naslov novosti, zatim dodirnite Dodaj u popis za čitanje.

Saznajte više: Dodirnite <sup>.</sup>.

**Pregled grafikona preko cijelog zaslona:** Zakrenite iPhone prema pejzažnoj orijentaciji. Povucite ulijevo ili udesno za pregled drugih grafikona burza.

• *Prikaz vrijednosti za određeni datum ili vrijeme:* Dodirnite grafikon jednim prstom.

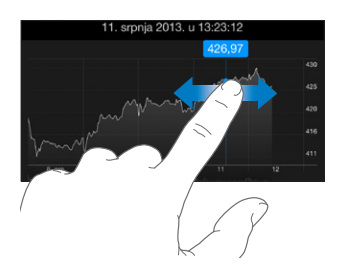

• *Prikaz razlika u vrijednostima tijekom vremena:* Dodirnite grafikon s dva prsta.

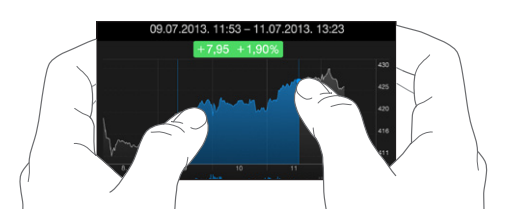

**Upotrijebite iCloud kako bi popis burzi bio ažuran na svim vašim iOS uređajima:** Otvorite Postavke > iCloud > Dokumenti i podaci, zatim uključite opciju Dokumenti i podaci (standardno je uključena). Pogledajte [iCloud](#page-16-0) na stranici [17.](#page-16-1)

### **Game Center**

## 20

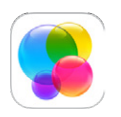

### Brzi pregled aplikacije Game Center

Game Center omogućava igranje omiljenih igara s prijateljima koji imaju iOS uređaj ili Mac računalo (sa sustavom OS X Mountain Lion ili novijim). Za korištenje aplikacije Game Center trebate biti spojeni na internet.

*UPOZORENJE:*  Za važne informacije o izbjegavanju ponavljanih ozljeda uslijed ponavljajućih pokreta, pogledajte [Važne sigurnosne informacije](#page-157-0) na stranici [158.](#page-157-1)

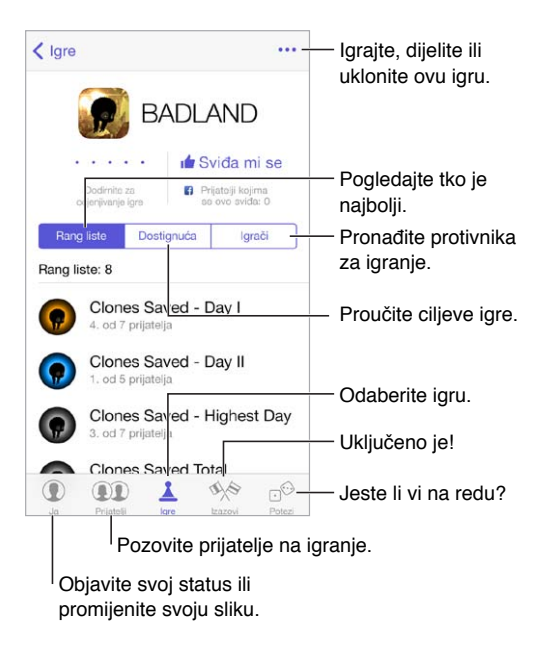

**Za početak:** Otvorite Game Center. Ako se vaš nadimak prikazuje pri vrhu zaslona, već ste prijavljeni. U suprotnom, prikazat će se upit za unos vašeg Apple ID-a i lozinke.

**Preuzimanje igara:** Dodirnite Games, zatim dodirnite neku od preporučenih igara ili dodirnite Pronađi Game Center igre. Ili preuzmite igru koju ima neki od vaših prijatelja (pogledajte [Igranje igara s prijateljima](#page-102-0) na stranici [103](#page-102-1)).

Igrajte! Dodirnite Igre, odaberite igru, dodirnite \*\*\* u gornjem desnom kutu pa dodirnite Reprodukcija.

**Odjava?** Kad zatvorite Game Center, ne morate se odjavljivati, ali ako to ipak želite, otvorite Postavke > Game Center i dodirnite svoj Apple ID.

#### <span id="page-102-1"></span><span id="page-102-0"></span>Igranje igara s prijateljima

**Pozivanje prijatelja u igru s više igrača:** Dodirnite Prijatelji, odaberite prijatelja, odaberite igru pa dodirnite Reprodukcija. Ako igra dopušta ili zahtijeva više igrača, odaberite igrače, zatim dodirnite Dalje. Pošaljite svoju pozivnicu, zatim pričekajte da je drugi igrači prihvate. Kada su svi spremni, započnite igru. Ako prijatelj nije dostupan ili ne odgovori, možete dodirnuti Automatski spoji da bi Game Center našao novog igrača ili dodirnite Pozovi prijatelja da biste pozvali nekoga drugoga.

**Slanje zahtjeva za prijateljstvom:** Dodirnite Prijatelji, dodirnite + i zatim unesite e-mail adresu prijatelja ili Game Center nadimak. Za pretraživanje svojih kontakata dodirnite  $\oplus$ . (Za dodavanje nekoliko prijatelja u jedan zahtjev, pritisnite Return nakon svake adrese.) Ili, dodirnite bilo kojeg igrača bilo gdje u Game Centeru.

**Izazovite igrače da vas nadmaše:** Dodirnite jedan od svojih rezultata ili dostignuća, zatim dodirnite Izazovi prijatelje.

**Što igraju vaši prijatelji i kakvi su im rezultati?** Dodirnite Prijatelji, dodirnite ime prijatelja, zatim dodirnite oblačić Igre ili Bodovi.

**Želite li kupiti igru koju ima vaš prijatelj?** Dodirnite Prijatelji, zatim dodirnite ime prijatelja. Dodirnite igru na popisu vaših prijatelja, pa dodirnite \*\*\* u gornjem desnom kutu.

**Upoznavanje novih prijatelja:** Za pregled liste prijatelja svog prijatelja, dodirnite Prijatelji, dodirnite prijateljevo ime, zatim dodirnite njegov oblačić Prijatelji.

Uklanjanje prijatelja: Dodirnite Prijatelji, dodirnite ime prijatelja, pa dodirnite \*\*\* u gornjem desnom kutu.

**Kako sačuvati tajnost svoje e-mail adrese:** Isključite Javni profil u postavkama svog Game Center računa. Pogledajte [Postavke aplikacije Game Center](#page-102-2) na stranici 103 u nastavku.

**Isključivanje aktivnosti s više igrača ili zahtjeva za prijateljstvo:** Otvorite Postavke > Općenito > Ograničenja. Ako su prekidači sivi, prvo dodirnite Omogući ograničenja na vrhu.

**Održavanje ugodnog ozračja:** Da biste prijavili uvredljivo ili nedolično ponašanje, dodirnite Prijatelji, dodirnite ime osobe, dodirnite \*\*\* u gornjem desnom kutu pa dodirnite Prijavi problem.

#### <span id="page-102-2"></span>Postavke aplikacije Game Center

Otvorite Postavke > Game Center, gdje imate sljedeće mogućnosti:

- Odjava (dodirnite svoj Apple ID)
- Aktiviranje pozivnica
- Omogućavanje obližnjim igračima da vas nađu
- Uređivanje svog Game Center profila (dodirnite svoj nadimak)
- Dobivanje preporuka iz Kontakata ili s Facebooka

**Specificirajte koje obavijesti želite za Game Center:** Otvorite Postavke > Centar za obavijesti > Game Center. Ako se Game Center ne prikaže, uključite opciju Obavijesti.

**Promjena ograničenja koja utječu na Game Center:** Otvorite Postavke > Općenito > Ograničenja.

### **Kiosk**

## 21

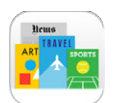

### Pregled aplikacije Kiosk

Aplikacija Kiosk organizira vaše aplikacije časopisa i novina te ih automatski ažurira kad je iPhone spojen na Wi-Fi mrežu.

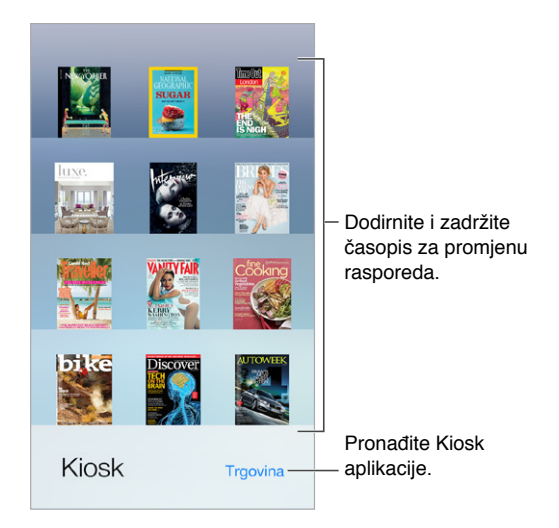

**Pronađite aplikacija za Kiosk.** Dodirnite Kiosk za prikaz police i zatim dodirnite Trgovina. Kad kupite aplikaciju za Kiosk, ona se dodaje na vašu policu. Kada preuzmete aplikaciju, otvorite je kako biste vidjeli njezine značajke i opcije za pretplatu. Pretplate su dodaci aplikacijama i naplaćuju se na vaš račun.

**Isključenje automatskih ažuriranja:** Aplikacije se automatski ažuriranju putem Wi-Fi-a, osim ako ne isključite opciju u Postavke > iTunes i App Store > Automatska preuzimanja.

### <span id="page-104-0"></span>**iTunes Store**

## 22

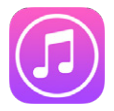

### Brzi pregled iTunes Storea

Upotrijebite iTunes Store za dodavanje glazbe, filmova i TV emisija na iPhone.

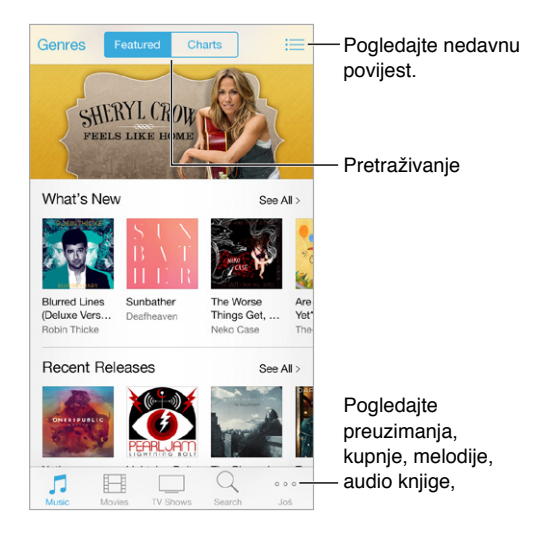

*Napomena:* Za pristup trgovini iTunes potrebni su vam internetska veza i Apple ID. Trgovina iTunes Store nije dostupna u svim područjima.

### Pretraživanje

**Pretraživanje po žanru:** Dodirnite jednu od kategorija (Glazba, Filmovi ili TV emisije). Dodirnite Žanrovi za smanjenje broja rezultata.

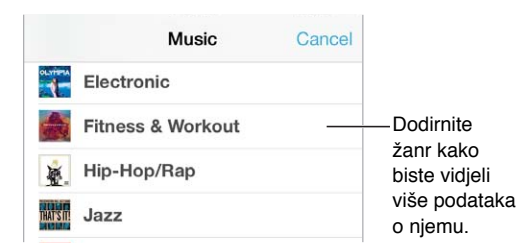

**Znate li što tražite, dodirnite Traži:** Unesite informaciju u polje za pretragu, zatim dodirnite Traži ponovno.

**Otkrijte sjajnu novu glazbu na iTunes radiju:** Kad slušate iTunes radio i čujete pjesmu koja vam se sviđa, možete se spojiti na iTunes Store kako biste je kupili, dodati je na svoju listu želja ili otkriti sličnu glazbu. Vidi [iTunes Radio](#page-62-0) na stranici [63](#page-62-1).

**Pregledavanje pjesme ili videozapisa:** Dodirnite stavku.

**Zamara vas stalno dodirivati Više?** Za promjenu rasporeda tipaka dodirnite Više, zatim dodirnite Uredi. Za zamjenu ikone, povucite drugu ikonu na onu koju želite zamijeniti. Zatim dodirnite OK.

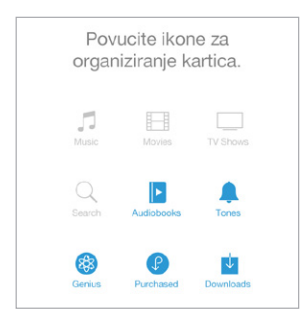

#### Kupnja, unajmljivanje ili korištenje

Dodirnite cijenu stavke (ili dodirnite Besplatno), zatim ponovno dodirnite za kupnju. Vidite li  $\mathbb Q$  umjesto cijene, to znači da ste aplikaciju već kupili te da je ponovno možete preuzeti besplatno.

**Uporaba darovnog kupona ili koda:** Dodirnite bilo koju kategoriju (kao što je Glazba), listajte do dna, zatim dodirnite Iskoristi. Za slanje poklona pregledajte stavku koju želite darovati, zatim dodirnite  $\widehat{\mathbb{I}}$  i dodirnite Dar.

**Prikaz napretka preuzimanja:** Dodirnite Više, zatim dodirnite Preuzimanja.

**Kupili ste nešto s drugog uređaja?** Otvorite Postavke > iTunes i App Store za podešavanje automatskih preuzimanja na vaš iPhone. Kako biste vidjeli glazbu, filmove i TV emisije koje ste kupili u iTunes Store, dodirnite Više, a zatim Kupljeno.

**Kontrola vremena unajmljenih sadržaja:** U nekim područjima možete unajmiti filmove. Imate 30 dana za početak gledanja unajmljenog filma. Nakon što ga počnete gledati, možete ga pustiti koliko god puta želite u dodijeljenom vremenu (24 sata u američkoj iTunes Store; 48 sati u drugim zemljama) Po isteku tog vremena film se briše. Unajmljeni sadržaji ne mogu se prenijeti na drugi uređaj; međutim, možete koristiti AirPlay i Apple TV za prikaz unajmljenog sadržaja na TV-u.

### Postavke za iTunes Store

To set options for iTunes Store, go to Settings > iTunes & App Store. Možete:

**Prikaz ili uređivanje računa:** Dodirnite svoj Apple ID, zatim dodirnite Prikaži Apple ID. Da biste promijeniti šifru, dodirnite polje Apple ID.

**Prijava s drugim Apple ID-em:** Dodirnite naziv svog računa, zatim dodirnite Odjava. Zatim možete unijeti drugi Apple ID.

**Uključenje značajke iTunes Match:** Ako ste pretplatnik, dodirnite iTunes Match kako biste pristupili vašoj glazbi na iPhoneu gdje god se nalazili.

**Isključenje automatskih preuzimanja:** Dodirnite Glazba, Knjige ili Ažuriranja. Aplikacije se automatski ažuriranju putem Wi-Fi-a, osim ako ne isključite opciju Automatska preuzimanja.

**Preuzimanje kupljenih stavki putem podatkovne mreže:** Uključite opciju Koristi mobilne podatke. Vaš operater može naplatiti preuzimanje kupljenih stavki i upotrebu značajke iTunes Match preko mobilne podatkovne mreže.

### **App Store**

## 23

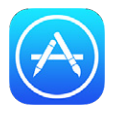

### Brzi pregled App Storea

Upotrijebite App Store za pregledavanje, kupnju i preuzimanje aplikacija na iPhone.

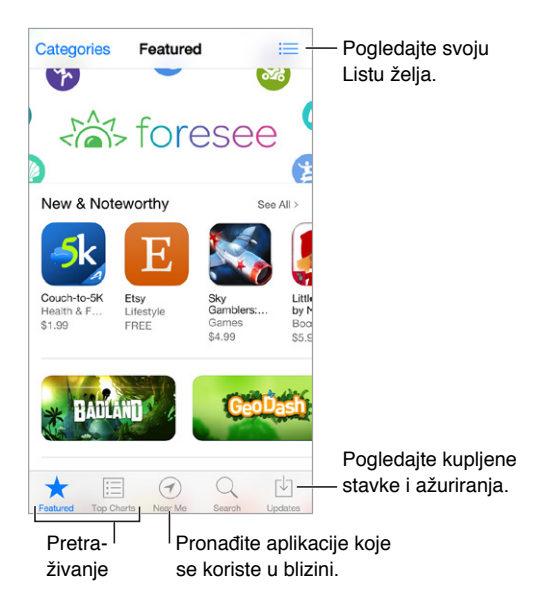

*Napomena:* Za pristup trgovini App Store potrebni su vam internetska veza i Apple ID. Trgovina App Store nije dostupna u svim područjima.

### Nalaženje aplikacija

**Znate li što tražite, dodirnite Traži:** Ili dodirnite Kategorije za pretraživanje prema vrsti aplikacije.

**Želite preporučiti aplikaciju prijatelju?** Nađite aplikaciju, dodirnite <sup>f</sup>l i odaberite način. Pogledajte [AirDrop, iCloud i drugi načini dijeljenja](#page-31-3) na stranici [32.](#page-31-1)

**Korištenje Liste želja:** Za praćenje aplikacije koju ćete možda htjeti kupiti kasnije, dodirnite na stranici aplikacije, zatim dodirnite Dodaj na listu želja.
**Koje se aplikacije upotrebljavaju u blizini?** Dodirnite U blizini kako biste saznali koje aplikacije najčešće upotrebljavaju drugi oko vas. (Trebaju biti uključene Lokacijske usluge u izborniku Postavke > Privatnost > Lokacijske usluge.) Probajte to u muzeju, na sportskom događanju ili kad putujete, kako biste produbili iskustvo.

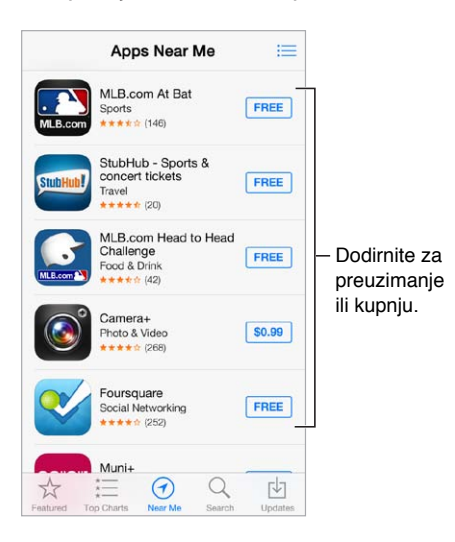

### Kupite, iskoristite i preuzmite

Dodirnite cijenu aplikacije (ili dodirnite Besplatno), zatim dodirnite Kupi za kupnju. Ako je besplatna, dodirnite  $\mathbb Q$ .

Vidite li  $\mathbb Q$  umjesto cijene, to znači da ste stavku već kupili te da je ponovno možete preuzeti besplatno. Tijekom preuzimanja ili ažuriranja aplikacije, njezina ikona se prikazuje u početnom zaslonu uz indikator napretka.

**Uporaba darovnog kupona ili koda:** Dodirnite Izbor, listajte do dna, zatim dodirnite Upotrijebi.

**Slanje dara:** Pregledajte stavku koju želite darovati, zatim dodirnite  $\hat{\mathbb{1}}$  i Dar.

**Ograničenje dodataka aplikacijama:** Mnoge aplikacije pružaju dodatne sadržaje ili poboljšanja uz određenu naknadu. Kako biste ograničili kupnje koje se mogu obavljati iz aplikacije, idite na Postavke > Općenito > Ograničenja (provjerite je li opcija Ograničenja omogućena) i isključite In-App kupnja. Vidi [Ograničenja](#page-35-0) na stranici [36](#page-35-1).

**Brisanje aplikacije:** Dodirnite i zadržite ikonu aplikacije u početnom zaslonu sve dok ikona ne počne podrhtavati, zatim dodirnite ... Kad završite, pritisnite tipku Home . Ne možete izbrisati ugrađene aplikacije. Brisanjem aplikacije brišu se svi povezani podaci. Bilo koju aplikaciju kupljenu u trgovini App Store možete ponovno preuzeti besplatno.

Za informacije o brisanju svih vaših aplikacija, podataka i postavki pogledajte [Restartanje ili](#page-160-0)  [resetiranje iPhone uređaja](#page-160-0) na stranici [161.](#page-160-1)

### Postavke za App Store

Za podešavanje opcija za App Store, otvorite Postavke > iTunes i App Store. Možete:

**Prikaz ili uređivanje računa:** Dodirnite svoj Apple ID, zatim dodirnite Prikaži Apple ID. Da biste promijeniti šifru, dodirnite polje Apple ID.

**Prijavljivanje upotrebom drugog Apple ID-a:** Dodirnite naziv svog računa, zatim dodirnite Odjava. Zatim unesite drugi Apple ID.

**Isključenje automatskih preuzimanja:** Dodirnite Aplikacije u Automatska preuzimanja. Aplikacije se automatski ažuriranju putem Wi-Fi-a, osim ako ne isključite opciju.

**Preuzimanje aplikacija putem podatkovne mreže:** Uključite opciju Koristi mobilne podatke. Preuzimanje aplikacija preko mobilne mreže može rezultirati dodatnim troškovima. Aplikacije za Kiosk ažuriraju se jedino putem Wi-Fi mreže.

# **Passbook**

# 24

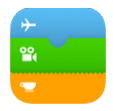

## Pregled aplikacije Passbook

Upotrijebite Passbook za pohranu svojih ukrcajnih propusnica, kino karata, kupona, kartica vjernosti i ostalih sadržaja na jednom mjestu. Skenirajte propusnicu na iPhone uređaju kako biste se registrirali za let, ušli na kino projekciju ili iskoristili kupon. Propusnice mogu sadržavati korisne informacije, primjerice stanje računa vaše kartice za kavu, datum isteka kupona ili broj vašeg sjedala na koncertu.

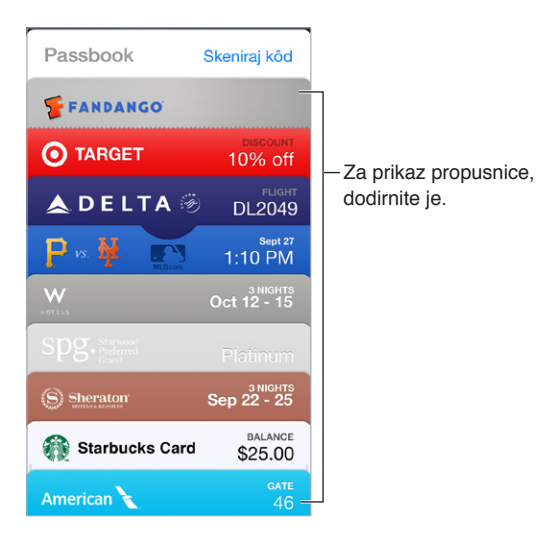

## Passbook u pokretu

**Nađite aplikacije koje podržavaju Passbook.** Dodirnite "Aplikacije za Passbook" na stranici dobrodošlice. Ili, na vašem računalu, posjetite [www.itunes.com/passbookapps.](http://www.itunes.com/passbookapps) Dodajte propusnicu iz aplikacije, e-mail poruke ili poruke iz aplikacije Poruke, ili s internetske stranice tijekom obavljanja kupnje, primitka kupona ili darovnog bona. Obično je potrebno dodirnuti ili kliknuti propusnicu ili link na propusnicu za dodavanje u Passbook. Također možete skenirati kodove iz oglasa ili računa, koji se preuzimaju u Passbook.

**Upotrijebite propusnicu.** Ako se na zaključanom zaslonu prikaže obavijest o propusnici, povucite obavijest za prikaz propusnice. Ili, otvorite Passbook, odaberite propusnicu, zatim skenirajte barkod na propusnici.

**Dijeljenje propusnice:** Možete dijeliti propusnicu putem aplikacija Mail, Poruke ili AirDrop (iPhone 5 ili noviji). Pogledajte [AirDrop, iCloud i drugi načini dijeljenja](#page-31-0) na stranici [32](#page-31-1).

**Prikaz propusnice bazirane na lokaciji:** Propusnica se može prikazivati na zaključanom zaslonu kad uključite iPhone u pravo vrijeme ili na pravome mjestu — primjerice, kad stignete u zračnu luku može se prikazati propusnica za let na koji idete. Trebaju biti uključene Lokacijske usluge u izborniku Postavke > Privatnost > Lokacijske usluge.

**Premještanje propusnice:** Povucite propusnicu na popisu kako biste je premjestili na novo mjesto. Redoslijed propusnica ažurira se na svim vašim iOS 7 uređajima.

**Osvježavanje propusnice:** Propusnice se obično automatski ažuriraju. Za ručno osvježavanje propusnice, dodirnite propusnicu, dodirnite  $\mathbb O$ , zatim povucite propusnicu prema dolje.

**Gotovi ste s propusnicom?** Dodirnite propusnicu, dodirnite (i), zatim dodirnite Izbriši.

### Postavke Passbooka

**Spriječite pojavljivanje propusnica na zaključanom zaslonu.** Idite na Postavke > Touch ID i lozinka (iPhone 5s) ili Postavke > Lozinka (drugi modeli), pa dodirnite Uključi lozinku. Zatim pod Dozvoli pristup kad je zaključano isključite Passbook. Za propusnice s obavijestima, kako biste spriječili da se određena propusnica prikaže na zaključanom zaslonu, dodirnite propusnicu, dodirnite  $(i)$ , zatim isključite opciju Prikaži na zaključanom zaslonu.

**Podešavanje opcija za obavještavanje:** Otvorite Postavke > Centar za obavijesti > Passbook.

**Uključivanje propusnica na vašim drugim iOS uređajima:** Otvorite Postavke > iCloud, zatim uključite Passbook.

# **Kompas**

# 25

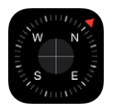

### Pregled aplikacije Kompas

Nađite smjer, saznajte zemljopisnu dužinu i širinu, nadmorsku visinu ili kut nagiba.

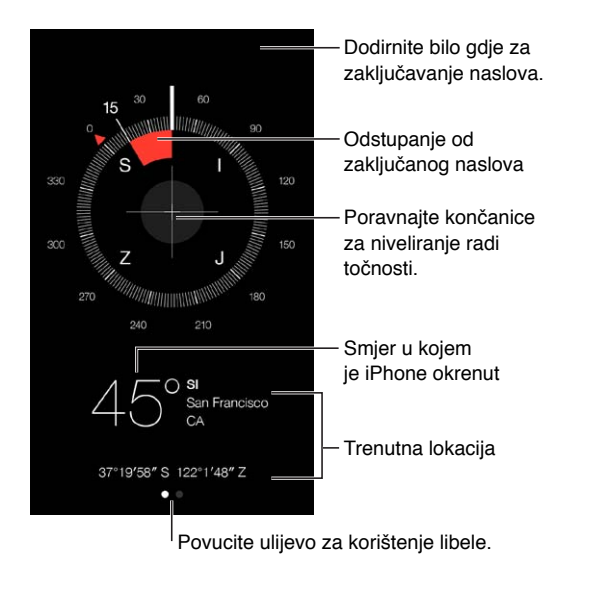

**Prikaz lokacije:** Da biste vidjeli trenutne lokacije, idite na Postavke > Privatnost > Usluge lociranja i uključite Usluge lociranja i Kompas. Više o lokacijskim uslugama saznajte u poglavlju [Privatnost](#page-35-2) na stranici [36.](#page-35-1)

**Ostanite na ruti:** Dodirnite zaslon za zaključavanje trenutačnog smjera, zatim pazite na crvenu traku koja će vas upozoriti ako ste skrenuli s rute.

Važno: Na točnost kompasa mogu negativno utjecati magnetske smetnje ili interferencije iz okoline; odstupanje mogu uzrokovati čak i magneti u slušalicama iPhone uređaja. Digitalni kompas upotrebljavajte samo za osnovnu pomoć pri navigaciji. Nemojte se na njega oslanjati za određivanje precizne lokacije, blizine, udaljenosti ili smjera.

# U ravnini Na rubu ... ... ostaje nisko Odstupanje od ravnine Odstupanjeod ravnine Poravnajte! Odstupanje od odabrane kosine Odstupanje od odabrane kosine

**Prikažite ravninu:** Povucite ulijevo na zaslonu Kompasa.

**Objesite ravno:** Držite iPhone uz okvir za sliku ili drugi predmet, zatim ih oba zakrećite dok ne ugledate zelenu oznaku. Odstupanje je prikazano na crnoj pozadini. Ako je pozadina crvena (ukazuje na relativan nagib), dodirnite zaslon za promjenu boje u crnu.

**Nivelirajte stol:** Postavite iPhone ravno na stol.

**Poravnajte s nagibom:** Držite iPhone uz površinu s kojom želite poravnati, zatim dodirnite zaslon za snimanje nagiba. Nagib koji tražite prikazan je crno, s odstupanjem prikazanim crveno. Dodirnite ponovno za povratak na standardnu ravninu.

# **Diktafon**

# 26

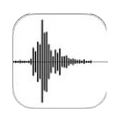

## Brzi pregled Diktafona

Diktafon vam omogućuje da koristite iPhone kao prijenosni uređaj za snimanje. Koristite ga s ugrađenim mikrofonom, iPhone ili Bluetooth slušalicama s mikrofonom ili podržanim vanjskim mikrofonom.

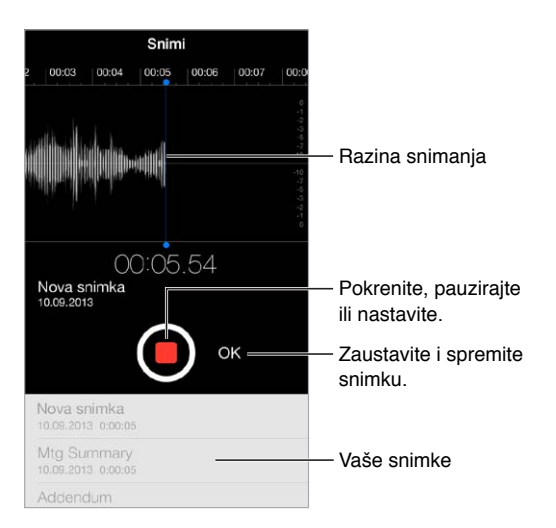

# Snimanje

**Snimanje:** Dodirnite ili pritisnite središnju tipku na slušalicama. Ponovno dodirnite iza pauzu ili nastavak. Za spremanje snimke, dodirnite OK.

Snimke koje upotrebljavaju ugrađeni mikrofon sadrže mono zvuk, ali možete snimati stereo zvuk putem vanjskog stereo mikrofona koji radi s priključnicom za slušalice iPhone uređaja ili s Lightning priključnicom (iPhone 5 ili noviji) ili s Dock priključnicom s 30 pinova (iPhone 4s ili stariji). Potražite pribor označen Appleovim logotipom "Made for iPhone" ili "Works with iPhone".

**Podešavanje glasnoće snimke:** Pomaknite mikrofon bliže onome što snimate. Za bolju kvalitetu snimke, najglasnija razina treba biti između –3 dB i 0 dB.

**Isključenje tonova pokretanja i zaustavljanja:** Za potpuno stišavanje glasnoće upotrijebite tipke za glasnoću na iPhone uređaju.

**Višezadaćnost:** Za uporabu druge aplikacije tijekom snimanja, pritisnite tipku Home i otvorite drugu aplikaciju. Za povratak na Diktafon, dodirnite crvenu traku pri vrhu zaslona.

Slušanje snimke: Dodirnite snimku na popisu, zatim dodirnite  $\blacktriangleright$ . Dodirnite  $\blackparallel$  za pauzu.

## Slušanje

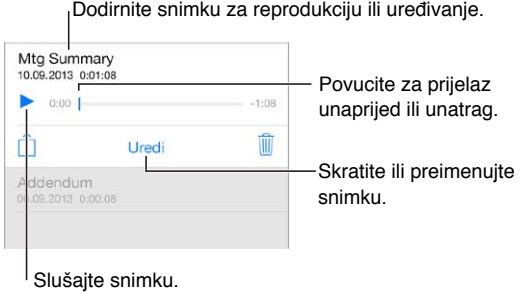

**Skraćivanje snimke:** Dodirnite snimku, dodirnite Uredi te povucite crvene oznake početka i kraja. Dodirnite > za preslušavanje. Nakon podešavanja dodirnite Skrati za spremanje. Odrezani dijelovi ne mogu se vratiti.

#### Kopiranje snimaka na računalo

Možete sinkronizirati audio snimke s iTunes medijatekom na vašem računalu, zatim ih slušati na računalu ili sinkronizirati s drugim iPhone ili iPod touch uređajem.

Kad izbrišete sinkroniziranu audio snimku iz aplikacije iTunes, ona ostaje pohranjena na uređaju kojim je snimljena, ali se briše sa svih drugih iPhone ili iPod touch uređaja s kojima ste je sinkronizirali. Izbrišete li sinkroniziranu audio snimku na iPhone uređaju, ona će se ponovno kopirati na iPhone prilikom sljedeće sinkronizacije s aplikacijom iTunes, ali ne možete po drugi puta sinkronizirati tu kopiju natrag u iTunes.

**Sinkroniziranje snimaka s aplikacijom iTunes:** Spojite iPhone na vaše računalo, zatim odaberite iPhone u aplikaciji iTunes. Odaberite opciju Glazba pri vrhu zaslona (između Aplikacije i Filmovi), odaberite Sinkroniziraj glazbu, odaberite "Uključi audio snimke" i kliknite Primijeni.

Audio snimke koje su sinkronizirane s iPhone uređaja na računalo prikazuju se u popisu Glazba i u reprodukcijskoj listi Audio snimke u aplikaciji iTunes. Audio snimke koje su sinkronizirane s vašeg računala prikazuju se u aplikaciji Diktafon na iPhone uređaju, ali ne i aplikaciji Glazba.

# **FaceTime**

# 27

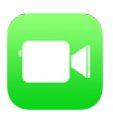

## Pregled aplikacije FaceTime

Aplikaciju FaceTime možete upotrebljavati za video ili glasovne pozive prema drugim iOS uređajima ili računalima koji podržavaju FaceTime. FaceTime kamera omogućava razgovore licem u lice; prebacite se na stražnju iSight kameru (nije dostupna na svim modelima) za dijeljenje sadržaja koji vas okružuje.

*Napomena:* Aplikacija FaceTime nije dostupna u svim područjima.

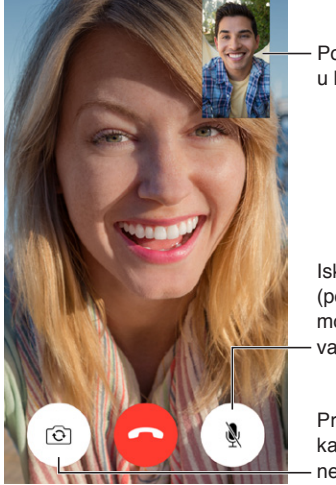

Povucite vašu sliku Povucite vašu sliku<br>u bilo koji ugao.

Isključite mikrofon (pozivatelj vas može gledati, ali vas ne može čuti).

Prebacite na stražnju kameru (dustupna na nekim modelima).

Uz Wi-Fi vezu i Apple ID možete upućivati i primati FaceTime pozive (prvo se prijavite sa svojim Apple ID-em ili napravite novi račun). Na iPhone 4s uređaju ili novijem također možete uspostavljati FaceTime pozive preko mobilne podatkovne veze, no to može rezultirati dodatnim troškovima. Za isključenje ove postavke odaberite Postavke > Mob. podaci. Više o uporabi mobilnih podataka i postavkama potražite u odjeljku [Postavke mobilnih podataka](#page-164-0) na stranici [165.](#page-164-1)

### Upućivanje i odgovaranje na pozive

**Uspostavljanje FaceTime videopoziva:** Provjerite je li FaceTime uključen u Postavke > FaceTime. Dodirnite FaceTime, zatim dodirnite Kontakti i odaberite ime. Dodirnite  $\square$ <sup>d</sup> za videopoziv ili  $\&$  za glasovni poziv.

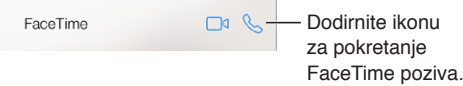

**Počnite govoriti za početak poziva.** Pritisnite i zadržite tipku Home, zatim izgovorite "FaceTime", a zatim ime osobe koju želite nazvati.

**Želite nazvati ponovno?** Dodirnite Lista poziva i zatim odaberite ime ili broj.

**Ne možete trenutačno odgovoriti na poziv?** Kad primite FaceTime poziv, možete odgovoriti, odbiti ili odabrati drugu opciju.

Podesite podsjetnik za Podesite podsjetnik za

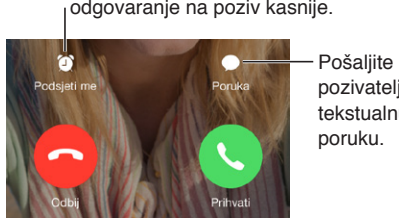

pozivatelju tekstualnu poruku. Pošaljite<br>pozivatelju<br>tekstualnu<br>poruku.

**Prikaz cijelog društva:** Okrenite iPhone za uporabu FaceTimea u položenoj orijentaciji. Kako biste izbjegli neželjene promjene orijentacije, zaključajte iPhone u portretnoj orijentaciji. Pogledajte [Promjena orijentacije zaslona](#page-22-0) na stranici [23.](#page-22-1)

## Organizacija poziva

**Višezadaćnost tijekom poziva.** Pritisnite tipku Home, zatim dodirnite ikonu aplikacije. Još uvijek možete razgovarati s prijateljem, ali ne možete se vidjeti. Za povratak na video, dodirnite zelenu traku pri vrhu zaslona.

**Iskoristite prednosti Favorita.** Dodirnite Favoriti. Za dodavanje favorita dodirnite +, zatim odaberite kontakt i dodajte ga u Favorite kao FaceTime Audio ili FaceTime. Za pozivanje favorita, dodirnite ime na popisu. Pazite da brojevi kontakata izvan vaše regije sadrže pozivno broj države i grada.

**Ako primite još jedan poziv.** FaceTime pozivi se ne prosljeđuju. Ako tijekom jednog FaceTime poziva primite drugi, možete ga završiti i odgovoriti na novi poziv, odbiti novi poziv ili odgovoriti tekstualnom porukom.

**Blokirajte neželjene pozivatelje.** Otvorite Postavke > FaceTime > Blokirano > Dodaj novo. Nećete primati telefonske pozive, FaceTime pozive ili tekstualne poruke od blokiranih pozivatelja. Za dodatne informacije o blokiranju poziva posjetite [support.apple.com/kb/HT5845?viewlocale=hr\\_HR](http://support.apple.com/kb/HT5845?viewlocale=hr_HR).

Opcije drugih postavki omogućuju vam uključivanje ili isključivanje aplikacije FaceTime, podešavanje telefonskog broja, Apple ID-a ili e-mail adrese za korištenje s aplikacijom FaceTime te podešavanje vašeg ID-a pozivatelja.

# **Kontakti**

# 28

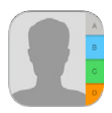

# Pregled aplikacije Kontakti

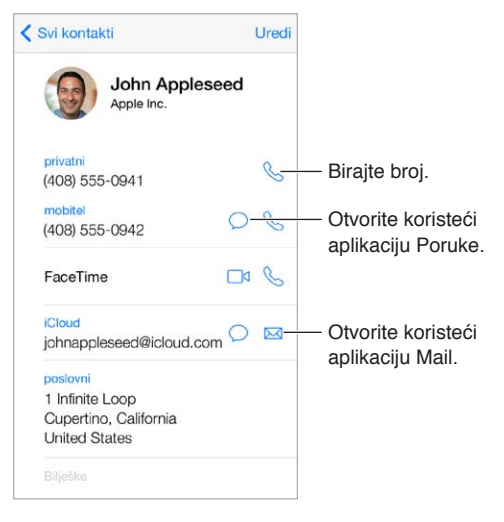

**Podešavanje kartice Moj info za Safari, Siri i druge aplikacije:** Otvorite Postavke > Mail, kontakti, kalendari, zatim dodirnite Moje informacije i odaberite kontaktnu karticu koja sadrži vaše ime i podatke.

**Obavijestite Siri tko je tko:** Na vašoj kontaktnoj kartici upotrijebite polje povezanih imena za definiranje odnosa za koje želite da Siri zna, kako biste mogli izgovoriti naredbe poput "send a message to my sister".

**Pronalaženje kontakta:** Dodirnite polje za pretraživanje pri vrhu svakog popisa kontakata i unesite pojam za pretragu. Vaše kontakte možete također pretraživati pomoću Spotlight pretrage (pogledajte [Traženje](#page-28-0) na stranici [29\)](#page-28-1).

**Dijeljenje kontakta:** Dodirnite kontakt, zatim dodirnite Podijeli kontakt. Pogledajte [AirDrop,](#page-31-0)  [iCloud i drugi načini dijeljenja](#page-31-0) na stranici [32](#page-31-1).

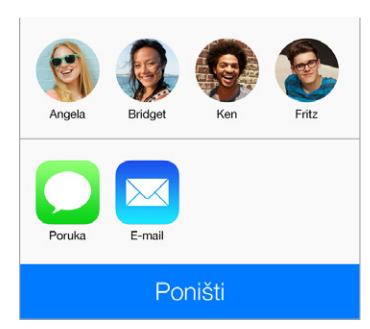

**Promjena oznake:** Ako polje ima pogrešnu oznaku, poput Doma umjesto Posao, dodirnite Uredi. Zatim dodirnite oznaku i odaberite jednu s popisa, ili dodirnite Dodaj vlastitu oznaku za izradu vlastite.

**Brisanje kontakta:** Odaberite karticu kontakta, zatim dodirnite Uredi. Prelistajte prema dolje i dodirnite Izbriši kontakt.

#### Uporaba Kontakata s iPhoneom

**Određivanje prioriteta kontakata:** Kad nekoga dodate na popis Favoriti, pozive te osobe ćete primati i kad je aktivirana opcija Zabrana ometanja, a ona se dodaje u Favorite na iPhoneu za brzo biranje. Odaberite kontakt, zatim prelistajte prema dolje i dodirnite Dodaj u favorite.

**Pohrana upravo biranog broja:** U aplikaciji Telefon dodirnite Tipkovnica, unesite broj, zatim dodirnite Dodaj u kontakte. . Dodirnite Izradi novi kontakt ili dodirnite "Dodaj kontaktu" i odaberite kontakt.

**Dodavanje nedavnog pozivatelja u Kontakte:** U aplikaciji Telefon dodirnite Novije i dodirnite  $(i)$  pored broja. Zatim dodirnite Izradi novi kontakt ili dodirnite "Dodaj kontaktu" i odaberite kontakt.

**Automatiziranje biranja predbroja ili unosa lozinke:** Ako broj koji birate ima predbroj, iPhone ga može unijeti umjesto vas. Prilikom uređivanja telefonskog broja kontakta, dodirnite  $+ * *$ za unos pauza u slijed biranja. Dodirnite Pauza za unos 2-sekundne pauze, koja je označena zarezom. Dodirnite Čekanje za prekid biranja dok ponovno ne dodirnete Zovi, što je označeno točkom sa zarezom.

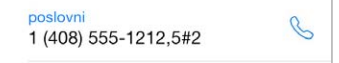

#### Dodavanje kontakata

Osim unosa kontakata možete:

- *Uporaba vaših iCloud kontakata:* Otvorite Postavke > iCloud, zatim uključite Kontakti.
- *Importiranje Facebook prijatelja:* Otvorite Postavke > Facebook, zatim uključite Kontakti na popisu "Dozvoli ovim aplikacijama uporabu vašeg računa". Tako ćete stvoriti Facebook grupu u Kontaktima.
- *Uporaba vaših Google kontakata:* Otvorite Postavke > Mail, kontakti, kalendari, dodirnite svoj Google račun, zatim uključite značajku Kontakti.
- *Pristup globalnom adresaru Microsoft Exchange:* Otvorite Postavke > Mail, kontakti, kalendari, dodirnite svoj Exchange račun, zatim uključite značajku Kontakti.
- *Podešavanje LDAP ili CardDAV računa za pristup poslovnim ili organizacijskim direktorijima:*  Otvorite Postavke > Mail, kontakti, kalendari > Dodaj račun > Ostalo. Zatim dodirnite "Dodaj LDAP račun" ili "Dodaj CardDAV račun" i unesite podatke o računu.
- *Sinkroniziranje kontakata s vašeg računala ili Yahoo! pretraživača:* U aplikaciji iTunes na vašem računalu uključite sinkroniziranje kontakta u kartici s informacijama. Za informacije pogledajte Pomoć za iTunes.
- *Importiranje kontakata sa SIM kartice (GSM):* Otvorite Postavke > Mail, kontakti, kalendari > Importiraj SIM kontakte.
- *Importiranje kontakata s vCard kartice:* Dodirnite .vcf privitak u e-mail ili drugoj poruci.

**Pretraživanje mape:** Dodirnite Grupe, zatim GAL, CardDAV ili LDAP mapu koju želite pretraživati te unesite pojam za pretragu. Za spremanje podatka u kontakte, dodirnite Dodaj kontakt.

**Prikazivanje ili sakrivanje grupe:** Dodirnite Grupe, a zatim odaberite grupe koje želite vidjeti. Ova tipka se pojavljuje samo ako imate više od jednog izvora kontakata.

**Ažuriranje kontakata pomoću Twittera:** Otvorite Postavke > Twitter, zatim dodirnite Ažuriraj kontakte. Twitter usklađuje e-mail adrese i telefonske brojeve kako bi dodao Twitter korisnička imena i fotografije u vaše kontaktne kartice.

Kada imate kontakte s različitih izvora možete imati više unosa za istu osobu. Kako se suvišni kontakti ne bi pojavljivali na popisu Svi kontakti, iz raznih izvora povezuju se kontakti koji imaju isto ime i prikazuju se kao jedan *ujedinjeni kontakt*. Kad pregledavate ujedinjeni kontakt, pojavi se naslov Sve info.

**Ujedinjavanje kontakata:** Ako dva unosa za istu osobu nisu povezana automatski, možete ih objediniti ručno. Uredite jedan od kontakata, dodirnite Uredi, zatim dodirnite Poveži kontakt i odaberite drugi unos kontakta za povezivanje.

Povezani kontakti se ne spajaju. Ako promijenite ili dodate informacije ujedinjenoga kontakta, promjene se kopiraju u svaki izvorni račun u kojemu ta informacija već postoji.

Povežete li kontakte s različitim imenima ili prezimenima, imena na pojedinačnim karticama neće se mijenjati, ali će se u ujedinjenoj kartici pojaviti samo jedno ime. Za odabir imena koje će se prikazati prilikom pregleda ujedinjenog kontakta, dodirnite Uredi, dodirnite povezanu karticu sa željenim imenom, zatim dodirnite Koristi ovo ime za ujedinjenu karticu.

#### Postavke aplikacije Kontakti

Otvorite Postavke > Mail, kontakti, kalendari , gdje imate sljedeće mogućnosti:

- Promjena načina razvrstavanja kontakata
- Prikaz kontakata po imenu i prezimenu
- Promjena načina skraćivanja dugih imena na popisu
- Podešavanje osnovnog računa za nove kontakte
- Podešavanje vaše kartice Moje informacije

# **Kalkulator**

# 29

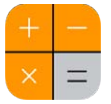

Dodirnite brojeve i funkcije u aplikaciji Kalkulator baš kao što biste to činili i na standardnom kalkulatoru.

**Pristupite Kalkulatoru brzo!** Povucite prstom prema gore od donjeg ruba zaslona za otvaranje Kontrolnog centra.

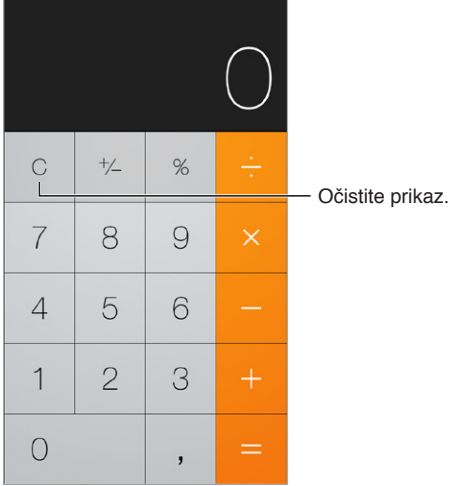

Za uporabu znanstvenog kalkulatora, zakrenite iPhone u položenu orijentaciju.

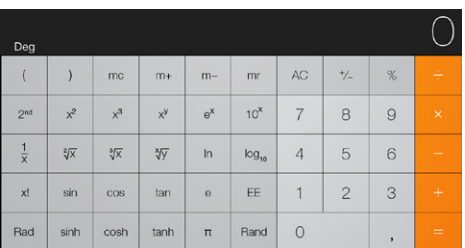

# **iBooks**

# 30

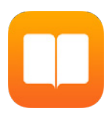

## Preuzmanje aplikacije iBooks

**Preuzimanje aplikacije iBooks:** Preuzmite iBooks besplatno iz aplikacije App Store.

**Kupite knjige iz aplikacije iBooks Store.** U aplikaciji iBooks dodirnite Trgovina. Možete naći knjige pregledavanjem ili pretraživanjem, pogledati najnovije bestselere, preuzeti primjerak knjige i pročitati kritike.

# Čitanje knjige

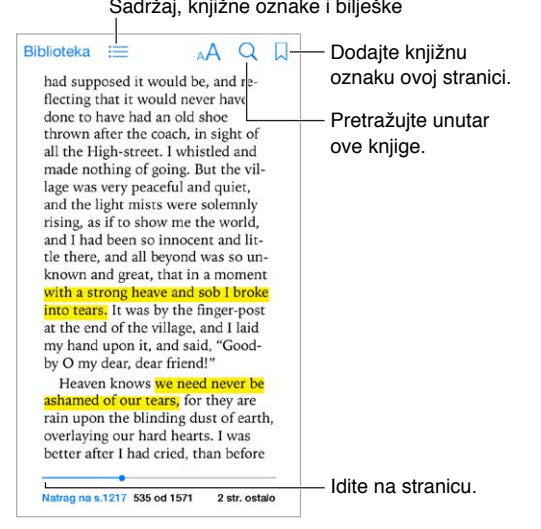

**Otvaranje knjige:** Dodirnite knjigu koju želite pročitati. Ako je ne vidite u Knjižnici, povucite ulijevo ili udesno da biste vidjeli ostale kolekcije.

**Prikažite kontrole:** Dodirnite blizu centra stranice. Nemaju sve knjige iste kontrole, ali neke od stvari koje možete činiti su pretraga, pregled sadržaja i dijeljenje onoga što čitate.

**Uvećanje slike:** Dvaput dodirnite sliku. Kod nekih knjiga dodirnite i držite da bi se prikazalo povećalo koje možete koristiti da biste pregledali sliku.

**Idite na određenu stranicu:** Koristite kontrole navigacije stranicom na dnu zaslona. Ili dodirnite  $\heartsuit$  i unesite broj stranice, pa dodirnite broj stranice u rezultatima pretrage.

**Traženje definicije:** Dvaput dodirnite riječ pa dodirnite Definiraj u izborniku koji se pojavi. Definicije nisu dostupne za sve jezike.

**Zapamtite gdje ste stali:** Dodirnite  $\Box$  da biste dodali knjižnu oznaku, ili dodirnite još jednom da biste je uklonili. Ne morate dodati knjižnu oznaku kada zatvorite knjigu, jer iBooks pamti gdje ste stali. Možete imati nekoliko knjižnih oznaka—da biste ih sve vidjeli, dodirnite  $\equiv$ , pa dodirnite Knjižne oznake.

**Zapamtite dobre dijelove:** Neke knjige omogućuju vam dodavanje oznaka i bilješki. Dvaput dodirnite riječ da biste je odabrali, pomaknite točke za odabir da biste prilagodili odabir pa dodirnite Oznaka ili Bilješka u izborniku koji se pojavi. Da biste vidjeli sve oznake i bilješke koje ste unijeli, dodirnite  $\equiv$ , pa dodirnite Bilješke.

**Podijelite dobre dijelove:** Dodirnite određeni označeni tekst, pa dodirnite  $\hat{\mathbb{L}}$ . Ako je knjiga iz aplikacije iBooks Store, automatski se uključuje poveznica na knjigu.

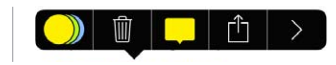

**Dijeljenje poveznice na knjigu:** Dodirnite blizu središta stranice da biste prikazali kontrole, pa dodirnite  $:=$ . Dodirnite  $\hat{\Box}$ , pa dodirnite Dijeli knjigu.

**Promijenite izgled knjige:** Nekim knjigama možete promijeniti font, veličinu fonta i boju stranice. Dodirnite  $A^A$ . Možete promijeniti opravdanje i pisanje sa crticom u Postavke > iBooks. Ove postavke primjenjuju se na sve knjige koje ih podržavaju.

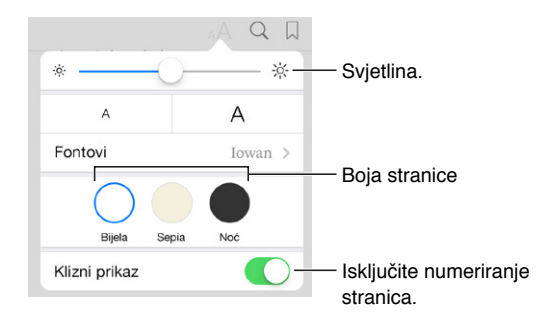

**Promjena svjetline:** Dodirnite  $\dot{\varphi}$ . Ako ne vidite  $\dot{\varphi}$ , najprije dodirnite AA.

# Organizacija knjiga

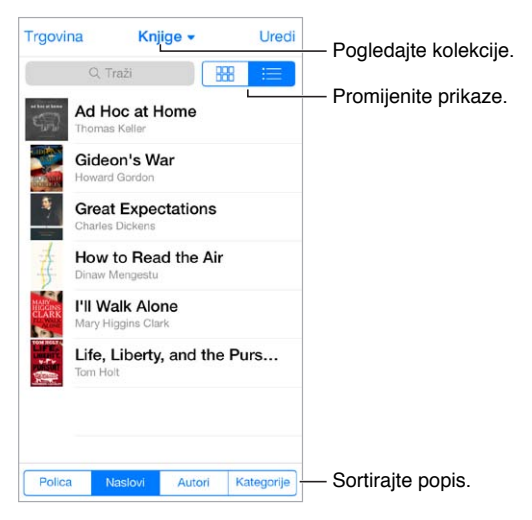

**Organizacija knjiga sa zbirkama:** Dodirnite Uredi i odaberite knjige da biste ih premjestili u zbirku. Da biste uredili ili izradili zbirke, dodirnite naziv trenutne zbirke (na vrhu zaslona). Neke ugrađene zbirke, poput PDF-ova, ne mogu se preimenovati ili izbrisati.

**Pregled knjiga prema naslovu ili omotnici:** Povucite prema dolje popis knjiga da biste otkrili kontrole pa dodirnite  $\mathbb{H}$  ili  $\equiv$ .

**Reorganizacija knjiga:** Dok pregledavate knjige po koricama, dodirnite i držite koricu pa je povucite na novu lokaciju. Dok pregledavate knjige prema naslovu, rasporedite popis s pomoću tipki na dnu zaslona.

**Traženje knjige:** Povucite prema dolje da biste otkrili polje Pretraživanje na vrhu zaslona. Pretraživanje traži naslov i ime autora.

**Sakrijte prethodno kupljene knjige:** Da biste prikazali ili sakrili knjige koje ste kupili ali ih niste preuzeli, idite na Postavke > iBooks > Prikaži sve kupnje.

## Čitanje PDF-ova

**Sinkroniziranje PDF-a:** U aplikaciji iTunes na svom računalu odaberite Datoteka > Dodaj u medijateku i odaberite PDF. Zatim sinkronizirajte. Pogledajte Pomoć za iTunes za više informacija o sinkroniziranju.

**Dodajte prilog e-mailu u PDF formatu aplikaciji iBooks.** Otvorite e-mail poruku, pa dodirnite i držite njezin prilog u PDF formatu. Odaberite "Otvori u iBooks" iz izbornika koji se pojavi.

**Ispis PDF-a:** S otvorenim PDF-om, dodirnite  $\hat{\mathbb{L}}$ , pa odaberite Ispis. Bit će vam potreban pisač kompatibilan s AirPrintom. Za više informacija o aplikaciji AirPrint, pogledajte [AirPrint](#page-33-0) na stranici [34](#page-33-1).

**Pošaljite PDF putem e-maila:** S otvorenim PDF-om, dodirnite  $\hat{\Box}$ , pa odaberite E-mail.

#### Postavke aplikacije iBooks

Idite na Postavke > iBooks, gdje možete:

- Sinkronizirajte zbirke i knjižne oznake (uključujući bilješke i informacije o trenutnoj stranici) sa svojim drugim uređajima.
- Prikažite online sadržaj u knjizi. Neke knjige mogu imati pristup videozapisima i audiozapisima koji su pohranjeni na internetu.
- Promijenite smjer u kojem se stranice okreću kada dodirnete na lijevu marginu.

# **Nike + iPod**

# 31

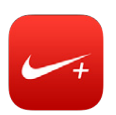

## Pregled

Uz Nike + iPod senzor (prodaje se odvojeno), aplikacija Nike + iPod pruža govorne informacije o vašoj brzini, udaljenosti, proteklom vremenu i utrošenim kalorijama tijekom trčanja ili hodanja.

Aplikacija Nike + iPod ne prikazuje se u početnom zaslonu sve dok je ne uključite.

**Uključenje aplikacije Nike + iPod:** Otvorite Postavke > Nike + iPod.

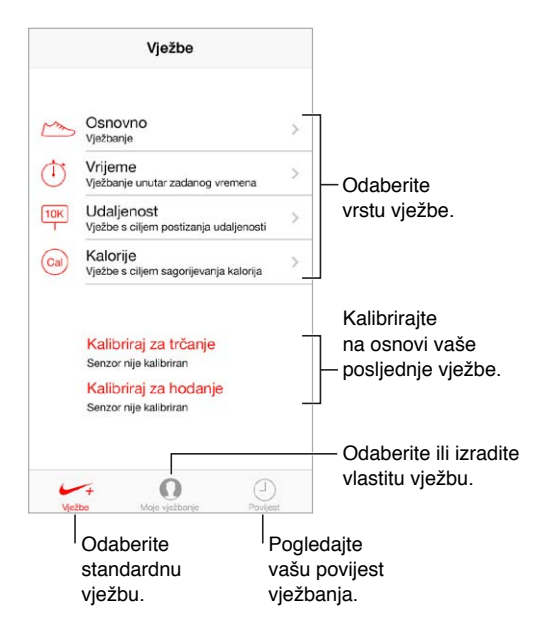

# Povezivanje i kalibriranje vašeg senzora

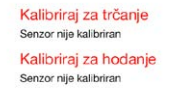

Nike + iPod sakuplja podatke o vježbanju s bežičnog senzora (prodaje se odvojeno) koji trebate pričvrstiti na obuću. Prije prve upotrebe trebate povezati senzor s iPhone uređajem.

**Obućo, upoznaj iPhone:** Za povezivanje senzora s iPhoneom, pričvrstite senzor na obuću i zatim otvorite Postavke > Nike + iPod > Senzor.

**Budite precizni:** Za kalibriranje Nike + iPod, snimajte vježbu na poznatoj udaljenosti od najmanje 400 metara. Zatim nakon dodira opcije Završi vježbanje dodirnite Kalibriraj na zaslonu s informacijama o vježbanju i unesite točnu udaljenost.

**Pokušajte ponovno.** Za povratak na zadanu kalibracijsku vrijednost, otvorite Postavke > Nike + iPod.

### Vježbanje

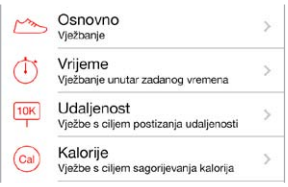

**Krenite!** Za početak vježbanja, dodirnite Vježbe i odaberite vježbu.

Odmorite se: Trebate li kratko zastati, uzmite iPhone i dodirnite || na zaključanom zaslonu. Dodirnite kada ste spremni za nastavak.

Završite: Za završetak vježbe, uključite iPhone, dodirnite || i zatim dodirnite Završi vježbanje.

**Objavite:** Pošaljite podatke o vježbanju na [nikeplus.com.](http://nikeplus.com) Otvorite Nike + iPod, dodirnite Povijest i zatim dodirnite "Pošalji na Nike+". (Morate biti spojeni na internet.)

**Napredak!** Pregledajte svoj napredak na nikeplus.com. Otvirite Safari, prijavite se na svoj račun na nikeplus.com, a zatim slijedite upute na zaslonu.

#### Postavke Nike + iPod

Otvorite Postavke > Nike + iPod, gdje možete podesiti postavke za:

- Vaše motivacijske pjesme
- Glasa za govorne povratne informacije
- Jedinica za mjerenje udaljenosti
- Vaše težine
- Orijentacije zaključanog zaslona

32

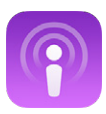

## Pregled aplikacije Podcasti

Preuzmite besplatnu aplikaciju Podcasti iz trgovine App Store, zatim pregledajte, pretplatite se i reproducirajte omiljene audio ili video podcaste na iPhoneu.

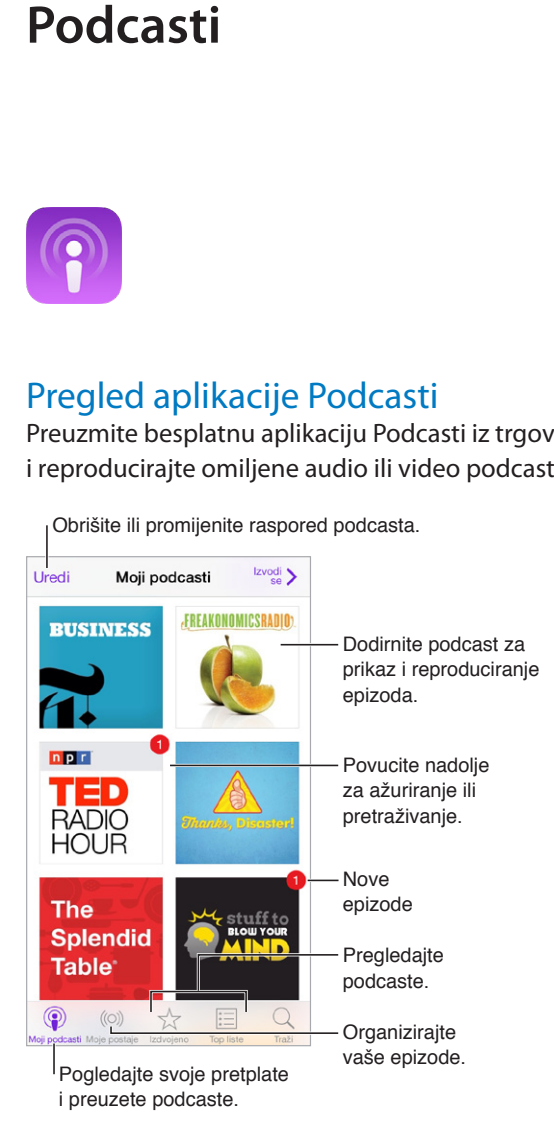

# Nabavljanje podcasta

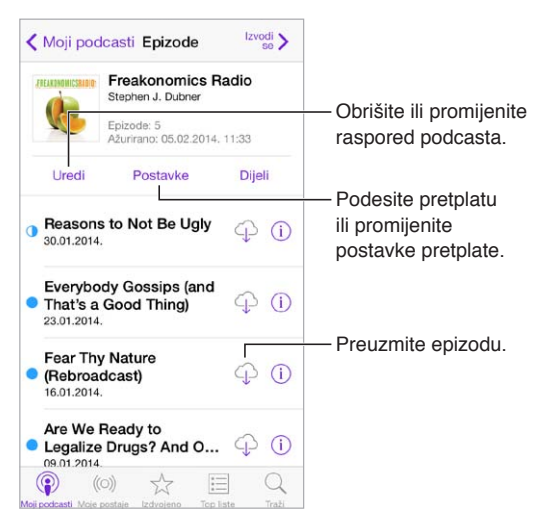

**Pregledavanje podcasta:** Dodirnite Izdvojeno ili Top liste pri dnu zaslona.

**Pretpregled ili streaming epizode:** Dodirnite podcast, zatim dodirnite epizodu.

**Pretraživanje trgovine:** Dodirnite Traži pri dnu zaslona.

**Pretraživanje vaše medijateke:** Dodirnite Moji podcasti, zatim povucite prema dolje iz središta zaslona za prikaz polja za pretraživanje.

**Preuzimanje epizode na iPhone:** Dodirnite  $\bigcirc$  pored epizode.

**Učitavanje novih epizoda čim budu dostupne:** Pretplatite se na podcast. Ako pregledavate u kategorijama Izdvojeni podcasti ili Top liste, dodirnite podcast, zatim dodirnite Pretplata. Ako ste već preuzeli epizode, dodirnite Moji podcasti, dodirnite podcast, dodirnite Postavke pri vrhu popisa epizoda, zatim uključite Pretplatu.

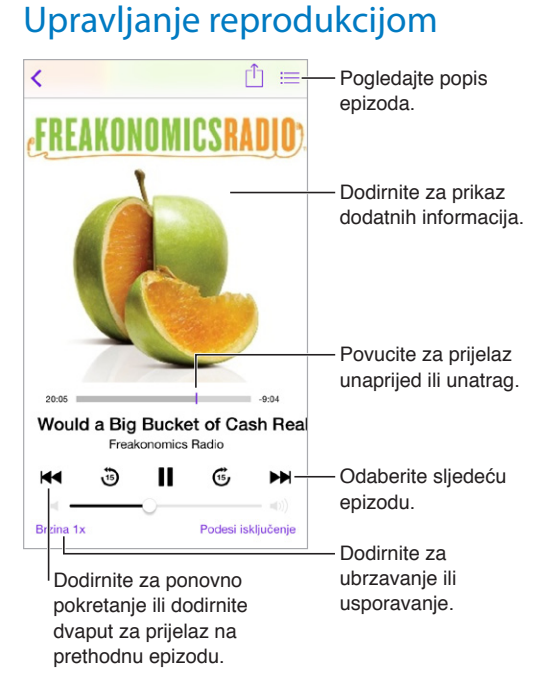

#### **Prikaz informacija o podcastu tijekom slušanja:** Dodirnite sliku podcasta na zaslonu s trenutnom reprodukcijom.

## Organiziranje podcasta

![](_page_129_Picture_137.jpeg)

**Prikupljanje epizoda iz različitih podcasta:** Za dodavanje epizoda u vašu On-The-Go postaju, dodirnite Moje postaje, dodirnite On-The-Go, zatim dodirnite Dodaj. Ili, dodirnite  $(i)$  pored bilo koje epizode u vašoj medijateci. Također možete dodirnuti i zadržati bilo koju epizodu, zatim dodirnuti Dodaj u On-The-Go.

**Izrada postaje:** Dodirnite Moje postaje, zatim dodirnite  $+$ .

**Promjena redoslijeda unutar popisa postaja ili podcasta unutar postaje:** Dodirnite Moje postaje, dodirnite Uredi iznad popisa postaja ili popisa epizoda, zatim povucite  $\equiv$  prema gore ili dolje.

**Promjena redoslijeda reprodukcije za epizode u postaji:** Dodirnite postaju, zatim dodirnite Postavke.

**Promjena rasporeda u vašoj medijateci podcasta:** Dodirnite Moji podcasti, dodirnite prikaz popisa gore desno, dodirnite Uredi, zatim povucite  $\equiv$  prema gore ili dolje.

**Prikaz najstarijih epizoda prvih u popisu:** Dodirnite Moji podcasti, dodirnite podcast, zatim dodirnite Postavke.

#### Postavke podcasta

Otvorite Postavke > Podcasti, gdje možete:

- Podesiti održavanje vaših pretplata na podcaste ažurnima na svim vašim uređajima.
- Odabrati koliko često će aplikacija Podcasti provjeravati postoje li nove epizode za vaše podcaste.
- Podesiti automatsko preuzimanje epizoda.
- Odabrati hoće li se epizode zadržati nakon što ih reproducirate.

# **Pristupačnost**

![](_page_130_Picture_1.jpeg)

## Značajke pristupačnosti

iPhone sadrži sljedeće značajke pristupačnosti:

- [VoiceOver](#page-131-0)
- [Podrška za brajicu](#page-141-0)
- [Siri](#page-142-0)
- [Zum](#page-142-1)
- [Obrtanje boja](#page-143-0)
- [Odabir govora](#page-143-1)
- [Govor auto teksta](#page-143-2)
- [Veliki, podebljani i visokokontrastni tekst](#page-143-3)
- [Smanjeno kretanje na zaslonu](#page-144-0)
- [Oznake prekidača](#page-144-1)
- [Slušna pomagala](#page-144-2)
- [Standardni i prošireni titlovi](#page-145-0)
- [LED svjetlo za alarme](#page-146-0)
- [Mono zvuk i balans](#page-146-1)
- [Preusmjeravanje zvuka poziva](#page-146-2)
- [Dodjeljivanje melodije zvona i vibracije](#page-146-3)
- [Poništavanje telefonske buke](#page-146-4)
- [Vođeni pristup](#page-147-0)
- [Kontrola prekidača](#page-147-1)
- [AssistiveTouch](#page-150-0)
- [Tipkovnice u položenoj orijentaciji](#page-151-0)

**Uključenje značajki pristupačnosti:** Otvorite Postavke > Općenito > Pristupačnost ili upotrijebite Prečac pristupačnosti. Pogledajte [Prečac pristupačnosti](#page-131-1) u nastavku .

**Uporaba aplikacije iTunes za podešavanje pristupačnosti:** Možete odabrati neke opcije pristupačnosti u aplikaciji iTunes na vašem računalu. Spojite iPhone na računalo i odaberite iPhone u iTunes popisu uređaja. Kliknite Sažetak, zatim kliknite Podesi pristupačnost pri dnu prozora Sažetka.

Za više informacija o značajkama dostupnosti na iPhone uređaju, posjetite [www.apple.com/accessibility](http://www.apple.com/accessibility/).

#### <span id="page-131-2"></span><span id="page-131-1"></span>Prečac pristupačnosti

**Korištenje Prečaca pristupačnosti:** Za uključenje ili isključenje neke od ovih značajki pritisnite tipku Home brzo triput:

- VoiceOver
- Zum
- Obrtanje boja
- Upravljanje slušnim pomagalom (ako ste uparili slušna pomagala)
- Vođeni pristup (Prečac pokreće Vođeni pristup ako je već uključen. Pogledajte [Vođeni](#page-147-0)  [pristup](#page-147-0) na stranici [148\)](#page-147-2).
- Kontrola prekidača
- AssistiveTouch

**Odabir značajki kojima želite upravljati:** Otvorite Postavke > Općenito > Pristupačnost > Prečac pristupačnosti i odaberite značajke pristupačnosti koje koristite.

**Usporavanje:** Za smanjenje brzine trostrukog pritiska otvorite Postavke > Općenito > Pristupačnost > Brzina tipke Home.

#### <span id="page-131-0"></span>VoiceOver

VoiceOver naglas opisuje stavke na zaslonu tako da možete upotrebljavati iPhone iako ga ne vidite.

VoiceOver vam govori o svakoj stavki na zaslonu kad je odaberete. VoiceOver kursor (četverokut) obuhvaća stavku i VoiceOver izgovara njeno ime ili je opisuje.

Dodirnite zaslon ili povucite prstom po njemu za slušanje stavki koje se nalaze na zaslonu. Kada odaberete tekst, VoiceOver ga čita. Kada je uključena opcija Govorni savjeti, VoiceOver vam može navesti naziv stavke i pročitati upute - primjerice, "dodirnite dvaput za otvaranje". Za interakciju sa stavkama, primjerice tipkama i linkovima, upotrijebite geste opisane u odjeljku [Učenje VoiceOver gesti](#page-134-0) na stranici [135.](#page-134-1)

Kada otvorite novi zaslon, VoiceOver reproducira zvuk i odabire i izgovara prvi element na zaslonu (obično u gornjem lijevom uglu). VoiceOver također govori kada je zaslon u portretnom ili položenom položaju i kada se zaslon zaključava ili otključava.

*Napomena:* VoiceOver govori jezikom koji je odabran u postavkama Međunarodno, a na koji može utjecati i postavka Format regije u Postavke > Općenito > Međunarodno. VoiceOver je dostupan na mnogim jezicima, ali ne na svim.

#### **Osnovne informacije o značajki VoiceOver**

*Važno:* VoiceOver mijenja način upravljanja iPhone uređajem. Kad uključite značajku VoiceOver, iPhone uređajem možete upravljati samo putem VoiceOver naredbi—čak i ako želite isključiti VoiceOver.

**Uključenje ili isključenje značajke VoiceOver:** Otvorite Postavke > Općenito > Pristupačnost > VoiceOver ili upotrijebite Prečac pristupačnosti. Pogledajte [Prečac pristupačnosti](#page-131-1) na stranici 132.

**Istraživanje:** Povucite prst preko zaslona. VoiceOver izgovara svaku stavku kako je dodirnete. Da bi stavka ostala odabrana podignite prst.

- *Odabir stavke:* Dodirnite je ili podignite prst dok ga povlačite preko stavke.
- *Odabir sljedeće ili prethodne stavke:* Povucite u desno ili u lijevo jednim prstom. Stavke su poredane s lijeva na desno, od gore prema dolje.
- *Odabir stavke iznad ili ispod:* Podesite rotor na Okomita navigacija, a zatim povucite prema gore ili prema dolje jednim prstom. Ako ne nađete Okomitu navigaciju u rotoru, možda ćete je morati dodati; vidi [Uporaba VoiceOver rotora](#page-135-0) na stranici [136.](#page-135-1)
- *Odabir prve ili zadnje stavke na zaslonu:* Dodirnite s četiri prsta pri vrhu ili dnu zaslona.
- *Odabir stavke prema nazivu:* Triput dodirnite s dva prsta bilo gdje na zaslonu kako biste otvorili Izbornik stavki. Zatim utipkajte naziv u polje za pretraživanje ili povucite u desnu ili lijevu stranu za kretanje kroz popis po abecedi, ili dodirnite kazalo desno od popisa i povucite prema gore ili dolje za brzo kretanje kroz popis stavki. Ili rukopisom odaberite stavku tako da napišete njezin naziv; pogledajte [Pisanje prstom](#page-137-0) na stranici [138](#page-137-1).
- *Promjena naziva stavke radi jednostavnijeg pronalaženja:* Odaberite stavku, zatim dodirnite i zadržite s dva prsta bilo gdje na zaslonu.
- *Čitanje teksta odabrane stavke:* Prilagodite zakretnu kontrolu na slova ili riječi, a zatim povucite prema gore ili dolje jednim prstom.
- *Uključite ili isključite govorne savjete.* Otvorite Postavke > Općenito > Pristupačnost > VoiceOver > Govorni savjeti.
- *Uključenje fonetskog pravopisa:* Otvorite Postavke > Općenito > Pristupačnost > VoiceOver > Fonetske povratne informacije.
- *Govor cijelog zaslona od vrha:* Povucite prema gore s dva prsta.
- *Govor od trenutačne stavke do dna zaslona:* Povucite prema dolje s dva prsta.
- *Pauza govora:* Dodirnite jedanput s dva prsta. Ponovno dodirnite s dva prsta za nastavak ili odaberite drugu stavku.
- *Isključenje VoiceOver zvuka:* Dva puta dodirnite s tri prsta. Ponovite za ponovno uključenje zvuka. Ako koristite vanjsku tipkovnicu, pritisnite tipku Control.
- *Utišajte zvučne efekte:* Isključite Postavke > Općenito > Pristupačnost > VoiceOver > Koristi zvučne efekte.

**Korištenje većeg VoiceOver kursora:** Uključite Postavke > Općenito > Pristupačnost > Veliki kursor.

**Podešavanje glasa:** Možete podesiti karakteristike VoiceOver glasa kako biste jednostavnije razumjeli:

- *Promjena glasnoće govora:* Koristite tipke glasnoće na iPhoneu ili dodajte funkciju na rotor, zatim povucite gore i dolje za podešavanje; pogledajte [Uporaba VoiceOver rotora](#page-135-0) na stranici [136.](#page-135-1)
- *Promjena brzine govora:* Otvorite Postavke > Općenito > Pristupačnost > VoiceOver povucite kliznik Brzina govora. Također možete dodati brzinu govora rotoru, zatim napraviti potez prema gore ili dolje za podešavanje.
- *Promjena visine tona:* VoiceOver rabi viši ton prilikom izgovaranja prve stavke u grupi (npr. popisa ili tablice), odnosno niži ton prilikom izgovaranja posljednje stavke u grupi. Otvorite Postavke > Općenito > Pristupačnost > VoiceOver > Promjena visine.
- *Izgovaranje interpunkcije:* Postavite rotor na Interpunkciju, zatim povucite prema gore ili dolje za odabir koliko interpunkcija želite čuti.
- *Promjena jezika za iPhone:* Otvorite Postavke > Općenito > Međunarodno > Jezik. Na izgovor nekih jezika utječe postavljanje Postavke > Općenito > Međunarodno > Format regije.
- *Podesite standardni dijalekt za jezik iPhonea:* Otvorite Postavke > Općenito > Pristupačnost > VoiceOver > Jezici i dijalekti.
- *Promjena izgovora:* Podesite rotor na Jezik i zatim povucite prema gore ili dolje. Jezik će biti dostupan u rotoru samo ako odaberete više od jednog izgovora u Postavke > Općenito > Pristupačnost > VoiceOver > Jezici i dijalekti.
- *Odaberite raspoložive izgovore u rotoru:* Otvorite Postavke > Općenito > Pristupačnost > VoiceOver > Jezici i dijalekti. Za podešavanje kvalitete glasa ili brzine govora za svaki jezik, dodirnite oznaku  $\bigcirc$  pokraj jezika. Za promjenu redoslijeda jezika na popisu, dodirnite Uredi te povucite  $\equiv$  prema gore ili dolje. Za brisanje jezika dodirnite Uredi, a zatim dodirnite tipku za brisanje s lijeve strane naziva jezika.
- *Promjena osnovnog glasa koji čita:* Otvorite Postavke > Općenito > Pristupačnost > VoiceOver > Koristi kompaktan glas.

#### **Upotreba iPhone uređaja sa značajkom VoiceOver**

**Otključavanje iPhone uređaja:** Pritisnite tipku Home ili tipku za uključenje/isključenje, povlačenjem odaberite kliznik za otključavanje, a zatim dvaput dodirnite zaslon.

**Tiho unošenje zaporke:** Kako biste izbjegli izgovaranje vaše lozinke pri unosu, koristite rukopis; pogledajte [Pisanje prstom](#page-137-0) na stranici [138.](#page-137-1)

**Otvaranje aplikacije, prebacivanje prekidača ili dodirivanje stavke:** Odaberite stavku i zatim dvaput dodirnite zaslon.

**Dvostruko dodirivanje odabrane stavke:** Triput dodirnite zaslon.

**Podešavanje kliznika:** Odaberite kliznik, a zatim povucite prema gore ili prema dolje jednim prstom.

**Upotreba standardne geste:** Dvaput dodirnite i zadržite prst na zaslonu dok ne čujete tri sve glasnija tona, a zatim izvedite gestu. Kad podignete prst, VoiceOver geste se nastavljaju.

**Listanje popisa ili područja zaslona:** Povucite s tri prsta, prema gore ili dolje.

- *Neprestano listanje popisa:* Dvaput dodirnite i zadržite dok ne začujete tri sve glasnija tona, a zatim povucite prema gore ili prema dolje.
- *Upotreba kazala popisa:* Neki popisi sadrže okomiti abecedni indeks na desnoj strani. Ne možete odabrati indeks dok povlačite između stavki, za odabir indeksa trebate ga izravno odabrati. Kad je indeks odabran, povucite prema gore ili dolje za pomicanje kroz indeks. Također možete dodirnuti dvaput, zatim povući prst prema gore ili dolje.
- *Promjena redoslijeda popisa:* Možete promijeniti redoslijed stavki na nekim popisima, kao što su stavke rotora u postavkama pristupačnosti. Odaberite  $\equiv$  desno od stavke, dodirnite dvaput i zadržite dok ne začujete tri sve glasnija tona i zatim povucite gore ili dolje.

**Otvaranje Centra za obavijesti:** Odaberite bilo koju stavku u statusnoj traci, a zatim pomaknite prema dolje s tri prsta. Za zatvaranje Centra za obavijesti izvedite potez s dva prsta (pomaknite dva prsta naprijed-natrag tri puta brzo, u "z").

**Otvaranje Kontrolnog centra:** Odaberite bilo koju stavku u statusnoj traci, a zatim pomaknite prema gore s tri prsta. Za isključenje Kontrolnog centra izvedite potez s dva prsta.

<span id="page-134-1"></span>**Zamjena aplikacija:** Napravite potez u lijevu ili desnu stranu u sredini zaslona. Ili potegnite prema gore s četiri prsta kako bi vidjeli što je uključeno, a zatim pomaknite prstom lijevo ili desno za odabir i dodirnite za otvaranje. Također možete podesiti rotor na Postupci dok gledate otvorene aplikacije i povlačite prema gore ili dolje.

**Promjena rasporeda u početnom zaslonu:** Odaberite ikonu na početnom zaslonu, dvaput dodirnite i držite, a zatim povucite. Podignite prst kad je ikona na svojoj novoj lokaciji. Povucite ikonu na rub zaslona kako biste je premjestili na drugi početni zaslon. Možete nastaviti s odabirom i pomicanjem stavki sve dok ne pritisnete tipku Home.

**Čitanje statusnih informacija iPhone uređaja:** Kako biste poslušali informacije o vremenu, trajanju baterije, jačini Wi-Fi signala i drugo, dodirnite statusnu traku pri vrhu zaslona.

**Govorne obavijesti:** Otvorite Postavke > Općenito > Pristupačnost > VoiceOver i uključite Govorne obavijesti. Obavijesti, uključujući tekst dolaznih tekstualnih poruka, se kontinuirano izgovaraju, čak i ako je iPhone zaključan. Nepotvrđene obavijesti se ponavljaju kada otključate iPhone.

**Uključenje ili isključenje sjenila zaslona:** Triput dodirnite s tri prsta. Kada je uključeno sjenilo zaslona, sadržaji zaslona su aktivni čak i kada je zaslon isključen.

#### <span id="page-134-0"></span>**Učenje VoiceOver gesti**

Kad je uključena aplikacija VoiceOver, standardne geste za zaslon osjetljiv na dodir imaju drukčije učinke, a dodatne geste omogućuju kretanje zaslonom i upravljanje pojedinačnim stavkama. VoiceOver geste sadrže dodirivanje i pomicanje s dva, tri i četiri prsta. Za najbolje rezultate prilikom upotrebe gesti s više prstiju, opustite prste i dodirnite zaslon ostavljajući malen razmak između prstiju.

Možete upotrijebiti razne tehnike za primjenu VoiceOver upravljanja. Primjerice, za dodir s dva prsta možete upotrijebiti dva prsta jedne ruke ili po jedan prst svake ruke. Možete upotrijebiti čak i palce. Mnogi koriste tehniku dodira s dva prsta: umjesto odabira stavke i dvostrukog dodira, možete dodirnuti i zadržati stavku jednim prstom, a drugim dodirnuti zaslon.

Isprobajte različite tehnike kako biste otkrili koja vam najbolje odgovara. Ako neka gesta ne funkcionira, pokušajte brže kretanje, pogotovo za dvostruki dodir ili gestu povlačenja. Za povlačenje napravite brzi potez prstom ili prstima preko zaslona.

U postavkama VoiceOvera možete ući u poseban prostor u kojem možete vježbati VoiceOver geste bez utjecaja na iPhone ili svoje postavke.

**Vježbanje VoiceOver gesti:** U Postavkama, odaberite Općenito > Pristupačnost > VoiceOver i zatim dodirnite VoiceOver vježba. Kada ste završili, dodirnite OK. Ako se ne vidi tipka VoiceOver vježba, uključite VoiceOver.

Slijedi sažetak osnovnih VoiceOver gesti:

#### **Kretanje po zaslonu i čitanje**

- *Dodir:* Odabir i čitanje stavke.
- *Povlačenje u desno ili lijevo:* Odabir sljedeće ili prethodne stavke.
- *Potez prema gore ili dolje:* Ovisno o postavci za rotora. Pogledajte [Uporaba VoiceOver](#page-135-0)  [rotora](#page-135-0) na stranici [136.](#page-135-1)
- *Dodir s dva prsta:* Zaustavljanje čitanja trenutačne stavke.
- *Potez prema gore s dva prsta:* Čitanje svih stavki, od vrha zaslona.
- *Potez prema dolje s dva prsta:* Čitanje svega od trenutačnog položaja.
- <span id="page-135-1"></span>• *Potez s dva prsta:* Tri puta brzo povucite s dva prsta brzo po zaslonu (u obliku slova "z") za isključivanje podsjetnika ili povratak na prethodni zaslon.
- *Povlačenje prema gore ili dolje s tri prsta:* Listanje jedne stranice.
- *Povlačenje u desno ili lijevo s tri prsta:* Idite na sljedeću ili prethodnu stranicu (na početnom zaslonu ili u zaslonu Burze, primjerice).
- *Dodir s tri prsta:* Izgovor dodatnih informacija, kao što je položaj unutar popisa ili je li označen tekst.
- *Dodir s četiri prsta na vrh zaslona:* Odabir prve stavke na stranici.
- *Dodir s četiri prsta na dno zaslona:* Odabir zadnje stavke na stranici.

#### **Aktiviranje**

- *Dvostruki dodir:* Aktiviranje odabrane stavke.
- *Trostruki dodir:* Dvostruki dodir stavke.
- *Odvojeni dodir:* Drugi način za odabir stavke i dvostruki dodir za aktiviranje stavke je dodirivanje jednim prstom i zatim dodirivanje zaslona drugim prstom.
- *Dvostruki dodir i držanje (1 sekunda) + standardni način upravljanja:* Upotreba standardne geste. Ako dvaput dodirnete i zadržite prst, iPhone tumači naknadni potez kao standardni način upravljanja. Primjerice, možete dvaput dodirnuti i zadržati prst, zatim bez dizanja prsta, povucite prst za pomicanje kliznika.
- *Dvostruki dodir s dva prsta:* Odgovaranje na poziv ili prekid razgovora. Reprodukcija ili pauza u aplikacijama Glazba, Videozapisi, Diktafon ili Foto. Snimanje fotografije u aplikaciji Kamera. Pokretanje ili pauza snimanja u aplikacijama Kamera ili Diktafon. Pokretanje ili zaustavljanje štoperice.
- *Dvostruki dodir s dva prsta i zadržavanje:* Promijenite oznaku stavke da biste je jednostavnije pronašli.
- *Trostruki dodir s dva prsta:* Otvaranje izbornika stavki.
- *Trostruki dodir s tri prsta:* Isključenje ili uključenje zvuka značajke VoiceOver.
- *Četverostruki dodir s tri prsta:* Uključenje ili isključenje sjenila zaslona.

#### <span id="page-135-0"></span>**Uporaba VoiceOver rotora**

Upotrijebite rotor kako biste odabrali što će se dogoditi kad povučete prstom prema gore ili dolje kada je VoiceOver uključen.

**Upravljanje rotorom:** Zakrenite dva prsta na zaslonu oko točke između njih.

![](_page_135_Picture_19.jpeg)

**Odabir opcija rotora:** Otvorite Postavke > Općenito > Pristupačnost > VoiceOver > Rotor i odaberite opcije za koje želite da budu dostupne putem rotora.

Dostupne postavke rotora i njihovi efekti ovise o tome koju funkciju rabite. Na primjer, ako čitate e-mail pomoću rotora možete odabrati slušanje riječ po riječ ili slovo po slovo kad povučete prstom prema gore ili dolje. Ako pregledavate internetsku stranicu, pomoću rotora možete podesiti izgovaranje cijelog teksta (ili riječ po riječ, ili slovo po slovo) ili slušanje jedne stavke za drugom iste vrste, primjerice, naslova ili linkova.

Kad koristite Apple bežičnu tipkovnicu za upravljanje značajkom VoiceOver, rotor omogućava vam podešavanje postavki poput glasnoće, brzine govora, uporabe drugačije visine ili fonetskog izgovora, jeke tipkanja i čitanja interpunkcije. Pogledajte Upotreba značajke [VoiceOver pomoću Appleove bežične tipkovnice](#page-139-0) na stranici [140](#page-139-1).

#### **Prikaz zaslonske tipkovnice**

Kad aktivirate polje za tekst koje se može uređivati, pojavljuje se zaslonska tipkovnica (ako nije spojena Appleova bežična tipkovnica).

**Aktiviranje polja za tekst:** Odaberite polje za tekst, zatim dodirnite dvaput. Pojavi se točka umetanja i zaslonska tipkovnica.

**Unos teksta:** Unos znakova pomoću zaslonske tipkovnice:

- *Standardno tipkanje:* Odaberite tipku na tipkovnici tako da povučete u lijevu ili desnu stranu, zatim dodirnite dvaput za unos znaka. Ili povucite prst oko tipkovnice za odabir znaka i kada držite znak jednim prstom dodirnite zaslon drugim prstom. VoiceOver izgovara odabran znak te ga izgovara ponovno tijekom unosa.
- *Tipkanje dodirom:* Dodirnite tipku na tipkovnici za odabir i zatim podignite prst za unos znaka. Ako dodirnete pogrešnu tipku, možete povući prst do željene tipke. VoiceOver izgovara znak za svaku tipku kada je dodirnete, ali se znak neće unijeti dok ne odvojite prst od zaslona.
- *Odabir standardnog tipkanja ili tipkanja dodirom:* Kada je VoiceOver uključen i na tipkovnici je odabrana tipka, rotorom odaberite Mod tipkanja i povucite prema gore ili dolje.

**Pomicanje točke umetanja:** Povucite prema gore ili dolje za pomicanje točke umetanja prema naprijed ili natrag u tekstu. Upotrijebite rotor za odabir pomicanja točke umetanja znak po znak, riječ po riječ ili redak po redak.

Kada se pomakne točka umetanja, VoiceOver reproducira zvuk i izgovara znak, riječ ili redak preko kojeg se pomaknula točka umetanja. Kod pomicanja prema naprijed riječ po riječ, točka umetanja se postavlja na kraj svake riječi, prije razmaka ili interpunkcijskog znaka iza nje. Kod pomicanja prema natrag, točka umetanja se postavlja na kraj prethodne riječi, prije razmaka ili interpunkcijskog znaka iza nje.

**Premještanje točke umetanja iza interpunkcije na kraju riječi ili rečenice:** Upotrijebite rotor za povratak na mod znakova.

Kada pomičete točku umetanja redak po redak, VoiceOver izgovara svaku riječ dok se pomičete preko nje. Kada se pomičete prema naprijed, točka umetanja se umeće na početak sljedećeg retka (osim kada dosegnete posljednji redak u odlomku, kada se točka umetanja pomiče na kraj upravo izgovorenoga retka). Kada se pomičete prema natrag, točka umetanja se umeće na početak upravo izgovorenoga retka.

**Promjena povratne informacije tijekom tipkanja:** Otvorite Postavke > Općenito > Pristupačnost > VoiceOver > Unos odgovora.

**Upotreba fonetike u povratnim informacijama tijekom tipkanja:** Otvorite Postavke > Općenito > Pristupačnost > VoiceOver > Koristi fonetiku. Tekst se čita znak po znak. VoiceOver prvo izgovara znak, zatim njegov fonetski ekvivalent—primjerice, "f" i zatim "fokstrot".

**Brisanje znaka:** Koristite <sup>3</sup> ili standardnim ili tehnikama tipkanja ili dodirom. VoiceOver izgovara svaki znak kako ga briše. Ako je uključena Promjena visine tona, VoiceOver izgovara obrisane znakove nižim tonom.

<span id="page-137-1"></span>**Odabir teksta:** Prilagodite rotor na Uredi, povucite prema gore ili dolje za odabir Odaberi ili Odaberi sve i dva puta dodirnite. Ako odaberete Odaberi, označava se riječ koja je najbliža točki umetanja kada dodirnete dvaput. Za povećanje ili smanjenje odabira, povucite s dva prsta za otpuštanje skočnog izbornika, zatim uštipnite.

**Izrezivanje, kopiranje ili lijepljenje:** Prilagodite rotor na Uredi, označite tekst, povucite prema gore ili dolje za odabir Izreži, Kopiraj ili Zalijepi i dva puta dodirnite.

**Poništavanje promjena:** Protresite iPhone, povucite u lijevu ili desnu stranu za odabir postupka koji želite poništiti, zatim dodirnite dvaput.

**Unos znaka s naglaskom:** U modu standardnog unosa odaberite običan znak i zatim ga dva puta dodirnite i zadržite dok ne začujete zvuk koji označava alternativne znakove. Povucite ulijevo ili udesno za odabir i slušanje ponuđenih riječi. Otpustite prst za unos trenutačnog odabira.

**Promjena jezika tipkovnice:** Podesite rotor na Jezik i zatim povucite prema gore ili dolje. Odaberite "osnovni jezik" za upotrebu jezika podešenog u postavkama Međunarodno. Rotor jezika se pojavi samo ako odaberete više jezika u Postavke > Općenito > Pristupačnost > VoiceOver > Rotor jezika.

#### <span id="page-137-0"></span>**Pisanje prstom**

**Ulazak u mod rukopisa:** Upotrijebite rotor za odabir Rukopisa. Ako Rukopis nije u rotoru, otvorite Postavke > Općenito > Pristupačnost > VoiceOver > Rotor i dodajte ga.

**Odabir vrste znaka:** Povucite prema gore ili dolje s tri prsta kako biste odabrali mala slova, brojeve, velika slova ili interpunkcije.

**Čitanje odabrane vrste znakova:** Dodirnite s tri prsta.

**Unos znaka:** Napišite znak na zaslonu prstom.

**Unos razmaka:** Povucite udesno s dva prsta.

**Prijelaz na novi redak:** Povucite udesno s tri prsta.

**Brisanje znaka prije točke umetanja:** Povucite ulijevo s dva prsta.

**Odabir stavke na početnom zaslonu:** Počnite pisati naziv stavke. Ako postoji više podudaranja, nastavite pisati naziv dok ne bude jedinstven ili povucite gore ili dolje s dva prsta za odabir točnog podudaranja.

**Tiho unošenje zaporke:** Podesite rotor na Rukopis u zaslonu lozinke, zatim upišite znakove svoje lozinke.

**Preskakanje na slovo u kazalu:** Odaberite kazalo na desnoj strani tablice i zatim napišite slovo.

**Podesite rotor na element za pregledavanje interneta:** Napišite prvo slovo elementa stranice. Primjerice, napišite "l" kako biste pomicanjem gore ili dolje prešli na linkove, ili "n" za prelazak na naslove.

**Izlazak iz moda rukopisa:** Zakrenite rotor u drugi odabir.

#### **Čitanje matematičkih jednadžbi**

VoiceOver može naglas čitati matematičke jednadžbe koje su kodirane uz pomoć:

- MathML na internetu
- MathML ili LaTeX u iBooks Authoru

**Slušanje jednadžbe:** Neka VoiceOver čita tekst kao i obično. VoiceOver izgovara "matematika" prije početka čitanja jednadžbe.

**Istraživanje jednadžbe:** Dvaput dodirnite jednadžbu za prikaz na cijelom zaslonu i pomicanje element po element. Povucite prstom ulijevo ili udesno za čitanje elemenata jednadžbe. Upotrijebite rotor za odabir Simbola, Malih izraza, Srednjih izraza ili Velikih izraza, zatim prstom povucite gore ili dolje za slušanje sljedećeg elementa te veličine. Možete nastaviti dvaput dodirivati odabrani element za dublje ulaženje u jednadžbu kako biste se fokusirali na odabrani element, zatim povucite lijevo ili desno, gore ili dolje, za čitanje jednog po jednog dijela.

Jednadžbe koje čita VoiceOver mogu se prenositi i na uređaj za brajicu pomoću Nemeth koda i kodova koje koriste engleska brajica, britanski engleski, francuski i grčki. Pogledajte [Podrška za](#page-141-0)  [brajicu](#page-141-0) na stranici [142.](#page-141-1)

#### **Telefoniranje sa značajkom VoiceOver**

**Odgovaranje na poziv ili prekid razgovora:** Dvaput dodirnite zaslon s dva prsta.

Kada uspostavite poziv s uključenom značajkom VoiceOver, na zaslonu se umjesto opcija poziva prikaže brojčana tipkovnica.

**Prikaz opcija poziva:** Odaberite tipku Sakrij tipke u donjem desnom uglu i dodirnite dvaput.

**Ponovni prikaz brojčane tipkovnice:** Odaberite tipku Tipkovnica blizu središta zaslona i dva puta dodirnite.

#### **Upotreba značajke VoiceOver uz Safari**

**Pretraživanje interneta:** Odaberite polje za pretraživanje, unesite pojam za pretragu, zatim povucite u desno ili u lijevo za pomicanje dolje ili gore na popisu predloženih fraza za pretraživanje. Zatim dvaput dodirnite zaslon za pretraživanje interneta putem predloženih fraza za pretraživanje.

**Prelazak na sljedeći element stranice koji pripada odgovarajućoj vrsti:** Podesite rotor na vrstu elementa i zatim povucite prema gore ili dolje.

**Prilagođavanje opcija rotora za pretraživanje interneta:** Otvorite Postavke > Općenito > Pristupačnost > VoiceOver > Rotor. Dodirnite za odabir ili poništavanje odabira opcija ili  $p$ ovucite  $\equiv$  prema gore ili dolje za premještanje opcije.

**Preskakanje slika tijekom navigacije:** Otvorite Postavke > Općenito > Pristupačnost > VoiceOver > Navigacija slika. Možete preskočiti sve slike ili samo one bez opisa.

**Smanjenje broja stavki na stranici za jednostavnije čitanje i navigaciju:** Odaberite stavku Čitač u polju adrese Safari (nije dostupno za sve stranice).

Ako ste uparili Apple bežičnu tipkovnicu s iPhoneom, možete koristiti naredbe za brzu navigaciju pomoću jedne tipke pri kretanju kroz web stranice. Pogledajte [Upotreba značajke](#page-139-0)  [VoiceOver pomoću Appleove bežične tipkovnice](#page-139-0) na stranici [140](#page-139-1).

#### **Upotreba značajke VoiceOver uz Karte**

VoiceOver možete upotrijebiti za istraživanje regije, pregledavanje referentnih točaka, praćenje cesti, uvećanje i smanjenje prikaza, odabir pribadače ili dobivanje informacija o lokaciji.

**Istraživanje karte:** Povucite prst duž zaslona ili povucite u lijevo ili u desno za prijelaz na drugu stavku.

**Uvećanje ili smanjenje:** Odaberite kartu, podesite rotor na Zumiranje, a zatim povucite prema dolje ili gore s jednim prstom.

**Pomicanje karte:** Povucite s tri prsta.

**Pregledavanje vidljivih referentnih točaka:** Podesite rotor na Referentne točke, a zatim povucite prema gore ili prema dolje jednim prstom.

<span id="page-139-1"></span>**Praćenje ceste:** Držite prst na cesti, pričekajte dok ne čujete "zaustavi za praćenje" zatim pomaknite prste duž ceste dok slušate ton uputa. Visina tona se pojačava kada se udaljite s puta.

**Odabir pribadače:** Dodirnite pribadaču ili povucite u lijevo ili u desno za odabir pribadače.

**Učitavanje informacija o lokaciji:** Kada je odabrana pribadača, dodirnite dvaput za prikaz oznake s informacijama. Povucite u lijevu ili desnu stranu za odabir tipke Više informacija, zatim dodirnite dvaput za prikaz stranice s informacijama.

**Slušanje savjeta o lokaciji dok se krećete:** Uključite Praćenje sa smjerom da biste čuli imena ulica i točaka interesa kako im se približavate.

#### **Uređivanje videozapisa i glasovnih snimaka sa značajkom VoiceOver**

Možete upotrijebiti VoiceOver geste za skraćivanje videozapisa snimljenih kamerom i snimaka snimljenih diktafonom.

**Skraćivanje videozapisa:** Pri gledanju videozapisa u aplikaciji Foto, dvaput dodirnite zaslon za prikaz videokontrola i zatim odaberite početak ili završetak alata za skraćivanje. Zatim povucite prema gore za povlačenje u desnu stranu ili povucite prema dolje za povlačenje u lijevu stranu. VoiceOver izgovara količinu vremena koju će trenutačni položaj odrezati sa snimke. Za dovršetak rezanja, odaberite Skrati i dodirnite dvaput.

**Skraćivanje snimke:** Odaberite snimku u Diktafonu, dodirnite Uredi i zatim dodirnite Započni skraćivanje. Odaberite početak ili kraj odabira, dvaput dodirnite i zadržite, a zatim povucite za podešavanje. VoiceOver izgovara količinu vremena koju će trenutačni položaj odrezati sa snimke. Dodirnite Reproduciraj za preslušavanje skraćene snimke. Kad postignete željeni rezultat, dodirnite Skrati.

#### <span id="page-139-0"></span>**Upotreba značajke VoiceOver pomoću Appleove bežične tipkovnice**

Možete kontrolirati VoiceOver rabeći Appleovu bežičnu tipkovnicu uparenu s iPhone uređajem. Pogledajte [Korištenje Appleove bežične tipkovnice](#page-26-0) na stranici [27.](#page-26-1)

VoiceOver naredbe za tipkovnicu omogućuju kretanje kroz zaslon, odabir stavki, čitanje sadržaja zaslona, podešavanje rotora i provođenje drugih VoiceOver postupaka. Većina naredbi koristi kombinaciju tipaka Control-Option, koje su ispod skraćene kao "VO".

Možete upotrijebiti VoiceOver pomoć kako biste naučili izgled tipkovnice i aktivnosti povezane s raznim kombinacijama tipki. VoiceOver pomoć izgovara tipke i naredbe tipkovnice dok ih tipkate, bez izvođenja pripadajućeg postupka.

#### **VoiceOver naredbe za tipkovnicu**

VO = Control-Option

- *Uključenje VoiceOver pomoći:* VO–K
- *Isključenje VoiceOver pomoći:* Escape
- *Odabir sljedeće ili prethodne stavke:* VO–strelica udesno ili VO–strelica ulijevo
- *"Dvostruko dodirivanje" za aktiviranje odabrane stavke:* VO-razmaknica
- *Pritisak tipke Home:* VO–H
- *Dodirnite i držite odabranu stavku:* VO–Shift–M
- *Prijelaz na statusnu traku:* VO–M
- *Čitanje od trenutačnog položaja.* VO–A
- *Čitanje od vrha:* VO–B
- *Pauza ili nastavak čitanja:* Control
- *Kopirajte posljednju izgovorenu riječ na međuspremnik:* VO–Shift–C
- *Tražite tekst:* VO–F
- *Isključenje ili uključenje VoiceOver zvuka:* VO–S
- *Otvaranje Centra za obavijesti:* Fn–VO–Strelica prema gore
- *Otvaranje Kontrolnog centra:* Fn–VO–Strelica prema dolje
- *Otvaranje izbornika stavki:* VO–I
- *Promijenite oznaku odabrane stavke:* VO–/
- *Dvostruki dodir s dva prsta:* VO–"-"
- *Podešavanje rotora:* Koristite brzu navigaciju (pogledajte u nastavku)
- *Potez prema gore ili dolje:* VO–strelica prema gore ili VO–strelica prema dolje
- *Podešavanje rotora govora:* VO–Command-strelica ulijevo ili VO–Command-strelica udesno
- *Podešavanje postavke koja je određena rotorom govora:* VO–Command–strelica prema gore ili VO–Command–strelica prema dolje
- *Uključenje ili isključenje sjenila zaslona:* VO–Shift–S
- *Povratak na prethodni zaslon:* Escape

#### **Brza navigacija**

Uključite Brzu navigaciju kako bite kontrolirali VoiceOver uporabom tipki sa strelicama.

- *Uključenje ili isključenje Brze navigacije:* Lijeva strelica-Desna strelica
- *Odabir sljedeće ili prethodne stavke:* Desna strelica ili lijeva strelica
- Odabir sljedeće ili prethodne stavke određene rotorom: Strelica gore ili strelica dolje
- *Odabir prve ili posljednje stavke:* Control–strelica prema gore ili Control–strelica prema dolje
- *"Dvostruko dodirivanje" za aktiviranje odabrane stavke:* Strelica gore-Strelica dolje
- *Listanje prema gore, dolje, lijevo ili desno:* Option-Strelica gore, Option-Strelica dolje, Option-Lijeva strelica ili Option-Desna strelica
- *Podešavanje rotora:* Strelica gore-strelica lijevo ili strelica gore-strelica desno

Možete također rabiti brojčane tipke na Appleovoj bežičnoj tipkovnici za pozivanje telefonskog broja u aplikaciji Telefon ili unos broja u Kalkulator.

#### **Brza navigaciju pomoću jedne tipke za pregledavanje web stranica**

Kada gledate internetsku stranicu i uključena je Brza navigacija, možete rabiti sljedeće tipke na tipkovnici za brzu navigaciju stranicom. Dodirom tipke, prelazi se na sljedeću stavku navedene vrste. Za povratak na prethodnu stavku zadržite tipku Shift dok tipkate slovo.

- *Naslov:* H
- $\cdot$  *Link: L*
- *Polje za tekst:* R
- *Tipka:* B
- *Kontrola obrasca:* C
- *Slika:* I
- *Tablica:* T
- *Statičan tekst:* S
- *Obilježje područja:* W
- *Popis:* X
- *Stavka iste vrste:* M
- <span id="page-141-1"></span>• *Naslov 1. razine:* 1
- *Naslov 2. razine:* 2
- *Naslov 3. razine:* 3
- *Naslov 4. razine:* 4
- *Naslov 5. razine:* 5
- *Naslov 6. razine:* 6

#### **Uređivanje teksta**

Koristite ove naredbe (uz "Brza navigacija isključena") za rad s tekstom. VoiceOver čita tekst dok pomičete točku unosa.

- *Pomak naprijed ili natrag za jedan znak:* Desna strelica ili lijeva strelica
- *Pomak naprijed ili natrag za jednu riječ:* Option–Strelica u desno ili Option–Left Arrow
- *Pomak gore ili dolje za jedan redak:* Strelica gore ili strelica dolje
- *Pomak na početak ili na kraj retka:* Command–Strelica u lijevo ili Command–Strelica prema dolje
- *Pomak na početak ili na kraj paragrafa:* Option–Strelica prema gore ili Option–Strelica prema dolje
- *Prelazak na prethodni ili sljedeći paragraf:* Option–Strelica prema gore ili Option–Strelica prema dolje
- *Pomak na vrh ili dno polja teksta:* Command–Strelica prema gore ili Command–Strelica prema dolje
- *Odabir teksta pri pomicanju:* Shift + bilo koja naredba za pomak točke umetanja
- *Odabir cijelog teksta:* Command–A
- *Kopiranje, izrezivanje ili lijepljenje odabranog teksta:* Command–C, Command–X, ili Command–V
- *Poništenje ili ponavljanje zadnje promjene:* Command–Z ili Shift–Command–Z

#### <span id="page-141-0"></span>**Podrška za brajicu**

Možete rabiti Bluetooth s prikazom brajice kako biste čitali VoiceOver rezultat te možete upotrebljavati prikaz brajice s tipkama za unos i ostalim kontrolama kako biste kontrolirali iPhone kada je VoiceOver uključen. Popis podržanih zaslona potražite na [www.apple.com/accessibility/ios/braille-display.html](http://www.apple.com/accessibility/ios/braille-display.html).

**Spajanje zaslona s prikazom brajice:** Uključite zaslon i zatim otvorite Postavke > Bluetooth pa uključite Bluetooth. Zatim otvorite Postavke > Općenito > Pristupačnost > VoiceOver > Brajica i odaberite zaslon.

**Podešavanje postavki brajice:** Otvorite Postavke > Općenito > Pristupačnost > VoiceOver > Brajica, gdje možete:

- Uključiti suženu brajicu
- Uključiti automatski prijevod na brajicu
- Uključiti osmotočkastu brajicu
- Uključiti ćeliju statusa i odabrati njezinu lokaciju
- Uključiti Nemeth kôd za jednadžbe
- Prikazati zaslonsku tipkovnicu
- Promijeniti prijevod na brajicu iz Opće engleske brajice

Informacije o uobičajenim naredbama brajice za VoiceOver navigaciju te konkretne informacije o određenih zaslonima potražite na [support.apple.com/kb/HT4400?viewlocale=hr\\_HR](http://support.apple.com/kb/HT4400?viewlocale=hr_HR).

Prikaz brajice standardno upotrebljava jezik prilagođen za Voice Control. Standardno, to je jezik koji je podešen za iPhone u Postavke > Međunarodno > Jezik. Možete rabiti VoiceOver postavke za jezik kako biste odabrali različite jezike za VoiceOver i brajicu.

**Postavljanje jezika za VoiceOver:** Otvorite Postavke > Općenito > Međunarodno > Voice Control.

Promijenite li jezik za iPhone uređaj, možda ćete morati resetirati jezik za VoiceOver i prikaz brajice.

Možete prilagoditi krajnju lijevu ili krajnju desnu ćeliju na prikazu brajice za informacije o statusu i ostalim značajkama. Primjerice:

- Povijest objavljivanja sadrži nepročitanu poruku
- Trenutačna poruka iz povijesti objavljivanja nije pročitana
- VoiceOver govor je isključen
- Baterija iPhone uređaja je slaba (manje od 20% kapaciteta)
- iPhone je u položenoj orijentaciji
- Zaslon je isključen
- Trenutačni redak sadrži dodatni tekst s desna ulijevo
- Trenutačni redak sadrži dodatni tekst s lijeva u desno

**Podešavanje krajnje lijeve ili krajnje desne ćelije za prikaz informacija o statusu:** Otvorite Postavke > Općenito > Pristupačnost > VoiceOver > Brajica > Ćelija statusa i zatim dodirnite Lijevo ili Desno.

**Pregled proširenih informacija na statusnoj ćeliji:** Na prikazu brajice pritisnite tipku za prikaz statusa ćelije.

#### <span id="page-142-0"></span>Siri

Uz značajku Siri možete jednostavno zatražiti obavljanje određenih zadataka kao što je otvaranje aplikacija, a VoiceOver vam može pročitati Sirijeve odgovore. Pogledajte Poglavlje [4](#page-41-0), [Siri](#page-41-0), na stranici [42](#page-41-0).

#### <span id="page-142-1"></span>Zum

Mnoge iPhone aplikacije omogućuju uvećanje i smanjenje uvećanih stavki. Primjerice, možete dodirnuti dvaput ili simetrično razdvojiti dva prsta za proširenje stupaca u aplikaciji Safari. Također, postoji značajka pristupačnosti Zum koja omogućuje uvećanje čitavog zaslona svih aplikacija koje upotrebljavate. Zum možete upotrebljavati sa značajkom VoiceOver.

**Uključenje ili isključenje značajke Zum:** Otvorite Postavke > Općenito > Pristupačnost > Zumiranje. Ili upotrijebite Prečac pristupačnosti. Pogledajte [Prečac pristupačnosti](#page-131-1) na stranici [132.](#page-131-2)

**Uvećanje ili smanjenje:** Dvaput dodirnite zaslon s tri prsta.

**Promjena uvećanja:** S tri prsta dodirnite i povucite gore ili dolje. "Dodirni i povuci" upravljanje je slično dvostrukom dodiru, samo što ne podižete prste nakon drugog dodira - umjesto toga, povučete prste po zaslonu. Nakon što započnete povlačenje možete povlačiti samo jednim prstom. iPhone se vraća na podešeno uvećanje kada umanjite pa ponovno uvećate dvostrukim dodirom s tri prsta.

**Kretanje po zaslonu:** Kada je prikaz uvećan, povucite tri prsta preko zaslona. Kad započnete povlačenje, možete nastaviti samo s jednim prstom. Ili držite jedan prst blizu ruba zaslona za prijelaz na taj dio prikaza. Približite prst rubu za brže kretanje. Kada otvorite novi zaslon, Zum prikazuje gornju polovicu zaslona.

Kada upotrebljavate zumiranje uz Appleovu bežičnu tipkovnicu (pogledajte [Korištenje](#page-26-0)  [Appleove bežične tipkovnice](#page-26-0) na stranici [27](#page-26-1)), slika zaslona prati točku umetanja, održavajući je u središtu zaslona.

#### <span id="page-143-0"></span>Obrtanje boja

Ponekad obrtanje boja na zaslonu iPhone uređaja može pojednostavniti čitanje. Kada je opcija Obrtanje boja uključena, zaslon izgleda kao fotografski negativ.

**Invertiranje boja zaslona:** Otvorite Postavke > Općenito > Pristupačnost > Obrni boje.

#### <span id="page-143-1"></span>Odabir govora

Čak i kada je značajka VoiceOver isključena iPhone vam može naglas izgovarati koji god tekst odaberete. iPhone analizira tekst da bi odredio jezik, zatim ga čita rabeći odgovarajući izgovor.

**Uključenje odabira govora:** Otvorite Postavke > Općenito > Pristupačnost > Odabir govora. Tamo također možete:

- Odabrati jezik, dijalekt i kvalitetu glasa
- Podesiti brzinu govora
- Odabrati označavanje pojedinačnih riječi dok se čitaju

**Kako bi vam uređaj čitao tekst:** Odaberite tekst i zatim dodirnite Govor.

#### <span id="page-143-2"></span>Govor auto teksta

Opcija Govor auto teksta izgovara ispravke i prijedloge teksta koje iPhone nudi tijekom tipkanja.

**Uključenje ili isključenje opcije Govor auto teksta:** Otvorite Postavke > Općenito > Pristupačnost > Govor auto teksta.

Opcija Govor auto teksta također radi s opcijama VoiceOver i Zum.

#### <span id="page-143-3"></span>Veliki, podebljani i visokokontrastni tekst

**Prikaz većeg teksta u aplikacijama poput Kalendara, Kontakata, Maila, Poruka i Bilješki:** Idite na Postavke > Općenito > Pristupačnost > Veći tekst, gdje možete uključiti Veću dinamičku vrstu i prilagoditi veličinu fonta.

**Prikaz podebljanog teksta na iPhoneu:** Otvorite Postavke > Općenito > Pristupačnost > i uključite Podebljaj tekst.

**Povećanje kontrasta teksta gdje je moguće:** Otvorite Postavke > Općenito > Pristupačnost > i uključite Povećaj kontrast.
## <span id="page-144-1"></span>Smanjeno kretanje na zaslonu

Možete zaustaviti kretanje nekih elemenata zaslona, npr. pomicanje pozadine iza ikona početnog zaslona.

**Smanjenje kretanja:** Otvorite Postavke > Općenito > Pristupačnost > i uključite Smanji kretanje.

### Oznake prekidača

Kako bi se lakše vidjelo je li neka postavka uključena ili isključena, možete podesiti da iPhone pokazuje dodatne oznake na prekidačima.

**Dodavanje oznaka podešenja prekidačima:** Otvorite Postavke > Općenito > Pristupačnost > i uključite Oznake uključenosti/isključenosti.

## <span id="page-144-0"></span>Slušna pomagala

### **Slušna pomagala Made for iPhone**

Ako imate slušno pomagalo Made for iPhone (dostupno za iPhone 4s ili noviji), možete prilagoditi njegove postavke na iPhone uređaju u skladu s vašim potrebama slušanja.

**Podešavanje postavki slušnog pomagala i provjera statusa:** Otvorite Postavke > Općenito > Pristupačnost > Slušna pomagala ili podesite Prečac pristupačnosti tipke Home za otvaranje Kontrole slušnog pomagala. Pogledajte [Prečac pristupačnosti](#page-131-0) na stranici [132](#page-131-1).

Za pristup prečacu sa zaključanog zaslona, otvorite Općenito > Pristupačnost > Slušna pomagala > Upravljaj na zaključanom zaslonu. Upotrijebite postavke za:

- Provjeru statusa baterije slušnog pomagala.
- Podešavanje glasnoće i ujednačavanja ambijentalnog mikrofona.
- Odabir slušnog pomagala (lijevo, desno ili oba) koje će primati streaming zvuka.
- Upravljajte slušanjem uživo.

**Upotrijebite iPhone kao daljinski mikrofon:** Možete rabiti Slušanje uživo za streaming zvuka s mikrofona iPhone uređaja na slušna pomagala. Tako u nekim situacijama možete bolje čuti postavljanjem iPhone uređaja blizu izvora zvuka. Triput pritisnite tipku Home, odaberite Slušna pomagala, zatim dodirnite Započni slušanje uživo.

**Streaming zvuka na slušna pomagala:** Streaming zvuka s aplikacija Telefon, Siri, Glazba, Videozapisi i više, odabirom slušnih pomagala iz izbornika AirPlay ...

### **Mod slušnog pomagala**

iPhone ima Mod slušnog pomagala koji može smanjiti smetnje kod nekih modela slušnih pomagala ako ga aktivirate. Mod slušnog pomagala smanjuje snagu odašiljanja kod mobitela u GSM 1900 MHz pojasu i može smanjiti 2G mobilnu pokrivenost.

**Aktivacija moda slušnog pomagala:** Otvorite Postavke > Općenito > Pristupačnost > Slušna pomagala.

### **Kompatibilnost sa slušnim pomagalima**

FCC je usvojio pravila za kompatibilnost sa slušnim pomagalima (HAC) za digitalne bežične telefone. Ta pravila zahtijevaju da se određeni telefoni ispitaju i ocijene prema ANSI (American National Standard Institute) C63.19-2007 standardu za kompatibilnost sa slušnim pomagalom. ANSI standard za kompatibilnost sa slušnim pomagalima sadrži dvije vrste ocjene:

- Ocjenu "M" za smanjenu interferenciju radijske frekvencije za omogućivanje akustičnog spajanja sa slušnim pomagalima koja ne rade u "telecoil" modu
- Ocjenu "T" za induktivno spajanje sa slušnim pomagalima koja rade u "telecoil" modu

Ovim kategorijama dodjeljuju se ocjene od jedan do četiri, gdje četiri označava najveću kompatibilnost. Telefon se prema FCC pravilima smatra kompatibilnim sa slušnim pomagalima ako ima ocjenu M3 ili M4 za akustično spajanje i T3 ili T4 za induktivno spajanje.

Za ocjene kompatibilnosti sa slušnim pomagalima za iPhone posjetite [support.apple.com/kb/HT4526?viewlocale=hr\\_HR](http://support.apple.com/kb/HT4526?viewlocale=hr_HR).

Ocjene kompatibilnosti sa slušnim pomagalima nisu jamstvo da će određeno slušno pomagalo raditi s određenim telefonom. Neka slušna pomagala mogu raditi dobro s telefonima koji ne ispunjavaju uvjete za određene ocjene. Za provjeru međusobnog funkcioniranja pokušajte upotrijebiti slušno pomagalo i telefon zajedno prije kupnje.

Ovaj telefon testiran je i ocijenjen za upotrebu sa slušnim pomagalima za neke od bežičnih tehnologija koje upotrebljava. Međutim, možda su u ovom telefonu upotrijebljene novije bežične tehnologije koje još uvijek nisu testirane za upotrebu sa slušnim pomagalima. Važno je da temeljito i na različitim lokacijama isprobate različite značajke ovog telefona, rabeći svoje slušno pomagalo ili kohlearni implantat, da biste odredili čujete li interferirajuću buku. Obratite se svom operateru ili Appleu za informacije o kompatibilnosti slušnih pomagala. Ako imate pitanja o pravilima vraćanja ili zamjene proizvoda, obratite se svom operateru ili trgovini u kojoj prodaju iPhone uređaje.

### Standardni i prošireni titlovi

Aplikacija Videozapisi sadrži tipku Promijeni zapis  $\Rightarrow$ koju možete dodirnuti za odabir standardnih i proširenih titlova koje nudi videozapis koji gledate. Standardni titlovi i opisi su obično na popisu, ali ako biste više željeli posebne dostupne proširene titlove, kao što su titlovi za gluhe i nagluhe (SDH), možete podesiti da ih iPhone navede umjesto ostalih titlova kad su dostupni.

**Preferiranje titlova za osobe oštećena sluha u popisu titlova i opisa:** Uključite Postavke > Općenito > Pristupačnost > Titlovi i opisi > Prošireni titlovi + SDH. Ova postupka također uključuje titlove i opise u aplikaciji Videozapisi.

**Odabir među dostupnim titlovima i opisima:** Dodirnite pri gledanju videa u aplikaciji Videozapisi.

**Prilagođavanje titlova i opisa:** Otvorite Postavke > Općenito > Pristupačnost > Titlovi i opisi > Stil, gdje možete odabrati postojeći stil opisa ili napraviti novi stil odabirom:

- Fonta, veličine i boje
- Boje pozadine i prozirnosti
- Prozirnosti teksta, stila ruba i isticanja

Neki videosadržaji ne sadržavaju proširene titlove.

### LED svjetlo za alarme

Ako ne možete čuti zvukove koji obavještavaju o dolaznim pozivima i druga upozorenja, možete prilagoditi iPhone da bljeska svojim LED svjetlom (pored objektiva kamere na poleđini iPhone uređaja). To funkcionira samo kada je iPhone zaključan ili u pripravnom stanju.

**Uključenje LED svjetla za alarme:** Otvorite Postavke > Općenito > Pristupačnost > LED svjetlo za alarme.

## Mono zvuk i balans

Opcija Mono zvuk kombinira zvuk lijevog i desnog stereokanala u monosignal koji se reproducira kroz oba kanala. Možete prilagoditi balans monosignala radi glasnijeg zvuka lijevog ili desnog kanala.

**Uključenje ili isključenje mono zvuka i podešavanje ravnoteže** Otvorite Postavke > Općenito > Pristupačnost > Mono zvuk.

## Preusmjeravanje zvuka poziva

Zvuk dolaznih poziva može se automatski preusmjeriti na slušalice ili spikerfon, umjesto na slušalicu iPhone uređaja.

**Preusmjeravanje zvuka za dolazne pozive:** Otvorite Postavke > Općenito > Pristupačnost > Dolazni pozivi i odaberite izlaz zvuka za vaše pozive.

Zvuk za dolazne pozive možete preusmjeriti i na slušna pomagala; pogledajte [Slušna](#page-144-0)  [pomagala](#page-144-0) na stranici [145](#page-144-1).

### Dodjeljivanje melodije zvona i vibracije

Svakom kontaktu možete dodijeliti zasebnu melodiju zvona kako biste mogli raspoznati pozivatelja prema zvuku. Također možete dodijeliti uzorke vibriranja za obavijesti iz određenih aplikacija, za telefonske pozive, za FaceTime pozive ili poruke od posebnih kontakata, te za alarme za niz drugih događaja, uključujući novu govornu poruku, novi e-mail, poslani e-mail, Tweet, objavu Facebook i podsjetnike. Odaberite među postojećim uzorcima ili izradite nove. Pogledajte [Zvukovi i utišavanje](#page-31-0) na stranici [32.](#page-31-1)

Melodije možete kupiti u trgovini iTunes Store na iPhone uređaju. Vidi Poglavlje [22, iTunes](#page-104-0)  [Store,](#page-104-0) na stranici [105.](#page-104-0)

## Poništavanje telefonske buke

iPhone koristi poništavanje buke iz okoline za potiskivanje neželjenih zvukova iz pozadine.

**Uključenje ili isključenje opcije poništavanja buke iz okoline:** Otvorite Postavke > Općenito > Pristupačnost > Poništavanje telefonske buke.

## Vođeni pristup

Vođeni pristup pomaže osobi koja upotrebljava iPhone da se fokusira na određeni zadatak. Vođeni pristup ograničava iPhone na jednu aplikaciju i omogućava kontrolu značajki aplikacija. Upotrijebite vođeni pristup za:

- Privremeno ograničavanje iPhone uređaja na određenu aplikaciju
- Onemogućavanje područja na zaslonu koja nisu bitna za zadatak ili područja na kojim nenamjerna gesta može prouzročiti odvlačenje pažnje
- Onemogućavanje tipaka za uključenje/isključenje ili podešavanje glasnoće na iPhoneu

**Uključenje vođenog pristupa:** Otvorite Postavke > Općenito > Pristupačnost > Vođeni pristup, gdje možete:

- Uključiti ili isključiti opciju Vođeni pristup
- Podesiti lozinku koja kontrolira upotrebu Vođenog pristupa i sprečava napuštanje aktivne sesije
- Odrediti hoće li drugi prečaci dostupnosti biti dostupni tijekom sesije

**Pokretanje sesije vođenog pristupa:** Otvorite aplikaciju koju želite pokrenuti, zatim trostruko pritisnite tipku Home. Prilagodite postavke za sesiju, zatim kliknite Pokreni.

- *Onemogućavanje kontrola aplikacije i područja zaslona aplikacije:* Zaokružite bilo koji dio zaslona koji želite onemogućiti. Koristite hvatišta za podešavanje područja.
- *Omogućavanje tipaka za uključenje/isključenje ili podešavanje glasnoće:* Dodirnite Opcije i uključite tipke.
- *Ignoriranje svih dodira na zaslonu:* Isključite Dodir.
- *Sprječavanje prelaska s portretnog na pejzažni prikaz ili reagiranja na sve druge pokrete na iPhoneu:*  Isključite Kretanje.

**Završetak sesije vođenog pristupa:** Tri puta pritisnite tipku Home i unesite lozinku za Vođeni pristup, zatim dodirnite Kraj.

## Kontrola prekidača

Kontrola prekidača omogućuje upravljanje iPhoneom koristeći jedan ili više prekidača. Upotrijebite bilo koju od nekoliko metoda za postupke poput odabira, dodirivanja, povlačenja, tipkanja te čak i crtanje rukom. Osnovna tehnika je da koristite prekidač za odabir stavke ili mjesta na zaslonu i zatim pomoću istog (ili različitog) prekidača odaberete postupak za izvođenje na toj stavci ili mjestu. Tri osnovna načina su:

- *Skeniranje stavke (standardno),* koji ističe različite stavke na zaslonu dok ne odaberete jednu od njih.
- *Skeniranje točaka,* koji vam omogućuje korištenje končanice za skeniranje kako biste odabrali mjesto na zaslonu.
- *Ručni odabir,* koji vam omogućuje prelazak od točke do točke na zahtjev (zahtijeva više prekidača).

Koji god način koristili, pri odabiru pojedinačne stavke (umjesto grupe) pojavljuje se izbornik gdje možete odabrati kako se ponašati na odabranoj stavci (npr. dodir, povlačenje ili štipanje).

Ako koristite više prekidača, možete podesiti svaki prekidač za obavljanje određene radnje i prilagoditi svoj način odabira stavki. Primjerice, umjesto da se automatski skeniraju stavke zaslona, možete podesiti prekidače za prelazak na sljedeću ili prethodnu stavku na zahtjev.

Možete promijeniti način rada Kontrole prekidača na mnogo načina, u skladu sa svojim potrebama.

### **Dodavanje prekidača i uključenje Kontrole prekidača**

Možete koristiti bilo koji od ovih stavki kao prekidač:

- *Vanjski prilagodljivi prekidač.* Odaberite između mnoštva USB ili Bluetooth prekidača.
- *Zaslon iPhonea.* Dodirnite zaslon za aktiviranje prekidača.
- *FaceTime kamera iPhonea.* Možete prekidač aktivirati pokretom glave. Možete koristiti kameru kao dva prekidača, jedan kad pomaknete glavu ulijevo, a drugi kad pomaknete glavu udesno.

**Dodavanje prekidača i odabir njegova funkcioniranja:** Otvorite Postavke > Općenito > Pristupačnost > Prekidači.

**Uključenje Kontrole prekidača:** Otvorite Postavke > Općenito > Pristupačnost > Kontrola prekidača.

**Isključenje Kontrole prekidača:** Koristite bilo koji način skeniranja kako biste odabrali Postavke > Općenito > Pristupačnost > Kontrola prekidača.

**Izlazak!** Triput pritisnite tipku Home u bilo koje vrijeme za izlazak iz Kontrole prekidača.

### **Osnovne tehnike**

Ove tehnike funkcioniraju zajedno bilo da skenirate prema stavki ili prema točki.

**Odabir stavke:** Dok je stavka istaknuta, aktivirajte prekidač koji ste podesili kao svoj prekidač Odaberi stavku. Ako koristite jedan prekidač, on je standardno vaš prekidač Odaberi stavku.

**Prikaz dostupnih radnji:** Odaberite stavku pomoću prekidača Odaberi stavku. Dostupni postupci su prikazani u kontrolnom izborniku koji se pojavi.

**Dodir stavke:** Koristite svoj način odabira kako biste odabrali Dodir u kontrolnom izborniku koji se pojavi kada odaberete stavku. Ili uključite Postavke > Općenito > Pristupačnost > Kontrola prekidača > Auto dodir, zatim samo odaberite stavku i nemojte činiti ništa unutar intervala Auto dodira (0,75 sekundi ako ga niste podesili). Ili podesite prekidač posebno za izvođenje geste dodira u Postavke > Općenito > Pristupačnost > Prekidači.

**Izvođenje drugih gesti ili postupaka:** Odaberite gestu ili postupak iz izbornika koji se pojavi kad odaberete stavku. Ako ste uključili Auto dodir, aktivirajte prekidač unutar intervala Auto dodira, zatim odaberite gestu. Ako je na raspolaganju više od jedne stranice postupaka, dodirnite točkice na dnu izbornika za prelazak na drugu stranicu.

**Zatvaranje kontrolnog izbornika:** Dodirnite dok su zatamnjene sve ikone u izborniku.

**Listanje zaslon za prikaz još stavki:** Odaberite bilo koju stavku na zaslonu, a zatim u kontrolnom izborniku odaberite Pomično.

**Izvođenje hardverskog postupka.** Odaberite bilo koju stavku, a zatim u izborniku koji se pojavi odaberite Uređaj. Možete koristiti izbornik za oponašanje ovih postupaka:

- Pritisak tipke Home
- Dvostruki pritisak tipke Home za višezadaćnost
- Otvaranje Centra za obavijesti ili Kontrolnog centra
- Pritisak tipke za uključenje/isključenje za zaključavanje iPhonea
- Zakretanje iPhonea
- Pomak preklopke za isključenje zvuka
- Pritisak tipaka za podešavanje glasnoće
- Zadržite tipku Home kako biste otvorili Siri
- Trostruki pritisak tipke Home
- Protresanje iPhonea
- Istodobni pritisak tipke Home i tipke za uključenje/isključenje za snimanje slike zaslona

### **Skeniranje stavki**

Skeniranje stavki naizmjence ističe svaku stavku ili grupu stavki na zaslonu sve dok ne aktivirate svoj prekidač Odaberi stavku za odabir označene stavke. Kada odaberete grupu, isticanje se nastavlja sa stavkama u grupi. Skeniranje se zaustavlja i pojavljuje se izbornik radnji kad odaberete jedinstvenu stavku. Skeniranje stavke standardno je zadano kad prvi puta uključite Kontrolu prekidača.

**Odabir stavke ili otvaranje grupe:** Gledajte (ili slušajte) kako se stavke označavaju. Kad je istaknuta stavka kojom želite upravljati (ili grupa koja sadrži stavku), aktivirajte prekidač Odaberi stavku. Tražite stavke po redu dok ne odaberete onu kojom želite upravljati.

**Izlazak iz grupe:** Aktivirajte prekidač dok se ne pojavi iscrtkana oznaka oko grupe ili stavke.

**Dodir odabrane stavke:** Odaberite Dodir iz izbornika koji se pojavi kad odaberete stavku. Ili ako ste omogućili opciju Auto dodir, jednostavno nemojte raditi ništa kroz tri četvrtine sekunde.

**Izvođenje druge radnje:** Odaberite bilo koju stavku, a zatim u izborniku koji se pojavi odaberite odaberite radnju. Ako ste uključili Auto dodir, aktivirajte prekidač unutar tri četvrtine sekunde nakon odabira stavke za prikaz izbornika dostupnih gesta.

### **Skeniranje točaka**

Skeniranje točaka omogućava precizan odabir stavke na zaslonu pomoću skeniranja križnih točaka.

**Uključenje skeniranja točaka:** Upotrijebite skeniranje stavke za odabir Postavki iz izbornika, zatim odaberite Mod stavke za promjenu u Mod točke. Kad zatvorite izbornik, pojave se okomite križne točke.

**Povratak na skeniranje stavki:** Odaberite Postavke iz kontrolnog izbornika, Mod točke za promjenu u Mod stavke.

### **Postavke i podešavanja**

**Podešavanje osnovnih postavki:** Otvorite Postavke > Općenito > Pristupačnost > Kontrola prekidača, gdje možete:

- Dodavati prekidače
- Isključiti automatsko skeniranje (ako ste dodali prekidač "Prijelaz na sljedeću stavku")
- Podesiti interval skeniranja
- Podesiti skeniranje da zastane na prvoj stavci u grupi
- Odabrati broj kruženja po zaslonu prije sakrivanja Kontrole prekidača
- Uključiti ili isključiti Auto dodir i podesiti interval za drugo pomicanje prekidača za prikaz kontrolnog izbornika
- Podesiti hoće li se postupak kretanja ponavljati kad zadržite prekidač i koliko dugo čekati prije ponavljanja
- Podesiti hoćete li i koliko dugo zadržavati prekidač prije nego što se prihvati kao postupak prekidača
- Podesiti Kontrolu prekidača da zanemari slučajna učestala aktiviranja prekidača
- Podesiti brzinu skeniranja točke
- Uključiti zvučne efekte ili govor
- Odabrati stavke koje želite vidjeti u izborniku
- Povećati kursor za odabir ili mu promijeniti boju
- Podesiti hoće li se stavke grupirati tijekom skeniranja stavke
- Spremite uobičajene geste koje možete birati iz opcije Postupak u kontrolnom izborniku.

**Ugađanje Kontrole prekidača:** Odaberite Postavke iz kontrolnog izbornika za:

- Podešavanje brzine skeniranja
- Promjenu lokacije kontrolnog izbornika
- Prebacivanje između moda skeniranja stavke i moda skeniranja točke
- Biranje hoće li se u modu skeniranja točke prikazati križne točke ili mreža
- Promjenu smjera skeniranja
- Uključenje ili isključenje zvuka ili govora
- Isključenje grupa za skeniranje stavki jednu po jednu

### AssistiveTouch

AssistiveTouch pomaže vam rabiti iPhone ako imate problema s dodirivanjem zaslona ili pritiskanjem tipki. Za upravljanje iPhone uređajem možete sa značajkom AssistiveTouch upotrebljavati adaptivni uređaj (npr. joystick). Također možete upotrebljavati AssistiveTouch bez pribora kako biste izveli geste koje su vam teške.

**Uključenje značajke AssistiveTouch:** Otvorite Postavke > Općenito > Pristupačnost > AssistiveTouch ili upotrijebite Prečac pristupačnosti. Pogledajte [Prečac pristupačnosti](#page-131-0) na stranici [132.](#page-131-1)

**Podesite brzinu praćenja (sa spojenim dodatnim priborom):** Otvorite Postavke > Općenito > Pristupačnost > AssistiveTouch > Brzina dodira.

**Prikaz ili skrivanje izbornika AssistiveTouch (sa spojenim priborom):** Kliknite sekundarnu tipku na spojenom uređaju.

**Pomicanje tipke izbornika:** Povucite je na bilo koji ugao na zaslonu.

**Skrivanje tipke izbornika (sa spojenim dodatnim priborom):** Otvorite Postavke > Općenito > Pristupačnost > AssistiveTouch > Uvijek prikaži izbornik.

**Izvedba poteza ili povlačenja s 2, 3, 4 ili 5 prstiju:** Dodirnite tipku izbornika, dodirnite Uređaj > Još > Geste i zatim dodirnite broj znamenaka potrebnih za gestu. Kada se na zaslonu pojave odgovarajući krugovi, primijenite brzi potez ili povucite u smjeru koji zahtijeva gesta. Kada završite, dodirnite tipku izbornika.

**Izvedba geste štipanja:** Dodirnite tipku izbornika, dodirnite Omiljeno i zatim dodirnite Uštipni. Kada se prikažu krugovi štipanja, dodirnite bilo gdje na zaslonu za pomicanje krugova štipanja, zatim povucite krugove prema unutra ili van kako biste izveli gestu štipanja. Kada završite, dodirnite tipku izbornika.

**Izrada vlastite geste:** Možete dodati vlastite omiljene geste u izbornik za upravljanje (primjerice, dodir i zadržavanje ili rotacija s dva prsta). Dodirnite tipku izbornika, dodirnite Omiljeno i zatim dodirnite prazan držač mjesta za gestu. Ili otvorite Postavke > Općenito > Pristupačnost > AssistiveTouch > Izradi novu gestu.

*Primjer 1:* Za izradu geste rotiranja, otvorite Postavke > Pristupačnost > AssistiveTouch > Izradi novu gestu. Na prikazanom zaslonu za snimanje geste koji od vas traži da dodirom izradite gestu, zarotirajte oko točke s dva prsta na zaslonu iPhonea. Ukoliko rezultat nije dobar, dodirnite Poništi i pokušajte ponovno. Kada rezultat bude zadovoljavajući, dodirnite Spremi i dodijelite naziv gesti—možda "Rotiranje za 90°". Zatim, za rotiranje prikaza u Kartama, primjerice, otvorite Karte, dodirnite tipku izbornika AssistiveTouch i odaberite Rotiranje za 90° u izborniku omiljenih stavki. Kad se prikažu plavi krugovi koji predstavljaju početne položaje prstiju, povucite ih u smjeru u kojem želite rotirati kartu, zatim otpustite. Možete izraditi nekoliko gesti s različitim stupnjevima rotiranja.

*Primjer 2:* Možete izraditi gestu dodira i zadržavanja, koju koristite za promjenu rasporeda ikona na početnom zaslonu. Ovaj put, na zaslonu za snimanje geste, zadržite prst na jednom mjestu sve dok traka napretka snimanja ne dođe do pola puta, zatim podignite prst. Budite oprezni i pomaknite prst tijekom snimanja ili će se gesta registrirati kao povlačenje. Dodirnite Spremi i dodijelite naziv gesti. Da biste koristili gestu, dodirnite tipku izbornika AssistiveTouch i odaberite gestu iz Omiljenoga. Kada se prikaže plavi krug koji predstavlja vaš dodir, povucite ga preko ikone početnog zaslona i otpustite.

**Zaključajte ili rotirajte zaslon, podesite glasnoću iPhone uređaja ili simulirajte trešnju iPhone uređaja:** Dodirnite tipku izbornika, zatim dodirnite Uređaj.

**Simuliranje pritiska tipke Home:** Dodirnite tipku izbornika, zatim dodirnite Home.

**Izlazak iz izbornika bez geste:** Dodirnite bilo gdje izvan izbornika.

## TTY podrška

Za spajanje iPhone uređaja na TTY uređaj možete rabiti iPhone TTY adapterski kabel (može se nabaviti odvojeno u mnogim područjima). Posjetite [www.apple.com/store](http://www.apple.com/store/) (možda nije dostupno u svim područjima) ili se obratite vašoj lokalnoj Apple trgovini.

**Spajanje iPhone uređaja na TTY uređaj:** Otvorite Postavke > Telefon i uključite TTY te zatim spojite iPhone na svoj TTY uređaj pomoću iPhone TTY adaptera.

Kada uključite TTY na iPhone uređaju, prikaže se TTY ikona **...**. u statusnoj traci pri vrhu zaslona. Za informacije o upotrebi određenog TTY uređaja, pogledajte dokumentaciju koja je isporučena uz uređaj.

### Vizualna govorna pošta

Kontrole reprodukcije i pauze značajke Visual Voicemail omogućuju kontrolu reprodukcije poruka. Povucite kliznik reprodukcije za ponavljanje dijela poruke kojeg je teško razumjeti. Pogledajte [Vizualna govorna pošta](#page-47-0) na stranici [48.](#page-47-1)

### Tipkovnice u položenoj orijentaciji

Mnoge aplikacije, uključujući Mail, Safari, Poruke, Bilješke i Kontakte omogućuju zakretanje iPhone uređaja pri tipkanju kako biste mogli rabiti veću tipkovnicu.

### Velika tipkovnica

Možete telefonirati jednostavno dodirujući unose u popisima vaših kontakata ili vaših omiljenih kontakata. Kada trebate birati broj, velika numerička tipkovnica iPhone uređaja to olakšava. Pogledajte [Uputite poziv](#page-44-0) na stranici [45.](#page-44-1)

## Upravljanje glasom

Opcija upravljanja glasom omogućuje telefoniranje i upravljanje reprodukcijom glazbe rabeći glasovne naredbe. Pogledajte [Uputite poziv](#page-44-0) na stranici [45](#page-44-1) i [Siri i upravljanje glasom](#page-67-0) na stranici [68](#page-67-1).

## Pristupačnost u sustavu OS X

Iskoristite prednosti značajke pristupačnosti na OS X-u kada upotrebljavate iTunes za sinkronizaciju s iPhoneom. U aplikaciji Finder, odaberite Pomoć > Centar za pomoć, zatim potražite "pristupačnost".

Za dodatne informacije o značajkama pristupačnosti iPhone uređaja i sustava OS X, posjetite stranicu [www.apple.com/accessibility.](http://www.apple.com/accessibility/)

## **Međunarodne tipkovnice**

### Koristite se međunarodnim tipkovnicama

Međunarodne tipkovnice omogućuju unos teksta na mnogim jezicima, uključujući azijske jezike i jezike koji se pišu s desne na lijevu stranu. Za popis podržanih tipkovnica posjetite [www.apple.com/hr/iphone/specs.html.](http://www.apple.com/hr/iphone/specs.html)

**Upravljajte tipkovnicama.** Otvorite Postavke > Općenito > Međunarodno > Tipkovnice.

- *Dodavanje tipkovnice:* Dodirnite Dodaj novu tipkovnicu, zatim odaberite tipkovnicu s popisa. Ponovite postupak za dodavanje dodatnih tipkovnica.
- *Uklanjanje tipkovnice: Dodirnite Uredi, dodirnite* **O** pored tipkovnice koju želite ukloniti, zatim dodirnite Izbriši.
- *Uređivanje popisa tipkovnica: Dodirnite Uredi, zatim povucite* ig pored tipkovnice na novo mjesto na popisu.

Za unos teksta na drugom jeziku, zamijenite tipkovnice.

**Zamijenite tipkovnice tijekom tipkanja.** Dodirnite i zadržite tipku globusa  $\bigoplus$  za prikaz svih vaših omogućenih tipkovnica. Za odabir tipkovnice povucite prst do naziva tipkovnice, zatim da podignite. Tipka globusa  $\bigoplus$  prikazuje se samo ako omogućite više od jedne tipkovnice.

Također može samo dodirnuti  $\bigoplus$ . Kada dodirnete  $\bigoplus$ , nakratko se pojavi ime trenutačno aktivirane tipkovnice. Nastavite dodirivati za pristup drugim uključenim tipkovnicama.

Mnoge tipkovnice sadržavaju i slova, brojeve i simbole koji se ne vide na tipkovnici.

**Unosite slova s naglascima ili druge znakove.** Dodirnite i zadržite povezano slovo, broj ili simbol, zatim povucite prst za odabir varijacije. Primjerice:

- *Na tajlandskoj tipkovnici:* Dodirnite i zadržite arapski broj za odabir izvornih brojeva.
- *Na kineskoj, japanskoj ili arapskoj tipkovnici:* Predloženi znakovi ili kandidati se pojavljuju na gornjem dijelu tipkovnice. Dodirnite kandidata kako biste ga unijeli ili povucite prstom ulijevo za prikaz više kandidata.

**Upotrijebite prošireni popis predloženih kandidata.** Dodirnite strelicu za gore na desnoj strani kako biste prikazali puni popis kandidata.

- *Listanje popisa:* Povucite prema gore ili dolje.
- *Povratak na kratki popis:* Dodirnite strelicu prema dolje.

Pri upotrebi određenih kineskih ili japanskih tipkovnica možete izraditi kraticu za parove riječ i unosa. Kratica se dodaje u vaš osobni rječnik. Kad utipkate kraticu upotrebom neke od podržanih tipkovnica, umjesto nje se pojavi uparena riječ ili unos.

**Uključite ili isključite prečice** Otvorite Postavke > Općenito > Tipkovnica > Prečice. Prečaci su dostupni za:

- *Pojednostavljeni kineski:* Pinyin
- *Tradicionalni kineski:* Pinyin i Zhuyin
- *Japanski:* Romaji i japanski s 50 osnovnih znakova

### Posebne metode unosa

Možete upotrijebiti tipkovnice za unos određenih jezika na različite načine. Neki od primjera su kineski Cangjie i Wubihua, japanski kana znakovi i emotikoni. Također možete prstom ili elektroničkom olovkom pisati kineske znakove na zaslonu.

**Izradite kineske znakove iz komponentnih Cangjie znakova.** Tijekom tipkanja pojavljuju se predloženi znakovi. Dodirnite znak kako biste ga odabrali ili nastavite s unosom najviše pet komponenti za prikaz dodatnih opcija.

**Ispisujte kineske Wubihua (crtica) znakove.** Možete upotrijebiti tipkovnicu za izradu kineskih znakova rabeći do pet poteza u ispravnom nizu pisanja: vodoravnom, okomitom, lijevo-silaznom, desno-silaznom i zakvačenom. Na primjer, kineski znak 圈 (krug) treba započeti s okomitim potezom 丨.

- Tijekom tipkanja se prikazuju predloženi kineski znakovi (prvo se prikazuju najčešće upotrebljavani znakovi) Dodirnite znak kako biste ga odabrali.
- Ako ne znate ispravan potez, unesite zvjezdicu (\*). Za prikaz dodatnih opcija znakova, unesite drugi potez ili pretražite popis znakova.
- Dodirnite tipku (匹配) za prikaz samo onih znakova koji se potpuno podudaraju s unesenim potezima.

**Ispisujte kineske znakove.** Ispisujte kineske znakove prstima izravno na zaslon kad je uključen unos rukopisa za pojednostavljeni ili tradicionalni kineski. Tijekom unosa poteza znakova, iPhone ih prepoznaje i prikaže pripadajuće znakove na popisu, a znak koji se najviše podudara prikazan je na vrhu. Kada odaberete znak, povezani znakovi pojave se na popisu kao dodatne opcije.

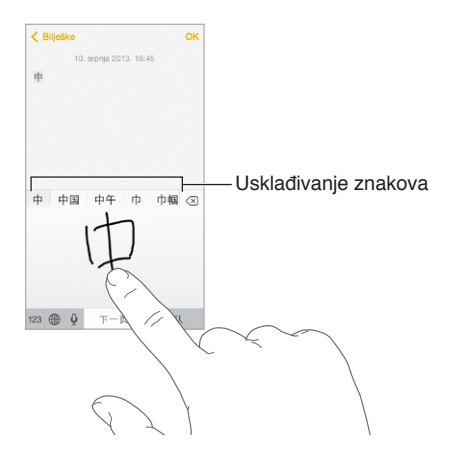

Možete unositi neke složene znakove, poput 鱲 (dio imena međunarodne hongkoške zrakoplovne luke), unosom dvaju ili više komponentnih znakova redom. Dodirnite znak kako biste zamijenili znakove koje ste unijeli. Također se prepoznaju latinični znakovi.

**Unosite japanske kana znakove.** Kana tipkovnicom možete unositi slogove. Za dodatne opcije slogova, povucite popis ulijevo ili dodirnite tipku strelice.

**Unosite japanske romaji znakove.** Koristite Romaji znakove za unos slogova. Uz vrh tipkovnice pojavljuju se alternativni izbori; dodirnite jedan kako biste ga unijeli. Za dodatne opcije slogova, dodirnite tipku strelice i odaberite drugi slog ili riječ iz prozora.

**Unosite emotikone.** Pomoću japanske Kana tipkovnice, dodirnite tipku  $\triangle$ . Ili možete:

- *Upotrijebiti japansku Romaji tipkovnicu (QWERTY-japanski prikaz): Dodirnite 123, zatim dodirnite* tipku  $\mathbb{L}$ .
- *Upotrijebiti kinesku (pojednostavljenu ili tradicionalnu) Pinyin ili (tradicionalnu) Zhuyin tipkovnicu:*  Dodirnite  $#+=$ , zatim dodirnite tipku  $\triangle$ .

## **iPhone u poslovnom okruženju**

S podrškom za siguran pristup korporativnim mrežama, mapama, prilagođenim aplikacijama i Microsoft Exchange računu, iPhone je spreman za posao. Za detaljne informacije o upotrebi iPhone uređaja u poslovnom okruženju otvorite [www.apple.com/iphone/business.](http://www.apple.com/iphone/business/)

## Mail, kontakti i kalendar

Za uporabu iPhonea s poslovnim računima, morate znati postavke svoje tvrtke. Ako ste dobili iPhone od tvrtke, postavke i aplikacije koje trebate su možda već instalirane. Ako se radi o vašem vlastitom iPhoneu, vaš administrator sustava može vam dati podatke kako biste ih unijeli sami, ili vam omogućiti povezivanje s poslužiteljem *za upravljanje mobilnim uređajem* koji će instalirati potrebne postavke i aplikacije.

Organizacijske postavke i računi su obično u *konfiguracijskim profilima*. Možda će se od vas zatražiti da instalirate konfiguracijski profil koji vam je poslan u e-mailu ili koji ste skinuli s internetske stranice. Kad otvorite datoteku, iPhone vas traži dopuštenje za instalaciju profila i prikazuje informacije o tome što on sadrži.

U većini slučajeva, pri instalaciji konfiguracijskog profila koji podešava račun za vas, neke postavke iPhonea nije moguće mijenjati. Primjerice, vaša tvrtka može uključili Auto zaključavanje i zahtijevati da podesite lozinku radi zaštite podataka na računima kojima pristupate.

Svoje profile možete pregledati u Postavke > Općenito > Profili. Ako izbrišete profil, također se uklone sve postavke i računi povezani s profilom, uključujući sve prilagođene aplikacije koje vaša tvrtka nabavila ili vam je naložila da ih preuzmete. Ukoliko vam je potrebna lozinka za brisanje profila, obratite se vašem sistemskom administratoru.

## Pristup mreži

VPN (virtualna privatna mreža) pruža siguran pristup privatnim resursima putem interneta, kao što je mreža u vašoj tvrtki. Možda ćete trebati instalirati aplikaciju VPN iz App Storea koja će konfigurirati vaš iPhone za pristup određenoj mreži. Za informacije o potrebnim aplikacijama i postavkama obratite se svom administratoru sustava.

## Aplikacije

Uz ugrađene aplikacije i one koje preuzmete s trgovine App Store, vaša tvrtka će možda željeti da imate i neke druge. Možda će vam dati *kuponski kôd* s pretplatom za App Store. Kad preuzmete aplikaciju pomoću kuponskog koda, ona je vaše vlasništvo iako ju je vaša tvrtka kupila za vas.

Vaša tvrtka također može kupiti licence za aplikacije s trgovine App Store koje vam dodijele na određeno razdoblje, ali koje tvrtka zadržava. Bit ćete pozvani na sudjelovanje u programu vaše tvrtke kako biste mogli pristupiti tim aplikacijama. Nakon što se prijavite pomoću vašeg iTunes računa, zatraži se da instalirate te aplikacije jer su vam dodijeljene. Možete ih također pronaći na popisu Kupljeno u trgovini App Store. Aplikacija koju primite na ovaj način uklanja se ako je tvrtka dodijeli nekome drugom.

Vaša tvrtka također može razviti prilagođene aplikacije koje se ne nalaze u trgovini App Store. Instalirat ćete ih s internetske stranice ili, ako vaša tvrtka koristi upravljanje mobilnim uređajem, dobit ćete obavijest u kojoj se traži da ih instalirate bežičnim putem. Te aplikacije pripadaju vašoj tvrtki i mogu biti uklonjene ili prestati raditi ako izbrišete konfiguracijski profil ili odspojite iPhone s poslužitelja za upravljanje mobilnim uređajima.

## <span id="page-157-1"></span>**Sigurnost, rukovanje i podrška**

# D Dodatak

### <span id="page-157-0"></span>Važne sigurnosne informacije

**Rukovanje** iPhone uređajem rukujte pažljivo. Napravljen je od metala, stakla i plastike te sadrži elektroničke komponente. iPhone se može oštetiti ako se ispusti na tlo, spali, probuši, zgnječi ili dođe u kontakt s tekućinom. Ne upotrebljavajte oštećeni iPhone, kao što je iPhone s napuknutim zaslonom, jer može prouzročiti ozljedu. Ako ste zabrinuti da bi se površina iPhonea mogla ogrepsti, razmislite o korištenju futrole ili pokrova.

**Popravak** Ne otvarajte iPhone i ne pokušavajte ga sami popravljati. Rastavljanjem iPhonea možete ga oštetiti ili se možete ozlijediti. Ako je iPhone oštećen, u kvaru ili dođe u kontakt s tekućinom, obratite se Appleu ili ovlaštenom Apple servisu. Dodatne informacije o servisu možete pronaći na [www.apple.com/support/iphone/service/faq](http://www.apple.com/support/iphone/service/faq/).

**Baterija** Ne pokušavajte zamijeniti bateriju iPhone uređaja - možete oštetiti bateriju, što bi moglo prouzročiti pregrijavanje i ozljedu. Litij-ionsku bateriju u iPhone uređaju smije zamijeniti samo Appleov operater ili ovlašteni Apple servis te ju je potrebno reciklirati ili odložiti odvojeno od kućnog otpada. Nemojte odlagati bateriju u vatru. Informacije o recikliranju i zamjeni baterije potražite na [www.apple.com/hr/batteries.](http://www.apple.com/hr/batteries/)

**Odvlačenje pažnje** Upotreba iPhone uređaja u određenim uvjetima vam može odvući pažnju i prouzročiti opasnu situaciju. Slijedite pravila koja zabranjuju ili ograničavaju upotrebu mobilnih telefona i slušalica (primjerice, izbjegavajte pisanje poruka prilikom vožnje automobila ili upotrebu slušalica prilikom vožnje bicikla.

**Navigacija** Karte, upute, Flyover i aplikacije koje se baziraju na lokaciji ovise o podatkovnim uslugama.

**Punjenje** Punite iPhone pomoću isporučenog USB kabela i strujnog adaptera ili pomoću bilo kojeg drugog kabela i strujnog adaptera s oznakom "Made for iPhone", koji su kompatibilni sa standardnom USB 2.0, odnosno pomoću strujnih adaptera koji su kompatibilni s jednim ili više sljedećih standarda: EN 301489-34, IEC 62684, YD/T 1591-2009, CNS 15285, ITU L.1000 ili bilo koji drugi važeći standard za međusobnu upravljivost strujnih adaptera mobilnih telefona. Za spajanje iPhone uređaja na određene kompatibilne mrežne adaptere možda će biti potreban iPhone Micro USB adapter (dostupan odvojeno u nekim područjima) ili drugi adapter. Upotreba oštećenih kabela ili punjača ili punjenje kada ima vlage može prouzročiti strujni udar. Kada upotrebljavate Appleov USB adapter za napajanje za punjenje iPhone uređaja uvjerite se da je AC utikač ili AC strujni kabel potpuno umetnut u adapter prije nego što ga spojite na strujnu utičnicu.

*Napomena:* Kompatibilni su samo micro USB mrežni adapteri u određenim područjima koji su usklađeni s važećim standardima međusobne upravljivosti mrežnih adaptera mobilnih telefona. Molimo, obratite se proizvođaču mrežnog adaptera kako biste saznali je li vaš micro USB mrežni adapter usklađen s ovim standardima.

**Dugotrajno izlaganje toplini** iPhone i njegov strujni adapter su usklađeni s važećim standardima i ograničenjima za površinsku temperaturu. Ipak, čak i unutar tih ograničenja, dugotrajni kontakt s toplim površinama može uzrokovati nelagodu ili ozlijede. Izbjegavajte prekomjerni kontakt s uređajem ili strujnim adapterom kada uređaj radi ili je spojen na izvor napajanja. Primjerice, nemojte staviti uređaj ili strujni adapter ispod deke, jastuka ili vašeg tijela kada je spojen na izvor napajanja. iPhone i strujni adapter trebate koristiti na dovoljno prozračnom mjestu tijekom uporabe ili punjenja. Obratite posebnu pažnju na ovo ako patite od fizičkog stanja koje utječe na vašu sposobnost detektiranja topline na tijelu.

**Oštećenje sluha** Slušanje zvukova pri visokoj glasnoći može oštetiti vaš sluh. Pozadinska buka, kao i kontinuirano izlaganje visokim razinama glasnoće, mogu prouzročiti da nam se zvukovi čine tišima nego što to zaista jesu. S uređajem koristite samo kompatibilne prijemnike, slušalice, zvučnike ili slušalice s mikrofonom. Uključite zvuk i provjerite glasnoću prije nego što umetnete slušalice u uši. Za više informacija o oštećenju sluha pogledajte [www.apple.com/sound](http://www.apple.com/sound/). Za informacije o podešavanju granice maksimalne glasnoće na iPhone uređaju pogledajte [Postavke za glazbu](#page-69-0) na stranici [70](#page-69-1).

**Appleove slušalice** Slušalice koje se prodaju uz uređaj iPhone 4s ili noviji u Kini (prepoznatljive po tamnim izolacijskim prstenovima na priključku) izrađene su u skladu s kineskim standardima i kompatibilne s iPhone 4s uređajem ili novijim, iPad 2 uređajem ili novijim te s iPod touch uređajem 5. generacije. Upotrijebite samo slušalice kompatibilne s vašim uređajem.

**Radijski signali** iPhone upotrebljava radijske signale za spajanje na bežične mreže. Za informacije o količini energije koja se upotrebljava za prijenos ovih signala i o koracima koje možete poduzeti za minimiziranje ekspozicije, pogledajte Postavke > Općenito > Opis > Pravno > RF ekspozicija.

**Interferencija radijske frekvencije** Obratite pažnju na znakove i obavijesti koji zabranjuju ili ograničavaju upotrebu mobilnih telefona (primjerice u zdravstvenim ustanovama ili na područjima miniranja). Iako je iPhone izrađen, testiran i proizveden u skladu s propisima vezanim uz emisije radijskih frekvencija, takve emisije s iPhone uređaja mogu negativno utjecati na rad druge elektroničke opreme, uzrokujući nepravilan rad. Isključite iPhone ili upotrijebite zrakoplovni mod za isključenje bežičnih odašiljača iPhone uređaja kada je upotreba zabranjena, primjerice prilikom putovanja zrakoplovom ili kad to od vas zatraže nadležne osobe.

**Medicinski uređaji** iPhone sadrži radioprijemnike koji emitiraju elektromagnetska polja i ima magnete u donjem dijelu. Isporučene slušalice također sadrže magnete. Ova elektromagnetska polja i magneti mogu utjecati na elektrostimulatore srca, defibrilatore i druge medicinske uređaje. Držite razmak od najmanje 15 cm između vašeg elektrostimulatora srca ili defibrilatora i iPhone uređaja ili slušalica. Posumnjate li da iPhone ometa rad vašeg elektrostimulatora srca ili bilo kojeg drugog medicinskog uređaja, prestanite koristiti iPhone i obratite se svom liječniku za informacije u vezi sa svojim medicinskim uređajem.

**Zdravstvena stanja** Ako imate zdravstvenih tegoba na koje mislite da bi iPhone mogao utjecati (primjerice napadaji, nesvjestice, naprezanje očiju ili glavobolje), obratite se svom liječniku prije upotrebe iPhone uređaja.

**Eksplozivne atmosfere** Ne punite ili upotrebljavajte iPhone u područjima s potencijalnim eksplozivnim atmosferama, kao što su područja s gorivom ili područja gdje se u zraku nalaze kemikalije ili čestice (primjerice žito, prašina ili metalni prah). Poštujte sve znakove i upute.

**Ponavljane kretnje** Kada ponavljate aktivnosti kao što su tipkanje ili igranje igara na iPhone uređaju možete osjetiti povremenu nelagodu u šakama, rukama, zglobovima, ramenima, vratu ili drugim dijelovima tijela. Ako osjetite nelagodu prestanite upotrebljavati iPhone uređaj i obratite se liječniku.

**Aktivnosti s ozbiljnim posljedicama** Ovaj uređaj nije namijenjen za uporabu u situacijama u kojima zakazivanje uređaja može dovesti do smrti, ozljeda ili teškog onečišćenja okoliša.

**Opasnost od gušenja** Neka dodatna oprema za iPhone može predstavljati opasnost od gušenja za malu djecu. Držite ovaj dodatni pribor podalje od male djece.

### Važne informacije o rukovanju

**Čišćenje** Odmah očistite iPhone uređaj ako dođe u kontakt s materijalom koji može napraviti mrlje - kao što su prljavština, tinta, šminka ili losioni. Za čišćenje:

- Prije čišćenja iPhone uređaja odspojite sve kabele i isključite iPhone (pritisnite i zadržite tipku za uključenje/isključenje i povucite kliznik na zaslonu).
- Upotrijebite mekanu krpu koja ne ispušta vlakna.
- Pripazite da vlaga ne uđe u otvore.
- Ne upotrebljavajte proizvode za čišćenje ili komprimirani zrak.

Prednji ili stražnji poklopac iPhone uređaja je možda napravljen od stakla s oleofobnim premazom otpornim na mrlje od otisaka prstiju. S vremenom, s uobičajenom upotrebom, taj premaz se istroši. Proizvodi za čišćenje i abrazivni materijali će dodatno istrošiti premaz te mogu izgrebsti staklo.

**Upotreba priključaka, portova i tipki** Nikada ne pokušavajte umetnuti priključak u port na silu ili primjenjivati pretjerani pritisak na tipku, jer to može prouzročiti oštećenja koja nisu obuhvaćena jamstvom. Ako se priključak ne umetne u port relativno jednostavno, vjerojatno se ne podudaraju. Provjerite ima li oštećenja, podudaraju li se priključak i port i jeste li pravilno postavili priključak u odnosu na port.

**Lightning kabel** Promjena boje Lightning priključka tijekom redovne uporabe je normalna pojava. Prljavština, onečišćenja i kontakt s tekućinama mogu prouzročiti promjenu boje. Da biste uklonili oštećenje boje ili ako se kabel zagrije prilikom upotrebe ili ne puni ili sinkronizira vaš iPhone uređaj, odspojite Lightning kabel s računala ili adaptera za napajanje i očistite ga mekanom, suhom krpom koja ne ispušta vlakna. Ne upotrebljavajte tekućine ili proizvode za čišćenje kada čistite Lightning priključak.

**Radna temperatura** iPhone je dizajniran za rad pri temperaturama okruženja od 0°C do 35°C i za pohranu pri temperaturama između -20°C i 45°C. iPhone se može oštetiti, a radni vijek baterije skratiti ako ga pohranite ili koristite izvan ovih temperaturnih raspona. Izbjegavajte izlaganje iPhone uređaja velikim promjenama temperature ili vlažnosti. Kada upotrebljavate iPhone uređaj ili punite bateriju zagrijavanje iPhone uređaja je uobičajeno.

Ako unutarnja temperatura iPhone uređaja bude viša od normalnih radnih temperatura (primjerice, u vrućem automobilu ili na izravnom sunčevom svjetlu tijekom duljeg razdoblja), iPhone će pokušati regulirati svoju temperaturu na sljedeće načine:

- iPhone će se prestati puniti.
- Zaslon će se zatamniti.
- Prikazat će se poruka temperaturnog upozorenja.
- Neke aplikacije će se možda zatvoriti.

<span id="page-160-1"></span>*Važno:* Nećete moći koristiti iPhone sve dok se na zaslonu prikazuje upozorenje o temperaturi. Ako iPhone ne može regulirati svoju unutrašnju temperaturu, prelazi u duboko pripravno stanje sve dok se ne ohladi. Prije nego što pokušate ponovno upotrebljavati iPhone, premjestite ga na hladnije mjesto, dalje od izravnog sunčevog svjetla i pričekajte nekoliko minuta.

Za dodatne informacije, posjetite [support.apple.com/kb/HT2101?viewlocale=hr\\_HR.](http://support.apple.com/kb/HT2101?viewlocale=hr_HR)

### iPhone stranica za podršku

Detaljne informacije za korisnike dostupne su online na [www.apple.com/hr/support/iphone](http://www.apple.com/hr/support/iphone/?cid=acs::iphone4userguide&cp=acs::iphone4userguide). Da biste se obratili tvrtki Apple za personaliziranu podršku (nije dostupno u svim područjima), posjetite stranicu [expresslane.apple.com.](https://expresslane.apple.com/)

### <span id="page-160-0"></span>Restartanje ili resetiranje iPhone uređaja

Ako uređaj ne radi pravilno, pokušajte isključiti i ponovno uključiti iPhone, prisilno zatvoriti aplikaciju ili resetirati iPhone.

**Ponovno uključenje iPhone uređaja:** Zadržite pritisnutom tipku za uključenje/isključenje dok se ne pojavi crveni kliznik. Za isključenje iPhone uređaja, povucite prst duž kliznika. Za ponovno uključenje iPhone uređaja, zadržite pritisnutom tipku za uključenje/isključenje dok se ne pojavi Appleov logotip.

**Prisilno zatvaranje aplikacije:** U Početnom zaslonu dvaput kliknite tipku Home i povucite prstom prema gore u zaslonu aplikacije.

Ako ne možete isključiti iPhone ili je problem i dalje prisutan, možda ćete trebati resetirati iPhone. Učinite to samo ako ne možete ponovno uključiti iPhone.

**Resetiranje iPhone uređaja:** Zadržite istodobno pritisnutom tipku za uključenje/isključenje i tipku Home barem 10 sekundi dok se ne prikaže Appleov logotip.

Možete resetirati rječnik, mrežne postavke, raspored početnog zaslona i lokacijska upozorenja. Možete također izbrisati sve svoje sadržaje i postavke.

## Resetiranje postavki iPhonea

**Resetiranje postavki iPhonea:** Odaberite Postavke > Općenito > Resetiraj, a zatim odaberite opciju:

- *Resetiranje svih postavki:* Sva vaša podešenja i postavke su resetirane.
- *Brisanje cjelokupnog sadržaja i postavki:* Vaši podaci i postavke su uklonjeni. iPhone se ne može upotrebljavati prije ponovnog podešavanja.
- *Resetiranje postavki mreže:* Kada resetirate mrežne postavke, uklanjaju se prethodno korištene mreže i VPN podešenja koja nisu instalirana konfiguracijskim profilom. (Za uklanjanje VPN podešenja koja su instalirana konfiguracijskim profilom, odaberite Postavke > Općenito > Profil, zatim odaberite profil i dodirnite Ukloni. To će također ukloniti ostale postavke ili račune iz profila.) Wi-Fi se isključi i zatim ponovno uključi, odspajajući vas iz svih mreža kojima ste pridruženi. Postavke Wi-Fi i "Upitaj za spajanje" ostaju uključene.
- *Resetiranje rječnika tipkovnice:* U rječnik tipkovnice dodajete riječi tako da odbijate riječi koje iPhone predlaže za vrijeme tipkanja. Resetiranjem rječnika tipkovnice brišu se sve riječi koje ste dodali.
- *Resetiranje rasporeda početnog zaslona:* Vraća ugrađene aplikacije na izvorni raspored na početnom zaslonu.
- *Resetiranje lokacije i privatnosti:* Resetira lokacijske usluge i postavke privatnosti na tvorničke vrijednosti.

## Učitavanje informacija o iPhoneu

**Prikaz informacija o iPhone uređaju:** Otvorite Postavke > Općenito > Opis. Stavke koje možete prikazati jesu sljedeće:

- Mrežne adrese
- Broj pjesama, videozapisa, fotografija i aplikacija
- Kapacitet i dostupan prostor za pohranu
- iOS verziju
- Operater
- Broj modela
- Serijski broj
- Wi-Fi i Bluetooth adrese
- IMEI (Jedinstveni serijski broj mobilne opreme)
- ICCID (Identifikator integrirane sklopovne kartice ili pametna kartica) za GSM mreže
- MEID (Identifikator mobilne opreme) za CDMA mreže
- Firmver modema
- Dijagnostika i uporaba i pravne informacije (uključujući pravne napomene, licencu, jamstvo, regulatorni podaci i informacije o izloženosti radijskim frekvencijama)

Za kopiranje serijskog broja i drugih identifikatora dodirnite i zadržite identifikator dok se ne pojavi stavka Kopiraj.

Kako bi Apple poboljšao proizvode i usluge, iPhone šalje podatke o dijagnostici i upotrebi. Ovi podaci vas osobno ne definiraju, ali mogu sadržavati informacije o lokaciji.

**Prikaz ili isključenje dijagnostičkih informacija:** Otvorite Postavke > Općenito > Opis > Dijagnostika i uporaba.

## Podaci o uporabi

**Kontrola uporabe mobilnih podataka:** Otvorite Postavke > Mobilni podaci. Pogledajte [Postavke mobilnih podataka](#page-164-0) na stranici [165.](#page-164-1)

**Prikaz ostalih informacija o upotrebi:** Otvorite Postavke > Općenito > Uporaba za:

- Prikaz memorije svake aplikacije
- Pregled i organizaciju iCloud prostora za pohranu
- Prikaz razine baterije u obliku postotka
- Pregled vremena proteklog od zadnjeg punjenja iPhone uređaja

### Onemogućena uporaba iPhonea

Ako je uporaba iPhonea onemogućena jer ste zaboravili lozinku ili ste unijeli pogrešnu lozinku previše puta, možete obnoviti iPhone iz aplikacije iTunes ili iCloud sigurnosne kopije i resetirati lozinku. Za dodatne informacije, pogledajte [Obnavljanje iPhone softvera](#page-163-0) na stranici [164](#page-163-1).

Ako dobijete poruku u aplikaciji iTunes da je vaš iPhone zaključan te da trebate unijeti lozinku, pogledajte [support.apple.com/kb/HT1212?viewlocale=hr\\_HR.](http://support.apple.com/kb/HT1212?viewlocale=hr_HR)

### Izrada sigurnosnih kopija iPhone uređaja

Možete koristiti iCloud ili itunes da biste automatski izradili sigurnosnu kopiju uređaja iPhone. Odaberete li iCloud za izradu sigurnosne kopije, onda ne možete rabiti iTunes za automatsko spremanje sigurnosne kopije na računalo, već samo za ručno. iCloud sprema sigurnosne kopije na iPhone svakodnevno putem Wi-Fi veze, kad je on spojen na napajanje i zaključan. Datum i vrijeme zadnje sigurnosne kopije naveden je pri dnu zaslona Pohrana i sig. kopije.

iCloud izrađuje sigurnosne kopije sljedećih stavki:

- Kupljena glazba, filmovi, TV emisije, aplikacije i knjige
- Fotografije i videozapisi u vašem Albumu kamere
- iPhone postavke
- Aplikacijski podaci
- Raspored početnog zaslona, mapa i aplikacija
- Poruke (iMessage, SMS i MMS)
- Melodije zvona

*Napomena:* Izrada sigurnosne kopije kupljenih sadržaja nije podržana u svim područjima.

**Uključite iCloud sigurnosnu kopiju.** Idite na Postavke > iCloud pa se prijavite sa svojim Apple ID-om i lozinkom ako je potrebno. Otvorite Pohrana i sig. kopije, zatim uključite opciju iCloud sig. kopija. Da biste uključili sigurnosne kopije u alokaciji iTunes, idite na Datoteka > Uređaji > Sigurnosna kopija.

**Izradite sigurnosnu kopiju odmah.** Otvorite Postavke > iCloud > Pohrana i sig. kopije, zatim dodirnite Izradi sigurnosnu kopiju sad.

**Kriptiranje sigurnosne kopije:** iCloud sigurnosne kopije se automatski kriptiraju tako da su vaši podaci zaštićeni od neovlaštenog pristupa, kako tijekom prijenosa, tako i prilikom pohranjivanja na iCloud. Ako za izradu sigurnosne kopije rabite iTunes, odaberite "Kriptiraj iPhone sigurnosnu kopiju" u prozoru Sažetak iTunesa.

**Upravljajte sigurnosnim kopijama.** Otvorite Postavke > iCloud > Pohrana i sig. kopije, zatim dodirnite Upravljanje memorijom. Dodirnite ime svog iPhone uređaja. Možete odrediti koje će se aplikacije sigurnosno kopirati na iCloud i izbrisati postojeće sigurnosne kopije. U iTunesu, izbrišite sigurnosne kopije u Postavkama iTunesa.

**Uključeite ili isključite izradu sigurnosne kopije Albuma kamere.** Otvorite Postavke > iCloud > Pohrana i sig. kopije, zatim dodirnite Upravljanje memorijom. Utipkajte ime svog iPhone uređaja i zatim uključite ili isključite izradu sigurnosne kopije Albuma kamere.

**Pregledajte uređaje za koje se izrađuje sigurnosna kopija.** Otvorite Postavke > iCloud > Pohrana i sig. kopije > Upravljanje memorijom.

**Zaustavljanje izrade iCloud sigurnosnih kopija:** Otvorite Postavke > iCloud > Pohrana i sig. kopije, zatim isključite opciju iCloud sig. kopija.

<span id="page-163-1"></span>Za glazbu koja nije kupljena putem servisa iTunes ne izrađuje se iCloud sigurnosna kopija. Upotrijebite iTunes za izradu sigurnosne kopije i obnavljanje tog sadržaja. Pogledajte [Sinkroniziranje s aplikacijom iTunes](#page-18-0) na stranici [19](#page-18-1).

*Važno:* Sigurnosne kopije kupljene glazbe, filmova ili TV emisija nisu dostupne u svim zemljama. Prethodno kupljene stavke možda neće biti dostupne ako se više ne nalaze na servisima iTunes Store, App Store ili iBooks Store.

Kupljeni sadržaj, kao i sadržaj Dijeljenja fotografija, ne uračunava se u vaših 5 GB besplatnog iCloud prostora za pohranu.

Za dodatne informacije o izradi sigurnosnih kopija iPhone uređaja posjetite [support.apple.com/kb/HT5262?viewlocale=hr\\_HR](http://support.apple.com/kb/HT5262?viewlocale=hr_HR).

## Ažuriranje i obnavljanje iPhone softvera

### **O ažuriranju i obnavljanju**

Možete ažurirati softver iPhone uređaja u izborniku Postavke ili rabeći aplikaciju iTunes. Također možete izbrisati ili obnoviti iPhone, pa upotrijebiti iCloud ili iTunes za obnovu iz sigurnosne kopije.

### **Ažuriranje iPhone uređaja**

Možete ažurirati softver iPhone uređaja u izborniku Postavke ili rabeći aplikaciju iTunes.

**Bežično ažuriranje na iPhone uređaju:** Otvorite Postavke > Općenito > Ažuriranje softvera. iPhone će potražiti dostupna ažuriranja softvera.

**Ažuriranje softvera u aplikaciji iTunes:** iTunes traži dostupna ažuriranja softvera svaki put kada sinkronizirate iPhone koristeći iTunes. Pogledajte [Sinkroniziranje s aplikacijom iTunes](#page-18-0) na stranici [19](#page-18-1).

Za dodatne informacije o ažuriranju iPhone softvera, posjetite [support.apple.com/kb/HT4623?viewlocale=hr\\_HR](http://support.apple.com/kb/HT4623?viewlocale=hr_HR).

### <span id="page-163-0"></span>**Obnavljanje iPhone softvera**

Možete upotrijebiti iCloud ili iTunes za obnavljanje iPhone softvera iz sigurnosne kopije.

**Obnavljanje iz iCloud sigurnosne kopije:** Resetirajte iPhone te izbrišite sve postavke i informacije, zatim se prijavite na iCloud i odaberite "Obnovi iz sigurnosne kopije" u Asistentu za podešavanje. Pogledajte [Restartanje ili resetiranje iPhone uređaja](#page-160-0) na stranici [161](#page-160-1).

**Obnavljanje iz iTunes sigurnosne kopije:** Spojite iPhone na računalo s kojim obično sinkronizirate, odaberite iPhone u iTunes prozoru i kliknite Obnovi u prozoru Sažetak.

Kada se iPhone softver obnovi, možete ga podesiti kao novi iPhone ili obnoviti vašu glazbu, videozapise, aplikacijske podatke i ostali sadržaj iz sigurnosne kopije.

Za dodatne informacije o obnavljanju iPhone softvera, posjetite [support.apple.com/kb/HT1414?viewlocale=hr\\_HR](http://support.apple.com/kb/HT1414?viewlocale=hr_HR).

### <span id="page-164-1"></span><span id="page-164-0"></span>Postavke mobilnih podataka

Upotrijebite Mobilne postavke za uključenje ili isključenje korištenja mobilnih podataka i roaminga, podešavanje aplikacija i usluga koje će koristiti mobilne podatke, pregled trajanja poziva i korištenja mobilnih podataka te podešavanje drugih opcija za mobilne podatke.

Ako je iPhone spojen na internet putem mobilne podatkovne mreže, na statusnoj traci pojavljuju se ikone LTE, 4G, 3G, E, ili GPRS.

LTE, 4G i 3G usluge na GSM mobilnim mrežama podržavaju istodobnu glasovnu ili podatkovnu komunikaciju. Ni u jednoj drugoj mobilnoj vezi ne možete koristiti internetske usluge dok razgovarate telefonom osim ako iPhone također ima Wi-Fi vezu na internet. Ovisno o vašoj mrežnoj povezanosti, možda nećete moći primati pozive dok iPhone prenosi podatke putem mobilne mreže—npr. pri preuzimanju internetske stranice.

- *GSM mreže:* Tijekom EDGE ili GPRS veze, dolazni pozivi mogu se izravno preusmjeriti na govornu poštu tijekom prijenosa podataka. Kada se javite na dolazni poziv, prijenos podataka se pauzira.
- *CDMA mreže:* Pri EV-DO vezama prijenosi podataka se pauziraju kada odgovarate na dolazne pozive. Tijekom 1xRTT povezivanja, dolazni pozivi mogu se izravno preusmjeriti na govornu poštu tijekom prijenosa podataka. Kada se javite na dolazni poziv, prijenos podataka se pauzira.

Prijenos podataka se nastavlja kada završite poziv.

Ako su mobilni podaci isključeni, sve podatkovne usluge koriste samo Wi-Fi—uključujući usluge e-maila, pretraživanja interneta, push obavijesti i ostalo. Uključite li mobilne podatke, mogu se primijeniti naknade operatera. Primjerice, uporaba određenih značajki i usluga koje prenose podatke, kao što su aplikacije Siri i Poruke, može rezultirati naknadama za prijenos podataka.

**Uključenje ili isključenje opcije Mobilni podaci:** Otvorite Postavke > Mobilni podaci. Sljedeće opcije također mogu biti dostupne:

- *Uključenje ili isključenje opcije Glasovni roaming (CDMA):* Isključite Glasovni roaming kako biste spriječili naplatu naknada za korištenje mreža drugih operatera. Kada mreža vašeg operatera nije dostupna, iPhone neće pružati mobilnu (podatkovnu ili glasovnu) uslugu.
- *Uključenje ili isključenje opcije Podatkovni roaming:* Podatkovni roaming dopušta pristup internetu putem podatkovne mobilne mreže kada se nalazite u području koje nije pokriveno mrežom vašeg pružatelja telekomunikacijskih usluga. Kada putujete, možete isključiti podatkovni roaming kako bi spriječili naplatu roaming usluga. Pogledajte [Postavke](#page-49-0)  [telefona](#page-49-0) na stranici [50](#page-49-1).
- *Uključenje ili isključenje 3G-a:* Upotreba 3G mreže u nekim slučajevima brže učitava internetske podatke, ali može smanjiti performanse baterije. Ako obavljate mnogo telefonskih poziva, možda ćete htjeti isključiti 3G kako biste produljili trajanje baterije. Ova opcija nije dostupna u svim područjima.

**Podesite hoće li se mobilni podaci rabiti za aplikacije i usluge:** Otvorite Postavke > Mobilni podaci, zatim uključite ili isključite mobilne podatke za bilo koju aplikaciju koja može rabiti mobilne podatke. Ako je postavka isključena, iPhone koristi samo Wi-Fi za tu uslugu. Postavka iTunes uključuje iTunes Match i automatsko preuzimanje iz trgovina iTunes Store i App Store.

## Prodajete ili poklanjate iPhone?

Prije prodaje ili poklanjanja iPhonea, izbrišite sav sadržaj i sve osobne informacije. Ako ste omogućili funkciju Nađi moj iPhone (pogledajte [Nađi moj iPhone](#page-38-0) na stranici [39](#page-38-1)), uključeno je Zaključavanje aktivacije. Trebate isključiti Zaključavanje aktivacije prije nego što novi vlasnik može aktivirati iPhone uz svoj vlastiti račun.

**Brisanje iPhonea i uklanjanje zaključavanja aktivacije:** Otvorite Postavke > Općenito > Resetiraj > Izbriši sav sadržaj i postavke.

Pogledajte [support.apple.com/kb/HT5661?viewlocale=hr\\_HR.](http://support.apple.com/kb/HT5661?viewlocale=hr_HR)

## Dodatne informacije, servis i podrška

Na sljedećim mjestima možete saznati dodatne informacije o sigurnosti, softveru i servisu.

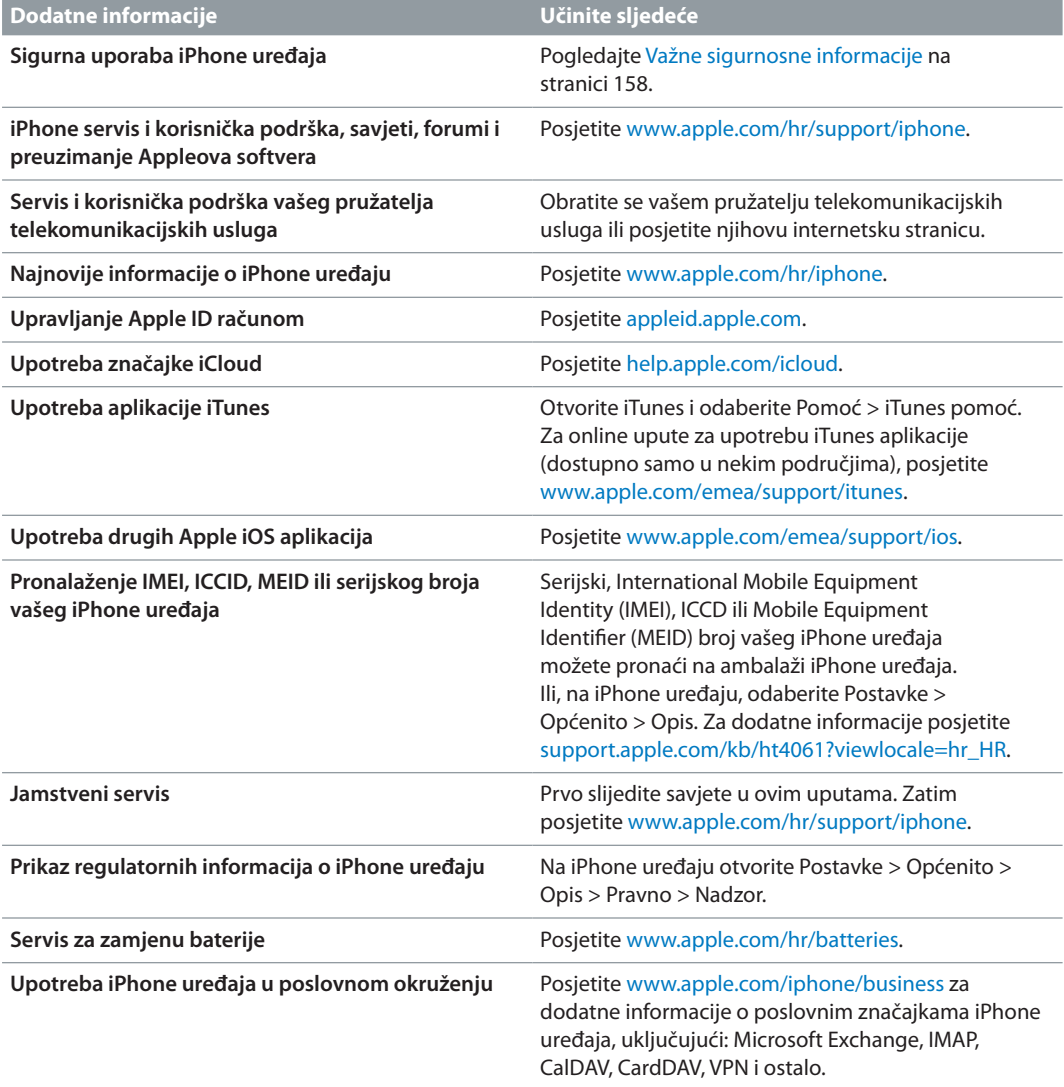

### Izjava o FCC sukladnosti

Ovaj uređaj usklađen je s člankom 15 FCC pravila. Rad je podložan sljedećim uvjetima: (1) Ovaj uređaj ne smije uzrokovati štetne smetnje, i (2) ovaj uređaj mora prihvatiti sve smetnje, pa i one koje mogu prouzročiti neželjeni rad.

*Napomena:* Ova oprema je testirana, čime se pokazala usklađenost s ograničenjima za digitalni uređaj klase B, opisanim u članku15 FCC pravila. Ta ograničenja namijenjena su pružanju razumne zaštite od štetnih zračenja u području stanovanja. Ova oprema generira, koristi i može emitirati radiofrekvencijsku energiju i ako se ne postavi u skladu s uputama, možete prouzročiti štetne smetnje radijskih komunikacija. Međutim, ne može se zajamčiti odsutnost smetnji u svim načinima postavljanja sustava. Ako ova oprema uzrokuje štetne smetnje radijskog ili televizijskog prijema, što možete ustanoviti isključivanjem i ponovnim uključivanjem opreme, korisnik može pokušati ukloniti smetnje primjenom jedne ili više sljedećih mjera:

- Preusmjerite ili premjestite prijemnu antenu.
- Povećajte udaljenost između opreme i prijemnika.
- Spojite opremu na zidnu utičnicu na električnom krugu različitom od onog na kojeg je spojen prijemnik.
- Obratite se za pomoć prodavaču ili iskusnom serviseru radijskih/TV prijemnika.

*Važno:* Promjene ili preinake ovog proizvoda, a koje nije odobrila tvrtka Apple, mogu poništiti EMC (elektromagnetska kompatibilnost) i bežičnu usklađenost, kao i vaše pravo na uporabu uređaja. Ovaj proizvod se pokazao usklađenim s EMC standardima, pod uvjetima koji uključuju uporabu usklađenih perifernih uređaja i oklopljenih kabela između komponenti sustava. Koristite samo usklađene periferne uređaje i oklopljene kabele između komponenti sustava kako biste smanjili mogućnost pojave interferencije s radio i TV prijemnicima, kao i ostalim elektroničkim uređajima.

## Kanadska regulatorna izjava

Ovaj uređaj u skladu je s dozvolom koju izdaje kanadski vladin odjel odgovoran za industriju (Industry Canada)-osim RSS norme/i. Rad je podložan sljedećim uvjetima: (1) Ovaj uređaj ne smije uzrokovati smetnje, i (2) ovaj uređaj mora prihvatiti sve smetnje, pa i one koje mogu prouzročiti neželjeni rad uređaja.

Le présent appareil est conforme aux CNR d'Industrie Canada applicables aux appareils radio exempts de licence. L'exploitation est autorisée aux deux conditions suivantes : (1) l'appareil ne doit pas produire de brouillage, et (2) l'utilisateur de l'appareil doit accepter tout brouillage radioélectrique subi, même si le brouillage est susceptible d'en compromettre le fonctionnement.

CAN ICES-3 (B)/NMB-3(B)

## Informacije o odlaganju i recikliranju

Appleov program recikliranja (dostupno u nekim područjima): Za besplatno recikliranje vašeg starog mobilnog telefona i upute, pogledajte [www.apple.com/recycling.](http://www.apple.com/recycling/)

*Odlaganje i recikliranje iPhone uređaja:* iPhone se treba pravilno odložiti u skladu s lokalnim zakonima i propisima. Budući da iPhone sadržava elektroničke komponente i bateriju, iPhone se ne smije odlagati zajedno s kućnim otpadom. Kada dođe vrijeme za odlaganje iPhone uređaja, obratite se lokalnim nadležnim ustanovama kako biste doznali informacije o odlaganju i recikliranju, ili jednostavno ostavite uređaj u Apple trgovini ili ga vratite tvrtki Apple. Baterija će se ukloniti i reciklirati na ekološki prihvatljiv način. Za dodatne informacije, pogledajte [www.apple.com/recycling](http://www.apple.com/recycling/).

*Zamjena baterije:* Litij-ionsku bateriju u iPhone uređaju smije zamijeniti samo Appleov operater ili ovlašteni Apple servis te ju je potrebno reciklirati ili odložiti odvojeno od kućnog otpada. Za dodatne informacije o usluzi zamjene baterije, posjetite [http://www.apple.com/hr/batteries.](http://www.apple.com/hr/batteries)

### *Učinkovitost punjača baterije*

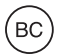

*Türkiye*

Türkiye Cumhuriyeti: EEE Yönetmeliğine Uygundur.

台灣

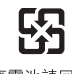

廢電池譜回收

### *Izjava o bateriji za Tajvan*

警告:請勿戳刺或焚燒。此電池不含汞。

### *Izjava o bateriji za Kinu*

警告: 不要刺破或焚烧。该电池不含水银。

### *Europska unija—Informacije o odlaganju*

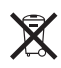

Prethodni simbol označava da se u skladu s lokalnim zakonima i propisima ovaj uređaj i/ili baterija trebaju odložiti odvojeno od kućnog otpada. Kada dođe vrijeme za odlaganje uređaja, odnesite ga na propisima određeno sabirno mjesto. Odvojenim prikupljanjem i recikliranjem svog proizvoda i/ili pripadajuće baterije pomažete u očuvanju prirodnih izvora i osiguravate recikliranje proizvoda na način koji štiti ljudsko zdravlje i okoliš.

*Union Européenne—informations sur l'élimination: Le symbole ci-dessus signifie que,* conformément aux lois et réglementations locales, vous devez jeter votre produit et/ou sa batterie séparément des ordures ménagères. Lorsque ce produit arrive en fin de vie, apportez-le à un point de collecte désigné par les autorités locales. La collecte séparée et le recyclage de votre produit et/ou de sa batterie lors de sa mise au rebut aideront à préserver les ressources naturelles et à s'assurer qu'il est recyclé de manière à protéger la santé humaine et l'environnement.

*Europäische Union—Informationen zur Entsorgung:* Das oben aufgeführte Symbol weist darauf hin, dass dieses Produkt und/oder die damit verwendete Batterie den geltenden gesetzlichen Vorschriften entsprechend und vom Hausmüll getrennt entsorgt werden muss. Geben Sie dieses Produkt zur Entsorgung bei einer offiziellen Sammelstelle ab. Durch getrenntes Sammeln und Recycling werden die Rohstoffreserven geschont und es ist sichergestellt, dass beim Recycling des Produkts und/oder der Batterie alle Bestimmungen zum Schutz von Gesundheit und Umwelt eingehalten werden.

*Unione Europea—informazioni per lo smaltimento:* Il simbolo qui sopra significa che, in base alle leggi e alle normative locali, il prodotto e/o la sua batteria dovrebbero essere riciclati separatamente dai rifiuti domestici. Quando il prodotto diventa inutilizzabile, portalo nel punto di raccolta stabilito dalle autorità locali. La raccolta separata e il riciclaggio del prodotto e/o della sua batteria al momento dello smaltimento aiutano a conservare le risorse naturali e assicurano che il riciclaggio avvenga nel rispetto della salute umana e dell'ambiente.

*Europeiska unionen—information om kassering:* Symbolen ovan betyder att produkten och/eller dess batteri enligt lokala lagar och bestämmelser inte får kastas tillsammans med hushållsavfallet. När produkten har tjänat ut måste den tas till en återvinningsstation som utsetts av lokala myndigheter. Genom att låta den uttjänta produkten och/eller dess batteri tas om hand för återvinning hjälper du till att spara naturresurser och skydda hälsa och miljö.

### *Brasil—Informações sobre descarte e reciclagem*

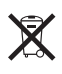

O símbolo indica que este produto e/ou sua bateria não devem ser descartadas no lixo doméstico. Quando decidir descartar este produto e/ou sua bateria, faça-o de acordo com as leis e diretrizes ambientais locais. Para informações sobre substâncias de uso restrito, o programa de reciclagem da Apple, pontos de coleta e telefone de informações, visite [www.apple.com/br/environment.](http://www.apple.com/br/environment/)

### *Información sobre eliminación de residuos y reciclaje*

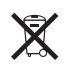

El símbolo indica que este producto y/o su batería no debe desecharse con los residuos domésticos. Cuando decida desechar este producto y/o su batería, hágalo de conformidad con las leyes y directrices ambientales locales. Para obtener información sobre el programa de reciclaje de Apple, puntos de recolección para reciclaje, sustancias restringidas y otras iniciativas ambientales, visite [www.apple.com/la/environment.](http://www.apple.com/la/environment)

## Apple i briga za okoliš

Tvrtka Apple preuzima odgovornost za smanjenje štetnog utjecaja na okoliš, koji proizlazi iz proizvodnje i proizvoda. Za dodatne informacije, posjetite [www.apple.com/environment](http://www.apple.com/environment/).

 $\triangle$  Apple Inc. © 2014. Apple Inc. Sva prava pridržana.

Apple, Apple logotip, AirDrop, AirPlay, AirPort, Aperture, Apple TV, FaceTime, Finder, iBooks, iCal, iMessage, iMovie, iPad, iPhone, iPhoto, iPod, iPod touch, iSight, iTunes, Keychain, Mac, OS X, Passbook, Safari, Siri, Spotlight, Time Capsule i logotip Works with iPhone su zaštićeni znakovi tvrtke Apple Inc., registrirani u SAD-u i drugim zemljama.

AirPrint, EarPods, Flyover, Guided Access, Lightning, logotip Made for iPhone, Multi-Touch i Touch ID zaštićeni su znakovi tvrtke Apple Inc.

Apple Store, Genius, iAd, iCloud, iTunes Extras, iTunes Plus, iTunes Store, iTunes U i logotip Podcast oznake su usluga tvrtke Apple Inc., registrirane u SAD-u i drugim zemljama.

App Store, iBooks Store, iTunes Match i iTunes Radio su oznake usluga tvrtke Apple Inc.

IOS je zaštićeni znak ili registrirani zaštićeni znak tvrtke Cisco u SAD-u i ostalim zemljama i njegova upotreba je licencirana. NIKE i Swoosh Design su zaštićeni znakovi tvrtke NIKE, INC. i njezinih podružnica te se koriste pod licencom.

Bluetooth® oznaka naziva i logotipovi registrirani su zaštićeni znakovi tvrtke Bluetooth SIG, Inc. i svaka upotreba tih oznaka od strane tvrtke Apple Inc. je licencirana.

Adobe i Photoshop su zaštićeni znakovi ili registrirani zaštićeni znakovi tvrtke Adobe Systems Incorporated u SAD-u i/ili drugim zemljama.

Ostali nazivi tvrtki i proizvoda koji se ovdje spominju mogu biti zaštićeni znakovi njihovih tvrtki.

Spominjanje proizvoda neovisnih proizvođača služi samo u informativne svrhe i ne znači podupiranje niti preporuku. Apple ne preuzima odgovornost za performanse ili upotrebu tih proizvoda. Svi sporazumi, ugovori ili jamstva, ako ih ima, odvijaju se izravno između prodavatelja i korisnika. Uložen je veliki napor kako bi se osiguralo da informacije unutar ovog priručnika budu točne. Apple nije odgovoran za tiskarske i administrativne greške.

CR019-2617/03-2014